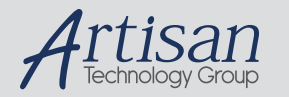

# Artisan Technology Group is your source for quality new and certified-used/pre-owned equipment

#### • FAST SHIPPING AND DELIVERY

- TENS OF THOUSANDS OF IN-STOCK ITEMS
- EQUIPMENT DEMOS
- HUNDREDS OF MANUFACTURERS **SUPPORTED**
- LEASING/MONTHLY RENTALS
- ITAR CERTIFIED<br>SECURE ASSET SOLUTIONS

#### SERVICE CENTER REPAIRS

Experienced engineers and technicians on staff at our full-service, in-house repair center

#### WE BUY USED EQUIPMENT

Sell your excess, underutilized, and idle used equipment We also offer credit for buy-backs and trade-ins *www.artisantg.com/WeBuyEquipment*

#### *Instra View* " REMOTE INSPECTION

Remotely inspect equipment before purchasing with our interactive website at *www.instraview.com*

#### LOOKING FOR MORE INFORMATION?

Visit us on the web at *www.artisantg.com* for more information on price quotations, drivers, technical specifications, manuals, and documentation

## **USER MANUAL**

# **DMC-1410/1411/1417**

 **Manual Rev. 2.6** 

**By Galil Motion Control, Inc.** 

*Galil Motion Control, Inc. 270 Technology Way Rocklin, California 95765 Phone: (916) 626 0101 Fax: (916) 626-0102 Internet Address: support@galilmc.com URL: www.galilmc.com* 

*Rev Date: 03/06*

# **Using This Manual**

Your DMC-1400 SERIES motion controller has been designed to work with both servo and stepper type motors. Installation and system setup will vary depending upon whether the controller will be used with stepper motors, or servomotors. To make finding the appropriate instructions faster and easier, icons will be next to any information that applies exclusively to one type of system. Otherwise, assume that the instructions apply to all types of systems. The icon legend is shown below.

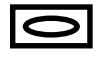

Attention: Pertains to servo motor use.

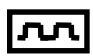

Attention: Pertains to stepper motor use.

#### THIS PAGE LEFT BLANK INTENTIONALLY

# **Contents**

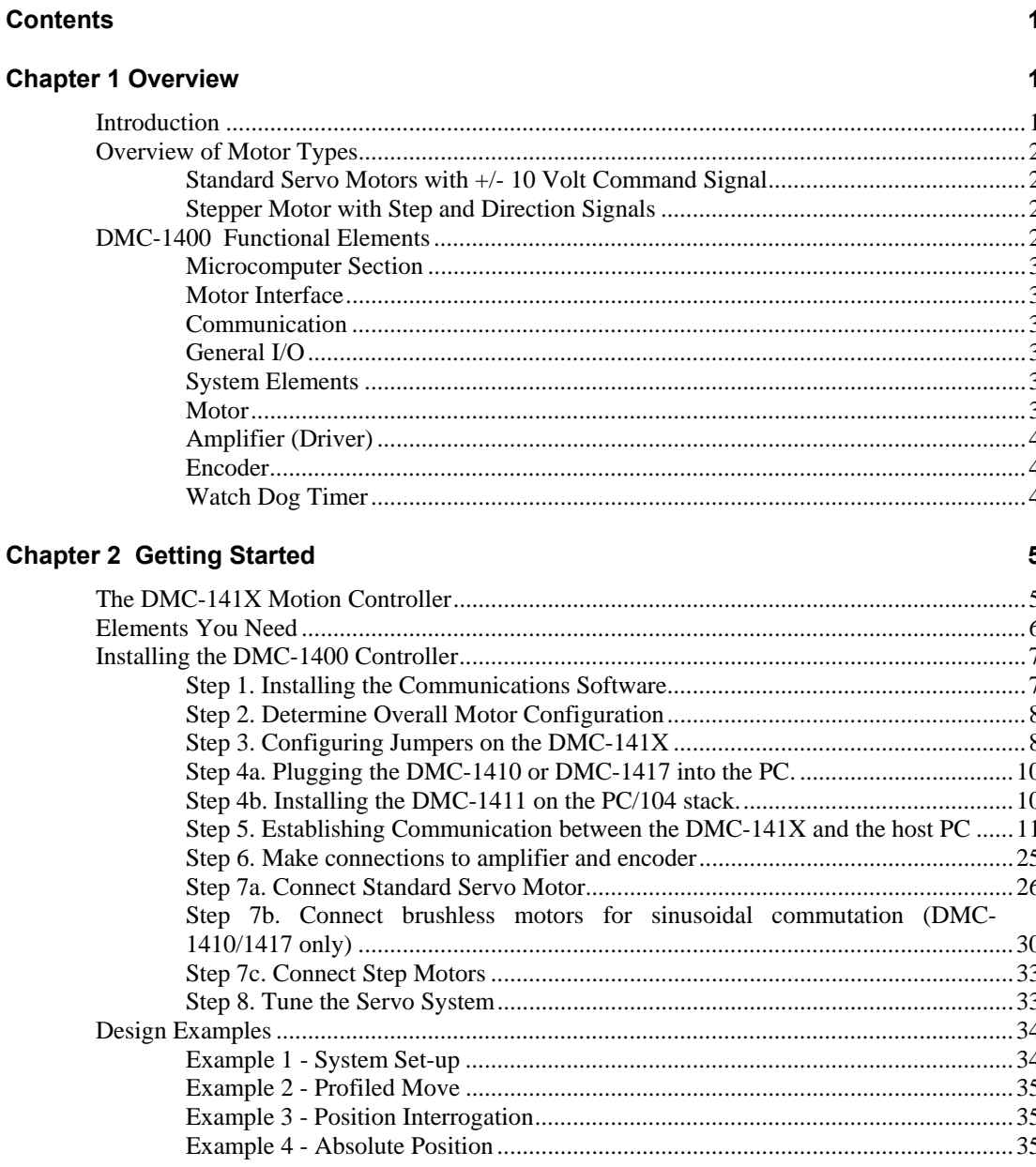

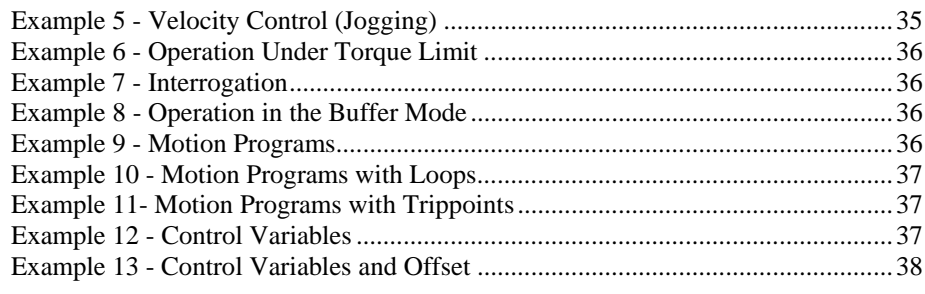

#### **Chapter 3 Hardware Interface**

39

45

51

59

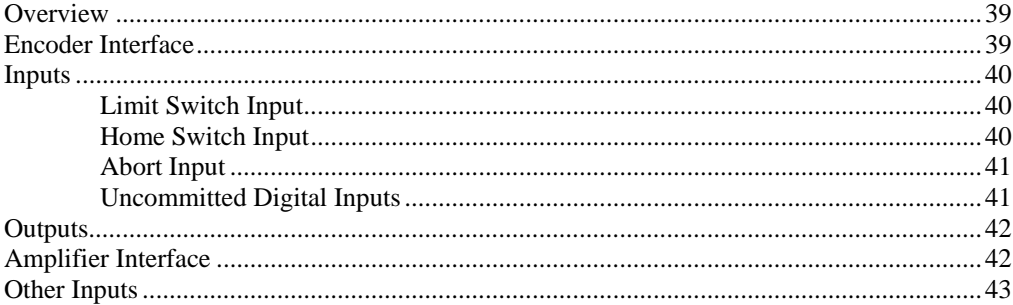

#### **Chapter 4 Communication**

#### **Chapter 5 Programming Basics**

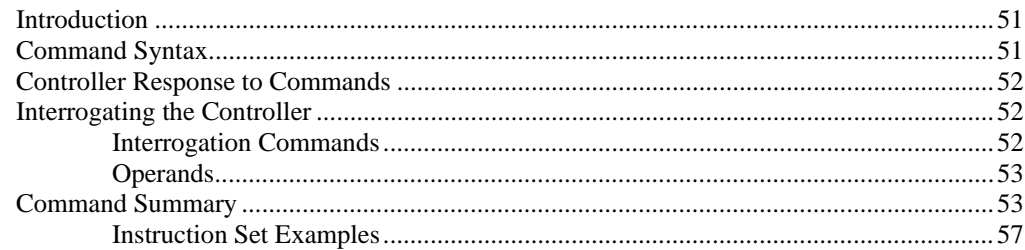

#### **Chapter 6 Programming Motion**

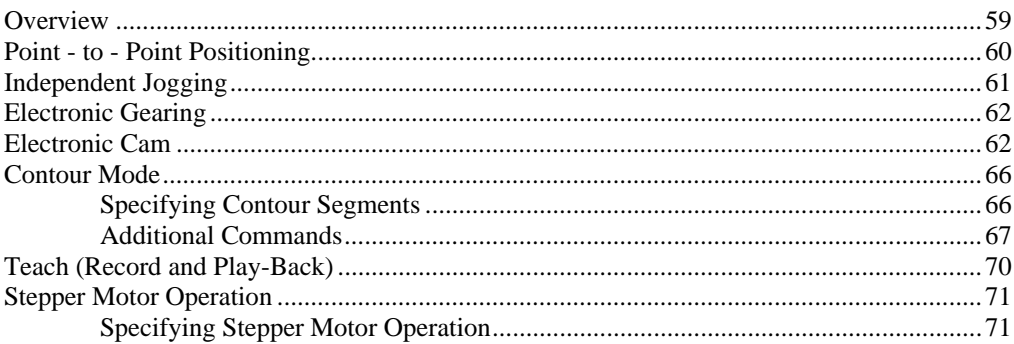

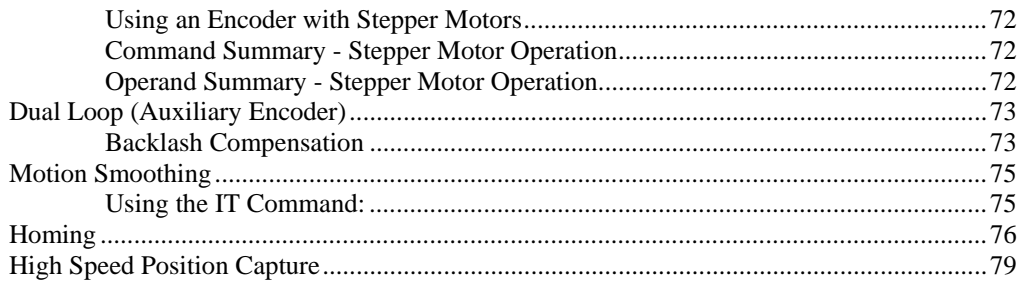

#### **Chapter 7 Application Programming**

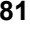

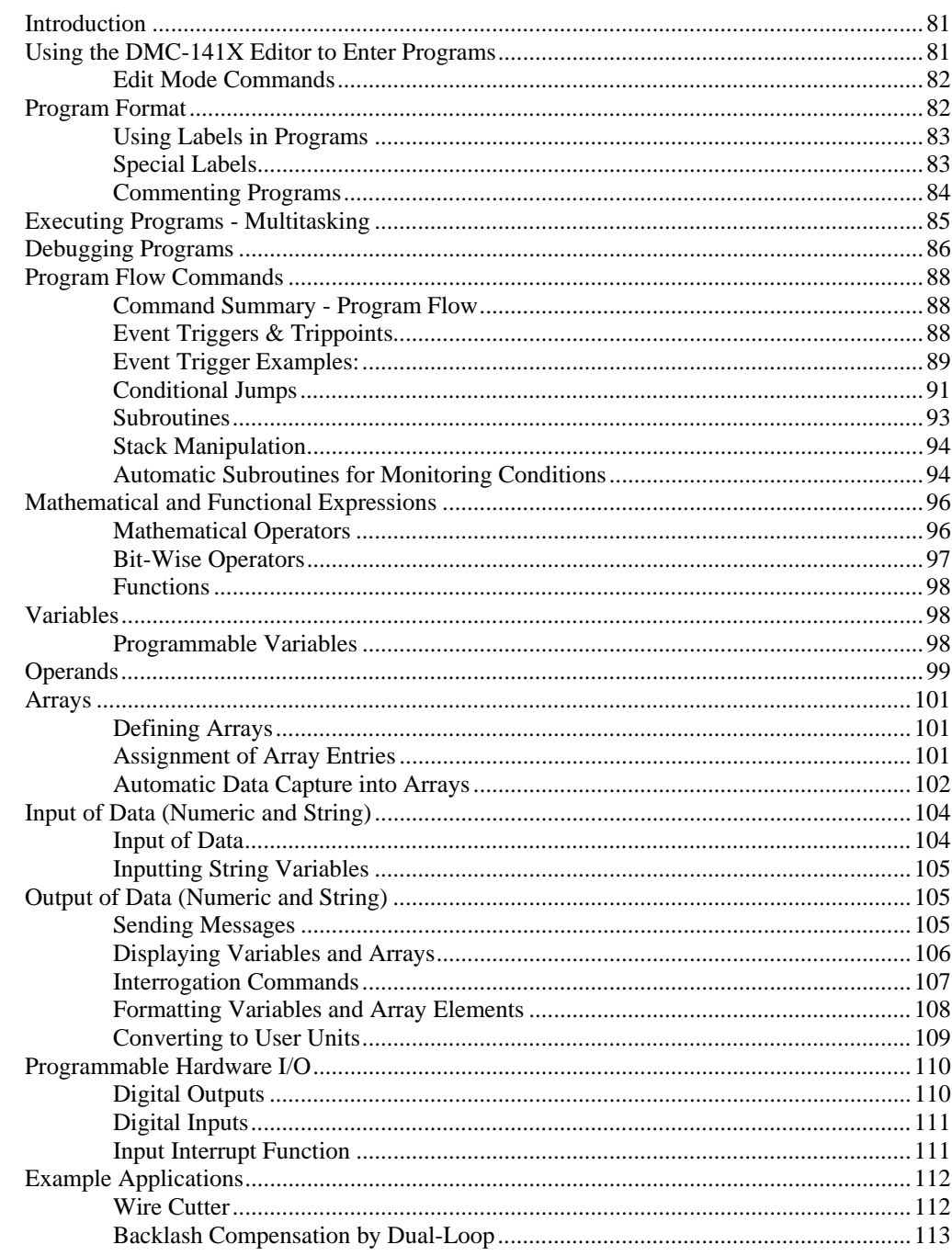

#### **Chapter 8 Error Handling**

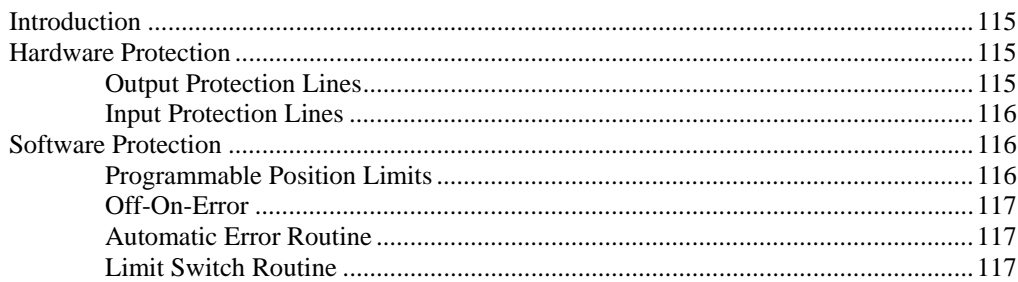

#### **Chapter 9 Troubleshooting**

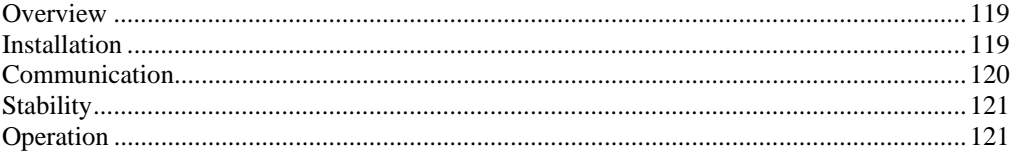

#### **Chapter 10 Theory of Operation**

123

137

119

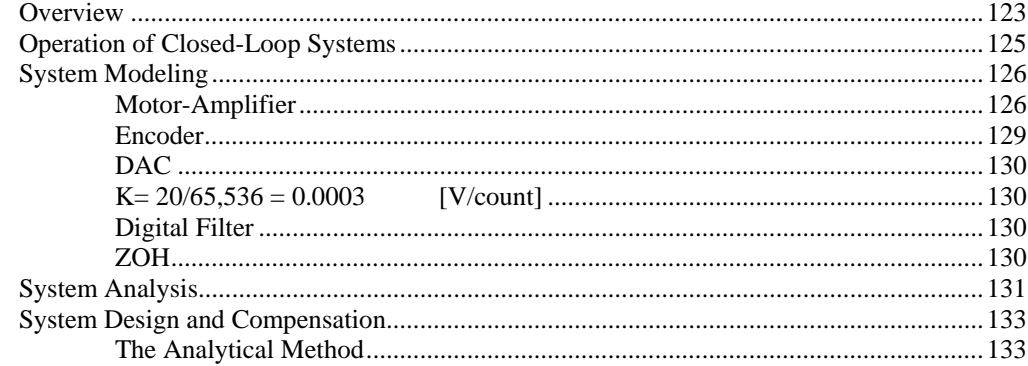

#### **Appendices**

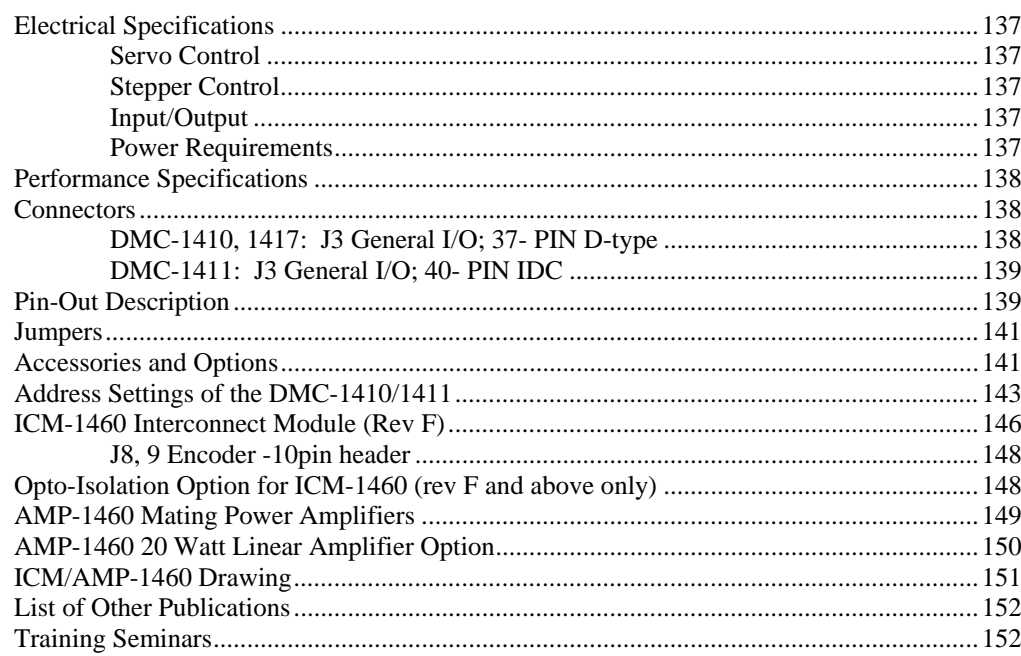

115

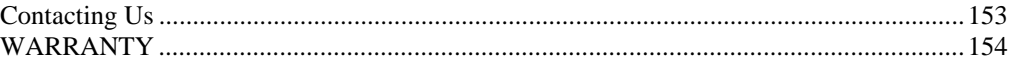

#### **Index 155**

# **Chapter 1 Overview**

## **Introduction**

The DMC-1400 series of motion controllers was developed specifically for one-axis applications allowing it to be smaller in size (1/2 size card) and lower in cost than multi-axis controllers. This manual covers the three bus-based controllers in the DMC-1400 Econo series lineup. The DMC-1410 is a state-of-the-art motion controller that plugs into the ISA bus. The DMC-1411 is the equivalent in the PC/104 bus format whereas the DMC-1417 is a PCI controller. Performance capability of these controllers includes: 8 MHz encoder input frequency, 16-bit motor command output DAC, +/-2 billion counts total travel per move, up to 250 μsec sample rate, bus interrupts and non-volatile memory for parameter storage. Designed for maximum system flexibility, the DMC-141X can be interfaced to a variety of motors and drives including step motors, servomotors and hydraulics.

The controller accepts feedback from a quadrature linear or rotary encoder with input frequencies up to 8 million quadrature counts per second. An additional encoder input is available for gearing or cam applications, hand wheel inputs, or dual-loop. Modes of motion include jogging, point-topoint positioning, electronic cam, electronic gearing and contouring. Several motion parameters can be specified including acceleration and deceleration rates and slew speed. The DMC-141X also provides motion smoothing to eliminate jerk.

For synchronizing motion with external events, the DMC-141X includes seven digital inputs and three programmable outputs. Event triggers can automatically check for elapsed time, distance and motion complete.

The DMC-141X is easy to program. Instructions are represented by two letter commands such as BG for Begin and SP for Speed. Conditional Instructions, Jump Statements, and arithmetic functions are included for writing self-contained applications programs. An internal editor allows programs to be quickly entered and edited, and support software such as the WSDK allows quick system set-up and tuning.

To prevent system damage during machine operation, the DMC-141X provides many error handling features. These include software and hardware limits, automatic shut-off on excessive error, abort input, and user-definable error and limit routines.

# **Overview of Motor Types**

The DMC-141X can provide the following types of motor control:

- 1. Standard servo motors with +/- 10-volt command signals
- 2. Step motors with step and direction signals
- 3. Other actuators such as hydraulics For more information, contact Galil.

The user can configure each axis for any combination of motor types, providing maximum flexibility.

## **Standard Servo Motors with +/- 10 Volt Command Signal**

The DMC-141X achieves superior precision through the use of a 16-bit motor command output DAC and a sophisticated PID filter that features velocity and acceleration feedforward, and integration and torque limits.

The controller is configured at the factory for standard servo motor operation. In this configuration, the controller provides an analog signal (+/- 10 volt) to connect to a servo amplifier. This connection is described in Chapter 2.

#### **Stepper Motor with Step and Direction Signals**

The DMC-141X can control stepper motors. In this mode, the controller provides two signals to connect to the stepper motor: Step and Direction. For stepper motor operation, the controller does not require an encoder and operates the stepper motor in an open loop fashion. Chapter 2 describes the proper connection and procedure for using stepper motors.

# **DMC-1400 Functional Elements**

The DMC-141X circuitry can be divided into the following functional groups as shown in Figure 1.1 and discussed below.

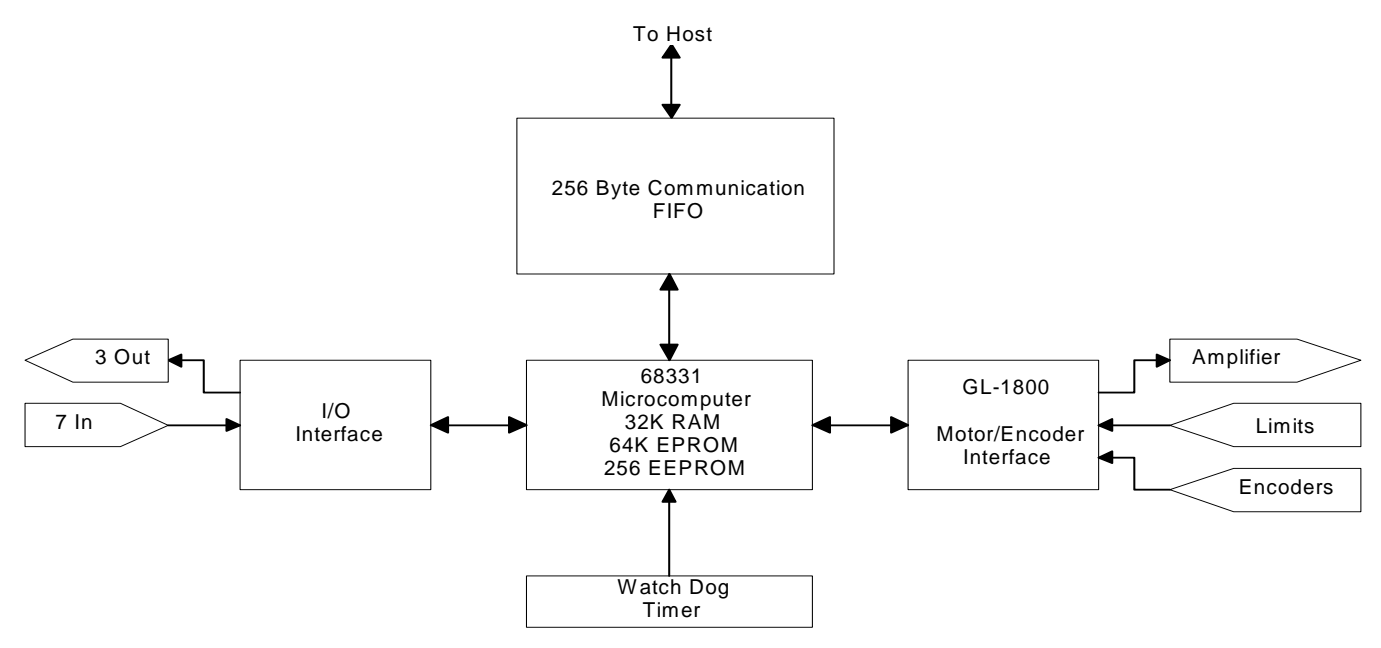

*Figure 1.1 - DMC-141X Functional Elements*

#### **Microcomputer Section**

The main processing unit of the DMC-141X is a specialized 32-bit Motorola 68331 Series Microcomputer with 32K RAM (256K available as an option), 64K EPROM and 256 bytes EEPROM. The RAM provides memory for variables, array elements and application programs. The EPROM stores the firmware of the DMC-141X. The EEPROM allows certain parameters to be saved in non-volatile memory upon power down.

### **Motor Interface**

For each axis, a GL-1800 custom, sub-micron gate array performs quadrature decoding of the encoders at up to 8 MHz, generates a  $+/-10$  Volt analog signal (16 Bit D-to-A) for input to a servo amplifier, and generates step and direction signal for step motor drivers.

### **Communication**

The communication interface with the host PC occurs over the ISA, PC/104 or PCI bus, uses a bidirectional FIFO (7201), and includes PC interrupt handling circuitry.

## **General I/O**

The DMC-141X provides interface circuitry for seven TTL inputs and three TTL outputs.

## **System Elements**

As shown in Fig. 1.2, the DMC-141X is part of a motion control system that includes amplifiers, motors and encoders. These elements are described below.

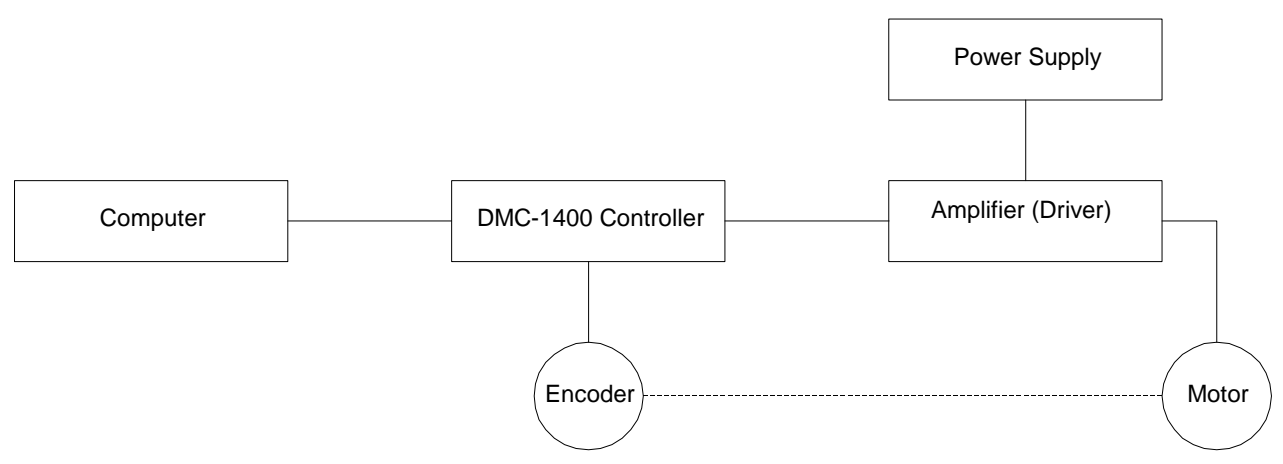

*Figure 1.2 - Elements of Servo systems* 

## **Motor**

A motor converts current into torque, which produces motion. Each axis of motion requires a motor sized properly to move the load at the desired speed and acceleration. Galil's Motion Component Selector software can help you calculate motor size and drive size requirements. Contact Galil at 800-377-6329 if you would like this product.

The motor may be a step or servo motor and can be brush-type or brushless, rotary or linear. For step motors, the controller can control full-step, half-step, or microstep drives.

#### **Amplifier (Driver)**

For each axis, the power amplifier converts a  $+/-10$  Volt signal from the controller into current to drive the motor. The amplifier should be sized properly to meet the power requirements of the motor. For brushless motors, an amplifier that provides electronic commutation is required. The amplifiers may be either pulse-width-modulated (PWM) or linear. They may also be configured for operation with or without a tachometer. For current amplifiers, the amplifier gain should be set such that a 10 Volt command generates the maximum required current. For example, if the motor peak current is 10A, the amplifier gain should be 1 A/V. For velocity mode amplifiers, 10 Volts should run the motor at the maximum speed.

For stepper motors, the amplifier converts step and direction signals into current.

#### **Encoder**

An encoder translates motion into electrical pulses that are fed back into the controller. The DMC-141X accepts feedback from either a rotary or linear encoder. Typical encoders provide two channels in quadrature, known as CHA and CHB. This type of encoder is known as a quadrature encoder. Quadrature encoders may be either single-ended (CHA and CHB) or differential (CHA, CHA-, CHB, CHB-). The DMC-141X decodes either type into quadrature states or four times the number of cycles. Encoders may also have a third channel (or index) for synchronization.

The DMC-141X can also interface to encoders with pulse and direction signals.

There is no limit on encoder line density, however, the input frequency to the controller must not exceed 2,000,000 full encoder cycles/second or 8,000,000 quadrature counts/sec. For example, if the encoder line density is 10,000 cycles per inch, the maximum speed is 200 inches/second.

The standard voltage level is TTL (zero to five volts), however, voltage levels up to 12 Volts are acceptable. If using differential signals, 12 Volts can be input directly to the DMC-141X. Singleended 12 Volt signals require a 6 volt bias voltage input to the complementary inputs.

#### **Watch Dog Timer**

The DMC-141X provides an internal watchdog timer which checks for proper microprocessor operation. The timer toggles the Amplifier Enable Output (AEN) that can be used to switch the amplifiers off in the event of a serious DMC-141X failure. The AEN output is normally high. During power-up and if the microprocessor ceases to function properly, the AEN output will go low. The error light for each axis will also turn on at this stage. A reset is required to restore the DMC-141X to normal operation. Consult the factory for a Return Materials Authorization (RMA) Number if your DMC-141X is damaged.

#### ΠЛ

# **Chapter 2 Getting Started**

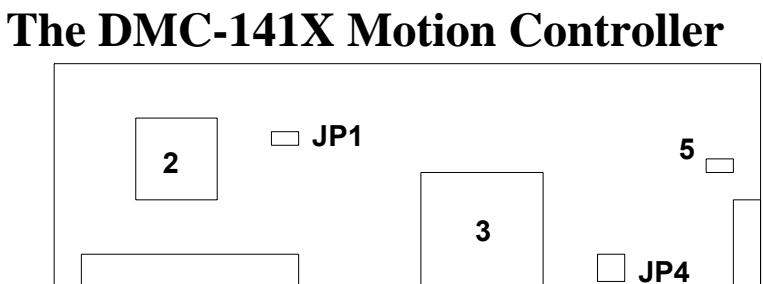

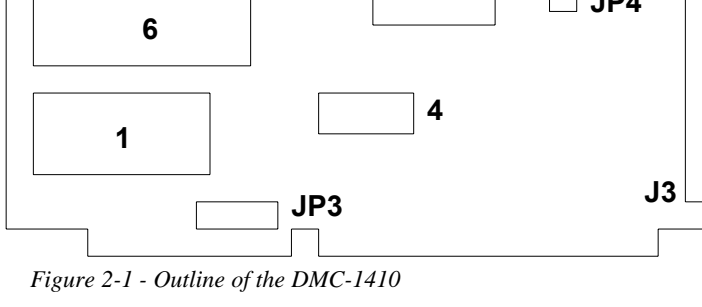

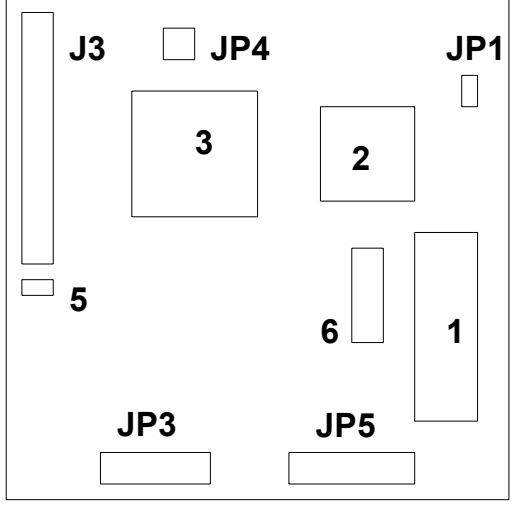

*Figure 2-2 - Outline of the DMC-1411* 

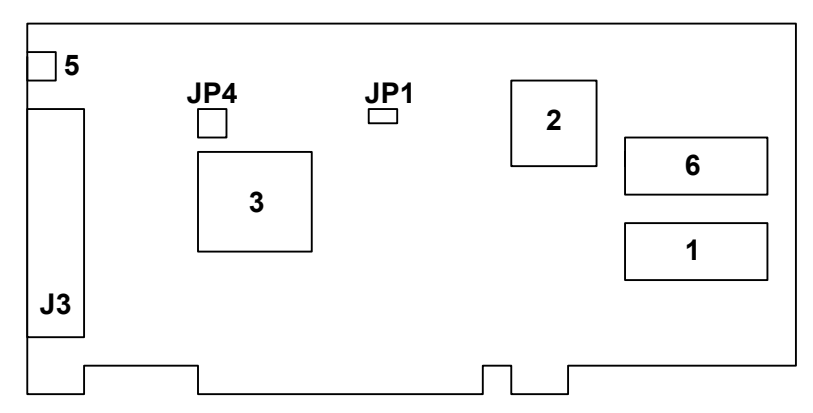

*Figure 2-3 - Outline of the DMC-1417* 

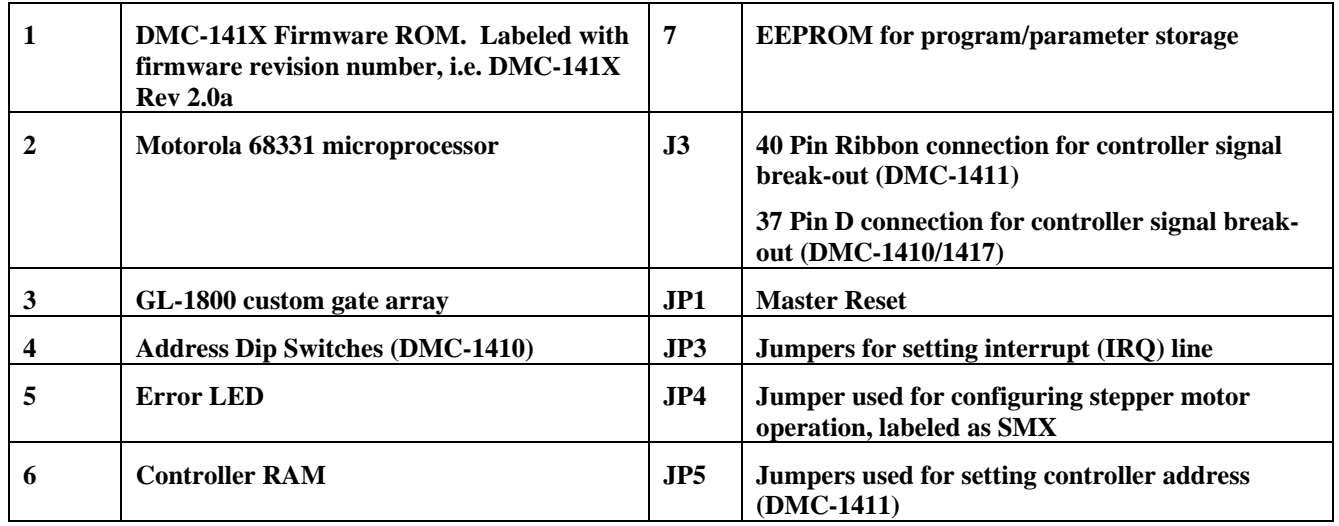

# **Elements You Need**

Before you start, you must get all the necessary system elements. These include:

- 1. DMC-1410 Controller and 37-pin cable (Galil part number: Cable 37-pin D), DMC-1417 and 37-pin cable, or DMC-1411 controller and 40-pin to 37-pin cable (Galil part number: Cable 40-pin ribbon).
- 2. Servo motor with Encoder or stepper motor.
- 3. Appropriate motor drive: Servo amp (Power Amplifier or AMP-1460) or stepper drive.
- 4. Power Supply for Amplifier
- 5. PC for communication (ISA, PC/104, or PCI back plane).
- 5. Communication CD from Galil
- 6. WSDK Servo Design Software (not necessary, but strongly recommended)
- 7. Interface Module ICM-1460 with screw-type terminals or integrated Interface Module/Amplifier, AMP-1460. (Note: An interconnect module is not necessary, but strongly recommended).

The motors may be servo (brush or brushless type) or steppers. The driver (amplifier) should be suitable for the motor and may be linear or pulse-width-modulated and it may have current feedback or voltage feedback.

For servomotors, the drivers should accept an analog signal in the  $+/-10$  Volt range as a command. The amplifier gain should be set so that  $a +10V$  command will generate the maximum required current. For example, if the motor peak current is 10A, the amplifier gain should be 1 A/V. For velocity mode amplifiers, a command signal of +10 Volts should run the motor at the maximum required speed.

For step motors, the driver should accept step and direction signals. For start-up of a step motor system refer to "Connecting Step Motors" in Step 7c of "Installing the DMC-1400 Controller".

The WSDK software is highly recommended for first time users of the DMC-141X. It provides step-by-step instructions for system connection, tuning and analysis.

## **Installing the DMC-1400 Controller**

Installation of a complete, operational DMC-141X system consists of 8 steps. These steps will be slightly different depending on the exact model of your controller (DMC-1410 DMC-1411, or DMC-1417).

**Step 1.** Install the communications software.

**Step 2.** Determine overall motor configuration.

**Step 3.** Install jumpers on the DMC-141X.

**Step 4a.** Plug the DMC-1410 or DMC-1417 into the PC.

OR

**Step 4b.** Insert the DMC-1411 into the PC/104 Stack.

**Step 5.** Establish communications between the DMC-141X and the host PC.

**Step 6.** Make connections to amplifier and encoder.

**Step 7a.** Connect standard servo motor.

OR

**Step 7b.** Connect step motor.

**Step 8.** Tune servo system.

#### **Step 1. Installing the Communications Software**

After applying power to the computer, you should install the Galil software that enables communication between the controller and PC. **The CD-ROM used for the following installations is Version 11/01.** 

**Note: The DMC-1417 is only supported in Windows 98 SE/ NT 4/ ME/ 2000 and XP** 

#### *Using DOS:*

Using the Galil Software CD-ROM, go to the directory, **July2000 CD/DMCDOS/DISK1**. Type **INSTALL** at the DOS prompt and follow the directions.

#### *Using Windows 3.x (16 bit versions):*

**Explore** the Galil Software CD ROM and go to the directory, **July2000 CD/DMCWIN**. Run **DMCWIN16** and follow the directions. The Windows Servo Design Kit (**WSDK16**), which is useful for tuning servos and viewing useful controller information, can be downloaded off the CD as well. However, **WSDK16** is a purchase only software package and is password protected on the CD. Contact Galil for purchase information.

#### *Using Windows 95,or 98 First Edition:*

The HTML page that opens automatically from the CD-ROM does not contain the necessary software for Windows 95 or Windows 98 First Edition. Instead, **Explore** the CD and go to the **July2000 CD** folder. To install the basic communications software click on **DMCTERM** and then run the application, **DMCTERM**. Another terminal software is called **DMCWIN32** and is located under **July2000 CD/DMCWIN**. The Windows Servo Design Kit (**WSDK32**), which is useful for tuning servos and viewing useful controller information, can be downloaded off the CD as well. However, **WSDK32** is a purchase only software package and is password protected on the CD. Contact Galil for purchase information.

#### *Using Windows 98 Second Edition (SE), NT 4, ME, 2000 or XP:*

The Galil Software CD-ROM will open an HTML page automatically as soon a Instead, **Explore** the CD and go to the **July2000 CD** folder. To install the basic communications software click on **DMCTERM** and then run the application, **DMCTERM**. The other basic terminal software is called **DMCWIN32** and is located under **July2000 CD/DMCWIN**. The Windows Servo Design Kit (**WSDK32**), which is useful for tuning servos and viewing useful controller information, can be downloaded off the CD as well. However, **WSDK32** is a purchase only software package and is password protected on the CD. Contact Galil for purchase information.

#### **Step 2. Determine Overall Motor Configuration**

Before setting up the motion control system, the user must determine the desired motor configuration. The DMC-141X can control standard servomotors (brush or brushless) or stepper motors. For control of other types of actuators, such as hydraulics, please contact Galil.

The following configuration information is necessary to determine the proper motor configuration:

#### *Standard Servo Motor Operation:*

The DMC-141X has been setup by the factory for standard servo motor operation providing an analog command signal of +/- 10 volt. No hardware or software configuration is required for standard servo motor operation.

#### *Stepper Motor Operation:*

To configure the DMC-141X for stepper motor operation, the controller requires that the command, MT, be given and a jumper placed to designate stepper motor. The installation of the stepper motor jumper is discussed in the following section entitled "Installing Jumpers on the DMC-141X". Further instructions for stepper motor connections are discussed in Step 7b.

## **Step 3. Configuring Jumpers on the DMC-141X**

#### *Address Jumpers on the DMC-1410 and DMC-1411*

The default address of the DMC-1410 and DMC-1411 is 1000 (no jumpers installed). If the address 1000 is not available (i.e. the operating system has already allocated it to another device), Galil recommends using the address 816 or 824, as they is likely to be available. Changing the I/O address at which the controller resides is a *two-step process.* First, you must configure the address of the controller card physically using the Address DIP Switches or jumpers located on the card. Then, you must configure your communications software to use the address that you have selected. Configuring the software for a particular address is discussed in Step 5 of this chapter.

The DMC-1410 address, N, is selectable by setting the Address DIP Switches A2,A3,A4,A5,A6,A7, and A8 where each switch represents a digit of the binary number that is equivalent to N minus 512. Switch A2 represents the  $2<sup>2</sup>$  digit (the 3rd binary digit from the right), switch A3 represents the  $2<sup>3</sup>$  digit (the 4th binary digit from the right), and so on up to the most significant digit which is represented by switch A8. The 2 least significant (rightmost) digits *are not represented.* A switch in the ON position means the value of the digit represented by that switch is 0; if the switch is in the OFF position, the digit is 1.

The same process is used for the DMC-1411, except this card uses jumpers for setting the address. These jumpers, located at JP5, are represented by a 1 with a jumper on and a 0 with the jumper removed.

Because the least significant digit represented by the Address DIP Switches or jumpers is the  $2<sup>2</sup>$ digit (A2), only addresses divisible by 4 are configurable on the controller. The controller can be configured for any 4th address between 512 and 1024. See Appendix A for a complete list of DIP switch or jumper settings corresponding to all configurable addresses between 512 and 1024. This is in the table entitled "Dip Switch and Jumper Address Settings". To configure an address you must do the following:

- **Step 1.** Select an address, N, between 512 and 1024, divisible by 4. Example: 516.
- **Step 2.** Subtract 512 from N. Example: 516 512 = 4.
- **Step 3.** Convert the resultant number into a 9-digit binary number being sure to represent all leading zeros. Using our example: Converting 4 to binary results in 100. As a 9 digit binary number, this is represented by 000000100.
- **Step 4.** Truncate the 2 least significant (rightmost) digits. Example: 0000001.
- **Step 5.** Set the Address DIP Switches as described above. Note that the dip switch is marked with an 'On' marking. In this case, ON=0 and OFF=1. The same process can be used for the DMC-1411 address jumpers, with a jumper on equal to 1 and jumper off equal to a 0. Example: See following illustration.

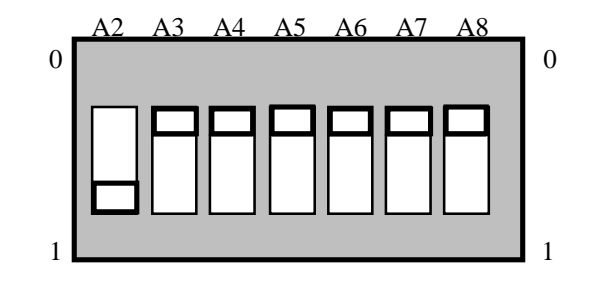

#### *Master Reset Jumpers*

The jumper, JP1, is the Master Reset jumper. When the MRST jumper is connected, the controller will perform a master reset upon PC power up. This jumper is located at JP1 for the DMC-1410, 1411 and 1417. Whenever the controller has a master reset, all motion control parameters stored in EEPROM will be ERASED.

### *Stepper Motor Jumpers*

If the DMC-1410/1417 will be driving a stepper motor, the stepper mode (SM) jumper must be connected. This jumper is labeled JP4. Do not jumper off OPT for the DMC-1410/1417. The jumper location marked OPT or MO is for use by Galil technicians only.

If you are using a DMC-1411 for a stepper motor, install jumper on OPT only and leave SMX open

**Note: On hardware Rev C and earlier of the DMC-1411, the silkscreen for JP4 is labeled incorrectly. The jumper that is labeled OPT is actually the stepper mode jumper, and the jumper labeled SM is for use by Galil technicians only** 

#### *Setting the Optional Interrupt Line on the DMC-1410 and DMC-1411*

IRQ jumpers are not necessary for communication with the Galil controllers. Rather, they are an option that may be used for notifying the PC of events that occur on the motion controller. The selectable IRQ jumpers are only available on the DMC-1410 and the DMC-1411. The PCI drivers for the DMC-1417 will automatically assign it an IRQ based on system availability.

On the DMC-1410 and DMC-1411, select which IRQ line will be used when the controller needs to notify the PC of an interrupt. Step 5 in this chapter tells how to select an IRQ line that is open on your PC, meaning not shared with any other device.

#### **Step 4a. Plugging the DMC-1410 or DMC-1417 into the PC.**

The DMC-1410 and 1417 are installed directly into the ISA and PCI expansion buses respectively. Here's a description of how it's done.

- 1. Make sure the PC is in the power-off condition. Unplug the power cord from PC.
- 2. Remove the screws that hold the PC System Unit cover in place. These screws are usually located in the back of the system unit.
- 3. Remove unit cover.
- 4. Remove the metal plate covering the expansion bus slot where the controller is to be inserted.
- 5. Insert the DMC-1410 or 1417 card into the expansion bus and secure with screw.
- 6. Re-secure system unit cover and tighten screws.
- 7. Insert the 37-pin ribbon cable to J3 connector. (Ends of cable should be terminated appropriately to system components).
- 8. Power-up PC.

#### **Step 4b. Installing the DMC-1411 on the PC/104 stack.**

- 1. Make sure power is off.
- 2. Check pins on P1 and P2 connectors to make sure they are straight.
- 3. Screw in stand-offs to holes opposite P1/P2 connectors
- 4. Carefully align DMC-1411 over P1/P2 connectors and press into place.
- 5. Secure board to stand-offs with screws.
- 6. Insert 40-pin ribbon to J3. Make sure pin 1 is oriented properly.

### лл

7. Power-up PC.

### **Step 5. Establishing Communication between the DMC-141X and the host PC**

#### *Using Galil Software for DOS (DMC-1410 and DMC-1411 only)*

To communicate with the DMC-141X, type DMCTERM at the prompt. You will need to provide information about your controller such as controller type (DMC-1410, DMC-1411), address and IRQ. Once you have established communication, the terminal display should show a colon ":". If you do not receive a colon, press the carriage return.

If you still do not received a colon, and are using the DMC-1410 or DMC-1411, the most likely cause is an address conflict in your computer. If the default of address 1000 causes a conflict, Galil recommends the addresses of 816 and 824, since they are likely to avoid conflict. Please refer to the section *Changing the I/O Address of the DMC-1410 and DMC-1411* to change the address.

#### *Using Galil Software for Windows 3.x, 95 and 98 First Edition (DMC-1410 and DMC-1411 only)*

In order for the Windows software to communicate with a Galil controller, the controller must be registered in the Windows Registry. To register a controller, you must specify the model of the controller, the communication parameters, and other information. The registry is accessed through the Galil software, such as WSDK and DTERM (DTERM is installed with DMCWIN and installed as the icon "Galil Terminal"). From WSDK, the registry is accessed under the FILE menu. From the DTERM program, the registry is accessed from the REGISTRY menu.

The registry window is equipped with buttons to **Add, Change,** or **Delete** a controller. Pressing any of these buttons will bring up the Set Registry Information window.

Use the **Add** button to add a new entry to the Registry. You will need to supply the Galil Controller type. The controller model number must be entered and if you are changing an existing controller, this field will already have an entry. Pressing the down arrow to the right of this field will reveal a menu of valid controller types.Choose the corresponding controller (DMC-1410 or DMC-1411).

The registry information for the DMC-1410 and DMC-1411 will show a default address of 1000. This information should be changed as necessary to reflect any changes to the controllers address jumpers. Hardware interrupts may also be set in the registry, although for initial communication these are not necessary. The default is no interrupt. Driver information is also listed, in which Galil recommends using the standard Galil Drivers.

The registry entry also displays timeout and delay information. These are advanced parameters that should only be modified by advanced users (see software documentation for more information).

Once you have set the appropriate Registry information for your controller, Select OK and close the registry window. You will now be able to communicate with the DMC-141X. Once the entry has been selected, click on the **OK** button. If the software has successfully established communications with the controller, the registry entry will be displayed at the top of the screen.

If you are not properly communicating with the controller, the program will pause for 3-15 seconds. The top of the screen will display the message "Status: not connected with Galil motion controller" and the following error will appear: "STOP - Unable to establish communication with the Galil controller. A time-out occurred while waiting for a response from the Galil controller." If this message appears, you must click OK. In this case, there is most likely an address conflict.

If you receive this error and are using the DMC-1410 or DMC-1411, the most likely cause is an address conflict in your computer. If the default of address 1000 causes a conflict, Galil recommends the addresses of 816 and 824, since they are likely to avoid conflict. Please refer to the section *Changing the I/O Address of the DMC-1410 and DMC-1411* to change the address.

Once you establish communications, click on the menu for terminal and you will receive a colon prompt. Communicating with the controller is described in later sections*.* 

#### *Using Galil Software for Windows 98 SE, ME, XP, and 2000*

In order for the Windows software to communicate with a Galil controller, the controller must be entered in the Windows Registry. In Windows 98 SE, ME,2000 and XP operating systems (OS), the DMC-1417 is plug and play. This means that on power up the computer will automatically detect the card and install the appropriate device driver. A 'Found New Hardware' dialog box may appear during installation of the device driver. The controller will be identified by model name and entered into the Galil Registry. Now the user can communicate to the controller using DMCTERM, DMCWIN32, or WSDK32.

**Note:** In order for the PC to recognize the plug and play controller as a Galil device, the Galil software **must** be loaded prior to installing the card.

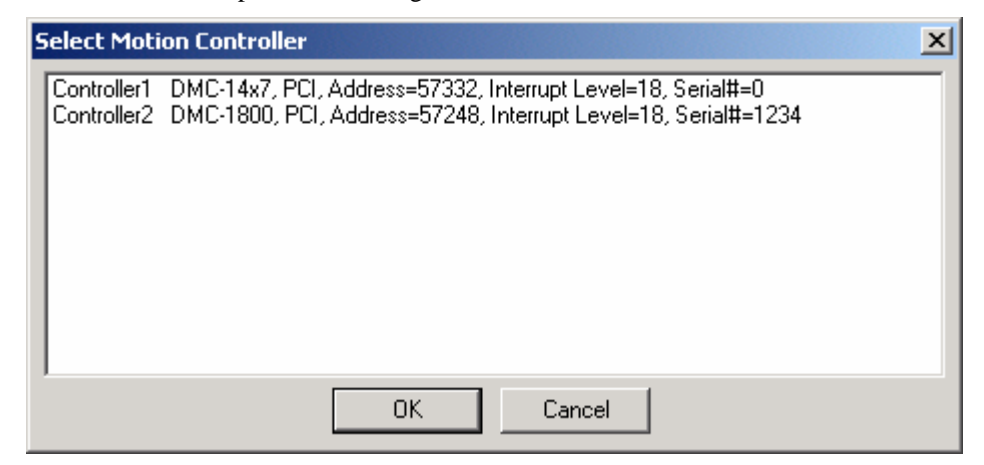

*DMC-1800 and DMC-1417 in the Galil Registry*

Using either an DMC-1410 or DMC-1411 card in a plug and play OS (Win 98 SE, 2000, ME, XP) will require adding the controller to the system in the Windows Device Manager. In Win 98 SE and ME this feature is accessed through the Start\Settings\Control Panel\Add New Hardware shortcut. In Win 2000 and XP it can be accessed through My

Computer\Properties\Hardware\Hardware Wizard. The procedures on the two operating systems are nearly identical, but the dialog boxes look a little different. The following procedure depicts the DMC-1410/1411 installation process:

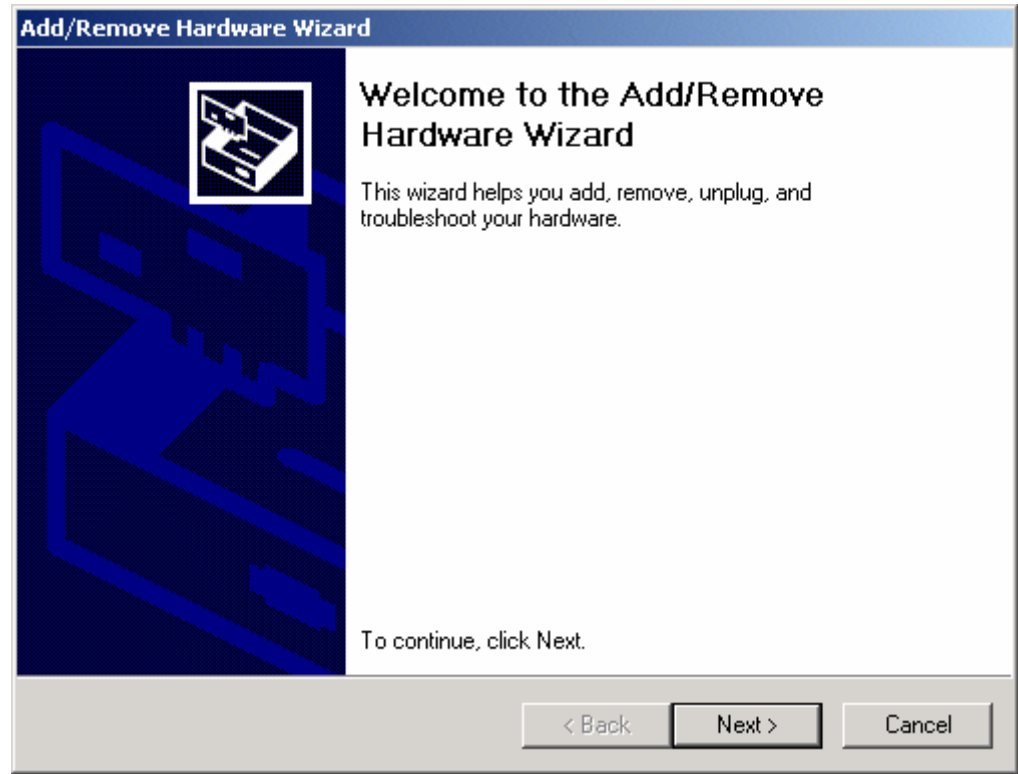

*Windows 2000 Hardware Wizard* 

**Note:** All the pictures in this Hardware Wizard section are from Windows 2000 unless specified otherwise.

1. On the first dialog, select Add/Troubleshoot

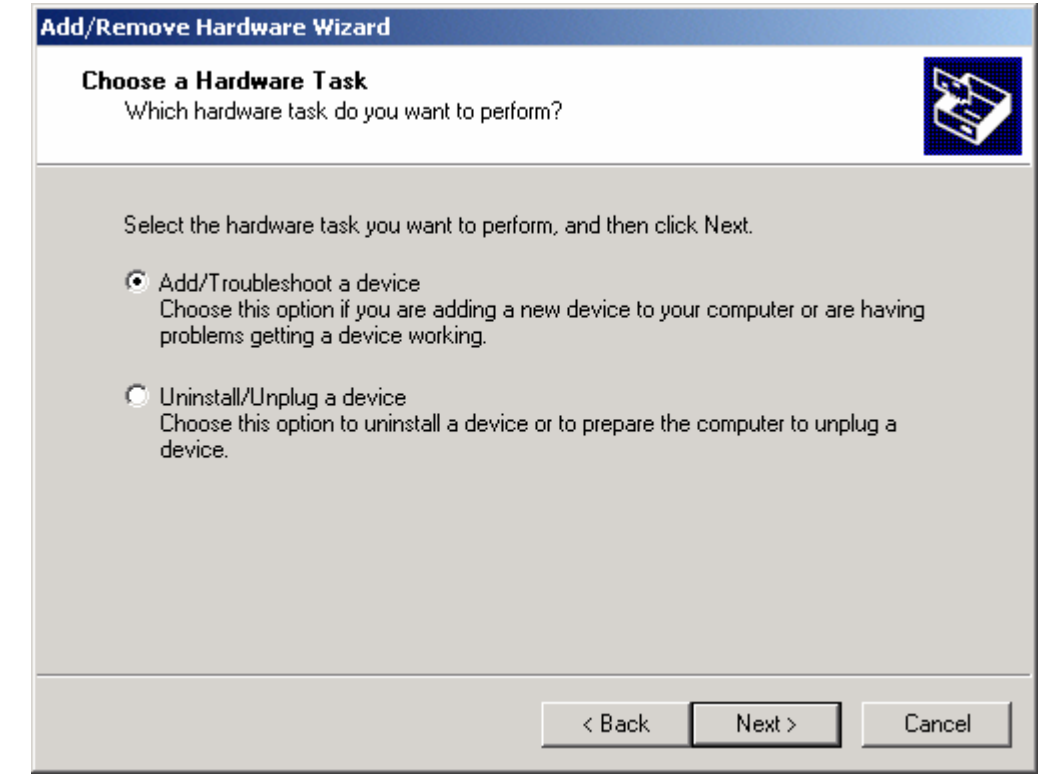

*2.* Let the Hardware Wizard try to detect a new Plug and Play device.

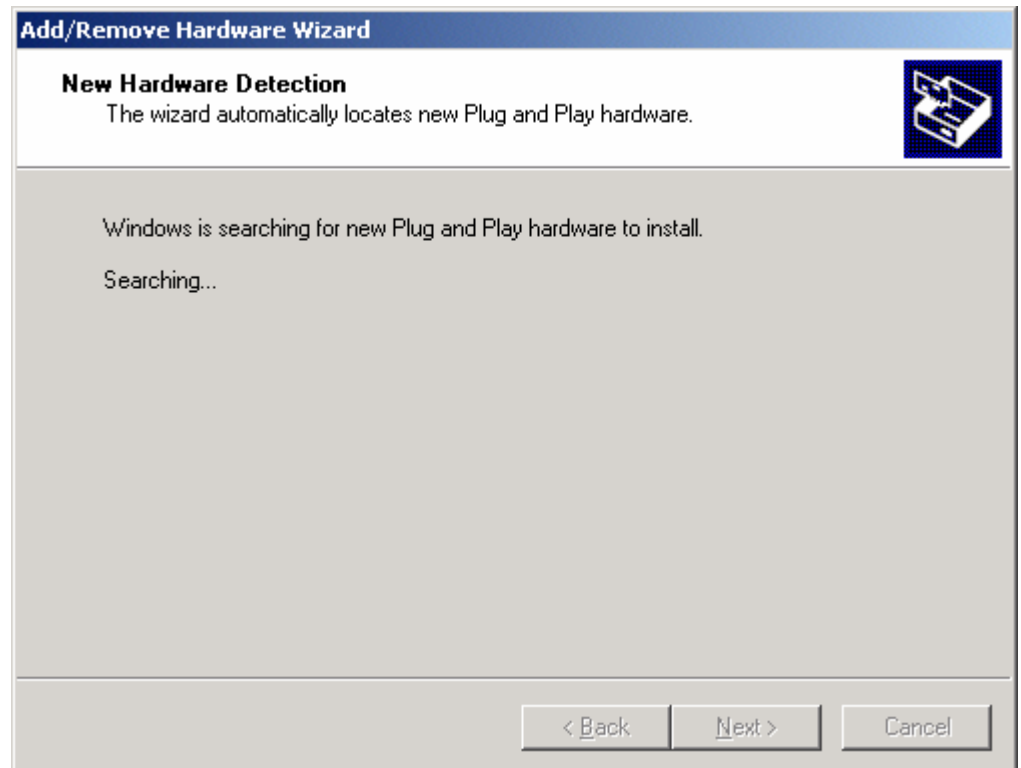

3. If a device is found, the Hardware Wizard will then ask if the device is on a list of found devices. Say no and proceed to the next dialog box. In Win 2000, the next window will display a list of devices. Select "Add a new device" from the top of the list.

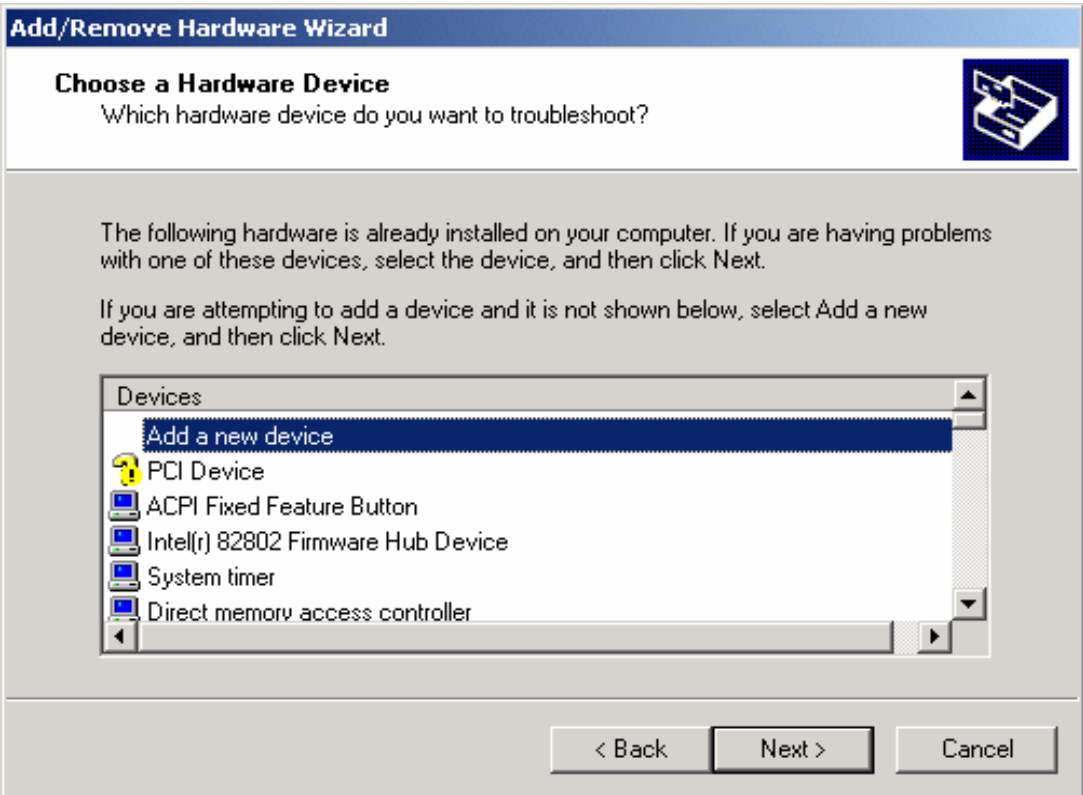

4. The Hardware Wizard prompts for Windows to search for the new device. This feature is for devices such as modems that can be found by 'random' queries of all available communication ports. Select, 'No' and proceed to the next dialog.

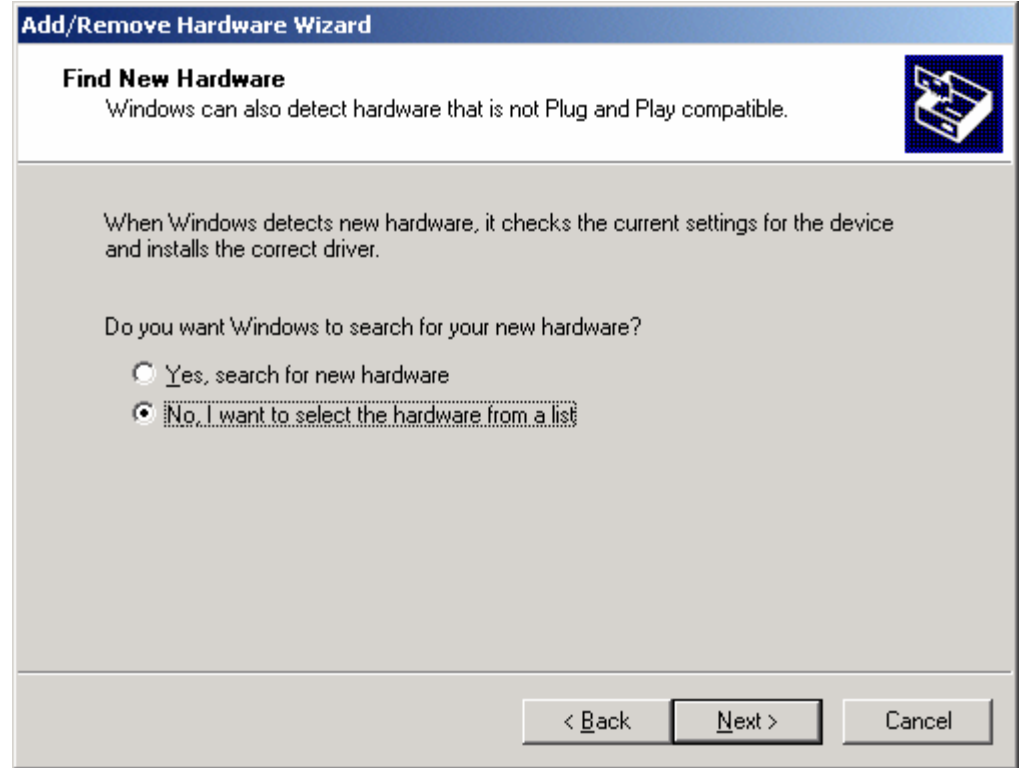

*5.* With DMCWIN32 or DMCTERM already installed, the following window will say, "Select the type of hardware you want to install". Click on the Diamond with either "Galil" or "Galil Motion Control" written to the side of it, and the list of Galil controllers will be displayed. Select the DMC-1410 or 1411 card from the list.

**Note:** If there is no Galil diamond on the **Hardware Type** window, click on **Other Devices** instead. At that point, the list of Galil ISA and PC/104 cards will appear.

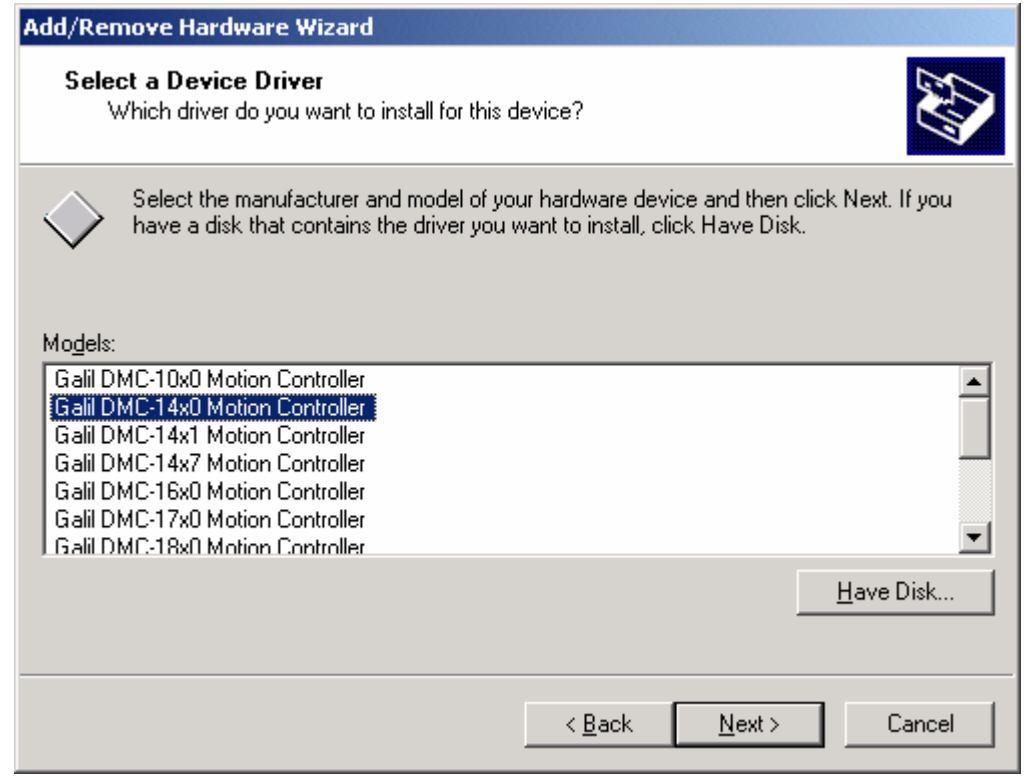

- 6. With the device selected, the OS then needs to allocate any required resources.
	- i. In Win 98 SE and ME the OS automatically assigns resources that are most likely **incompatible**.

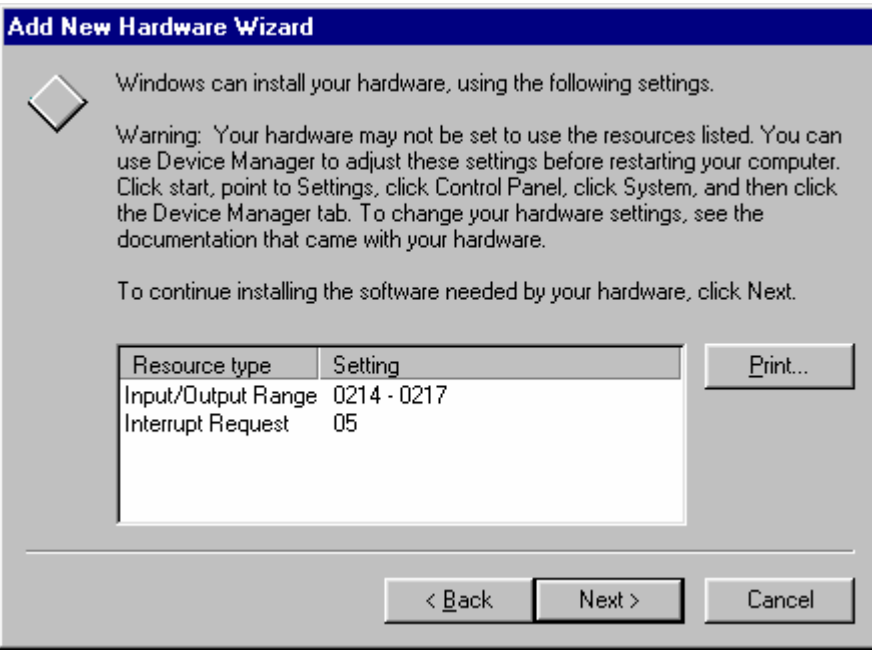

*Automatically Assigned resources in Win 98 SE* 

At this point the user must reboot and go to the Device Manager under My Computer\Properties.

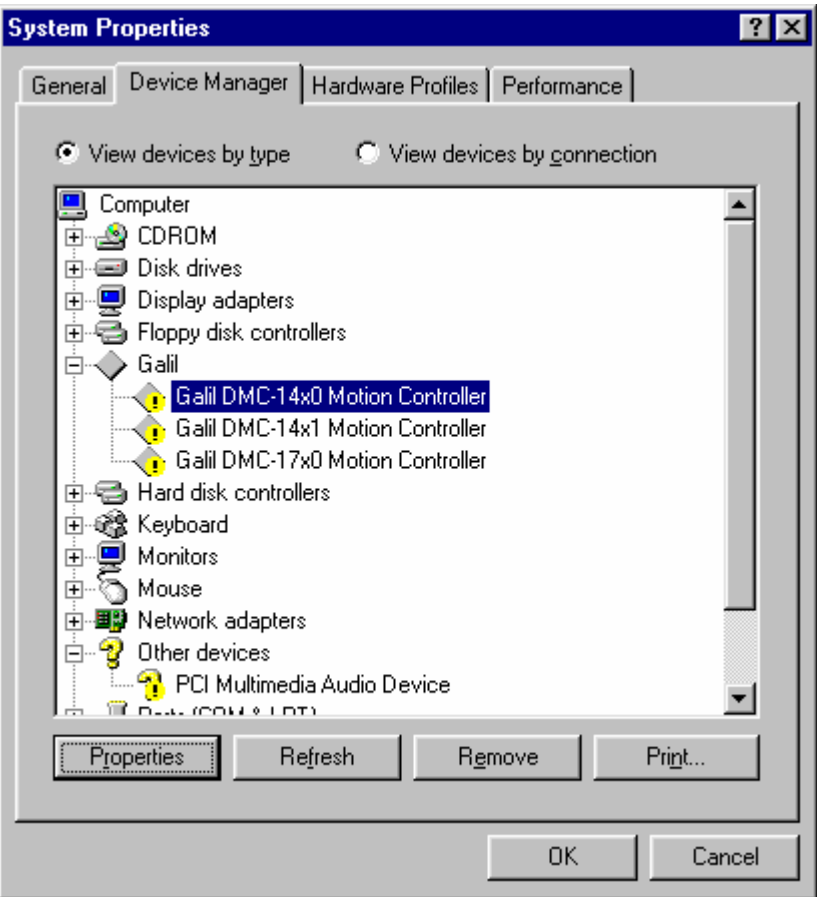

*Device Manager in Win 98 SE* 

Select the device from the list, go to the resource tab, and reassign the resources to those that match the address and interrupt (IRQ) jumpers on the controller (see the appendix for 'Address Settings' and Step 3 for installing jumpers).

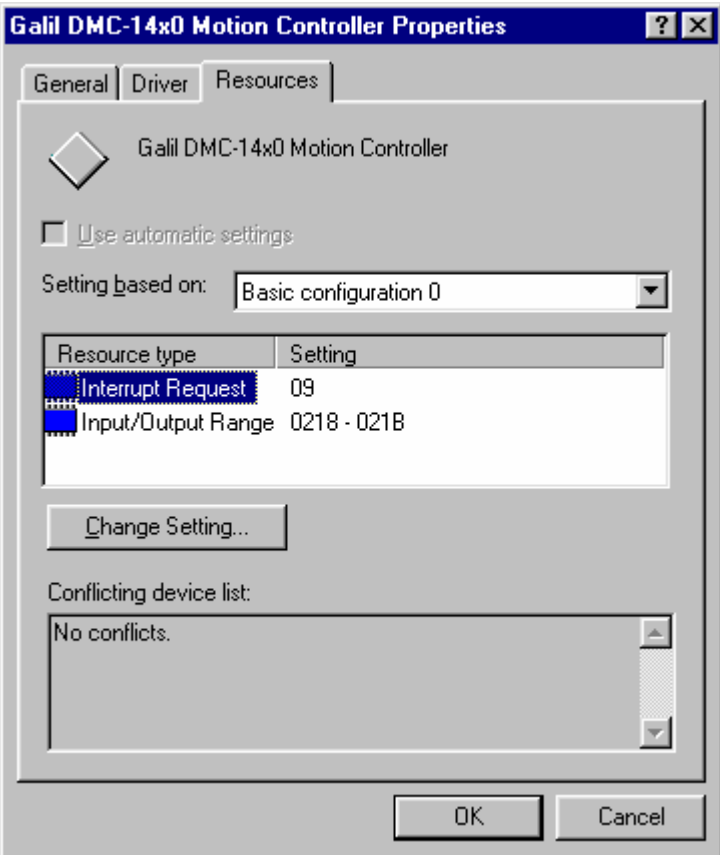

 *Changing the Resources in Win 98 SE* 

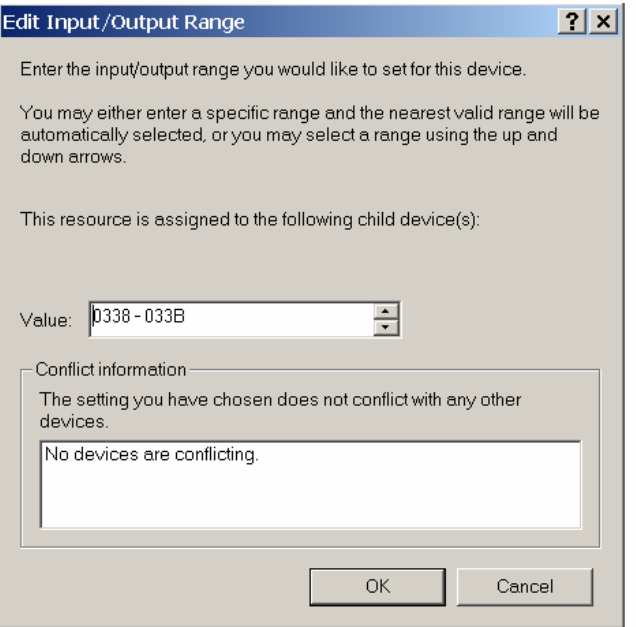

*Edit Input/Output Range in Win 98 SE* 

When changing the settings, the operating system will inform the user of any resource conflicts. If there are resource conflicts, it is necessary to compare the available resources to those on the jumpers, and select a configuration that is compatible. If all configurations have a resource conflict, then the user will have to reconfigure or remove another card to free up some resources. This is most likely to happen with IRQs, as they can be scarce.

Note: The "Input/Output Range" is used to assign a communication address to the controller. This address is given in hexadecimal, which means the user should use the scientific calculator in Start\Programs\Accessories to convert the decimal address desired into its hexadecimal equivalent. The user can just enter a single hexadecimal number into the 'Value:' box and the OS will assign an I/O range to it.

ii. In Win 2000, the procedure is the same except the user has the opportunity to set resources/examine conflicts without rebooting first. Highlight the "Interrupt Request" and "Input/Output Range" individually and select 'Change Setting…' to make the appropriate adjustments. Similar to Windows 98, the "Input/Output Range" must be assigned as a hexadecimal number.

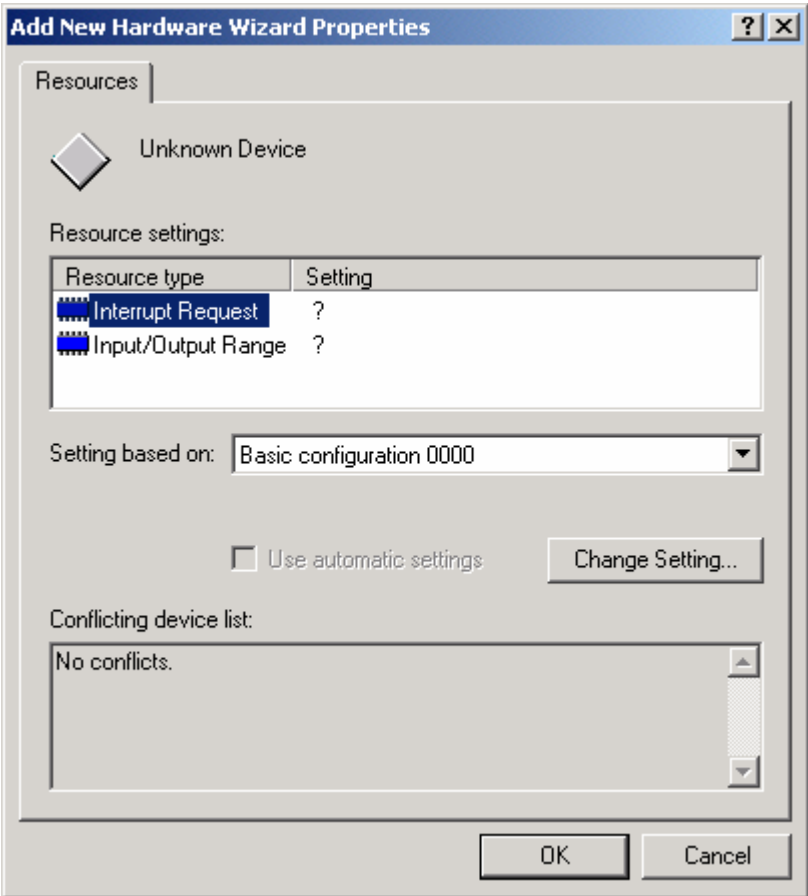

7. Once the controller is properly entered into the Windows registry, it should also be present in the Galil Registry. The address and IRQ jumpers on the controller may need to be changed depending on the resources available in Windows (see Step 3 for setting address and IRQ jumpers). Connect to the controller through the Terminal utility in DMCWIN32, WSDK32, or DMCTERM.

#### *Using Galil Software for Windows NT 4*

In Windows NT 4, the DMC-1417 is also plug and play. This means that on power up the computer will automatically detect the card and install the appropriate device driver. A 'Found New Hardware' dialog box may appear during installation of the device driver. The controller will be identified by model name and entered into the Galil Registry. Now the user can communicate to the controller using DMCTERM, DMCWIN32, or WSDK32.

To use a DMC-1410 or DMC-1411 in Win NT4, add the controller using the Galil Registry dialog. To access the registry in DMCTERM and WSDK, click on the File menu and "Register Controller". In DMCWIN32, select the Registry menu.

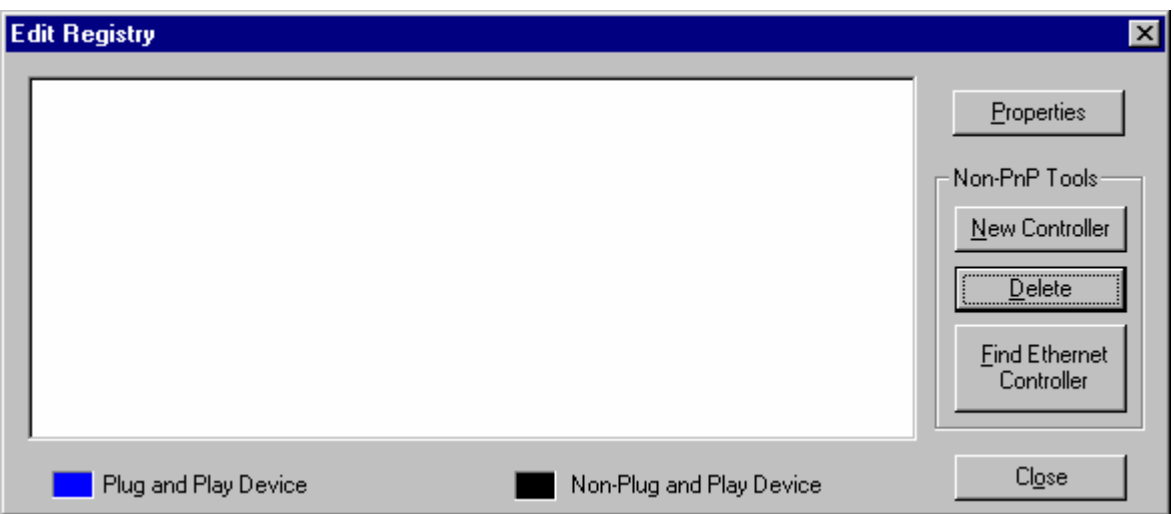

Once in the Galil Registry, click **New Controller** under Non-PnP Tools. Select the appropriate controller from the pull down menu and adjust the timeout as seen fit. Click Next to continue.

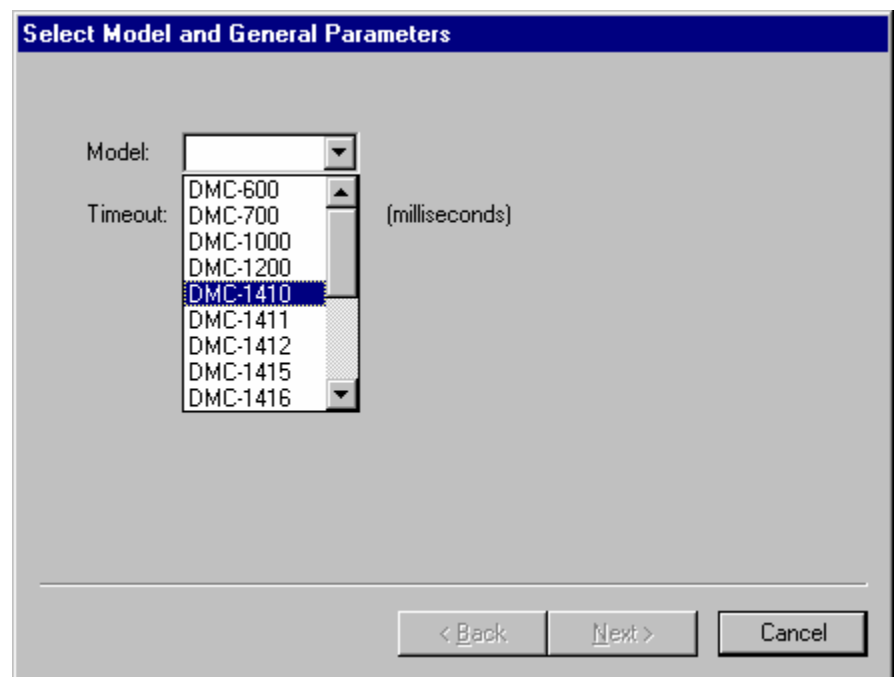

The registry information for the DMC-1410 and 1411 cards will show a default address of 1000. This information should be changed as necessary to reflect any changes to the controller's address jumpers. Hardware interrupts may also be set in the registry, although for initial communication these are not necessary. The default interrupt selection is "None".
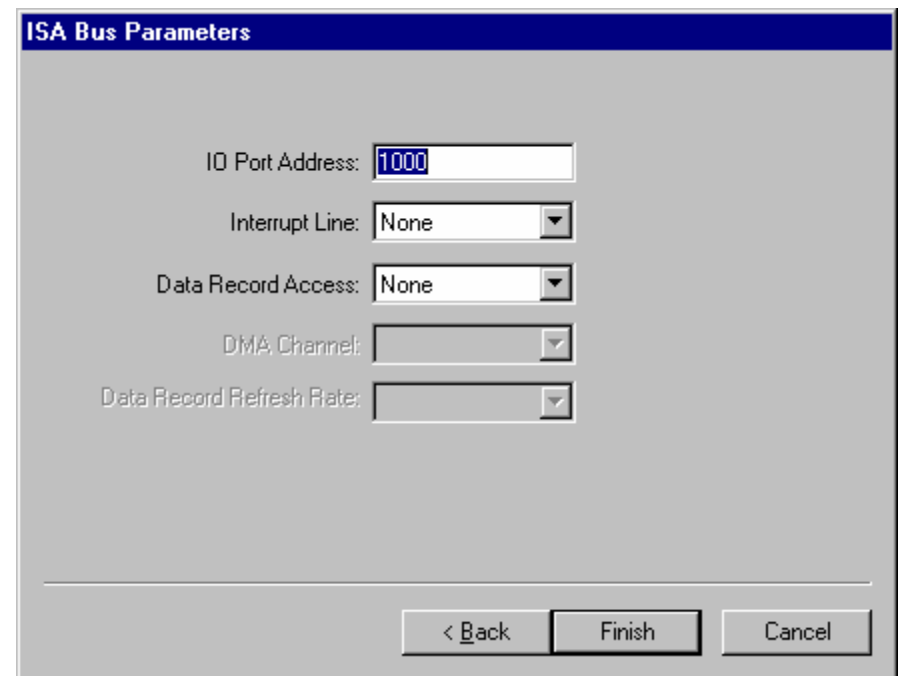

Once the appropriate Registry information has been entered, Select OK and close the registry window. After rebooting the computer, communication to the DMC-1410 or 1411 card can be established. Reopen one of the communication programs and select the controller from the registry list.

If there are communication problems, the program will pause for 3-15 seconds. The top of the dialog box will display the message "Status: not connected with Galil motion controller" and the following error will appear: "STOP - Unable to establish communication with the Galil controller. A time-out occurred while waiting for a response from the Galil controller."

If this error occurs in Windows NT 4, the most likely cause is an address conflict in the computer. If the default of address 1000 causes a conflict, Galil recommends the addresses of 816 and 824, since they are likely to avoid conflict. Please refer to Step 3. Configuring Jumpers on the DMC-141x to change the address. If the address jumpers are changed, the Galil registry must be modified to reflect these changes.

Once communication is established, click on the menu for terminal and you will receive a colon prompt. Communicating with the controller is described in later sections.

#### *Sending Test Commands to the Terminal:*

After you connect your terminal, press <carriage return> or the <enter> key on your keyboard. In response to carriage return (CR), the controller responds with a colon ":".

Now type

#### TPX (CR)

This command directs the controller to return the current position of the X-axis. The controller should respond with a number such as

0000000

### **Step 6. Make connections to amplifier and encoder**

Once you have established communications between the software and the DMC-141X, you are ready to connect the rest of the motion control system. The motion control system generally consists of an ICM-1460 Interface Module, a servo amplifier, and a motor to transform the current from the servo amplifier into torque for motion. Galil also offers the AMP-1460 Interface Module which is an ICM-1460 equipped with a servo amplifier for a DC brush motor.

A signal breakout board of some type is strongly recommended. If you are using a breakout board from a third party, consult the documentation for that board to insure proper system connection.

If you are using the ICM-1460 or AMP-1460 with the DMC-1410 or DMC-1417, connect the 37 pin cable between the controller and interconnect module. If you are using the DMC-1411, connect the 40-pin cable between the controller and interconnect module.

System connection procedures will depend on which components are included in your system.

Here are the first steps for connecting a motion control system:

- **Step A.** Connect the motor to the amplifier *with no connection to the controller*. Consult the amplifier documentation for instructions regarding proper connections. Connect and turn on the amplifier power supply. If the amplifiers are operating properly, the motor should stand still even when the amplifiers are powered up.
- **Step B.** Connect the amplifier enable signal. Before making any connections from the amplifier to the controller, you need to verify that the ground level of the amplifier is either floating or at the same potential as earth.

**WARNING: When the amplifier ground is not isolated from the power line or when it has a different potential than that of the computer ground, serious damage may result to the computer controller and amplifier.** 

> If you are not sure about the potential of the ground levels, connect the two ground signals (amplifier ground and earth) by a 10 k $\Omega$  resistor and measure the voltage across the resistor. Only if the voltage is zero, proceed to connect the two ground signals directly.

> The amplifier enable signal is used by the controller to disable the motor. This signal is labeled AMPEN on the ICM-1460 and should be connected to the enable signal on the amplifier. Note that many amplifiers designate this signal as the INHIBIT signal. Use the command, MO, to disable the motor amplifiers - check to insure that the motor amplifiers have been disabled (often this is indicated by an LED on the amplifier).

 This signal changes under the following conditions: the watchdog timer activates, the motor-off command, MO, is given, or the OE1 command (Enable Off-On-Error) is given and the position error exceeds the error limit or an abort is issued. As shown in Figure 3-1, AEN can be used to disable the amplifier for these conditions.

 The standard configuration of the AEN signal is TTL active high. In other words, the AEN signal will be high when the controller expects the amplifier to be enabled. The polarity and the amplitude can be changed if you are using the ICM-1460 interface board. To change the polarity from active high  $(5 \text{ volts} = \text{enable}, \text{zero volts})$  $=$  disable) to active low (zero volts  $=$  enable, 5 volts  $=$  disable), replace the 7407 IC with a 7406. Note that many amplifiers designate the enable input as 'inhibit'.

 To change the voltage level of the AEN signal, note the state of jumper at location JP1 on the ICM-1460. When a jumper is placed across AEN and 5V, the output voltage is 0-5V. To change to 12 volts, pull the jumper and rotate it so that AEN is connected to +12V. If you remove the jumper, the output signal is an open collector, allowing the user to connect an external supply with voltages up to 24V.

**Step C.** Connect the encoders

For stepper motor operation, an encoder is optional.

 For servo motor operation, if you have a preferred definition of the forward and reverse directions, make sure that the encoder wiring is consistent with that definition.

 The DMC-141X accepts single-ended or differential encoder feedback with or without an index pulse. If you are not using the AMP-1460 or the ICM-1460, you will need to consult the appendix for the encoder pinouts for connection to the motion controller. The AMP-1460 and the ICM-1460 can accept encoder feedback from a 10-pin ribbon cable or individual signal leads. For a 10-pin ribbon cable encoder, connect the cable to the protected header connector labeled JP2. For individual wires, simply match the leads from the encoder you are using to the encoder feedback inputs on the interconnect board. The signal leads are labeled CHA, CHB, and INDEX. These labels represent channel A, channel B, and the INDEX pulse, respectively. For differential encoders, the complement signals are labeled CHA-, CHB-, and INDEX-.

**Note:** When using pulse and direction encoders, the pulse signal is connected to CHA and the direction signal is connected to CHB. The controller must be configured for pulse and direction with the command CE. See the command summary for further information on the command CE.

**Step D.** Verify proper encoder operation.

 Once the encoder is connected as described above, turn the motor shaft and interrogate the position with the instruction TP <return>. The controller response will vary as the motor is turned.

At this point, if TP does not vary with encoder rotation, there are three possibilities:

- 1. The encoder connections are incorrect check the wiring as necessary.
- 2. The encoder has failed using an oscilloscope, observe the encoder signals. Verify that both channels A and B have a peak magnitude between 5 and 12 volts. Note that if only one encoder channel fails, the position reporting varies by one count only. If the encoder failed, replace the encoder. If you cannot observe the encoder signals, try a different encoder.
- 3. There is a hardware failure in the controller connect the same encoder to a different axis. If the problem disappears, you probably have a hardware failure. Consult the factory for help.

## **Step 7a. Connect Standard Servo Motor**

The following discussion applies to connecting the DMC-141X controller to standard servo motor amplifiers:

The motor and the amplifier may be configured in the torque or the velocity mode. In the torque mode, the amplifier gain should be such that a 10 Volt signal generates the maximum required current. In the velocity mode, a command signal of 10 Volts should run the motor at the maximum required speed.

Step by step directions on servo system setup are also included on the WSDK (Windows Servo Design Kit) software offered by Galil. See section on WSDK for more details.

#### *Check the Polarity of the Feedback Loop*

It is assumed that the motor and amplifier are connected together and that the encoder is operating correctly (Step D). Before connecting the motor amplifiers to the controller, read the following discussion on setting Error Limits and Torque Limits.

**Step A.** Set the Error Limit as a Safety Precaution

Usually, there is uncertainty about the correct polarity of the feedback. The wrong polarity causes the motor to run away from the starting position. Using a terminal program, such as DMCTERM, the following parameters can be given to avoid system damage:

Input the commands:

ER 2000 <CR> Sets error limit to be 2000 counts

OE 1 <CR> Disables amplifier when excess error exists

 If the motor runs away and creates a position error of 2000 counts, the motor amplifier will be disabled.

**Note:** This function requires the AEN signal to be connected from the controller to the amplifier.

**Step B.** Setting Torque Limit as a Safety Precaution

 To limit the maximum voltage signal to your amplifier, the DMC-141X controller has a torque limit command, TL. This command sets the maximum voltage output of the controller and can be used to avoid excessive torque or speed when initially setting up a servo system.

 When operating an amplifier in torque mode, the voltage output of the controller will be directly related to the torque output of the motor. The user is responsible for determining this relationship using the documentation of the motor and amplifier. The torque limit can be set to a value that will limit the motors output torque.

 When operating an amplifier in velocity or voltage mode, the voltage output of the controller will be directly related to the velocity of the motor. The user is responsible for determining this relationship using the documentation of the motor and amplifier. The torque limit can be set to a value that will limit the speed of the motor.

For example, the following command will limit the output of the controller to 1 volt:

TL 1 <CR> Sets torque limit to 1 Volt

 Note: Once the correct polarity of the feedback loop has been determined, the torque limit should, in general, be increased to the default value of 9.99. The servo will not operate properly if the torque limit is below the normal operating range. See description of TL in the command reference.

**Step C.** Disable motor

Issue the motor off command to disable the motor.

MO <CR> Turns motor off

**Step D.** Connecting the Motor

 Once the parameters have been set, connect the analog motor command signal (ACMD) to the amplifier input.

 Issue the servo here command to turn the motors on. To test the polarity of the feedback, command a move with the instruction:

SH <CR> Servo Here to turn motors on

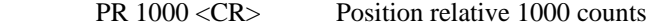

BG <CR> Begin motion

 When the polarity of the feedback is wrong, the motor will attempt to run away. The controller should disable the motor when the position error exceeds 2000 counts. In this case, the polarity of the loop must be inverted.

#### *Inverting the Loop Polarity*

When the polarity of the feedback is incorrect, the user must invert the loop polarity and this may be accomplished by several methods. If you are driving a brush-type DC motor, the simplest way is to invert the two motor wires (typically red and black). For example, switch the M1 and M2 connections going from your amplifier to the motor. When driving a brushless motor, the polarity reversal may be done with the encoder. If you are using a single-ended encoder, interchange the CHA and CHB signals. If, on the other hand, you are using a differential encoder, interchange only CHA+ and CHA-. The loop polarity and encoder polarity can also be affected through software with the MT, and CE commands. For more details on the MT command or the CE command, see the Command Reference section.

**NOTE:** To avoid a run away condition after a master reset, it is recommended that the motor wires be physically inverted rather than using the software commands.

Sometimes the feedback polarity is correct (the motor does not attempt to run away) but the direction of motion is reversed with respect to the commanded motion. If this is the case, reverse the motor leads AND the encoder signals.

If the motor moves in the required direction but stops short of the target, it is most likely due to insufficient torque output from the motor command signal ACMD. Reducing system friction on the motors can alleviate this. The instruction:

TT <CR> Tell torque

reports the level of the output signal. It will show a non-zero value that is below the friction level.

Once you have established that you have closed the loop with the correct polarity, you can move on to the compensation phase (servo system tuning) to adjust the PID filter parameters, KP, KD and KI. It is necessary to accurately tune your servo system to ensure fidelity of position and minimize motion oscillation as described in the next section.

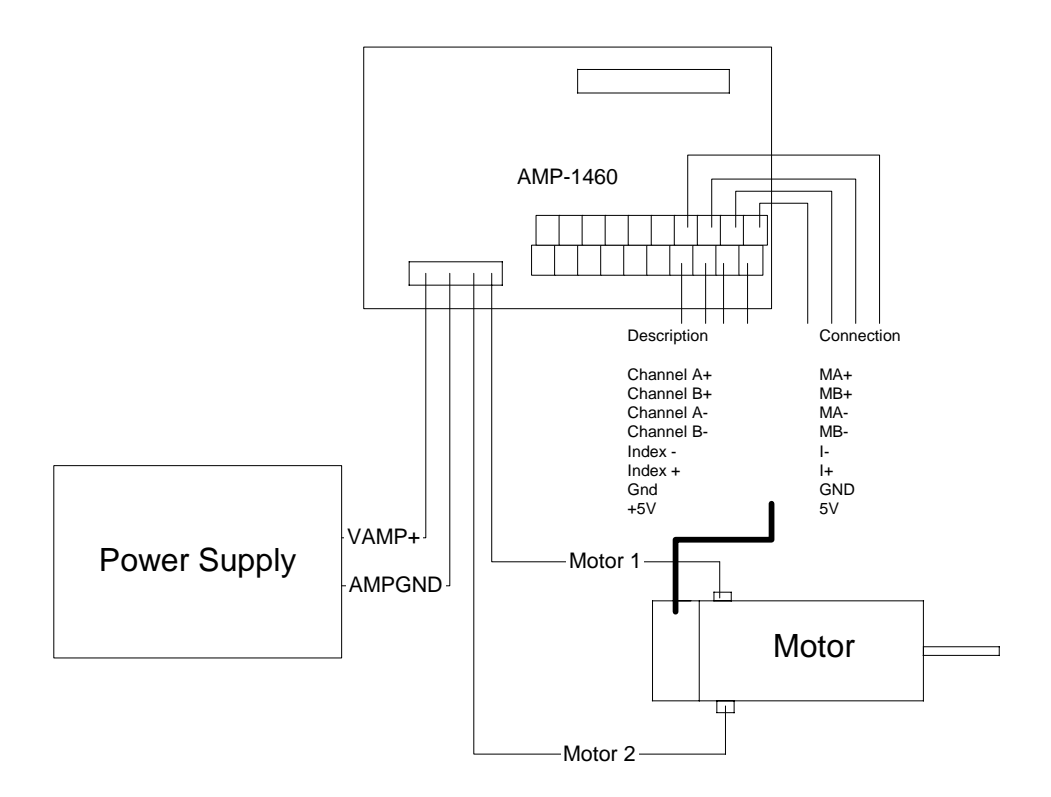

*Figure 2.3 - System Connections with the AMP-1460 Amplifier* 

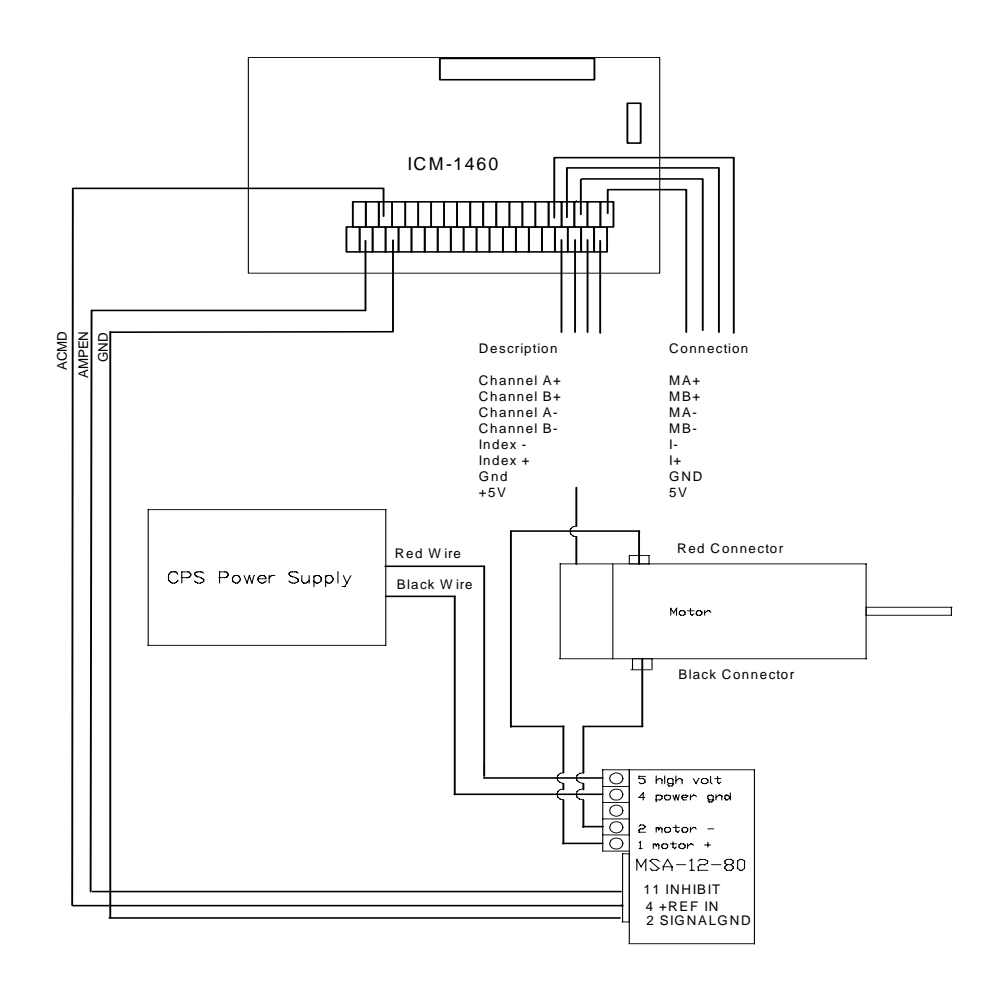

*Figure 2.4 System Connections with a separate amplifier (MSA 12-80). This diagram shows the connections for a standard DC Servo Motor and encoder.* 

## **Step 7b. Connect brushless motors for sinusoidal commutation (DMC- 1410/1417 only)**

**Please consult the factory before operating with sinusoidal commutation.** The sinusoidal commutation option is available only on the DMC-1410/1417. When using sinusoidal commutation, the parameters for the commutation must be determined and saved in the controller non-volatile memory. The servo can then be tuned as described in Step 8.

**Step A.** Disable the motor amplifier

Use the command, MO, to disable the motor amplifiers.

**Step B.** Connect the motor amplifier to the controller.

 The sinusoidal commutation amplifier requires 2 signals, usually denoted as Phase A & Phase B. These inputs should be connected to the two sinusoidal signals generated by the controller. The first signal is the main controller motor output, ACMD. The second signal utilizes the second DAC on the controller and is brought out on the ICM-1460 at pin 38 (ACMD2).

It is not necessary to be concerned with cross-wiring the  $1<sup>st</sup>$  and  $2<sup>nd</sup>$  signals. If this wiring is incorrect, the setup procedure will alert the user (Step D).

**Step C.** Specify the Size of the Magnetic Cycle.

 Use the command, BM, to specify the size of the brushless motors magnetic cycle in encoder counts. For example, if you are using a linear motor where the magnetic cycle length is 62 mm, and the encoder resolution is 1 micron, the cycle equals 62,000 counts. This can be commanded with the command:

BM 62000 <CR>

 On the other hand, if you are using a rotary motor with 4000 counts per revolution and 3 magnetic cycles per revolution (three pole pairs) the command is

BM 1333.333 <CR>

**Step D.** Test the Polarity of the DACs and Hall Sensor Configuration.

 Use the brushless motor setup command, BS, to test the polarity of the output DACs. This command applies a certain voltage, V, to each phase for some time T, and checks to see if the motion is in the correct direction.

The user must specify the value for V and T. For example, the command

BS 2,700 <CR>

 will test the brushless axis with a voltage of 2 volts, applying it for 700 millisecond for each phase. In response, this test indicates whether the DAC wiring is correct and will indicate an approximate value of BM. If the wiring is correct, the approximate value for BM will agree with the value used in the previous step.

 Note: In order to properly conduct the brushless setup, the motor must be allowed to move a minimum of one magnetic cycle in both directions.

 Note: When using Galil Windows software, the timeout must be set to a minimum of 10 seconds (time-out = 10000) when executing the BS command. This allows the software to retrieve all messages returned from the controller.

#### *If Hall Sensors are Available:*

Since the Hall sensors are connected randomly, it is very likely that they are wired in the incorrect order. The brushless setup command indicates the correct wiring of the Hall sensors. The hall sensor wires should be re-configured to reflect the results of this test.

The setup command also reports the position offset of the hall transition point and the zero phase of the motor commutation. The zero transition of the Hall sensors typically occurs at  $0^\circ$ ,  $30^\circ$  or 90° of the phase commutation. It is necessary to inform the controller about the offset of the Hall sensor and this is done with the instruction, BB.

**Step E.** Save Brushless Motor Configuration

 It is very important to save the brushless motor configuration in non-volatile memory. After the motor wiring and setup parameters have been properly configured, the burn command, BN, should be given.

#### *If Hall Sensors are Not Available:*

Without hall sensors, the controller will not be able to estimate the commutation phase of the brushless motor. In this case, the controller could become unstable until the commutation phase has been set using the BZ command (see next step). It is highly recommended that the motor off command be given before executing the BN command. In this case, the motor will be disabled upon power up or reset and the commutation phase can be set before enabling the motor.

**Step F.** Set Zero Commutation Phase

 When an axis has been defined as sinusoidally commutated, the controller must have an estimate for commutation phase. When hall sensors are used, the controller automatically estimates this value upon reset of the controller. If no hall sensors are used, the controller will not be able to make this estimate and the commutation phase must be set before enabling the motor.

#### *If Hall Sensors are Not Available:*

To initialize the commutation without Hall effect sensor use the command, BZ. This function drives the motor to a position where the commutation phase is zero, and sets the phase to zero.

The BZ command argument is a real number which represents the voltage to be applied to the amplifier during the initialization. When the voltage is specified by a positive number, the initialization process will end up in the motor off (MO) state. A negative number causes the process to end in the Servo Here (SH) state.

**Warning:** This command must move the motor to find the zero commutation phase. This movement is instantaneous and will cause the system to jerk. Larger applied voltages will cause more severe motor jerk. The applied voltage will typically be sufficient for proper operation of the BZ command. For systems with significant friction, this voltage may need to be increased and for systems with very small motors, this value should be decreased.

For example,

 $BZ - 2 < CR$ 

will drive the axis to zero, using a 2V signal. The controller will then leave the motor enabled. For systems that have external forces working against the motor, such as gravity, the BZ argument must provide a torque 10x the external force. If the torque is not sufficient, the commutation zero may not be accurate.

#### *If Hall Sensors are Available:*

The estimated value of the commutation phase is good to within 30°. This estimate can be used to drive the motor but a more accurate estimate is needed for efficient motor operation. There are 3 possible methods for commutation phase initialization:

**Method 1.** Use the BZ command as described above.

**Method 2.** Drive the motor close to commutation phase of zero and then use BZ command. This method decreases the amount of system jerk by moving the motor close to zero commutation phase before executing the BZ command. The controller makes an estimate for the number of encoder counts between the current position and the position of zero commutation phase. This value is stored in the operand BZx. Using this operand the controller can be commanded to move the motor. The BZ command is then issued as described above. For example, to initialize the X axis motor upon power or reset, the following commands may be given:

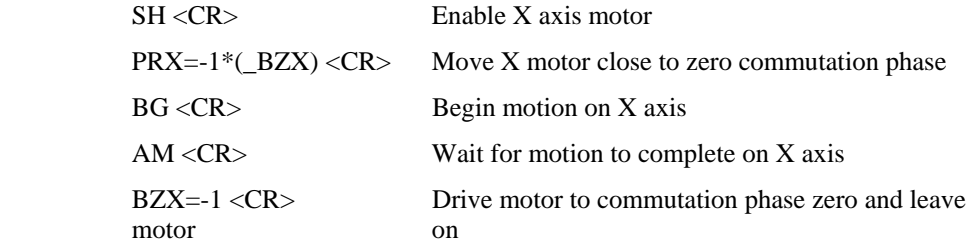

**Method 3.** Use the command, BC. This command uses the hall transitions to determine the commutation phase. Ideally, the hall sensor transitions will be separated by exactly 60° and any deviation from 60° will affect the accuracy of this method. If the hall sensors are accurate, this method is recommended. The BC command

monitors the hall sensors during a move and monitors the Hall sensors for a transition point. When that occurs, the controller computes the commutation phase and sets it. For example, to initialize the motor upon power or reset, the following commands may be given:

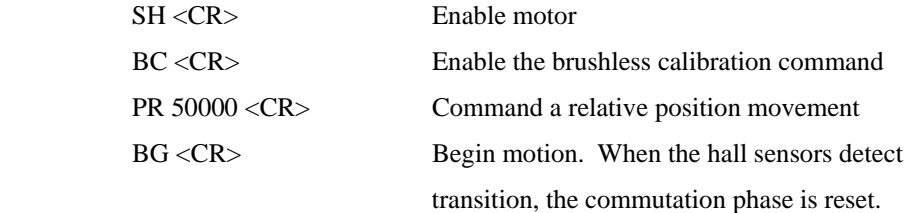

## лл

## **Step 7c. Connect Step Motors**

In Stepper Motor operation, the pulse output signal has a 50% duty cycle. Step motors operate open loop and do not require encoder feedback. When a stepper is used, the auxiliary encoder for the corresponding axis is unavailable for an external connection. If an encoder is used for position feedback, connect the encoder to the main encoder input corresponding to that axis. The commanded position of the stepper can be interrogated with RP or DE, while the TD command will give the actual step position. The encoder position can be interrogated with TP.

The frequency of the step motor pulses can be smoothed with the filter parameter, KS. The KS parameter has a range between 0.5 and 8, where 8 implies the largest amount of smoothing. *See Command Reference regarding KS*.

The DMC-141X profiler commands the step motor amplifier. All DMC-141X motion commands apply such as PR, PA, VP, CR and JG. The acceleration, deceleration, slew speed and smoothing are also used. Since step motors run open-loop, the PID filter does not function and the position error is not generated.

To connect step motors with the DMC-141X you must follow this procedure:

**Step A.** Install SM jumpers

 In order for the DMC-141X to operate in stepper mode, the corresponding stepper motor jumper installed. For a discussion of SM jumpers, see section *Step 2. Install jumpers on the DMC-141X.* 

**Step B.** Connect step and direction signals from controller to motor amplifier

 Connect the step and direction signals from the controller to respective signals on your step motor amplifier. (These signals are labeled PWM and SIGN on the ICM-1460). Consult the documentation for your step motor amplifier.

**Step C.** Configure DMC-141X for motor type using MT command.

 You can configure the DMC-141X for active high or active low pulses. Use the command MT 2 for active high step motor pulses and MT -2 for active low step motor pulses. *See description of the MT command in the Command Reference.*

#### **Step 8. Tune the Servo System**

The system compensation provides fast and accurate response by adjusting the filter parameters. The following presentation suggests a simple and easy way for compensation. More advanced design methods are available with software design tools from Galil, such as the Windows Servo Design Kit (WSDK software).

If the torque limit was set as a safety precaution in the previous step, you may want to increase this value. See Step B of the section *Setting Torque Limit as a Safety Precaution.*

The filter has three parameters: the damping, KD; the proportional gain, KP; and the integrator, KI. The parameters should be selected in this order.

To start, set the integrator to zero with the instruction

KI 0 <CR> Integrator gain

and set the proportional gain to a low value, such as

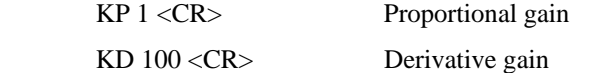

For more damping, you can increase KD (maximum is 4095). Increase gradually and stop after the motor vibrates. A vibration is noticed by audible sound or by interrogation. If you send the command

TE <CR> Tell error

a few times, and get varying responses, especially with reversing polarity, it indicates system vibration. When this happens, simply reduce KD.

Next you need to increase the value of KP gradually (maximum allowed is 1023). You can monitor the improvement in the response with the Tell Error instruction

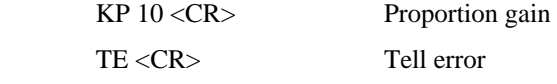

As the proportional gain is increased, the error decreases.

Again, the system may vibrate if the gain is too high. In this case, reduce KP. Typically, KP should not be greater than KD/4.

Finally, to select KI, start with zero value and increase it gradually. The integrator eliminates the position error, resulting in improved accuracy. Therefore, the response to the instruction

 $<$ CR $>$ 

becomes zero. As KI is increased, its effect is amplified and it may lead to vibrations. If this occurs, simply reduce KI.

**For a more detailed description of the operation of the PID filter and/or servo system theory, see Chapter 10 Theory of Operation.**

# **Design Examples**

Here are a few examples for tuning and using your controller.

#### **Example 1 - System Set-up**

This example assigns the system filter parameters, error limits and enables the automatic error shut-off.

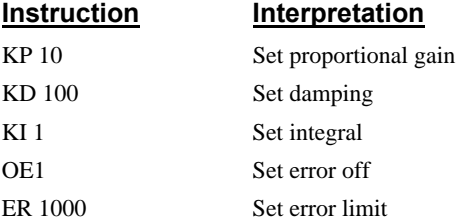

## **Example 2 - Profiled Move**

Objective: Rotate a distance of 10,000 counts at a slew speed of 20,000 counts/sec and an acceleration and deceleration rates of  $100,000$  counts/s<sup>2</sup>.

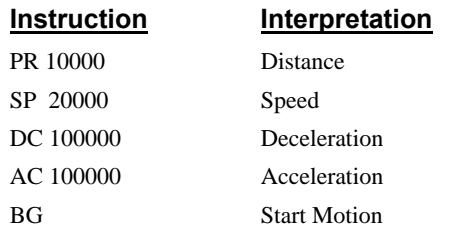

In response, the motor turns and stops.

### **Example 3 - Position Interrogation**

The position of the axis may be interrogated with the instruction

TP Tell position

which returns the position of the main encoder.

The position error, which is the difference between the commanded position and the actual position can be interrogated by the instructions TE Tell error

## **Example 4 - Absolute Position**

Objective: Command motion by specifying the absolute position.

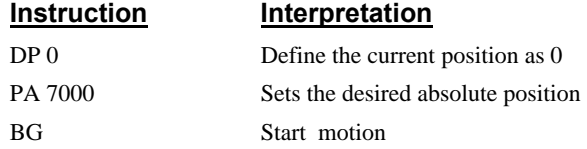

## **Example 5 - Velocity Control (Jogging)**

Objective: Drive the motor at specified speeds.

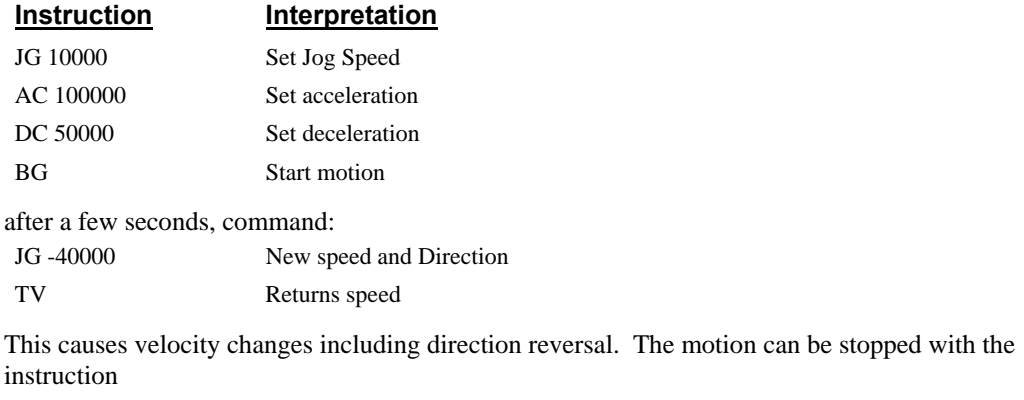

ST Stop

### **Example 6 - Operation Under Torque Limit**

The magnitude of the motor command may be limited independently by the instruction TL. The following program illustrates that effect.

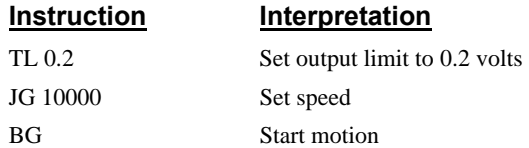

The motor will probably not move as the output signal is not sufficient to overcome the friction. If the motion starts, it can be stopped easily by a touch of a finger.

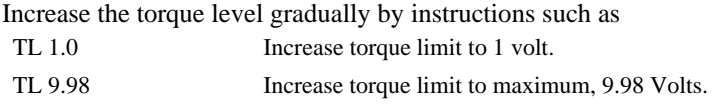

The maximum level of 10 volts provides the full output torque.

## **Example 7 - Interrogation**

The values of the parameters may be interrogated using a ?. For example, the instruction KP ? Return gain

The same procedure applies to other parameters such as KI, KD, FA, etc.

#### **Example 8 - Operation in the Buffer Mode**

The instructions may be buffered before execution as shown below.

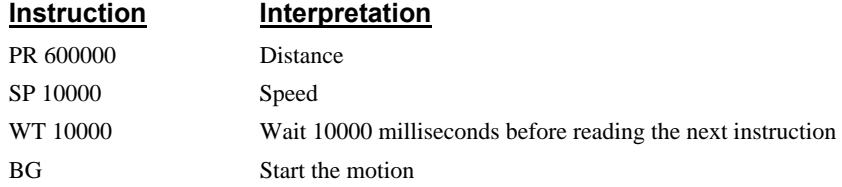

#### **Example 9 - Motion Programs**

Motion programs may be edited and stored in the memory. They may be executed at a later time.

The instruction ED Edit mode

moves the operation to the editor mode where the program may be written and edited. For example, in response to the first ED command, the Galil Windows software will open a simple editor window. From this window, the user can type in the following program:

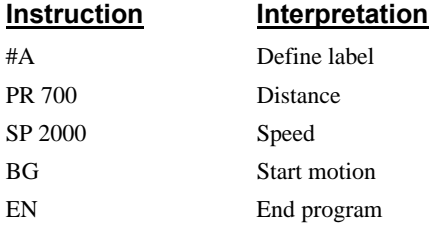

This program can be downloaded to the controller by selecting the File menu option download. Once this is done, close the editor.

Now the program may be executed with the command XQ #A Start the program running

#### **Example 10 - Motion Programs with Loops**

Motion programs may include conditional jumps as shown below.

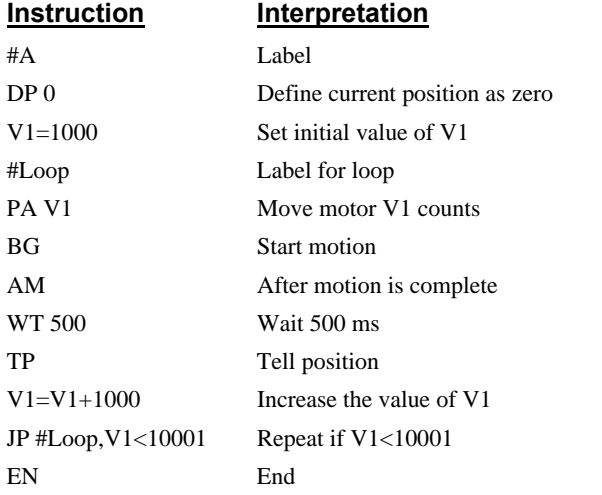

After the above program is entered, quit the Editor Mode, <ctrl>Q. To start the motion, command:

XQ #A Execute Program #A

## **Example 11- Motion Programs with Trippoints**

The motion programs may include trippoints as shown below.

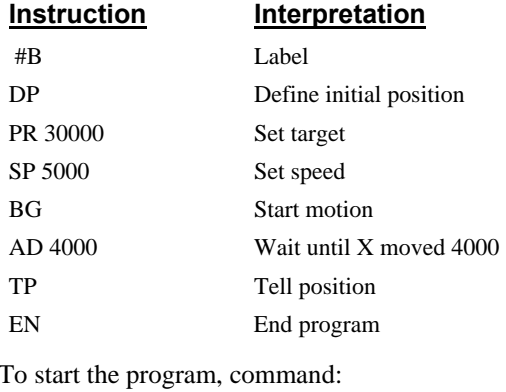

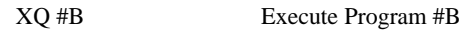

## **Example 12 - Control Variables**

Objective: To show how control variables may be utilized.

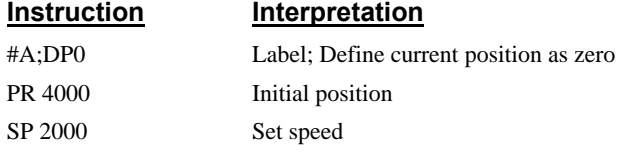

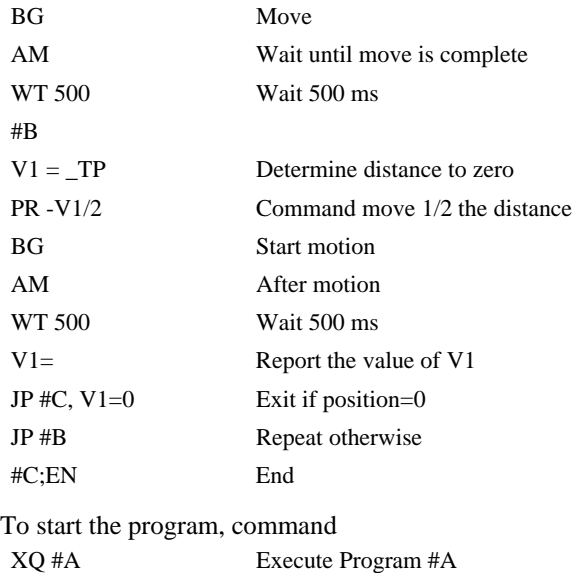

This program moves the motor to an initial position of 1000 and returns it to zero on increments of half the distance. Note, \_TP is an internal variable that returns the value of the position. Internal variables may be created by preceding a DMC-141X instruction with an underscore, \_.

## **Example 13 - Control Variables and Offset**

Objective: Illustrate the use of variables in iterative loops and use of multiple instructions on one line.

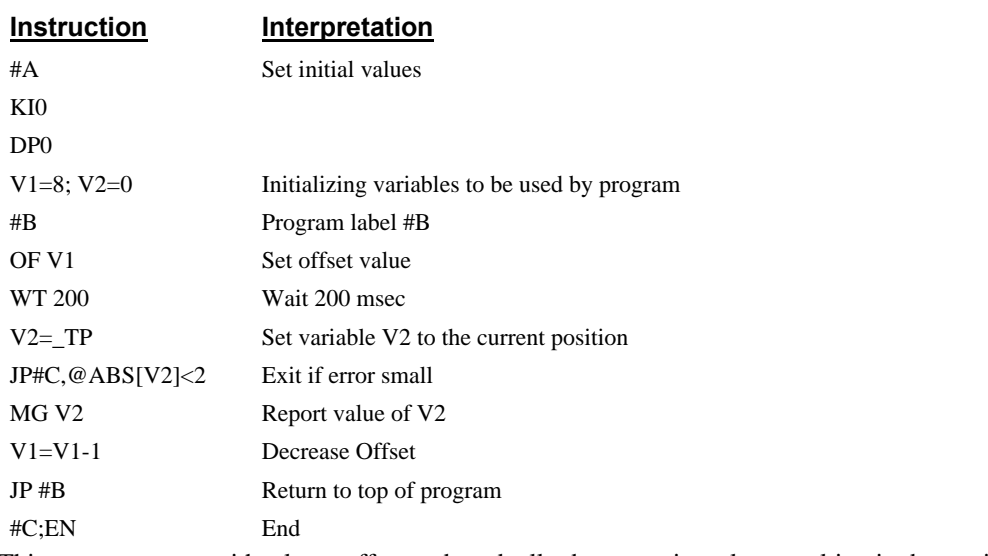

This program starts with a large offset and gradually decreases its value, resulting in decreasing error.

# **Chapter 3 Hardware Interface**

## **Overview**

The DMC-141X provides TTL digital inputs for forward limit, reverse limit, home, and abort signals. The controller also has 7 uncommitted inputs (for general use) as well as 3 TTL outputs. This chapter describes the inputs and outputs and their proper connection.

All of the controller signal lines are accessible through the main 37-pin connector, J3, for the DMC-1410 and 1417 or the main 40-pin connector for the DMC-1411. The ICM-1460 provides easy access to these signals through screw terminals.

# **Encoder Interface**

The DMC-141X accepts inputs from incremental encoders with two channels in quadrature, or 90 electrical degrees out of phase. The DMC-141X performs quadrature decoding of the two signals, resulting in bi-directional position information with a resolution of four times the number of full encoder cycles. For example, a 500 line encoder is decoded into 2000 quadrature counts per revolution. An optional third channel or index pulse may be used for homing or synchronization. Several types of incremental encoders may be used: linear or rotary, analog or digital, singleended or differential. Any line resolution may be used; the only limitation being that the encoder input frequency must not exceed 2,000,000 full cycles/sec (or 8,000,000 quadrature counts/sec). The DMC-141X also accepts inputs from an additional encoder. This is called the auxiliary encoder and can be used for dual-loop applications.

The encoder inputs are not isolated.

All of the encoder signals for the DMC-1410, DMC-1417, and DMC-1411 are accessible through the ICM-1460 or directly from the interface connector on the controller. The pin-outs of the ICM-1460 and the connectors are explained in the appendix.

The DMC-141X can interface to incremental encoders of the pulse and direction type, instead of two channels in quadrature. In that case, replace Channel A by the pulse signal, and Channel B by the direction, and use the CE command to configure the DMC-141X for pulse and direction encoder format. For pulse and direction format, the DMC-141X provides a resolution of 1X counts per pulse.

Note that while TTL level signals are common, the DMC-141X encoder inputs accept signals in the range of +/-12V. If you are using a non-TTL single-ended encoder signal (no complement), to assure proper bias, connect a voltage equal to the average signal to the complementary input. For example, if Channel A varies between 2 and 12V, connect 7 volts to Channel A complement input.

# **Inputs**

The DMC-141X provides buffered digital inputs for limit switches, homing, abort as well as 7 uncommitted inputs. The Limit switches, Home switch, Abort switch and general purpose inputs are all TTL and accessible through the ICM-1460 screw terminals. A description of their usage is found below.

## **Limit Switch Input**

The forward limit switch (FLS) inhibits motion in the forward direction immediately upon activation of the switch. The reverse limit switch (RLS) inhibits motion in the reverse direction immediately upon activation of the switch. If a limit switch is activated during motion, the controller will make a decelerated stop using the deceleration rate previously set with the DC command. The motor will remain on (in a servo state) after the limit switch has been activated and will hold motor position.

When a forward or reverse limit switch is activated, the current application program that is running will be interrupted and the controller will automatically jump to the #LIMSWI subroutine if one exists. This is a subroutine that the user can include in any motion control program and is useful for executing specific instructions upon activation of a limit switch. Automatic Subroutines are discussed in Chapter 6.

After a limit switch has been activated, further motion in the direction of the limit switch will not be possible until the logic state of the switch returns back to an inactive state. This usually involves physically opening the tripped switch. Any attempt at further motion before the logic state has been reset will result in the following error: "022 - Begin not possible due to limit switch" error.

The operands, \_LF and \_LR, contain the state of the forward and reverse limit switches, respectively. The value of the operand is either a '0' or '1' corresponding to the logic state of the limit switch. Using a terminal program, the state of a limit switch can be printed to the screen with the command, MG \_LF or MG \_LR. This prints the value of the limit switch operands for the axis. The logic state of the limit switches can also be interrogated with the TS command. For more details on TS see the Command Reference.

## **Home Switch Input**

Homing inputs are designed to provide mechanical reference points for a motion control application. A transition in the state of a Home input alerts the controller that a particular reference point has been reached by a moving part in the motion control system. A reference point can be a point in space or an encoder index pulse.

The Home input detects any transition in the state of the switch and toggles between logic states 0 and 1 at every transition. A transition in the logic state of the Home input will cause the controller to execute a homing routine specified by the user.

There are three homing routines supported by the DMC-141X: Find Edge (FE), Find Index (FI), and Standard Home (HM).

The Find Edge routine is initiated by the command sequence: FE <return>, BG <return>. The Find Edge routine will cause the motor to accelerate, then slew at constant speed until a transition is detected in the logic state of the Home input. The direction of the FE motion is dependent on the state of the home switch. High level causes forward motion. The motor will then decelerate to a stop. The acceleration rate, deceleration rate and slew speed are specified by the user, prior to the movement, using the commands AC, DC, and SP. *It is recommended that a high deceleration value be used so the motor will decelerate rapidly after sensing the Home switch.*

The Find Index routine is initiated by the command sequence:  $FI \leq return$ , BG  $\leq return$ . Find Index will cause the motor to accelerate to the user-defined slew speed (SP) at a rate specified by the user with the AC command and slew until the controller senses a change in the index pulse signal from low to high. The motor then decelerates to a stop at the rate previously specified by the user with the DC command. *Although Find Index is an option for homing, it is not dependent upon a transition in the logic state of the Home input, but instead is dependent upon a transition in the level of the index pulse signal.*

The Standard Homing routine is initiated by the sequence of commands HM <return>, BG <return>. Standard Homing is a combination of Find Edge and Find Index homing. Initiating the standard homing routine will cause the motor to slew until a transition is detected in the logic state of the Home input. The motor will accelerate at the rate specified by the command, AC, up to the slew speed. After detecting the transition in the logic state on the Home Input, the motor will decelerate to a stop at the rate specified by the command, DC. After the motor has decelerated to a stop, it switches direction and approaches the transition point at the speed of 256 counts/sec. When the logic state changes again, the motor moves forward (in the direction of increasing encoder count) at the same speed, until the controller senses the index pulse. After detection, it decelerates to a stop and defines this position as 0. The logic state of the Home input can be interrogated with the command MG \_HM. This command returns a 0 or 1 if the logic state is low or high, respectively. The state of the Home input can also be interrogated indirectly with the TS command.

For examples and further information about Homing, see command HM, FI, FE of the Command Reference and the section entitled 'Homing' in the Programming Motion Section of this manual.

## **Abort Input**

The function of the Abort input is to immediately stop the controller upon transition of the logic state.

**NOTE:** The response of the abort input is significantly different from the response of an activated limit switch. When the abort input is activated, the controller stops generating motion commands immediately, whereas the limit switch response causes the controller to make a decelerated stop.

**NOTE:** The effect of an Abort input is dependent on the state of the off-on-error function for each axis. If the Off-On-Error function is enabled for any given axis, the motor for that axis will be turned off when the abort signal is generated. This could cause the motor to 'coast' to a stop since it is no longer under servo control. If the Off-On-Error function is disabled, the motor will decelerate to a stop as fast as mechanically possible and the motor will remain in a servo state.

All motion programs that are currently running are terminated when a transition in the Abort input is detected. For information on setting the Off-On-Error function, see the Command Reference, OE.

### **Uncommitted Digital Inputs**

The general use inputs are TTL and are accessible through the ICM-1460 as IN1-IN7. These inputs can be interrogated with the use of the command TI (Tell Inputs), the operand \_TI and the function @IN[n]. (see Chapter 7, Mathematical Functions and Expressions).

**NOTE:** For systems using the ICM-1460 interconnect module, there is an option to provide optoisolation on the inputs. In this case, the user provides an isolated power supply  $(+5V$  to  $+24V$  and ground). For more information, consult Galil.

The inputs can be accessed directly from the 37-pin or 40-pin connector on the controller, also. For a description of the pinouts, consult the appendix.

# **Outputs**

The DMC-141X provides three general use outputs and an error signal output.

The general use outputs are TTL and are accessible through the ICM-1460 as OUT0, OUT1 and OUT2. These outputs can be turned On and Off with the commands, SB (Set Bit), CB (Clear Bit), OB (Output Bit), and OP (Output Port). For more information about these commands, see the Command Summary. The value of the outputs can be checked with the operand \_OP and the function @OUT[n] (see Chapter 7, Mathematical Functions and Expressions).

The error signal output is available on the interconnect module as ERROR. This is a TTL signal which is low when the controller has an error.

Note: When the error signal is active, the LED on the controller will be on. An error condition indicates one of the following conditions:

- 1. At least one axis has a position error greater than the error limit. The error limit is set by the command ER.
- 2. The reset line on the controller is held low or is being affected by noise.
- 3. There is a failure on the controller and the processor is resetting itself.
- 4. There is a failure with the output IC which drives the error signal.

The outputs can be accessed directly from the 37-pin or 40-pin connector on the controller. For a description of the pinouts, consult the appendix.

# **Amplifier Interface**

The DMC-141X generates a  $+/-10$  Volt range analog signal, ACMD (pin 21), and ground for input to power amplifiers which have been sized to drive the motor and load. For best performance, the amplifier should be configured for a current mode of operation with no additional compensation. The gain should be set such that a 10 Volt input results in the maximum required current.

The DMC-141X also provides an AEN, amplifier enable signal, to control the status of the amplifier. This signal toggles when the watchdog timer activates, when a motor-off command is given, or when OE1 (Off-on-error is enabled) command is given and the position error exceeds the error limit. As shown in Figure 3.1, AEN can be used to disable the amplifier for these conditions.

The standard configuration of the AEN signal is TTL active high. In other words, the AEN signal will be high when the controller expects the amplifier to be enabled. The polarity and the amplitude can be changed if you are using the ICM-1460 interface board. To change the polarity from active high (5 volts= enable, zero volts = disable) to active low (zero volts = enable, 5 volts= disable), replace the 7407 IC with a 7406. Note that many amplifiers designate the enable input as 'inhibit'.

To change the voltage level, note the state of the jumper on the ICM-1460. When JP4 has a jumper from "AEN" to "5V" (default setting), the output voltage is 0-5V. To change to 12 volts, pull the jumper and rotate it so that it connects the pins marked "AEN" and "+12V". If the jumper is removed entirely, the output is an open collector signal, allowing the user to connect to external supplies with voltages up to 24V.

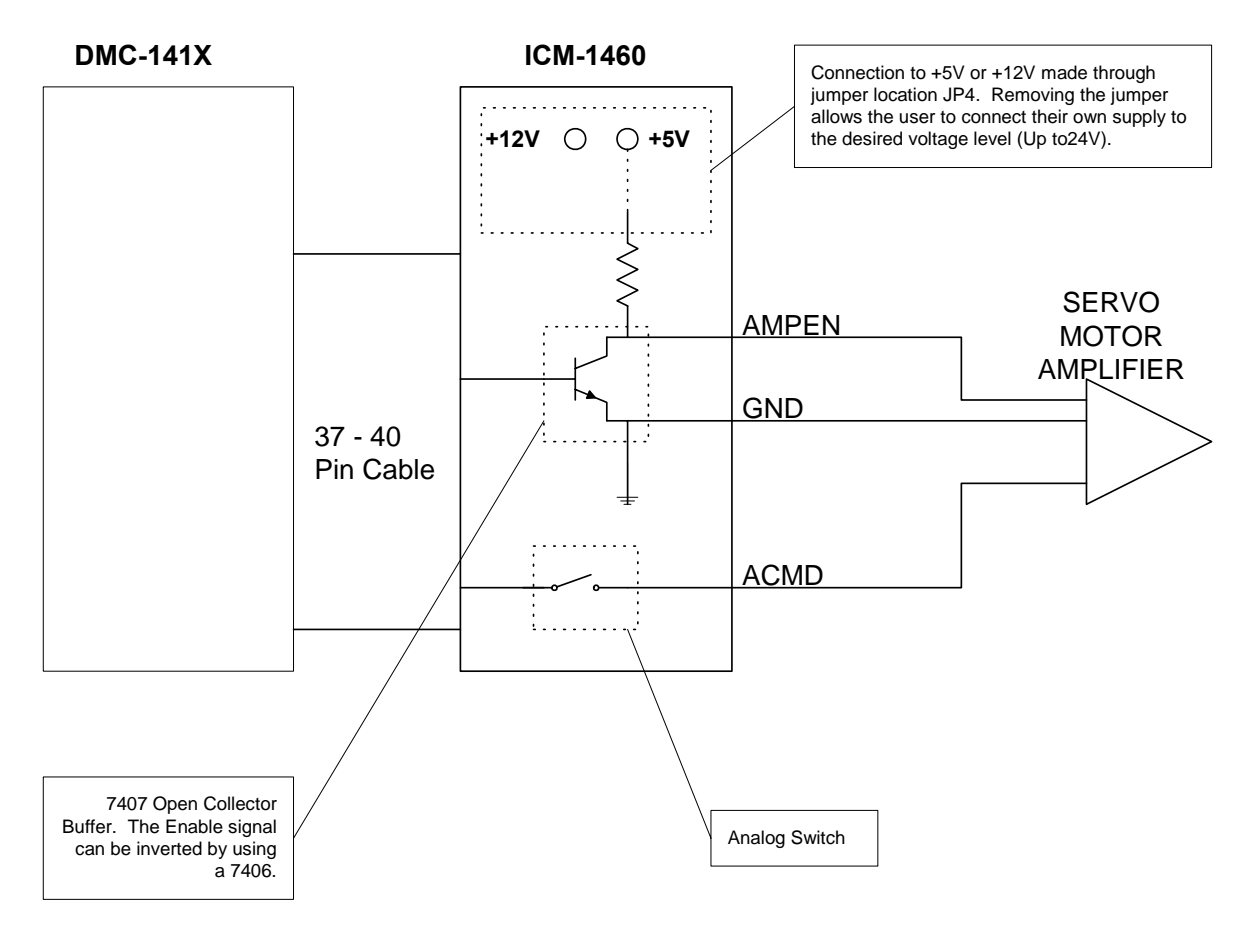

*Figure 3.1 - Connecting AEN to an amplifier* 

# **Other Inputs**

The reset input is a TTL level, non-isolated signal. The reset is used to locally reset the DMC-141X without resetting the PC.

#### **THIS PAGE LEFT BLANK INTENTIONALLY**

# **Chapter 4 Communication**

# **Introduction**

The DMC-1410, DMC-1411, DMC-1417 receive commands from a PC. The controllers are configured as standard ISA, PC/104, or PCI cards respectively that are mapped into the I/O space. Communication between the controller and the computer is in the form of ASCII characters where data is sent and received via READ and WRITE registers on the controller. A handshake is required for sending and receiving data.

The DMC-141X contain a 256 character write FIFO buffer, which permits sending commands at high speeds ahead of their actual processing by the controller. It also contains a 256 character read buffer.

This chapter on communication discusses Communication Register Description, A Simplified Method of Communication, Advanced Communication Techniques, Controller Response to Data and Bus Interrupts.

# **Communication with Controller**

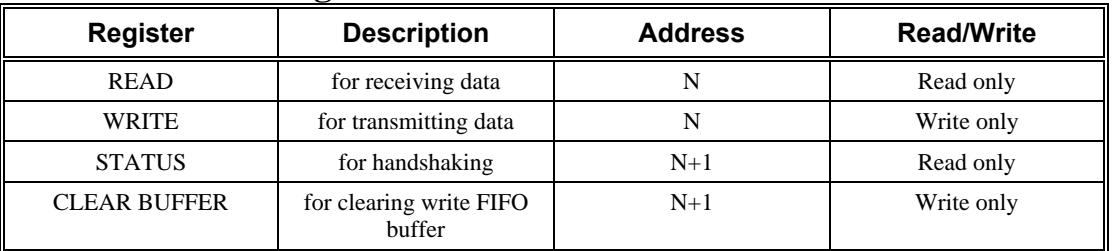

### **Communication Registers**

The DMC-141X provides four registers for communication. The READ register and WRITE register occupy address N in the controller I/O space. The CONTROL register and the CLEAR BUFFER register occupy address N+1 in the I/O space. The READ register is used for receiving data from the DMC-141X. The WRITE register is used to send data to the DMC-141X. The STATUS and CLEAR BUFFER registers are used for controlling communication, interrupts and clearing the FIFO buffers.

## **Simplified Communication Procedure for DMC-1410/1411**

The simplest approach for communicating with the DMC-141X is to check bits 0 and 1 of the STATUS register at address N+1. Bit 1 is for WRITE STATUS and bit 0 is for READ STATUS.

Any high-level computer language such as C, Basic, Pascal or Assembly may be used to communicate with the DMC-141X as long as the READ/WRITE procedure is followed as described below.

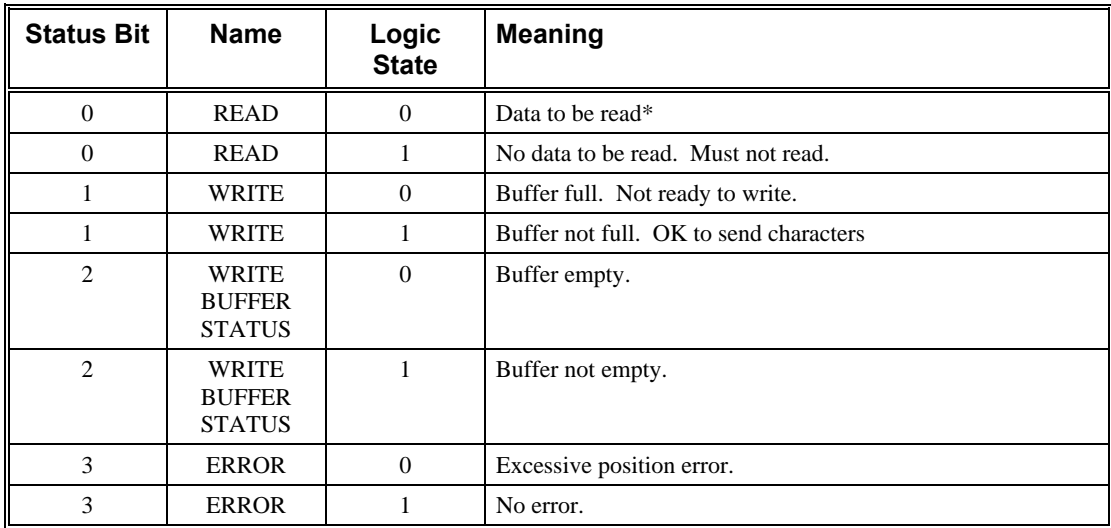

• If read buffer gets full, controller holds execution of communication.

**The DMC-1410 and DMC-1411 controllers are compatible in all the Microsoft operating systems except Windows CE. They are also supported in QNX and LINUX. If compatibility with another operating system is desired, contact Galil.** 

## **Simplified Communication Procedure for DMC-1417**

The following diagram shows the PCI configuration space. The I/O base address "N" mentioned in the Communication Registers section is reference in the PCI configuration space at offset 18H.

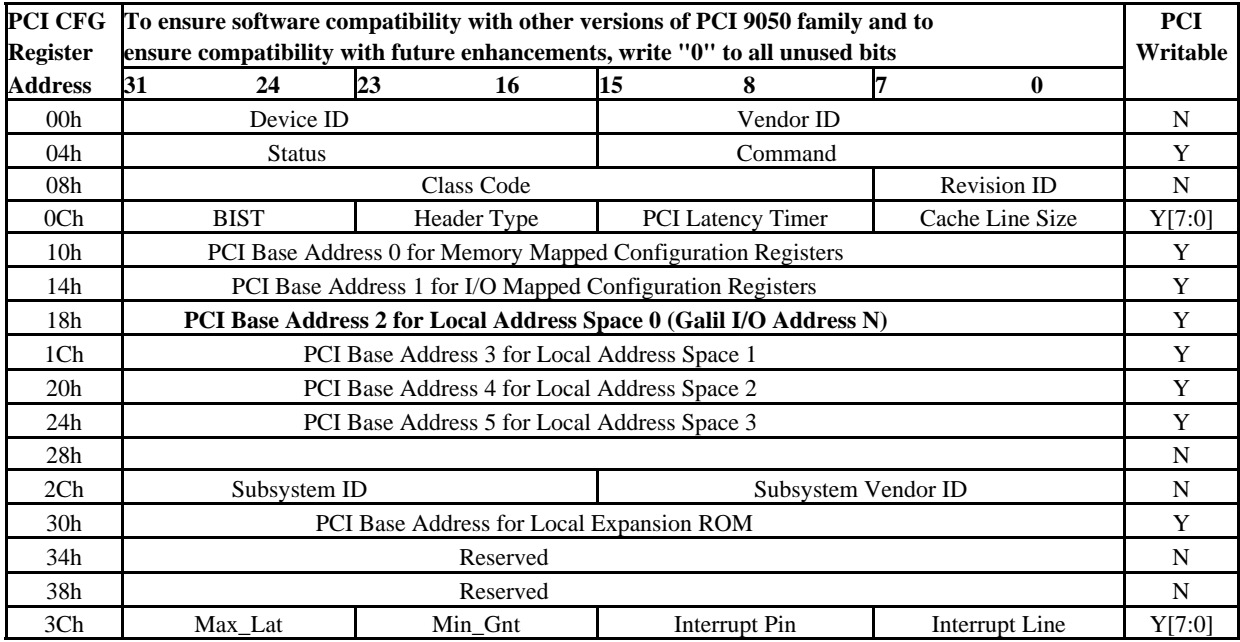

The following information can be used to identify the DMC-1417 controller

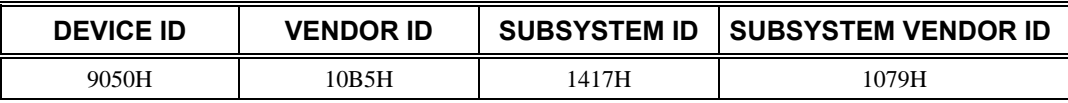

**The DMC-1417 is only supported Windows 98 SE, ME, NT 4, and XP. If compatibility with another operating system is desired, contact Galil.** 

#### *Read Procedure*

To receive data from the DMC-141X, read the status register at address  $N+1$  and check bit 0. If bit 0 is zero, the DMC-141X has data to be read in the READ register at address N. Bit 0 must be checked for every character read and should be read until it signifies empty. Reading data from the READ register when the register is empty will result in reading an FF hex.

NOTE: Failure to ever read the data in the read register will ultimately cause the DMC-141X to hang up once the Read FIFO is full.

#### *Write Procedure*

To send data to the DMC-141X, read the status register at address N+1 and check bit 1. If bit 1 is one, the DMC-141X FIFO buffer is not full and up to 256 characters may be written to the WRITE register at address N. If bit 1 is zero, the buffer is full and no additional data should be sent.

#### *Clear FIFO Procedure*

The FIFO buffer may be cleared by writing a zero to CLEAR BUFFER register at  $N + 1$ . This, however, will erase all previous data sent to the controller.

## **Interrupts**

The DMC-141X provides a hardware interrupt line that will, when enabled, interrupt the PC. Interrupts free the host from having to poll for the occurrence of certain events such as motion complete or excess position error.

The DMC-141X uses only one of the PC's interrupts, however, it is possible to interrupt on multiple conditions. The controller provides a register that contains a byte designating each condition.

The user can select the interrupt request level in addition to the interrupt conditions. The user can also send an interrupt with the UI command.

#### *Configuring Interrupts*

To use the DMC-141X interrupt, you must complete the following steps:

**1. The DMC-1410 and 1411 board must contain one jumper to designate the interrupt line for the PC bus. The available lines are IRQ5, IRQ9, IRQ10, IRQ11, IRQ12 and IRQ15. Place a jumper on the desired line. Only one line may be jumped. Note that for the ISA or PC/104 bus, only one I/O card can be attached to each interrupt request line. The DMC-1417 does not require IRQ jumpers to be set; the interrupt line is set automatically by the computer's BIOS or operating system.** 

- **2. Your host software code must contain an interrupt service routine and must initialize the interrupt vector table in the PC. The interrupt vector table and an example interrupt service routine, DMCINTRP.C, are included in the DMCWIN software. Failure to have proper interrupt servicing in your host program could cause disastrous results including resetting or "hanging" your computer.**
- **3. The Interrupt conditions must be enabled with the EI instruction. (The UI instruction does not require EI). The EI instruction has the following format:**

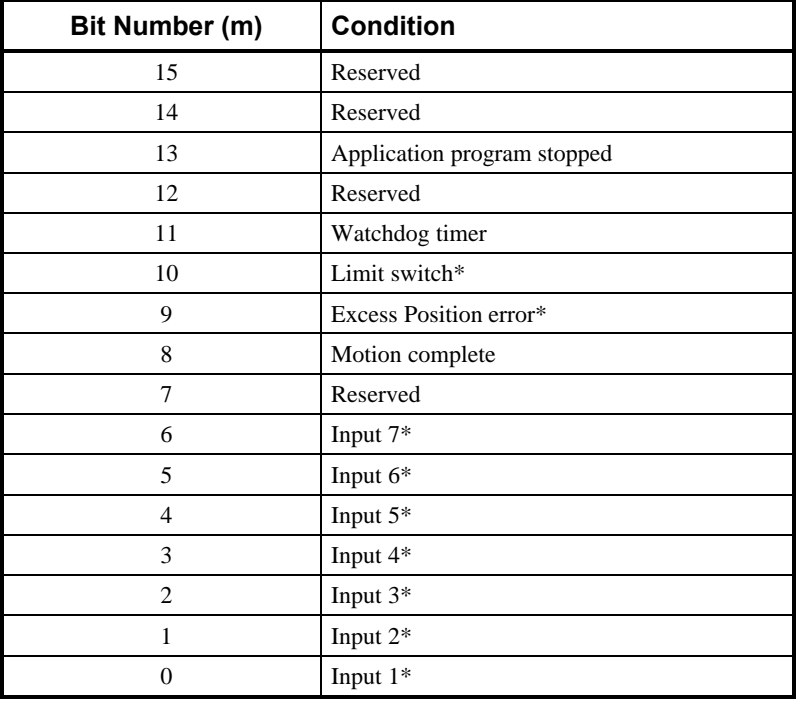

EIn where  $n = \sum 2^m$ 

\* These conditions must be re-enabled after each occurrence.

If you want an interrupt for Input 2 and motion complete, you would enable bit 1 and bit 8

 $N = 2^1 + 2^8 = 258$ 

EI 258

The DMC-141X also provides a User Interrupt that can be sent by sending the command UI to the DMC-141X. The UI command does not require the EI command.

#### *Servicing Interrupts*

Once an interrupt occurs, the host computer can read information about the interrupt by using the command IV. Returned data has the following meaning. The bit information shown in the table below is sent to screen automatically. The IV command doesn't apply to the DMC-1417.

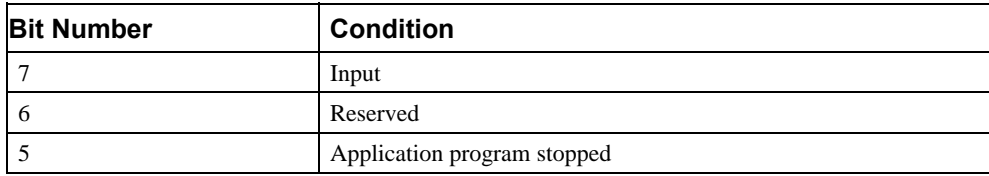

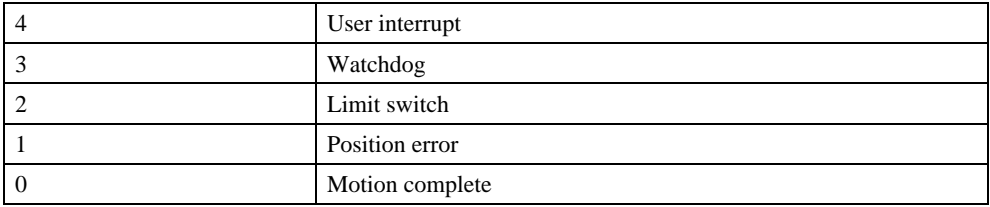

#### *Example - Interrupts*

Send User Interrupt when at speed

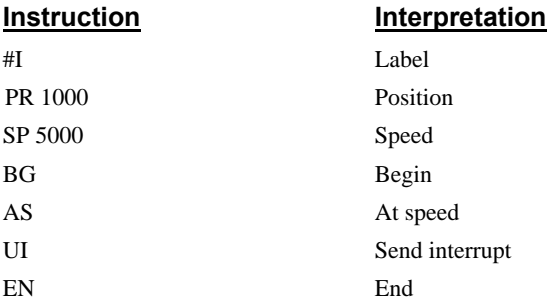

This program sends an interrupt when the axis has reached its slew speed. IV clears the interrupt and re-enables.

# **Controller Response to DATA**

Most DMC-141X instructions are represented by two characters followed by the appropriate parameters. Each instruction must be terminated by a carriage return or semicolon.

Instructions are sent in ASCII, and the DMC-141X decodes each ASCII character (one byte) one at a time. It takes approximately .5 msec for the controller to decode each command.

After the instruction is decoded, the DMC-141X returns a colon  $\left( \cdot \right)$  if the instruction was valid or a question mark (?) if the instruction was not valid or was not recognized.

For instructions requiring data, such at Tell Position (TP), the DMC-141X will return the data followed by a carriage return, line feed and :.

It is good practice to check for : after each command is sent to prevent errors. An echo function is provided to enable associating the DMC-141X response with the data sent. The echo is enabled by sending the command EO 1 to the controller.

# **Galil Software Tools and Libraries**

API (Application Programming Interface) software is available from Galil. The API software is written in C and is included in DMCWIN download. They can be used for development under DOS and Windows environments (16 and 32 bit Windows). With the API's, the user can incorporate already existing library functions directly into a C program.

Galil has also developed an ActiveX Toolkit. This provides VBXs, 16-bit OCX's and 32-bit OCXs for handling all of the DMC-141X communications including support of interrupts. These objects install directly into Visual Basic, Labview, Visual C++, and Delphi and are part of the runtime environment. For more information, contact Galil.

#### **THIS PAGE LEFT BLANK INTENTIONALLY**

# **Chapter 5 Programming Basics**

# **Introduction**

The DMC-141X provides over 100 commands for specifying motion and machine parameters. Commands are included to initiate action, interrogate status and configure the digital filter.

The DMC-141X instruction set is BASIC-like and easy to use. Instructions consist of two uppercase letters that correspond phonetically with the appropriate function. For example, the instruction BG begins motion, and ST stops the motion.

Commands can be sent "live" over the bus for immediate execution by the DMC-141X, or an entire group of commands can be downloaded into the DMC-141X memory for execution at a later time. Combining commands into groups for later execution is referred to as Applications Programming and is discussed in the following chapter.

This section describes the DMC-141X instruction set and syntax. A complete listing of all DMC-141X instructions is included in the command reference section.

# **Command Syntax**

DMC-141X instructions are represented by two ASCII upper case characters followed by applicable arguments. A space may be inserted between the instruction and arguments. A semicolon or <enter> is used to terminate the instruction for processing by the DMC-141X command interpreter. Note: If you are using a Galil terminal program, commands will not be processed until an <enter> command is given. This allows the user to separate many commands on a single line and not begin execution until the user gives the <enter> command.

#### **IMPORTANT: All DMC-141X commands are sent in upper case.**

For example, the command

PR 4000 <enter>
Position relative

PR is the two-character instruction for position relative. 4000 is the argument that represents the required position value in counts. The <enter> terminates the instruction. The space between PR and 4000 is optional.

To view the current values for each command, specify the command followed by a ?

Example Syntax for Specifying Data

PR 1000 Specify as 1000 PR ? Interrogate value in PR register

# **Controller Response to Commands**

The DMC-141X returns a : for valid commands.

The DMC-141X returns a ? for invalid commands.

For example, if the command BG is sent in lower case, the DMC-141X will return a ?.

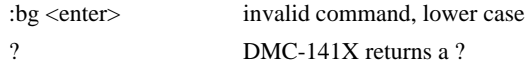

When the controller receives an invalid command the user can request the error code. The code will specify the reason for the invalid command response. To request the error code type the command : TC1. For example:

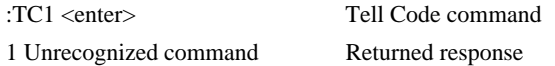

There are several coded reasons for receiving an invalid command response. The most common reasons are and unrecognized command (such as typographical entry or lower case), a command given at improper time, or a command out of range, such as exceeding maximum speed. A complete listing of all codes is listed in the TC command in the Command Reference section.

# **Interrogating the Controller**

## **Interrogation Commands**

The DMC-141X has a set of commands that directly interrogate the controller. When the command is entered, the requested data is returned in decimal format on the next line followed by a carriage return and line feed. The format of the returned data can be changed using the Position Format (PF), Variable Format (VF) and Leading Zeros (LZ) command. See Chapter 7 and the Command Reference.

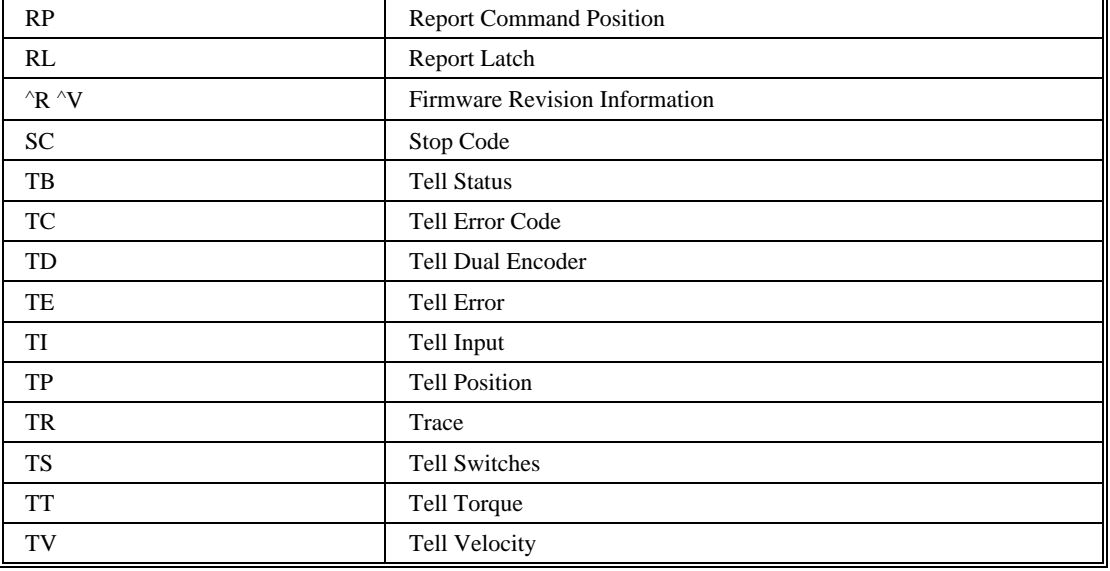

#### *Summary of Interrogation Commands*

For example, the following example illustrates how to display the current position of the X axis:

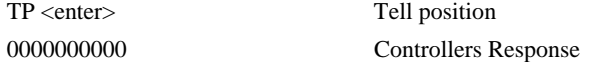

#### *Interrogating Current Commanded Values.*

Most commands can be interrogated by using a question mark (?). Type the command followed by a ?.

PR ? Request X axis value

The controller can also be interrogated with operands.

#### **Operands**

Most DMC-141X commands have corresponding operands that can be used for interrogation. Operands must be used inside of valid DMC expressions. For example, to display the value of an operand, the user could use the command:

MG 'operand' where 'operand' is a valid DMC operand

All of the command operands begin with the underscore character  $(\_)$ . For example, the value of the current position on the X axis can be assigned to the variable 'V' with the command:

 $V=$  TP

The Command Reference denotes all commands which have an equivalent operand as "Used as an Operand". Also, see description of operands in Chapter 7.

# **Command Summary**

Each DMC-141X command is described fully in the DMC-1400 Series Command Reference. A summary of the commands follows.

The commands are grouped in this summary by the following functional categories:

Motion, Program Flow, General Configuration, Control Settings, Status and Error/Limits.

Motion commands are those to specify modes of motion such as Jog Mode or Position Relative and to specify motion parameters such as speed, acceleration and deceleration, and distance.

Program flow commands are used in Application Programming to control the program sequencer. They include the jump on condition command and event triggers such as after position and after elapsed time.

General configuration commands are used to set controller configurations such as setting and clearing outputs, formatting variables, and motor/encoder type. The control setting commands include filter settings such as KP, KD and KI and sample time.

Error/Limit commands are used to configure software limits and position error limits.

#### *MOTION*

- AB Abort Motion
- AC Acceleration
- BG Begin Motion
- CD Contour Data
- CM Contour Mode
- DC Deceleration
- DT Contour Time Interval
- FE Find Edge
- FI Find Index
- GR Gear Ratio
- HM Home
- IP Increment Position
- JG Jog Mode
- PA Position Absolute
- PR Position Relative
- SP Speed
- ST Stop

#### *PROGRAM FLOW*

- AD After Distance
- AI After Input
- AM After Motion Complete
- AP After Absolute Position
- AR After Relative Distance
- AS At Speed
- AT After Time
- EB Enable CAM
- EG Engage ECAM
- EM CAM cycle command
- EN End Program
- EP CAM interval and starting point
- EQ Disengage ECAM
- ET ECAM table entry
- HX Halt Task
- IN Input Variable
- II Input Interrupt
- JP Jump To Program Location
- JS Jump To Subroutine
- MC After motor is in position
- MF After motion -- forward direction
- MG Message
- MR After motion -- reverse direction
- NO No operation
- RE Return from Error Subroutine
- RI Return from Interrupt
- TW Timeout for in position
- WC Wait for Contour Data
- WT Wait
- XQ Execute Program
- ZS Zero Subroutine Stack

#### *GENERAL CONFIGURATION*

- AL Arm Latch
- BN Burn
- CB Clear Bit
- CE Configure Encoder Type
- CN Configure Switches and Stepper
- DA Deallocate Arrays
- DE Define Dual Encoder Position
- DL Download
- DM Dimension Arrays
- DP Define Position
- EB Enable ECAM
- ED Edit Mode
- EI Enable Interrupts
- EG Engage ECAM
- EM Cam cycle command
- EO Echo Off
- EP Cam table interval and starting point
- EQ Disengage ECAM
- ET ECAM table entry
- LS List
- MO Motor Off
- MT Motor Type
- OB Define Output Bit
- OP Output Port
- PF Position Format
- QU Upload array
- QD Download array
- RA Record Array
- RC Record
- RD Record Data
- RS Reset
- SB Set Bit
- UI User Interrupt
- UL Upload
- VF Variable Format

#### *CONTROL FILTER SETTINGS*

- DV Damping for dual loop
- FA Acceleration Feedforward
- FV Velocity Feedforward
- GN Gain
- IL Integrator Limit
- IT Smoothing Time Constant Independent
- KD Derivative Constant
- KI Integrator Constant
- KP Proportional Constant
- KS Stepper Smoothing Constant
- OF Offset
- SH Servo Here
- TL Torque Limit
- TM Sample Time
- ZR Zero

#### *STATUS*

- RP Report Command Position
- RL Report Latch
- SC Stop Code
- TB Tell Status
- TC Tell Error Code
- TD Tell Dual Encoder
- TE Tell Error
- TI Tell Input
- TP Tell Position
- TR Trace
- TS Tell Switches
- TT Tell Torque
- TV Tell Velocity

#### *ERROR AND LIMITS*

- BL Reverse Software Limit
- ER Error Limit
- FL Forward Software Limit
- OE Off on Error

#### *EDITOR*

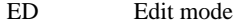

- <return> Save line
- $\langle$ cntrl $> P$  Previous line
- <cntrl>I Insert line
- <cntrl>D Delete line
- <cntrl> Q Quit Editor

#### *ARITHMETIC FUNCTIONS*

@SIN Sine @COS Cosine @ABS Absolute value @FRAC Fraction portion @INT Integer portion @RND Round @SQR Square root

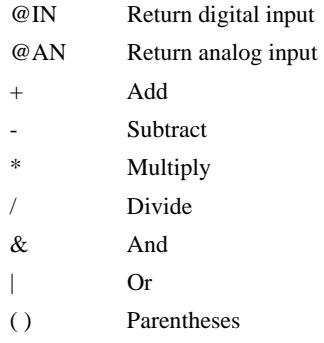

## **Instruction Set Examples**

Below are some examples of simple instructions. It is assumed your system is hooked-up and the motors are under stable servo control. Note, the colon (:) is returned by the controller and appears on the screen. You do not need to type the :.

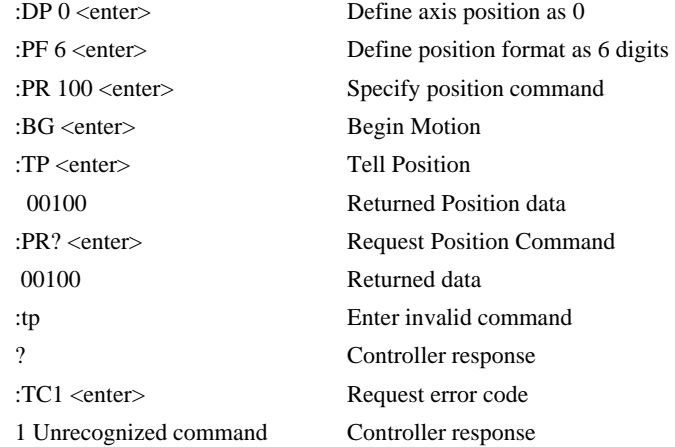

#### **THIS PAGE LEFT BLANK INTENTIONALLY**

# **Chapter 6 Programming Motion**

# **Overview**

The DMC-141X provides several modes of motion, including independent positioning and jogging, electronic cam electronic gearing, and contouring. Each one of these modes is discussed in the following sections.

The example applications described below will help guide you to the appropriate mode of motion.

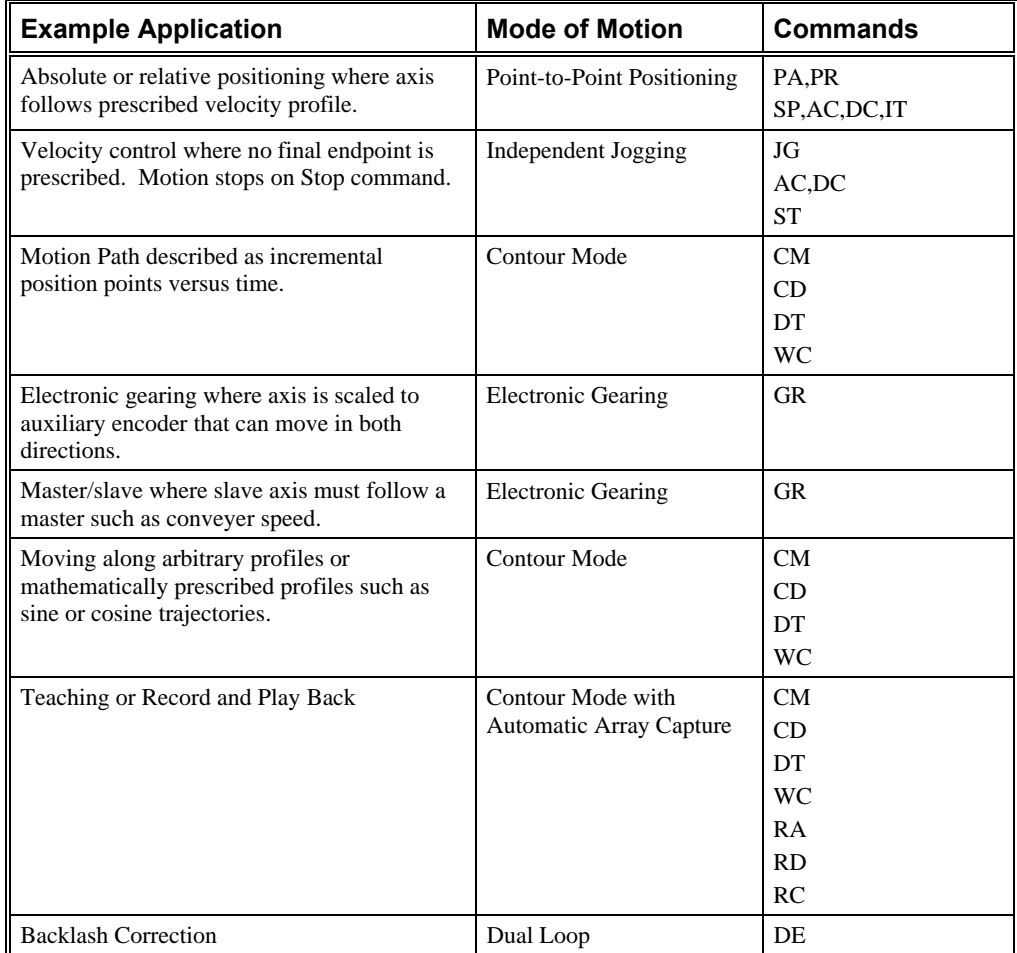
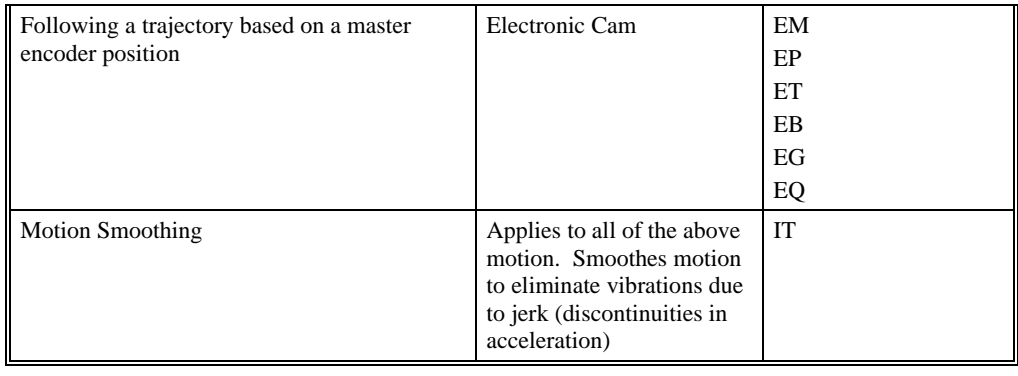

# **Point - to - Point Positioning**

In this mode, motion between the specified axes is independent, and each axis follows its own profile. The user specifies the desired absolute position (PA) or relative position (PR), slew speed (SP), acceleration ramp (AC), and deceleration ramp (DC), for each axis. On begin (BG), the DMC-141X profiler generates the corresponding trapezoidal or triangular velocity profile and position trajectory. The controller determines a new command position along the trajectory every sample period until the specified profile is complete. Motion is complete when the last position command is sent by the DMC-141X profiler. Note: The actual motor motion may not be complete when the profile has been completed, however, the next motion command may be specified.

The speed (SP) and the acceleration (AC) can be changed at any time during motion, however, the deceleration (DC) and position (PR or PA) cannot be changed until motion is complete. Remember, motion is complete when the profiler is finished, not when the actual motor is in position. The Stop command (ST) can be issued at any time to decelerate the motor to a stop before it reaches its final position.

An incremental position movement (IP) may be specified during motion as long as the additional move is in the same direction. Here, the user specifies the desired position increment, n. The new target is equal to the old target plus the increment, n. Upon receiving the IP command, a revised profile will be generated for motion towards the new end position. The IP command does not require a begin. Note: If the motor is not moving, the IP command is equivalent to the PR and BG command combination.

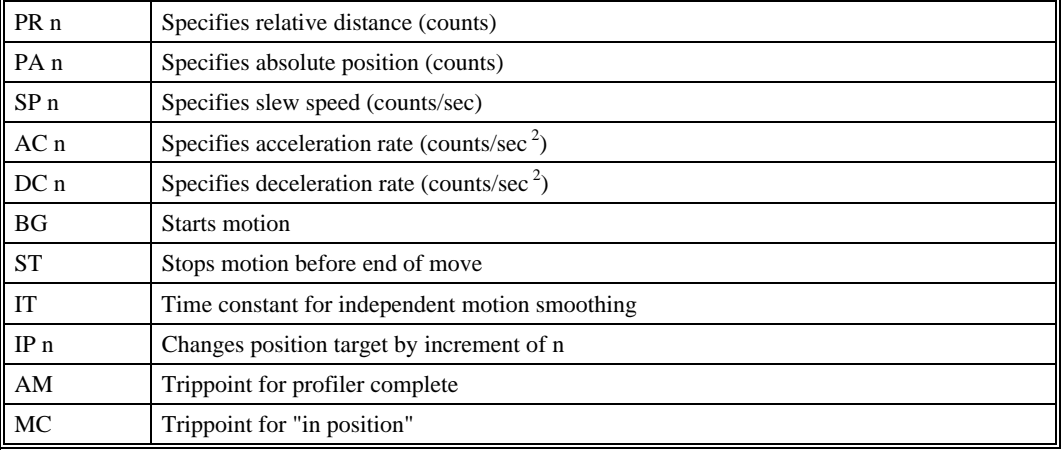

## *Command Summary - Point to Point Positioning*

### *Operand Summary - Point to Point Positioning*

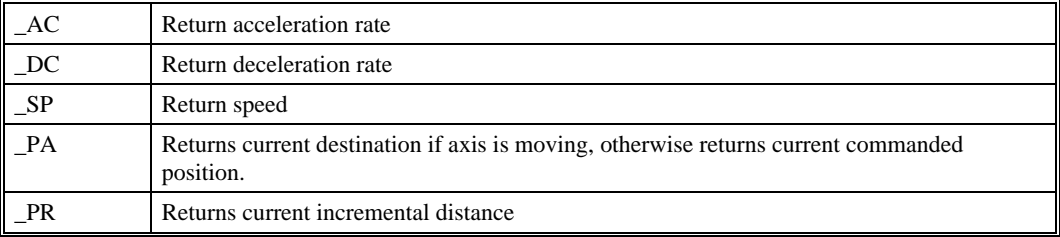

### *Example - Absolute Position*

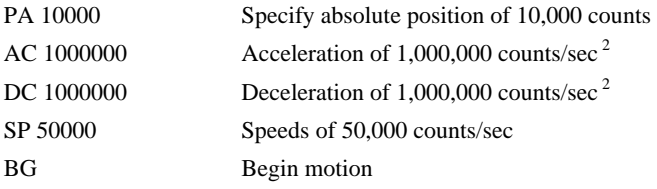

# **Independent Jogging**

The jog mode of motion is very flexible because the speed, direction and acceleration can be changed during motion. In this mode, the user specifies the jog speed (JG), acceleration (AC), and the deceleration (DC) rate. The direction of motion is specified by the sign of the JG parameters. When the begin command is given (BG), the motor accelerates up to speed and continues to jog at that speed until a new speed or stop (ST) command is issued. If the jog speed is changed during motion, the controller will make an accelerated (or decelerated) change to the new speed.

An instant change to the motor position can be made with the use of the IP command. Upon receiving this command, the controller commands the motor to a position which is equal to the specified increment plus the current position. This command is useful when trying to synchronize the position of two motors while they are moving.

Note that the controller operates as a closed-loop position controller while in the jog mode. The DMC-141X converts the velocity profile into a position trajectory where a new position target is generated every sample period. This method of control results in precise speed regulation with phase lock accuracy.

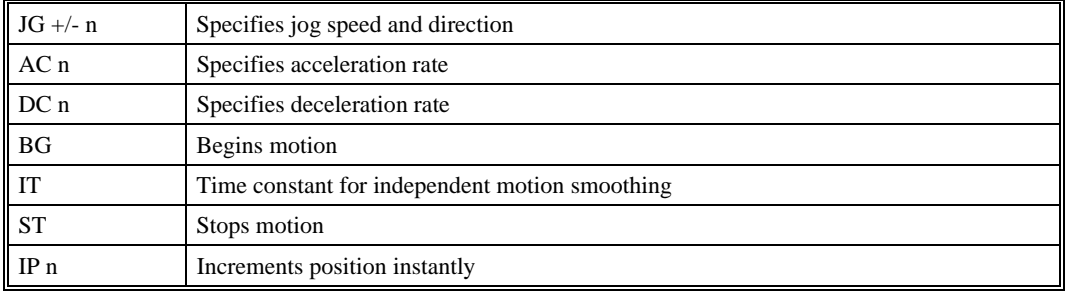

### *Command Summary - Jogging*

## *Operand Summary - Jogging*

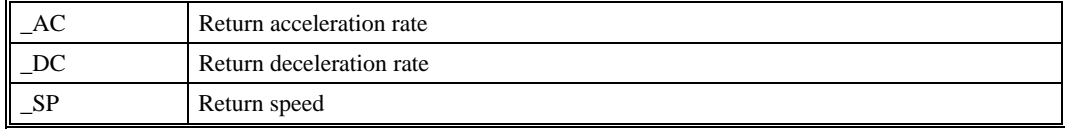

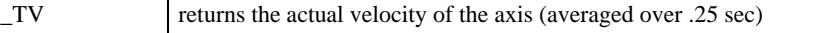

### *Example - Jog in X only*

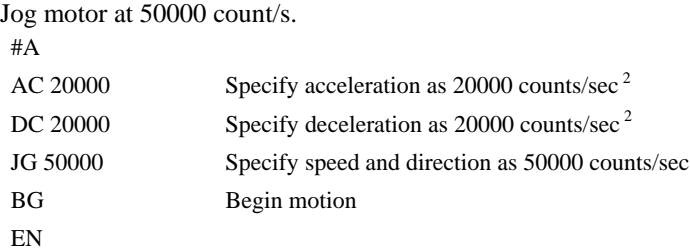

# **Electronic Gearing**

This mode allows the main encoder axis to be electronically geared to the auxiliary encoder. The master may rotate in both directions and the geared axis will follow at the specified gear ratio. The gear ratio may be changed during motion.

GR specifies the gear ratio for the slave where the ratio may be a number between +/-127.9999 with a fractional resolution of .0001. GR 0 turns off electronic gearing. A limit switch will also disable electronic gearing.

Electronic gearing allows the geared motor to perform a second independent move in addition to the gearing. For example, when a geared motor follows a master at a ratio of 1:1, it may be advanced an additional distance with PR, JG or IP commands.

### *Command Summary - Electronic Gearing*

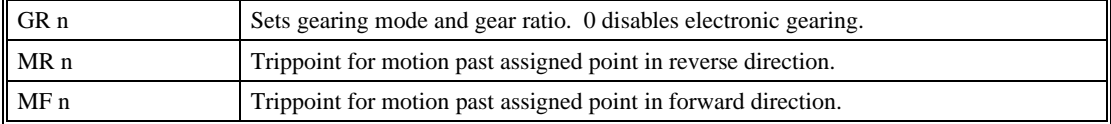

### *Example - Electronic Gearing*

Run geared motor at speeds of 1.132 times the speed of an external master hooked to the auxiliary encoder. The master motor is driven externally at speeds between 0 and 1800 RPM (2000 counts/rev encoder).

GR 1.132 Specify gear ratio and enable gear mode

Now suppose the gear ratio of the slave is to change on-the-fly to 2. This can be achieved by commanding:

GR 2 Specify gear ratio for X axis to be 2

# **Electronic Cam**

The electronic cam is a motion control mode that enables the periodic synchronization of the motor with the auxiliary encoder that is the master.

The electronic cam is a more general type of electronic gearing that allows a table-based relationship between the motor and master.

To illustrate the procedure of setting the cam mode, consider the cam relationship shown in Figure 6.1.

Step 1. Specify the master cycle and the change in the slave axis

In the electronic cam mode, the position of the master is always expressed within one cycle. In this example, the position of the master is always expressed in the range between 0 and 6000. Similarly, the slave position is also redefined such that it starts at zero and ends at 1500. At the end of a cycle when the master is 6000 and the slave is 1500, the positions of both the aux encoder and the x axis are defined to zero. To specify the master cycle and the slave cycle change, we use the instruction EM.

EM n,m

where n specifies the cycle of the slave axis, and m specifies the cycle of the master aux encoder.

The cycle of the master is limited to 8,388,607 whereas the slave change per cycle is limited to 2,147,483,647. If the change is a negative number, the absolute value is specified. For the given example, the cycle of the master is 6000 counts and the change in the slave is 1500. Therefore, we use the instruction:

EM 1500,6000

Step 2. Specify the master interval and starting point.

Next we need to construct the ECAM table. The table is specified at uniform intervals of master positions. Up to 256 intervals are allowed. The size of the master interval and the starting point are specified by the instruction:

EP m,n

where m is the interval width in counts, and n is the starting point.

For the given example, we can specify the table by specifying the position at the master points of 0, 2000, 4000 and 6000. We can specify that by

EP 2000,0

Step 3. Specify the slave positions.

Next, we specify the slave positions with the instruction

 $ET[n]=x$ 

where n indicates the order of the point.

The value, n, starts at zero and may go up to 256. The parameter x indicate the corresponding slave position. For this example, the table may be specified by

 $ET[0]=0$  ET[1]=3000 ET[2]=2250 ET[3]=1500

This specifies the ECAM table.

Step 4. Enable the ECAM To enable the ECAM mode, use the command

### EB n

where n=1 enables ECAM mode and n=0 disables ECAM mode.

Step 5. Engage the slave motion

To engage the slave motion, use the instruction

### EG n

where n is the master position at which the slave must be engaged.

If the value of any parameter is outside the range of one cycle, the cam engages immediately. When the cam is engaged, the slave position is redefined, modulo one cycle.

Step 6. Disengage the slave motion

To disengage the cam, use the command

### EQ n

where n is the master position at which the slave axis disengaged.

This disengages the slave axis at a specified master position. If the parameter is outside the master cycle, the stopping is instantaneous.

Programmed start and stop can only be used when the master moves forward

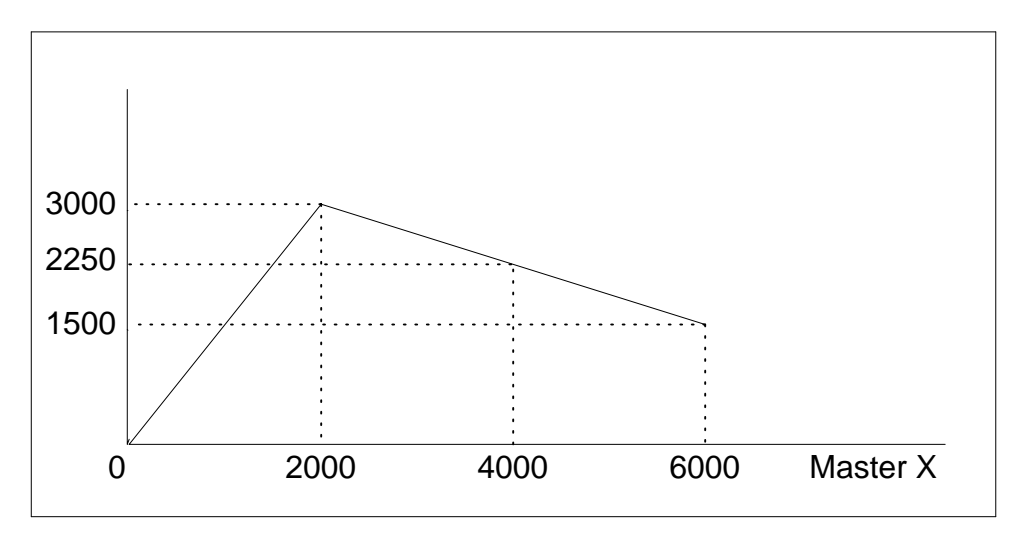

 *Figure 6.1: Electronic Cam Example* 

To illustrate the complete process, consider the cam relationship described by the equation:

$$
Y = 0.5 * X + 100 \sin (0.18 * X)
$$

where X is the master, with a cycle of 2000 counts.

The cam table can be constructed manually, point by point, or automatically by a program. The following program includes the set-up.

The cycle of the master is 2000. Over that cycle, X varies by 1000. This leads to the instruction EM 1000,2000.

Suppose we want to define a table with 100 segments. This implies increments of 20 counts each. If the master points are to start at zero, the required instruction is EP 20,0.

The following routine computes the table points. As the phase equals 0.18X and X varies in increments of 20, the phase varies by increments of 3.6°. The program then computes the values of X according to the equation and assigns the values to the table with the instruction  $ET[N] = X$ .

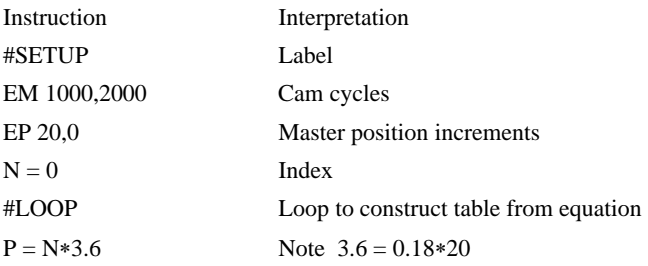

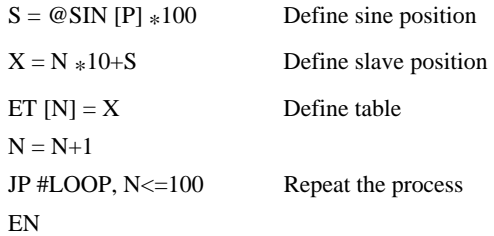

Now suppose that the slave axis is engaged with a start signal, input 1, but that both the engagement and disengagement points must be done at the center of the cycle: Master Aux. Encoder = 1000 and  $X = 500$ . This implies that X must be driven to that point to avoid a jump.

This is done with the program:

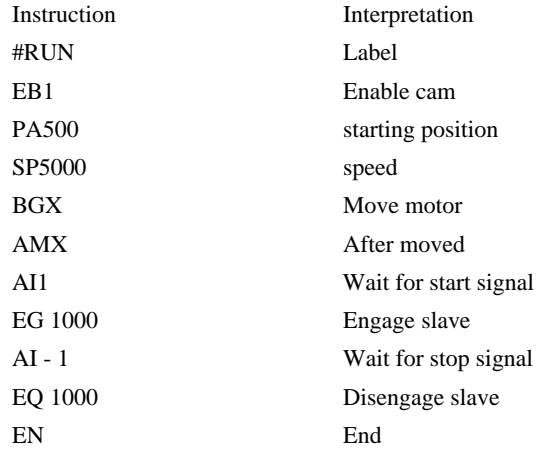

# **Contour Mode**

The DMC-141X also provides a contouring mode. This mode allows any arbitrary position curve for the axis to be prescribed which is ideal for following computer generated paths or user-defined profiles.

## **Specifying Contour Segments**

The Contour Mode (CM) command specifies the contour mode. The contour is described by position increments, CD n over a time interval, DT n. The parameter, n, specifies the time

interval. The time interval is defined as  $2^n$  samples, where n is a number between 1 and 8 (the default sample period is 1 ms, but this can be adjusted with the TM command). The controller performs linear interpolation between the specified increments, where one point is generated for each sample.

Consider, for example, the trajectory shown in Fig. 6.2. The position X may be described by the points. The sample time is 1 ms.

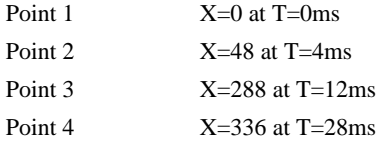

The same trajectory may be represented by the increments

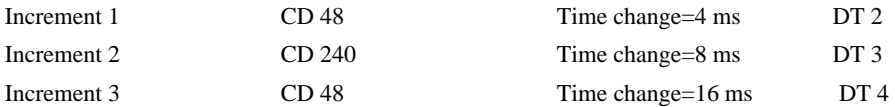

When the controller receives the command to generate a trajectory along these points, it interpolates linearly between the points. The resulting interpolated points include the position 12 at 1 msec, position 24 at 2 msec, etc.

The programmed commands to specify the above example are:

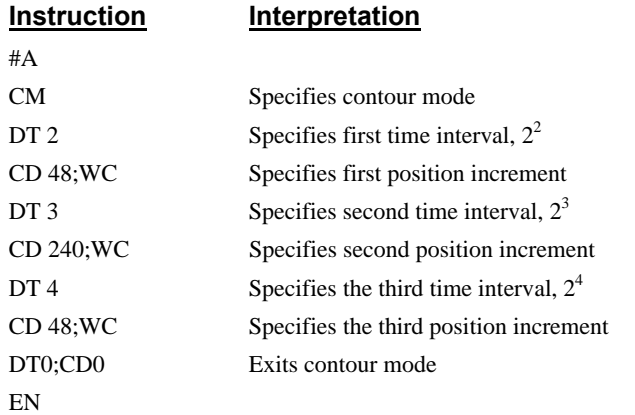

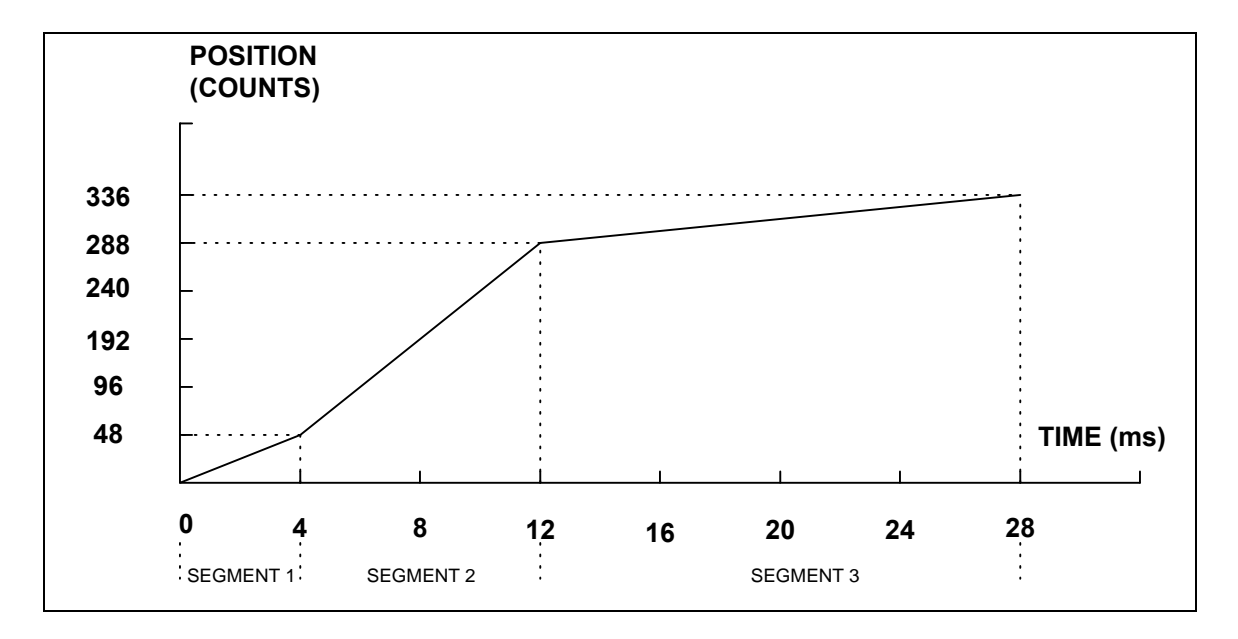

*Figure 6.2 - The Required Trajectory* 

# **Additional Commands**

The command, WC, is used as a trippoint "When Complete". This allows the DMC-141X to use the next increment only when it is finished with the previous one. Zero parameters for DT or CD exit the contour mode.

If no new data record is found and the controller is still in the contour mode, the controller waits for new data. No new motion commands are generated while waiting. If bad data is received, the controller responds with a ?.

### *Command Summary - Contour Mode*

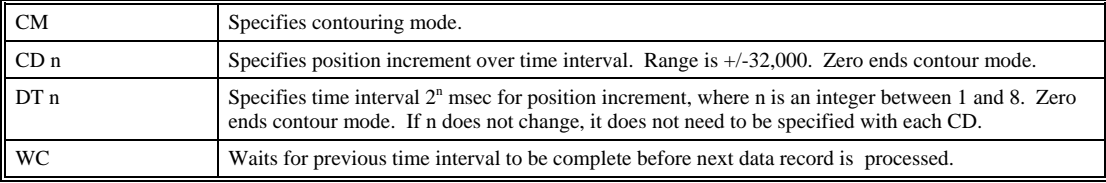

### *General Velocity Profiles*

The Contour Mode is ideal for generating any arbitrary velocity profiles. The velocity profile can be specified as a mathematical function or as a collection of points.

The design includes two parts: Generating an array with data points and running the program.

### *Generating an Array - An Example*

Consider the velocity and position profiles shown in Fig. 6.3. The objective is to rotate a motor a distance of 6000 counts in 120 ms. The velocity profile is sinusoidal to reduce the jerk and the system vibration. If we describe the position displacement in terms of A counts in B milliseconds, we can describe the motion in the following manner:

 $ω = (A/B) [1 - cos (2πT/B)]$ **X** = (AT/B) - (A/2π)sin (2πΤ/B)

Note:  $\omega$  is the angular velocity; **X** is the position; and T is the variable, time, in milliseconds.

In the given example, A=6000 and B=120, the position and velocity profiles are:

**X** = 50T - (6000/2π) sin (2π T/120)

Note that the velocity,  $\omega$ , in count/ms, is

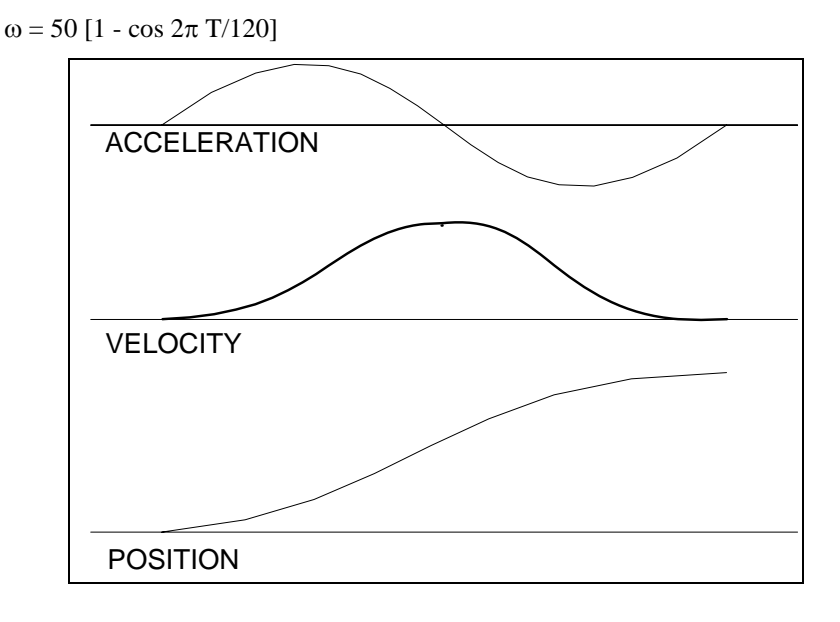

*Figure 6.3 - Velocity Profile with Sinusoidal Acceleration* 

The DMC-141X can compute trigonometric functions. However, the argument must be expressed in degrees. Using our example, the equation for X is written as:

 $X = 50T - 955 \sin 3T$ 

A complete program to generate the contour movement in this example is given below. To generate an array, we compute the position value at intervals of 8 ms. This is stored at the array POS. Then, the difference between the positions is computed and is stored in the array DIF. Finally the motors are run in the contour mode.

### *Contour Mode Example*

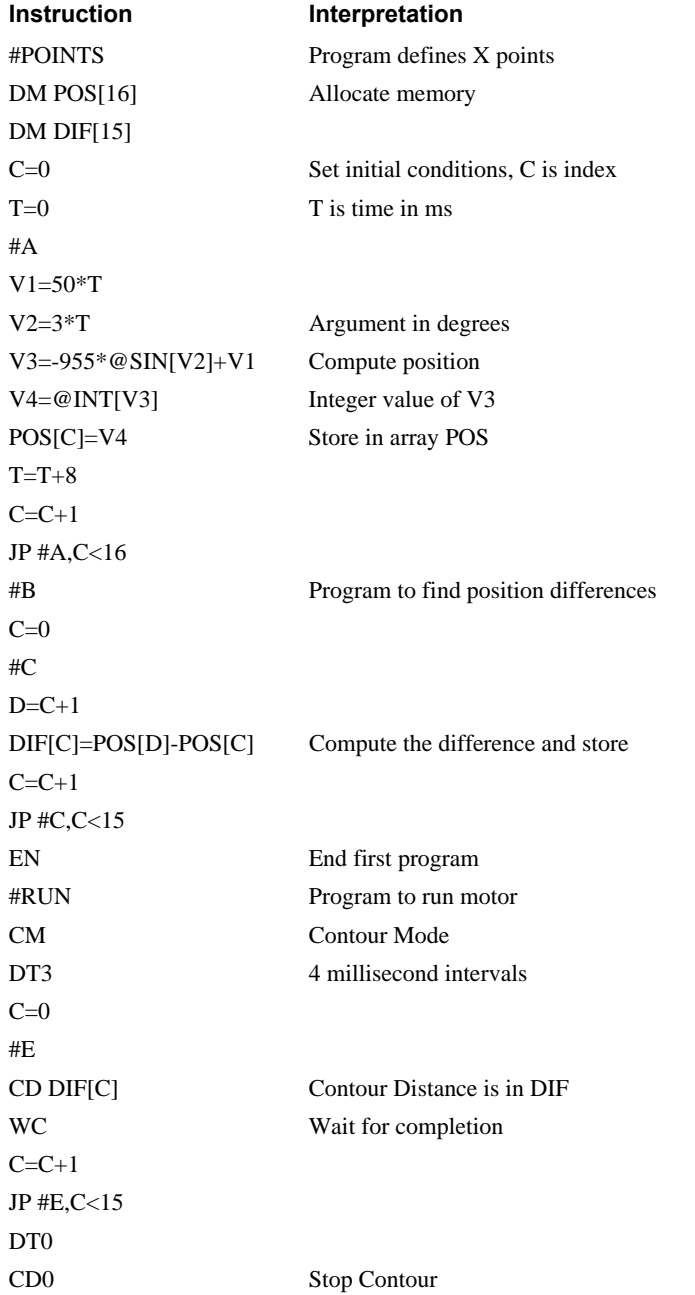

# **Teach (Record and Play-Back)**

Several applications require teaching the machine a motion trajectory. Teaching can be accomplished using the DMC-141X automatic array capture feature to capture position data. The captured data may then be played back in the contour mode. The following array commands are used:

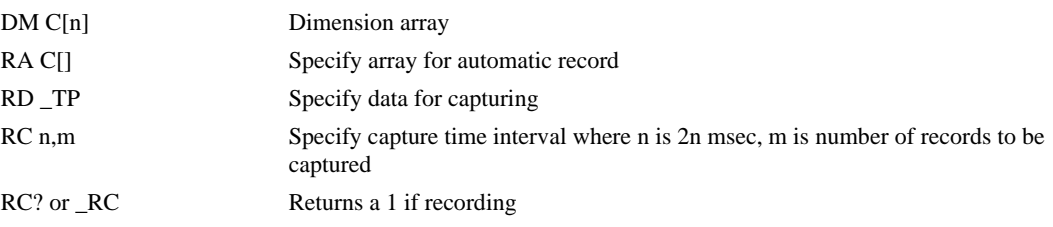

# *Record and Playback Example:*

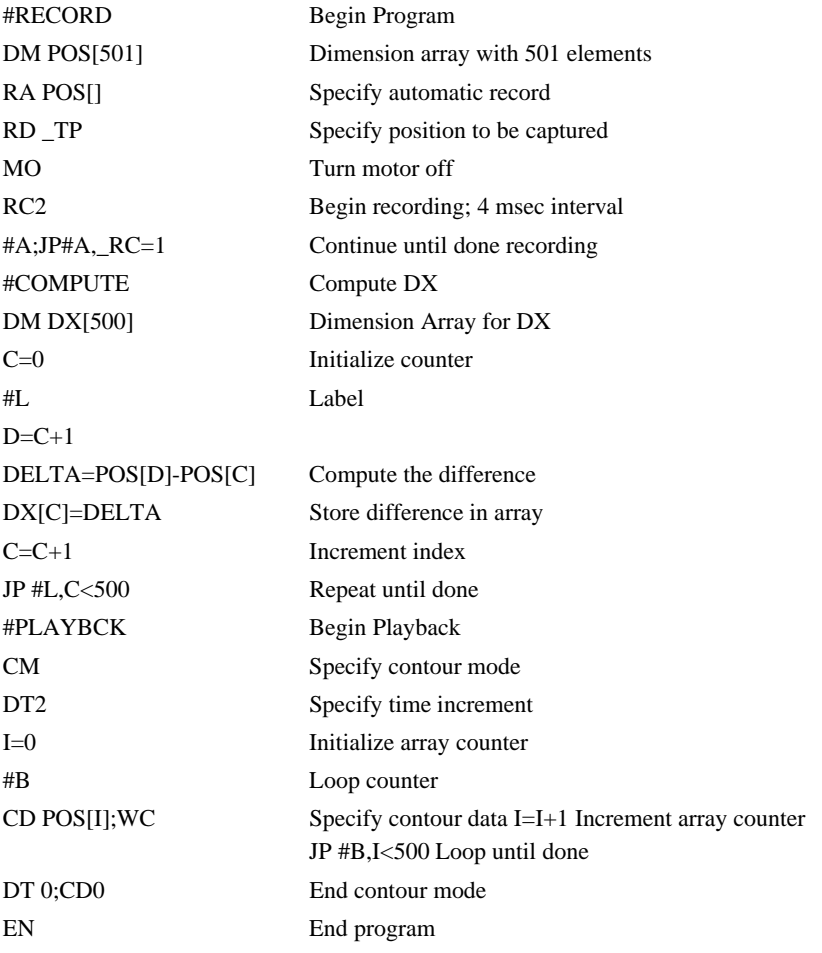

For additional information about automatic array capture, see Chapter 7, Arrays.

# **Stepper Motor Operation**

When configured for stepper motor operation, several commands are interpreted differently than from servo mode. The following describes operation with stepper motors.

# **Specifying Stepper Motor Operation**

In order to command stepper motor operation, the appropriate stepper mode jumpers must be installed. See chapter 2 for this installation.

Stepper motor operation is specified by the command MT. The argument for MT is as follows:

- 2 specifies a stepper motor with active low step output pulses
- -2 specifies a stepper motor with active high step output pulses
- 2.5 specifies a stepper motor with active low step output pulses and reversed direction

-2.5 specifies a stepper motor with active high step output pulse and reversed direction

## *Stepper Motor Smoothing*

The command, KS, provides stepper motor smoothing. The effect of the smoothing can be thought of as a simple Resistor-Capacitor (single pole) filter. The filter occurs after the motion profiler and has the effect of smoothing out the spacing of pulses for a more smooth operation of the stepper motor. Use of KS is most applicable when operating in full step or half step operation. KS will cause the step pulses to be delayed in accordance with the time constant specified.

When operating with stepper motors, you will always have some amount of stepper motor smoothing, KS. Since this filtering effect occurs after the profiler, the profiler may be ready for additional moves before all of the step pulses have gone through the filter. It is important to consider this effect since steps may be lost if the controller is commanded to generate an additional move before the previous move has been completed. See the discussion below, *Monitoring Generated Pulses vs. Commanded Pulses*.

The general motion smoothing command, IT, can also be used. The purpose of the command, IT, is to smooth out the motion profile and decrease 'jerk' due to acceleration.

### *Monitoring Generated Pulses vs. Commanded Pulses*

For proper controller operation, it is necessary to make sure that the controller has completed generating all step pulses before making additional moves. This is most particularly important if you are moving back and forth. For example, when operating with servo motors, the trippoint AM (After Motion) is used to determine when the motion profiler is complete and is prepared to execute a new motion command. However when operating in stepper mode, the controller may still be generating step pulses when the motion profiler is complete. This is caused by the stepper motor smoothing filter, KS. To understand this, consider the steps the controller executes to generate step pulses:

First, the controller generates a motion profile in accordance with the motion commands.

Second, the profiler generates pulses as prescribed by the motion profile. The pulses that are generated by the motion profiler can be monitored by the command, RP (Reference Position). RP gives the absolute value of the position as determined by the motion profiler. The command, DP, can be used to set the value of the reference position. For example, DP 0, defines the reference position of the X axis to be zero.

Third, the output of the motion profiler is filtered by the stepper smoothing filter. This filter adds a delay in the output of the stepper motor pulses. The amount of delay depends on the parameter which is specified by the command, KS. As mentioned earlier, there will always be some amount of stepper motor smoothing. The default value for KS is 2 which corresponds to a time constant of 6 sample periods.

Fourth, the output of the stepper smoothing filter is buffered and is available for input to the stepper motor driver. The pulses which are generated by the smoothing filter can be monitored by the command, TD (Tell Dual). TD gives the absolute value of the position as determined by actual output of the buffer. The command, DP sets the value of the step count register as well as the value of the reference position. For example, DP 0, defines the reference position of the X axis to be zero.

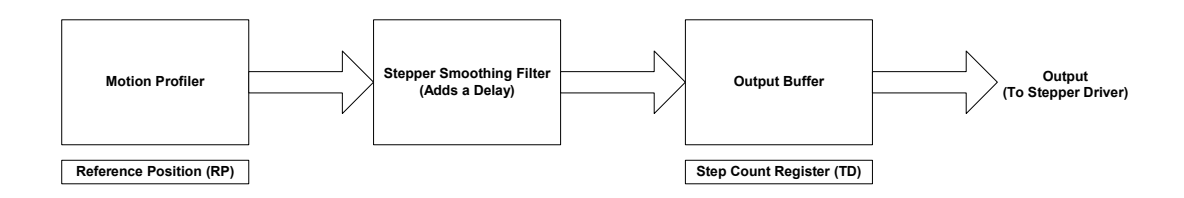

## *Motion Complete Trippoint*

When used in stepper mode, the MC command will hold up execution of the proceeding commands until the controller has generated the same number of steps out of the step count register as specified in the commanded position. The MC trippoint (Motion Complete) is generally more useful than AM trippoint (After Motion) since the step pulses can be delayed from the commanded position due to stepper motor smoothing.

# **Using an Encoder with Stepper Motors**

An encoder may be used on a stepper motor to check the actual motor position with the commanded position. If an encoder is used, it must be connected to the main encoder input. Note: The auxiliary encoder is not available while operating with stepper motors. The position of the encoder can be interrogated by using the command, TP. The position value can be defined by using the command, DE.

Note: Closed loop operation with a stepper motor is not possible.

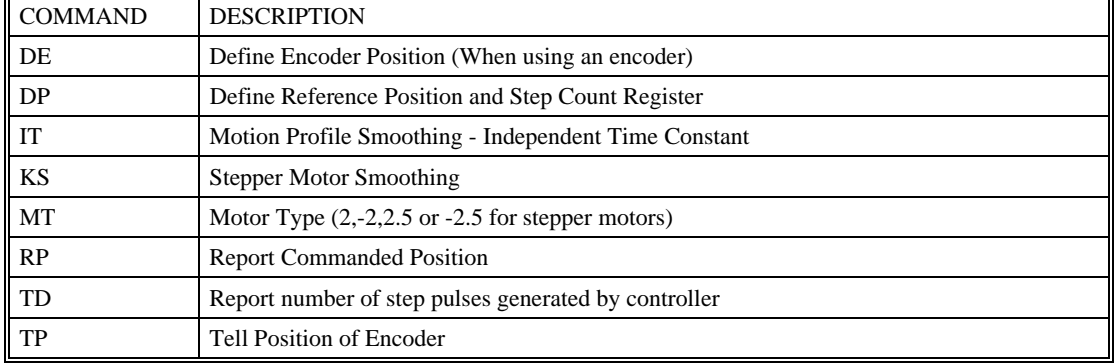

# **Command Summary - Stepper Motor Operation**

## **Operand Summary - Stepper Motor Operation**

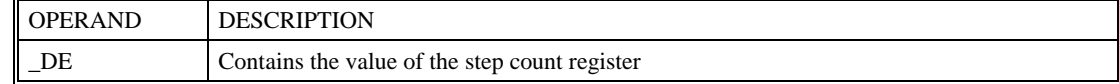

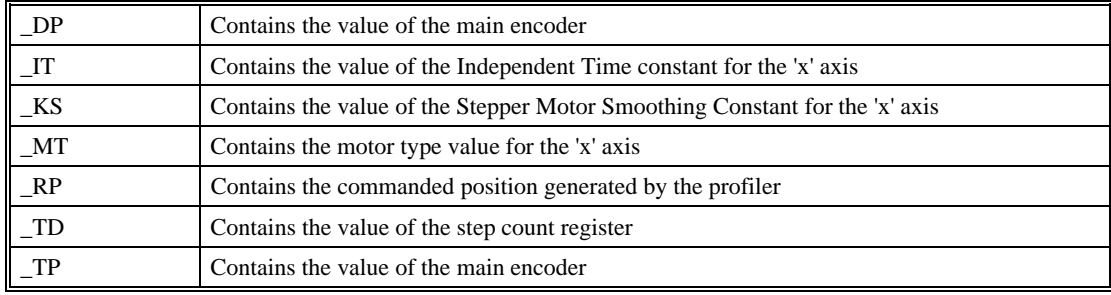

# **Dual Loop (Auxiliary Encoder)**

The DMC-141X provides an interface for a second encoder except when the controller is configured for stepper motor operation. When used, the second encoder is typically mounted on the motor or the load, but may be mounted in any position. The most common use for the second encoder is backlash compensation, described below.

The second encoder may be of the standard quadrature type, or it may be of the pulse and direction type. The controller also offers the provision for inverting the direction of the encoder rotation. The main and auxiliary encoders are configured with the CE command. The command form is CE x where x equals the sum of n and m below.

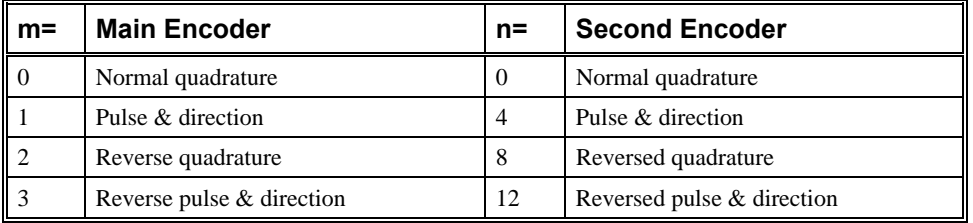

For example, to configure the main encoder for reversed quadrature, m=2, and a second encoder of pulse and direction, n=4, the total is 6, and the command is

CE 6

## *Additional Commands for the Auxiliary Encoder*

The DE command can be used to define the position of the auxiliary encoders. For example,

DEO

sets the initial value.

The positions of the auxiliary encoders may be interrogated with DE?. For example

DE ?

returns the value of the auxiliary encoder.

The auxiliary encoder position may be assigned to variables with the instructions

 $V1=DE$ 

The current position of the auxiliary encoder may also be interrogated with the TD command.

# **Backlash Compensation**

The dual loop methods can be used for backlash compensation. This can be done by two approaches:

- 1. Continuous dual loop
- 2. Sampled dual loop

To illustrate the problem, consider a situation in which the coupling between the motor and the load has a backlash. To compensate for the backlash, position encoders are mounted on both the motor and the load.

The continuous dual loop combines the two feedback signals to achieve stability. This method requires careful system tuning, and depends on the magnitude of the backlash. However, once successful, this method compensates for the backlash continuously.

The second method, the sampled dual loop, reads the load encoder only at the end point and performs a correction. This method is independent of the size of the backlash. However, it is effective only in point-to-point motion systems which require position accuracy only at the endpoint.

### *Continuous Dual Loop - Example*

Connect the load encoder to the main encoder port and connect the motor encoder to the dual encoder port. The dual loop method splits the filter function between the two encoders. It applies the KP (proportional) and KI (integral) terms to the position error, based on the load encoder, and applies the KD (derivative) term to the motor encoder. This method results in a stable system.

Note: It is recommended that the resolution of the rotary encoder be greater than the effective resolution of the load encoder for stability.

The dual loop method is activated with the instruction DV (Dual Velocity), where

DV 1

activates the dual loop for the four axes and

DV 0

disables the dual loop.

Note that the dual loop compensation depends on the backlash magnitude, and in extreme cases will not stabilize the loop. The proposed compensation procedure is to start with KP=0, KI=0 and to maximize the value of KD under the condition DV1. Once KD is found, increase KP gradually to a maximum value, and finally, increase KI, if necessary.

### *Sampled Dual Loop - Example*

In this example, we consider a linear slide that is run by a rotary motor via a lead screw. Since the lead screw has a backlash, it is necessary to use a linear encoder to monitor the position of the slide. For stability reasons, it is best to use a rotary encoder on the motor.

Connect the rotary encoder to the main encoders input and connect the linear encoder to the auxiliary encoder input. Let the required motion distance be one inch, and assume that this corresponds to 40,000 counts of the rotary encoder and 10,000 counts of the linear encoder.

The design approach is to drive the motor a distance, which corresponds to 40,000 rotary counts. Once the motion is complete, the controller monitors the position of the linear encoder and performs position corrections.

This is done by the following program.

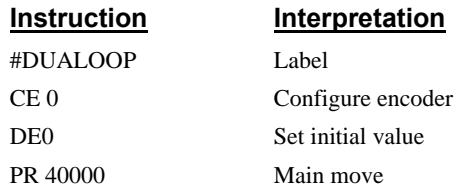

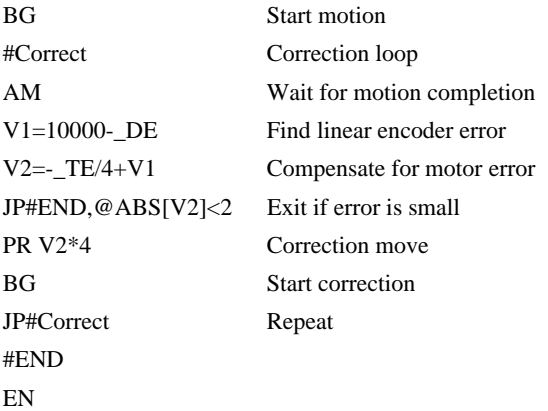

# **Motion Smoothing**

The DMC-141X controller allows the smoothing of the velocity profile to reduce the mechanical vibration of the system.

Trapezoidal velocity profiles have acceleration rates that change abruptly from zero to maximum value. The discontinuous acceleration results in infinite jerk that causes vibration. The smoothing of the acceleration profile makes for less vibration in the system.

# **Using the IT Command:**

The smoothing is accomplished by filtering the acceleration profile. The degree of the smoothing is specified by the command:

IT n Independent time constant

It is used for smoothing profiled moves of the type JG, PR, and PA.

The smoothing parameter, n, is a number between 0 and 1 and determines the degree of filtering, where the maximum value of 1 implies no filtering, resulting in trapezoidal velocity profiles. Smaller values of the smoothing parameters imply heavier filtering and smoother moves.

The following example illustrates the effect of the smoothing. Fig. 6.5 shows the trapezoidal velocity profile and the modified acceleration and velocity.

Note that the smoothing process results in longer motion time.

### *Example - Smoothing*

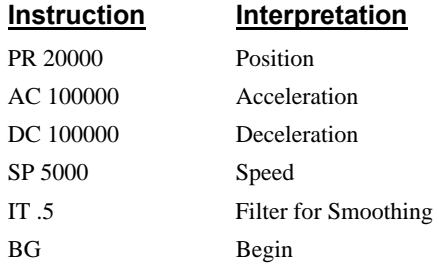

# **ACCELERATION**

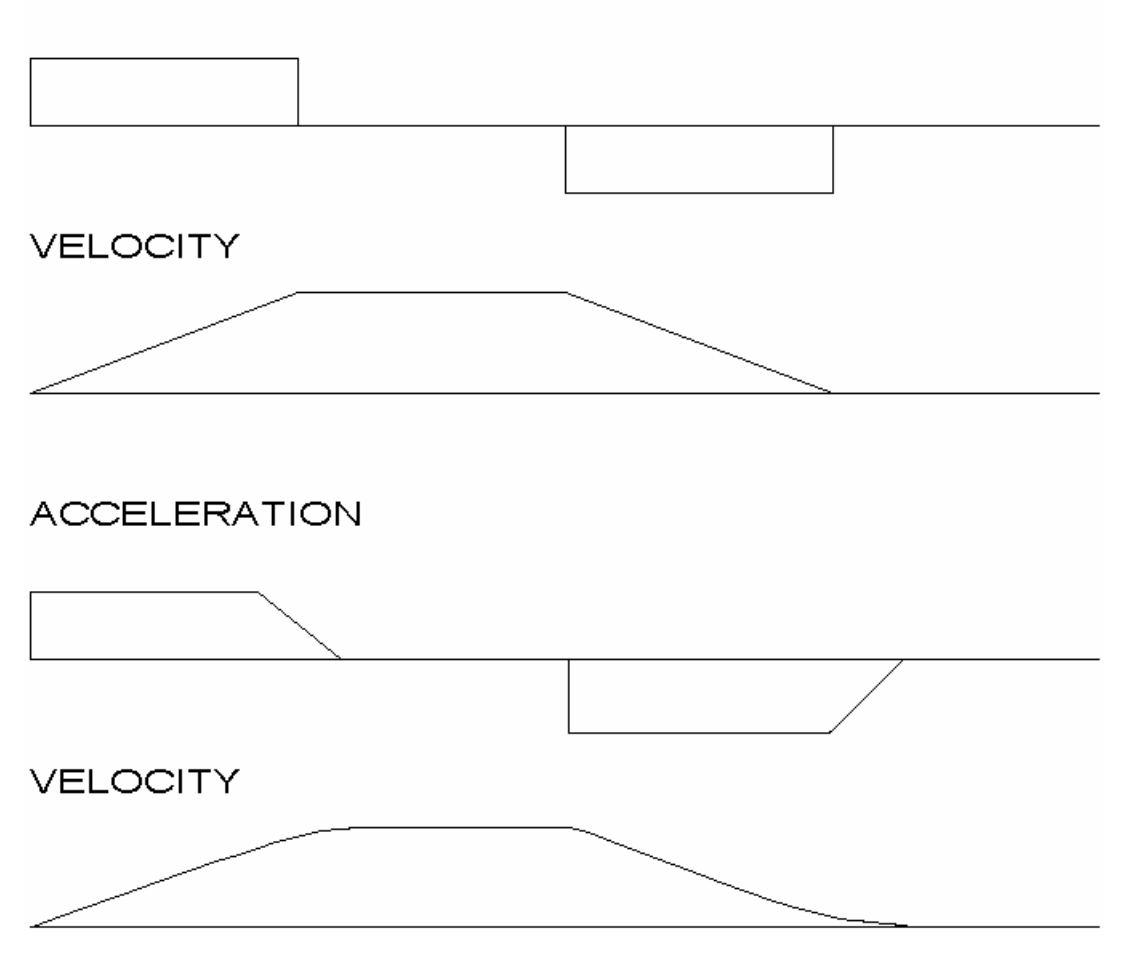

*Figure 6.5 - Trapezoidal velocity and smooth velocity profiles* 

# **Homing**

The Find Edge (FE) and Home (HM) instructions may be used to home the motor to a mechanical reference. This reference is connected to the Home input line. The HM command initializes the motor to the encoder index pulse in addition to the Home input. The configure command (CN) is used to define the polarity of the home input.

The Find Edge (FE) instruction is useful for initializing the motor to a home switch. The home switch is connected to the Homing Input. When the Find Edge command and Begin is used, the motor will accelerate up to the slew speed and slew until a transition is detected on the Homing line. The motor will then decelerate to a stop. A high deceleration value must be input before the find edge command is issued for the motor to decelerate rapidly after sensing the home switch. The Home (HM) command can be used to position the motor on the index pulse after the home switch is detected. This allows for finer positioning on initialization. The HM command and BG command causes the following sequence of events to occur.

### **Stage 1:**

Upon begin, the motor accelerates to the slew speed specified by the JG or SP commands. The direction of its motion is determined by the state of the homing input. If \_HMX reads 1 initially, the motor will go in the reverse direction first (direction of decreasing encoder counts). If \_HMX reads 0 initially, the motor will go in the forward direction first. CN is the command used to define the polarity of the home input. With CN,-1 (the default value) a normally open switch will make \_HMX read 1 initially, and a normally closed switch will make \_HMX read zero. Furthermore, with CN,1 a normally open switch will make \_HMX read 0 initially, and a normally closed switch will make \_HMX read 1. Therefore, the CN command will need to be configured properly to ensure the correct direction of motion in the home sequence.

Upon detecting the home switch changing state, the motor begins decelerating to a stop.

**Note:** The direction of motion for the FE command also follows these rules for the state of the home input.

### **Stage 2:**

The motor then traverses at 256 counts/sec in the opposite direction of Stage 1 until the home switch toggles again. If Stage 3 is in the opposite direction of Stage 2, the motor will stop immediately at this point and change direction. If Stage 2 is in the same direction as Stage 3, the motor will never stop, but will smoothly continue into Stage 3.

### **Stage 3:**

The motor traverses forward at 256 counts/sec until the encoder index pulse is detected. The motor then stops immediately.

The DMC-141X defines the home position as the position at which the index was detected and sets the encoder reading at this point to zero.

The 4 different motion possibilities for the home sequence are shown in the following table.

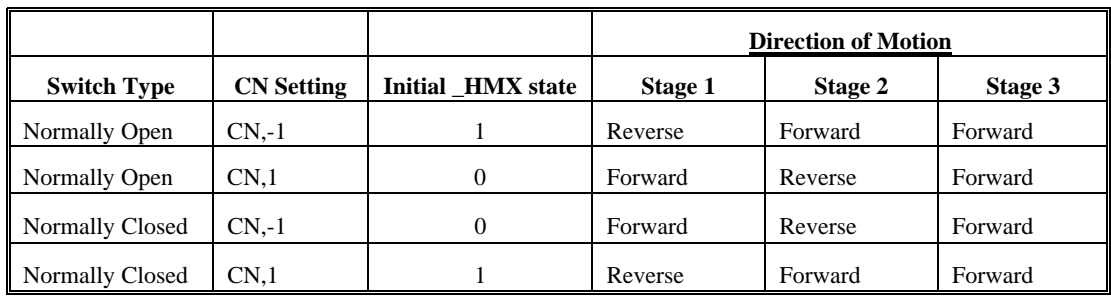

### *Example: Homing*

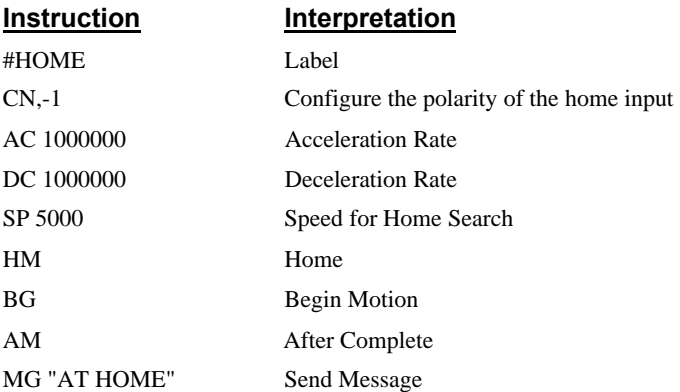

EN End

Figure 6.6 shows the velocity profile from the homing sequence of the example program above. For this profile, the switch is normally closed and CN,-1.

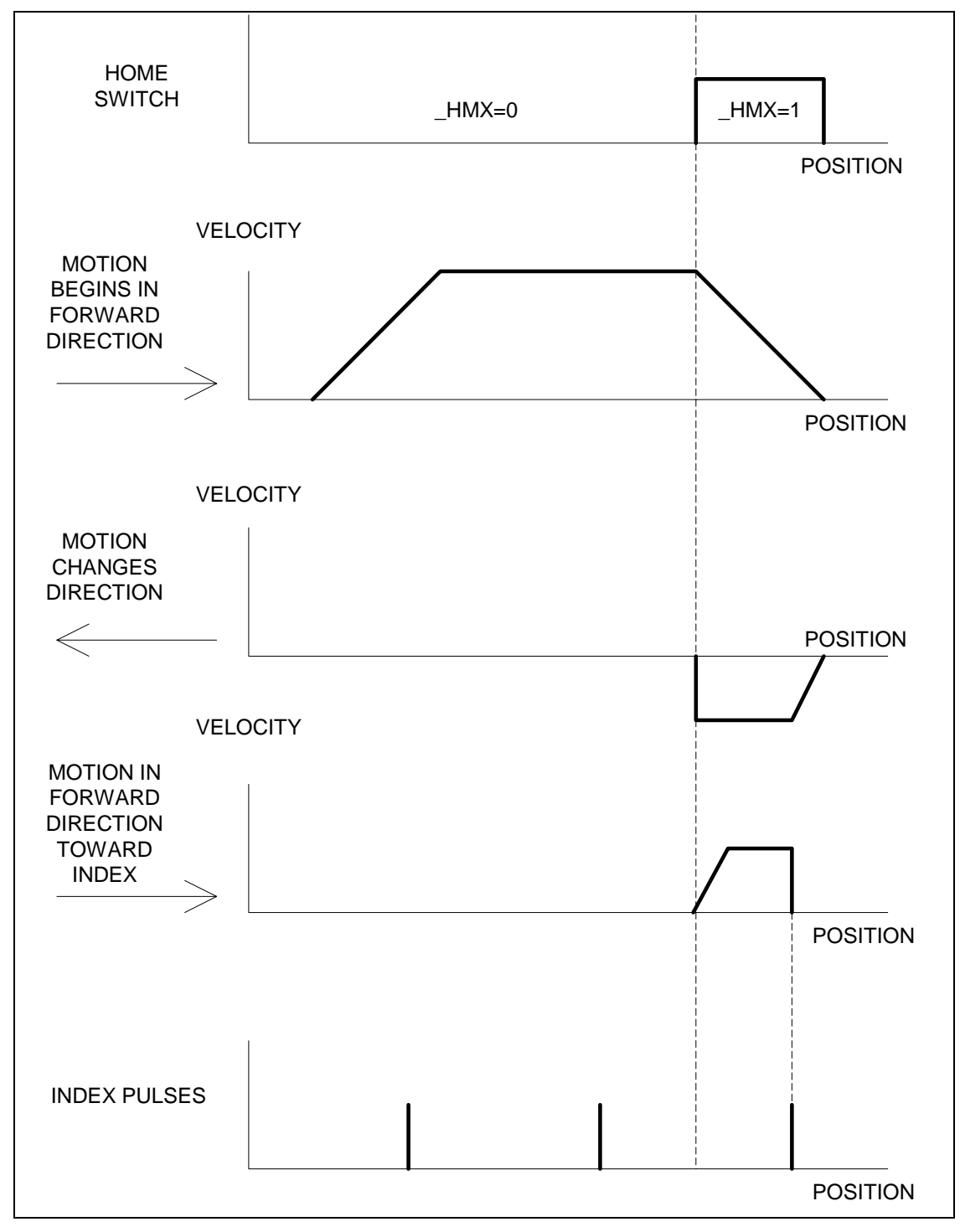

Figure 6.6 – Homing Sequence for Normally Closed Switch and CN,-1

### *Example: Find Edge*

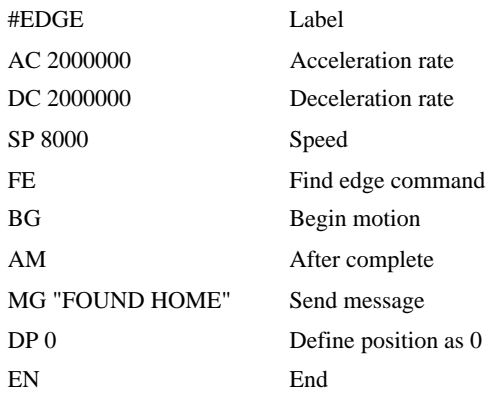

# **High Speed Position Capture**

Often it is desirable to capture the position precisely for registration applications. The DMC-141X provides a position latch feature. This feature allows the position to be captured in less than 1 μsec of the external low or high input signal.

The DMC-141X software commands, AL and RL, are used to arm the latch and report the latched position. The steps to use the latch are as follows:

- **1. Give the AL command, to arm the latch.**
- **2. Test to see if the latch has occurred (Input 1 goes low) by using the \_AL command. Example, V1=\_AL returns the state of the latch into V1. V1 is 1 if the latch has not occurred.**
- **3. After the latch has occurred, read the captured position with the report latch RL command or \_RL.**

Note: The latch must be re-armed after each latching event.

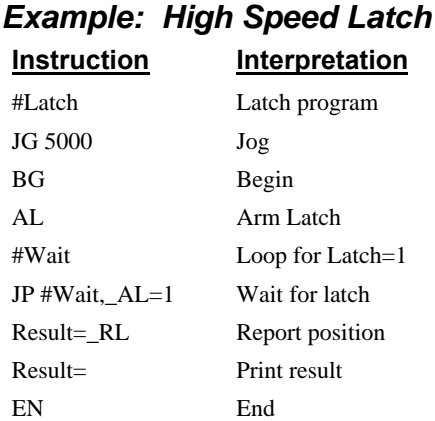

### **THIS PAGE LEFT BLANK INTENTIONALLY**

# **Chapter 7 Application Programming**

# **Introduction**

The DMC-141X provides a powerful programming language that allows users to customize the controller for their particular application. Programs can be downloaded into the DMC-141X memory freeing the host computer for other tasks. However, the host computer can still send commands to the controller at any time, even while a program is being executed.

In addition to standard motion commands, the DMC-141X provides several commands that allow the DMC-141X to make its own decisions. These commands include conditional jumps, event triggers and subroutines. For example, the command JP#LOOP, n<10 causes a jump to the label #LOOP if the variable n is less than 10.

For greater programming flexibility, the DMC-141X provides 126 user-defined variables, arrays and arithmetic functions. For example, the length in a cut-to-length operation can be specified as a variable in a program and then be assigned by an operator.

The following sections in this chapter discuss all aspects of creating applications programs. The program memory size is 250 lines X 40 characters.

# **Using the DMC-141X Editor to Enter Programs**

The DMC-141X has an internal editor, which may be used to create and edit programs in the controller's memory. The internal editor is opened by the command ED. Note that the command ED will not open the internal editor if issued from Galil's Window based software – in this case, a Windows based editor will be automatically opened. The Windows based editor provides much more functionality and ease-of-use, therefore, the internal editor is most useful when using a simple terminal with the controller and a Windows based editor is not available.

In the Edit Mode, each program line is automatically numbered sequentially starting with 000. If no parameter follows the ED command, the editor prompter will default to the last line of the last program in memory. If desired, the user can edit a specific line number or label by specifying a line number or label following ED.

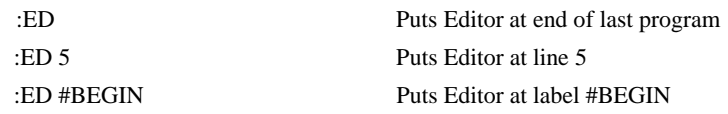

Line numbers appear as 000, 001, 002 and so on. Program commands are entered following the line numbers. Multiple commands may be given on a single line as long as the total number of characters doesn't exceed 40 characters per line.

While in the Edit Mode, the programmer has access to special instructions for saving, inserting and deleting program lines. These special instructions are listed below:

## **Edit Mode Commands**

<RETURN>

Typing the return key causes the current line of entered instructions to be saved. The editor will automatically advance to the next line. Thus, hitting a series of <RETURN> will cause the editor to advance a series of lines. Note, changes on a program line will not be saved unless a <return> is given.

<ctrl>P

The <ctrl>P command moves the editor to the previous line.

 $<$ ctrl $>$ I

The  $\lt$ ctrl>I command inserts a line above the current line. For example, if the editor is at line number 2 and <ctrl>I is applied, a new line will be inserted between lines 1 and 2. This new line will be labeled line 2. The old line number 2 is renumbered as line 3.

<ctrl>D

The <ctrl>D command deletes the line currently being edited. For example, if the editor is at line number 2 and  $\langle \text{ctrl} \rangle$ D is applied, line 2 will be deleted. The previous line number 3 is now renumbered as line number 2.

<ctrl>Q

The <ctrl>Q quits the editor mode. In response, the DMC-141X will return a colon.

After the Edit session is over, the user may list the entered program using the LS command. If no operand follows the LS command, the entire program will be listed. The user can start listing at a specific line or label using the operand n. A command and new line number or label following the start listing operand specifies the location at which listing is to stop.

### Example:

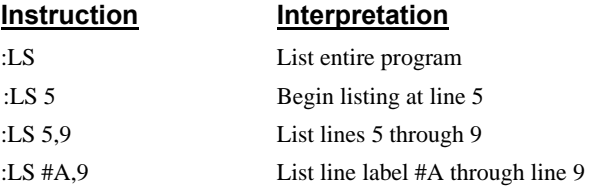

# **Program Format**

A DMC-141X program consists of several DMC-141X instructions combined to solve a machine control application. Action instructions, such as starting and stopping motion, are combined with Program Flow instructions to form the complete program. Program Flow instructions evaluate real-time conditions--such as elapsed time or motion complete--and alter program flow accordingly.

Each DMC-141X program instruction must be separated by a delimiter. Valid delimiters are the semicolon (;) or carriage return. The semicolon is used to separate multiple instructions on a

single program line where the maximum number of instructions on a line is limited by 40 characters. A carriage return enters the final command on a program line.

### **Using Labels in Programs**

All DMC-141X programs must begin with a label and end with an End (EN) statement. Labels start with the pound (#) sign followed by a maximum of seven characters. The first character must be a letter; after that, numbers are permitted. Spaces are not permitted.

The maximum number of defined labels is 126

Valid labels

 #BEGIN #SQUARE #X1 #BEGIN1

Invalid labels

#1Square

#123

Example Program:

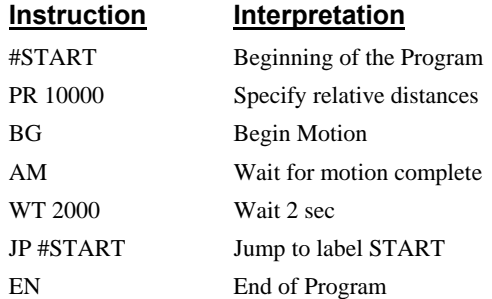

The above program moves the motor 10000. After the motion is complete, the motor rests for 2 seconds. The cycle repeats indefinitely until the stop command is issued.

# **Special Labels**

The DMC-141X also has some special labels, which are used to define input interrupt subroutines, limit switch subroutines, error handling subroutines, and command error subroutines. The following table lists the automatic subroutines supported by the controller. Sample programs for these subroutines can be found in the section *Automatic Subroutines for Monitoring Conditions.*

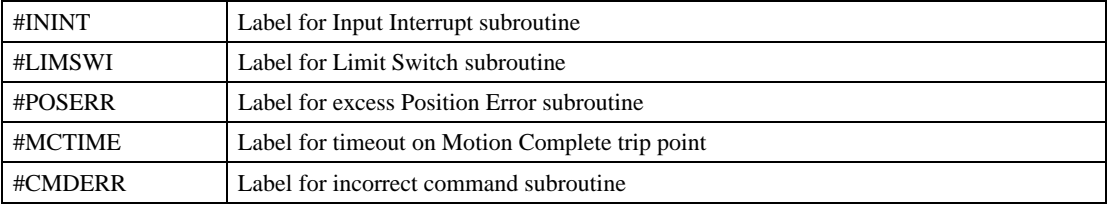

# **Commenting Programs**

## *Using the Command, NO*

The DMC-141X provides a command, NO, for commenting programs. This command allows the user to include up to 38 characters on a single line after the NO command and can be used to include comments from the programmer as in the following example: #MOVE NO ABSOLUTE POINT TO POINT MOVE NO SPEED 10000 COUNTS/SECOND SP 10000

NO ACCELERATION 100000 COUNTS/SEC^2 AC 100000 NO DECELERATION 100000 COUNTS/SEC^2

DC 100000

NO MOVE TO ABSOLUTE POSITION 150000

PA 150000

NO BEGIN MOVE

**BG** 

AM

NO AFTER MOVE COMPLETES

NO MOVE TO ABSOLUTE POSITION 0

PA 0 NO BEGIN MOVE

BG

NO AFTER MOVE

AM

NO END PROGRAM

EN

Note: The NO command is an actual controller command. Therefore, inclusion of the NO commands will require process time by the controller.

## *Using REM Statements with the Galil Terminal Software.*

If you are using Galil software to communicate with the DMC-141X controller, you may also include REM statements. 'REM' statements begin with the word 'REM' and may be followed by any comments that are on the same line. The Galil terminal software will remove these statements when the program is downloaded to the controller. For example:

#PATH PA 10000 REM SIMPLE MOVE SP 10000 REM SPEED IS 10000 AC 100000 REM ACCELERATION IS 100000 DC 100000 REM DECELERATION IS 100000 BG

REM BEGIN MOTION AM REM WAIT FOR AFTER MOTION EN REM END OF PROGRAM

These REM statements will be removed when this program is downloaded to the controller.

# **Executing Programs - Multitasking**

The DMC-141X can run up to two programs simultaneously. The programs, called threads, are numbered 0 and 1, where 0 is the main thread.

The main thread differs from the others in the following points:

- 1. Only the main thread may use the input command, IN. Note: This is NOT the @IN used to check general input status.
- 2. In a case of interrupts, due to inputs, limit switches, position errors or command errors, it is the program in thread 0 which jumps to those subroutines.

The execution of the various programs is done with the instruction:

XQ #A, n

Where n indicates the thread number. To halt the execution of any thread, use the instruction

HX n

where n is the thread number.

Note that both the XQ and HX functions can be performed by an executing program.

Multitasking is useful for executing independent operations such as PLC functions that occur independently of motion. The example below produces a waveform on Output 1 independent of a move.

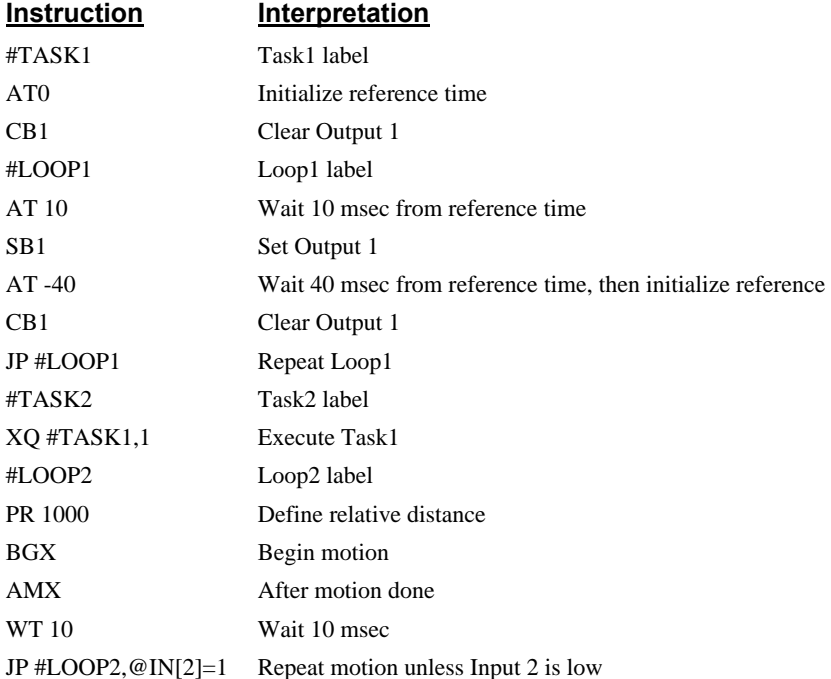

#### HX Halt all tasks

The program above is executed with the instruction XQ #TASK2,0 which designates TASK2 as the main thread. #TASK1 is executed within TASK2.

# **Debugging Programs**

The DMC-141X provides commands and operands that are useful in debugging application programs. These commands include interrogation commands to monitor program execution, determine the state of the controller and the contents of the controllers program, array, and variable space. Operands also contain important status information that can help to debug a program.

### *Trace Commands*

The trace command causes the controller to send each line in a program to the host computer immediately prior to execution. Tracing is enabled with the command, TR1. TR0 turns the trace function off. Note: When the trace function is enabled, the line numbers as well as the command line will be displayed as each command line is executed.

Data that is output from the controller is stored in an output FIFO buffer. The output FIFO buffer can store up to 512 characters of information. In normal operation, the controller places output into the FIFO buffer. The software on the host computer monitors this buffer and reads information as needed. When the trace mode is enabled, the controller will send information to the FIFO buffer at a very high rate. In general, the FIFO will become full since the software is unable to read the information fast enough. When the FIFO becomes full, program execution will be delayed until it is cleared. If the user wants to avoid this delay, the command CW,1 can be given. This command causes the controller to throw away the data that cannot be placed into the FIFO. In this case, the controller does not delay program execution.

## *Error Code Command*

When there is a program error, the DMC-141X halts the program execution at the point where the error occurs. To display the last line number of program execution, issue the command, MG \_ED.

The user can obtain information about the type of error condition that occurred by using the command, TC1. This command reports back a number and a text message that describes the error condition. The command, TC0 or TC, will return the error code without the text message. For more information about the command, TC, see the Command Reference.

### *Stop Code Command*

The status of motion for each axis can be determined by using the stop code command, SC. This can be useful when motion on an axis has stopped unexpectedly. The command SC will return a number representing the motion status. See the command reference for further information.

### *RAM Memory Interrogation Commands*

For debugging the status of the program memory, array memory, or variable memory, the DMC-141X has several useful commands. The command, DM ?, will return the number of array elements currently available. The command, DA ?, will return the number of arrays that can be currently defined. For example, a standard DMC-141X controller will have a maximum of 1000 array elements in up to 6 arrays. If an array of 100 elements is defined, the command DM ? will return the value 900 and the command DA ? will return 5.

To list the contents of the variable space, use the interrogation command LV (List Variables). To list the contents of array space, use the interrogation command, LA (List Arrays). To list the

contents of the Program space, use the interrogation command, LS (List). To list the application program labels only, use the interrogation command, LL (List Labels).

### *Operands*

In general, all operands provide information that may be useful in debugging an application program. Below is a list of operands that are particularly valuable for program debugging. To display the value of an operand, the message command may be used. For example, since the operand, \_ED contains the last line of program execution, the command MG \_ED will display this line number.

\_ED contains the last line of program execution. Useful to determine where program stopped.

- \_DL contains the number of available labels (126 max.)
- \_UL contains the number of available variables (126 max.)
- \_DA contains the number of available arrays (6 max.)
- \_DM contains the number of available array elements (1000 max.)
- \_AB contains the state of the Abort Input
- \_LFx contains the state of the forward limit switch for the 'x' axis
- LRx contains the state of the reverse limit switch for the 'x' axis

### *Debugging Example:*

The following program has an error. It attempts to specify a relative movement while the X-axis is already in motion. When the program is executed, the controller stops at line 003. The user can then query the controller using the command, TC1. The controller responds with the corresponding explanation:

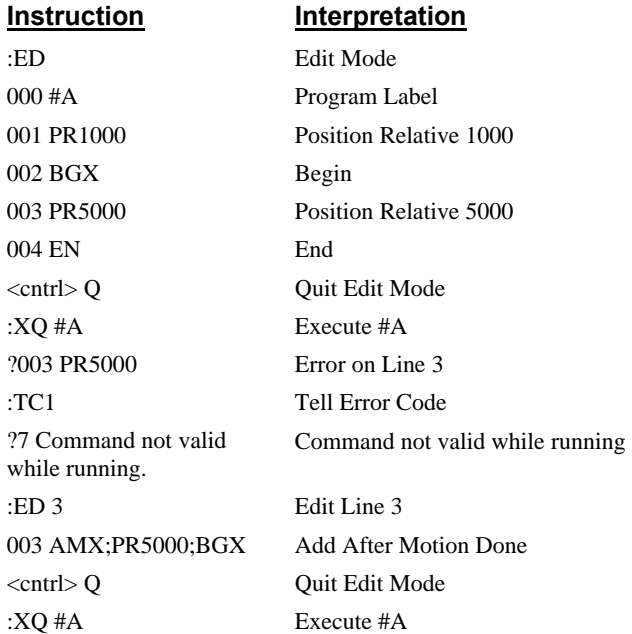

# **Program Flow Commands**

The DMC-141X provides several instructions that control program flow. The DMC-141X sequencer normally executes program instructions sequentially. The program flow can be altered with the use of event triggers, trippoints and conditional jump statements.

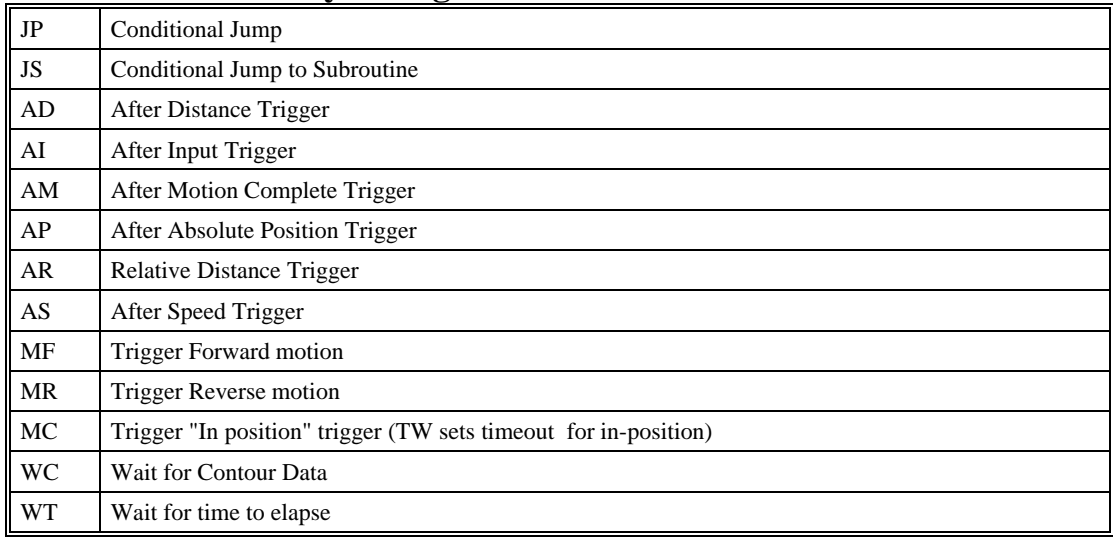

# **Command Summary - Program Flow**

# **Event Triggers & Trippoints**

To function independently from the host computer, the DMC-141X can be programmed to make decisions based on the occurrence of an event. Such events include waiting for motion to be complete, waiting for a specified amount of time to elapse, or waiting for an input to change logic levels.

The DMC-141X provides several event triggers that cause the program sequencer to halt until the specified event occurs. Normally, a program is automatically executed sequentially one line at a time. When an event trigger instruction is decoded, however, the actual program sequence is halted. The program sequence does not continue until the event trigger is "tripped". For example, the motion complete trigger can be used to separate two move sequences in a program. The commands for the second move sequence will not be executed until the motion is complete on the first motion sequence. In this way, the DMC-141X can make decisions based on its own status or external events without intervention from a host computer.

| Command         | <b>Function</b>                                                                                                    |
|-----------------|----------------------------------------------------------------------------------------------------|
| AM              | Halts program execution until the profiled motion is<br>complete.                                                            |
| ADn             | Halts program execution until position command has<br>reached the specified relative distance from the start of<br>the move. |
| AR <sub>n</sub> | Halts program execution until after specified distance<br>from the last AR or AD command has elapsed.                        |
| APn             | Halts program execution until after absolute position<br>occurs.                                                             |

*DMC-141X Event Triggers* 

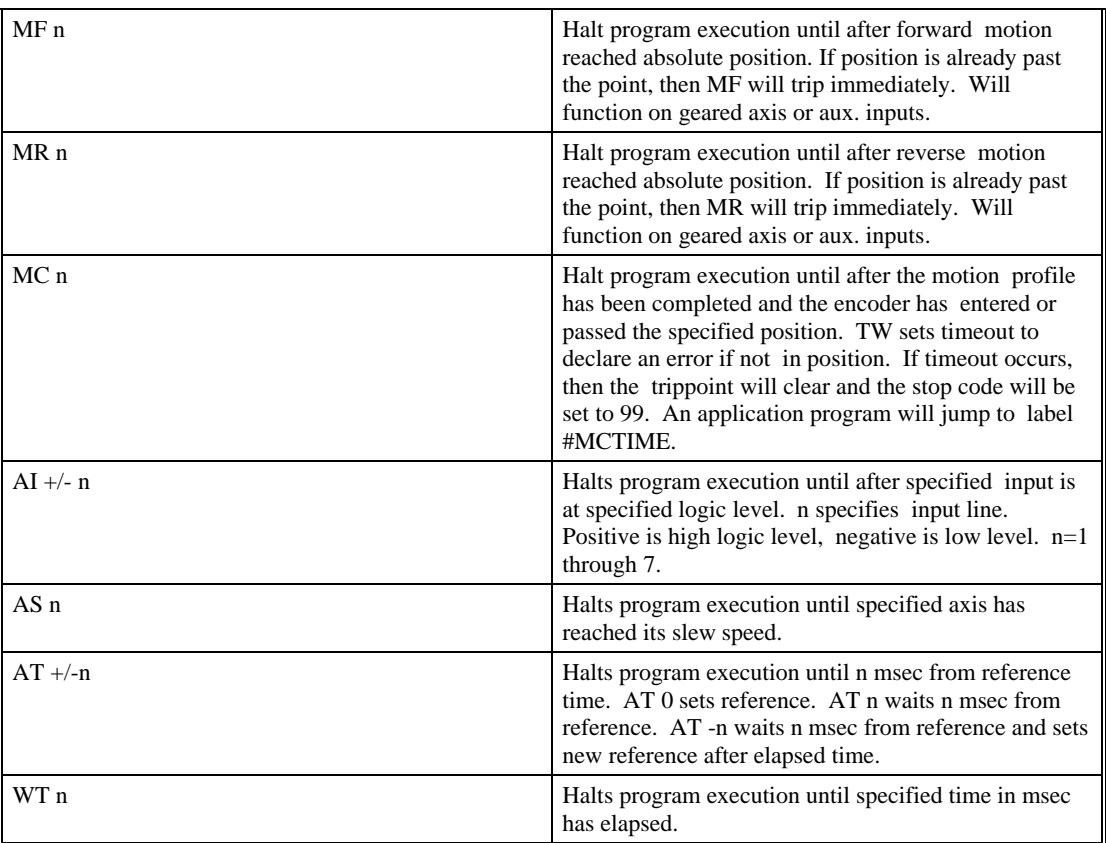

# **Event Trigger Examples:**

## *Event Trigger - Multiple Move Sequence*

The AM trippoint is used to separate the two PR moves. If AM is not used, the controller returns a ? for the second PR command because a new PR cannot be given until motion is complete.

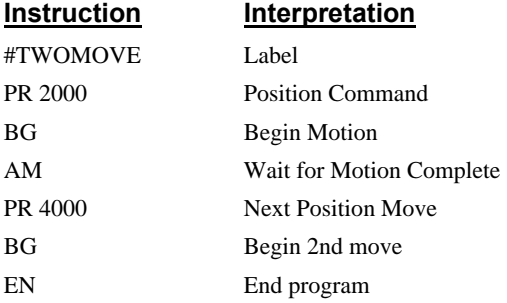

# *Event Trigger - Set Output after Distance*

Set output bit 1 after a distance of 1000 counts from the start of the move. The accuracy of the trippoint is the speed multiplied by the sample period.

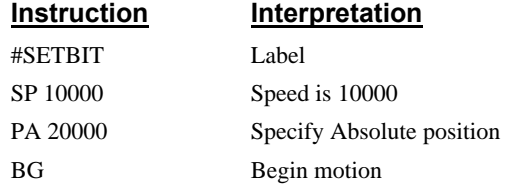

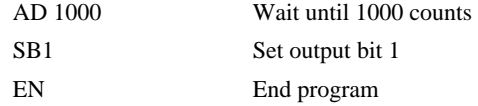

## *Event Trigger - Repetitive Position Trigger*

To set the output bit every 10000 counts during a move, the AR trippoint is used as shown in the next example.

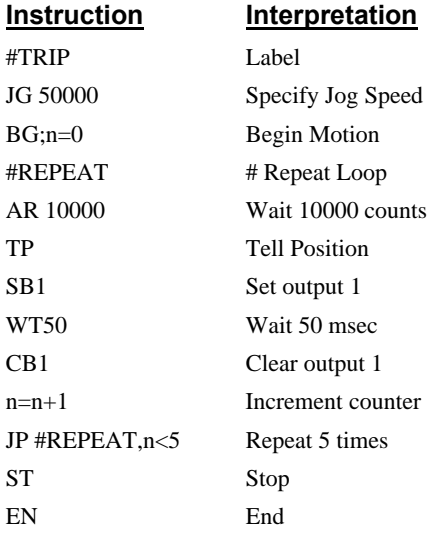

### *Event Trigger - Start Motion on Input*

This example waits for input 1 to go low and then starts motion. Note: The AI command actually halts execution of the program until the input occurs. If you do not want to halt the program sequences, you can use the Input Interrupt function (II) or use a conditional jump on an input, such as JP #GO,  $@$  IN[1] = -1.

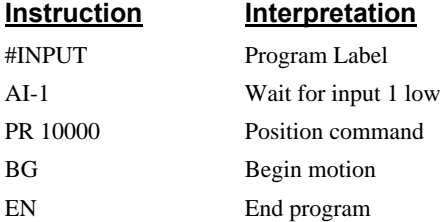

### *Event Trigger - Set output when At speed*

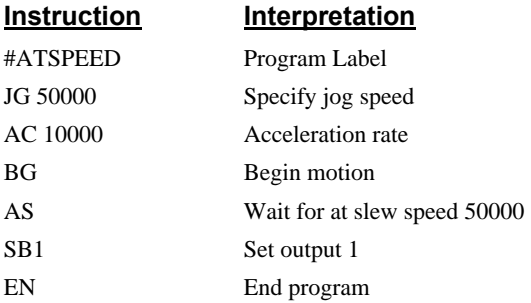

### *Event Trigger - Multiple move with wait*

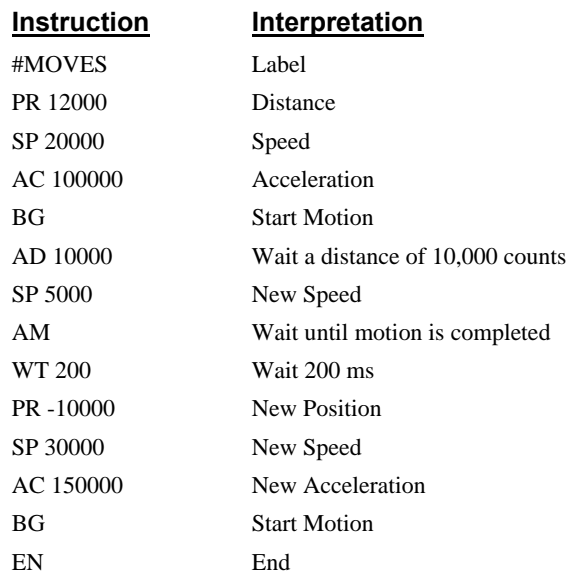

## *Define Output Waveform Using AT*

The following program causes Output 1 to be high for 10 msec and low for 40 msec. The cycle repeats every 50 msec.

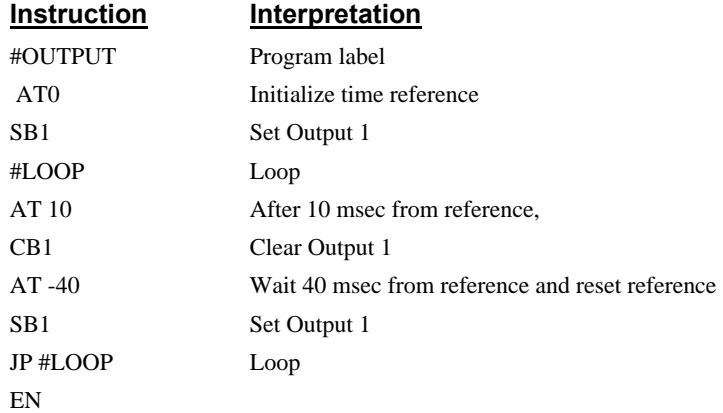

# **Conditional Jumps**

The DMC-141X provides Conditional Jump (JP) and Conditional Jump to Subroutine (JS) instructions for branching to a new program location based on a specified condition. The conditional jump determines if a condition is satisfied and then branches to a new location or subroutine. Unlike event triggers, the conditional jump instruction does not halt the program sequence. Conditional jumps are useful for testing events in real-time. They allow the DMC-141X to make decisions without a host computer. For example, the DMC-141X can decide between two motion profiles based on the sate of an input line.

### *Command Format - JP and JS*

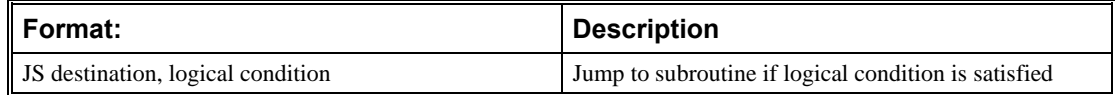

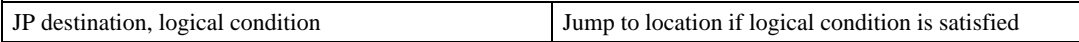

The destination is a program line number or label where the program sequencer will jump if the specified condition is satisfied. Not that the line number of the first line of program memory is 0. The comma designates "IF". The logical condition tests two operands with logical operators.

### *Logical operators:*

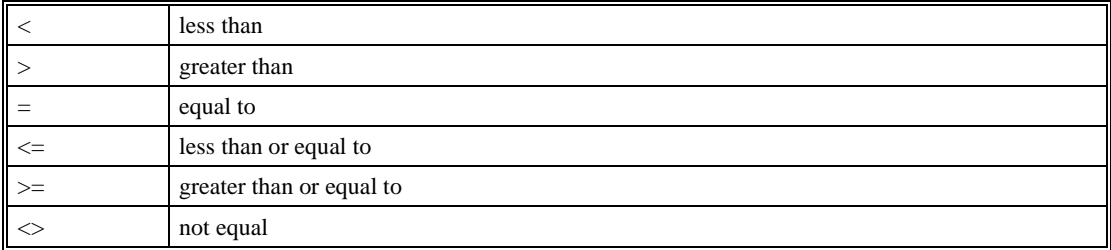

### *Conditional Statements*

The conditional statement is satisfied if it evaluates to any value other than zero. The conditional statement can be any valid DMC-141X numeric operand, including variables, array elements, numeric values, functions, keywords, and arithmetic expressions. If no conditional statement is given, the jump will always occur.

Examples:

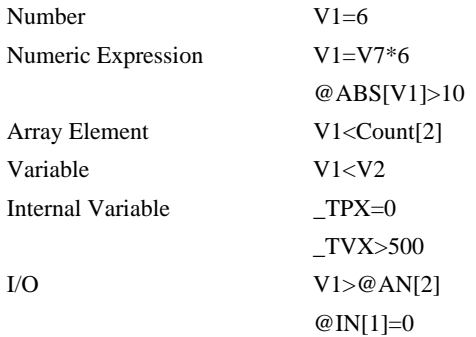

## *Multiple Conditional Statements*

The DMC-141X will accept multiple conditions in a single jump statement. The conditional statements are combined in pairs using the operands "&" and "|", representing the logical AND and logical OR. The "&" operand between any two conditions, requires that both statements must be true for the combined statement to be true. The "|" operand between any two conditions, requires that only one statement be true for the combined statement to be true. *Note: Each condition must be placed in parentheses for proper evaluation by the controller. In addition, the DMC-141X executes operations from left to right. For further information on Mathematical Expressions and the bit-wise operators '&' and '|', see pg 7- 96.* 

For example, using variables named V1, V2, V3 and V4:

JP #TEST, (V1<V2) & (V3<V4)

In this example, this statement will cause the program to jump to the label #TEST if V1 is less than V2 and V3 is less than V4. To illustrate this further, consider this same example with an additional condition:

JP #TEST, ((V1<V2) & (V3<V4)) | (V5<V6)

This statement will cause the program to jump to the label #TEST under two conditions; 1. If V1 is less than V2 and V3 is less than V4. OR 2. If V5 is less than V6.

### *Using the JP Command:*

If the condition for the JP command is satisfied, the controller branches to the specified label or line number and continues executing commands from this point. If the condition is not satisfied, the controller continues to execute the next commands in sequence.

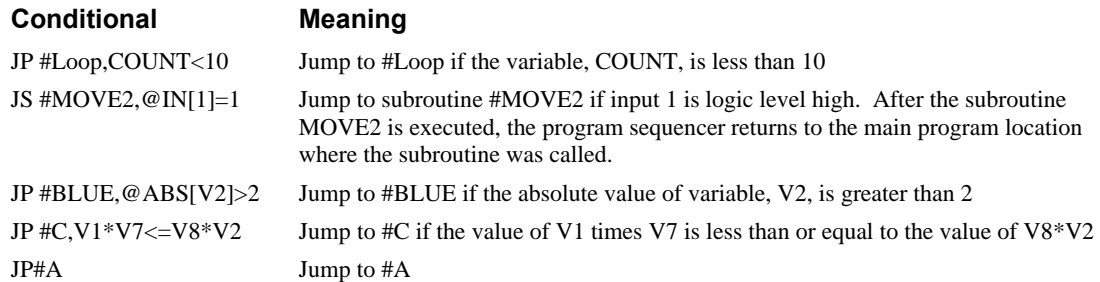

### *Example Using JP command:*

Move the X motor to absolute position 1000 counts and back to zero ten times. Wait 100 msec between moves.

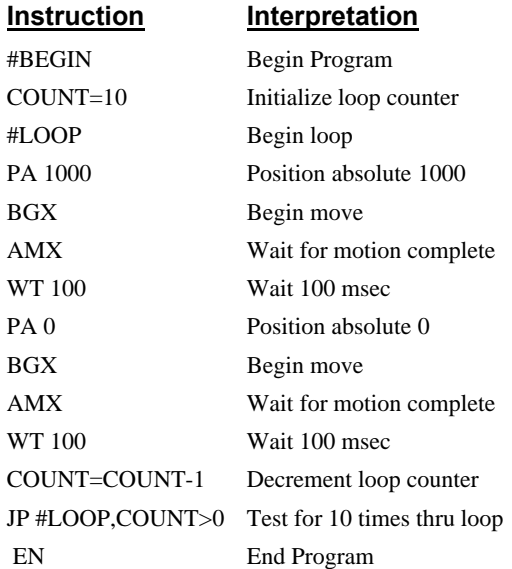

## **Subroutines**

A subroutine is a group of instructions beginning with a label and ending with an end command (EN). Subroutines are called from the main program with the jump subroutine instruction JS, followed by a label or line number, and conditional statement. Up to 8 subroutines can be nested. After the subroutine is executed, the program sequencer returns to the program location where the subroutine was called unless the subroutine stack is manipulated as described in the following section.

## **Stack Manipulation**

It is possible to manipulate the subroutine stack by using the ZS command. Every time a JS instruction, interrupt or automatic routine (such as #POSERR or #LIMSWI) is executed, the subroutine stack is incremented by 1. Normally the stack is restored with an EN instruction. Occasionally it is desirable not to return back to the program line where the subroutine or interrupt was called. The ZS1 command clears 1 level of the stack. This allows the program sequencer to continue to the next line. The ZS0 command resets the stack to its initial value. For example, if a limit occurs and the #LIMSWI routine is executed, it is often desirable to restart the program sequence instead of returning to the location where the limit occurred. To do this, give a ZS command at the end of the #LIMSWI routine.

# **Automatic Subroutines for Monitoring Conditions**

Often it is desirable to monitor certain conditions continuously without tying up the host or DMC-141X program sequences. The DMC-141X can monitor several important conditions in the background. These conditions include checking for the occurrence of a limit switch, a defined input, position error, or a command error. Automatic monitoring is enabled by inserting a special, predefined label in the application program. The pre-defined labels are:

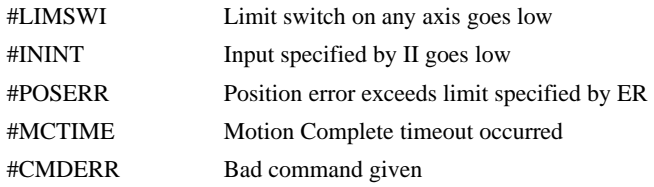

For example, the #POSERR subroutine will automatically be executed when any axis exceeds its position error limit. The commands in the #POSERR subroutine could decode which axis is in error and take the appropriate action. In another example, the #ININT label could be used to designate an input interrupt subroutine. When the specified input occurs, the program will be executed automatically.

NOTE: An application program must be running for automatic monitoring to function.

### *Example - Limit Switch*

This program prints a message upon the occurrence of a limit switch. Note, for the #LIMSWI routine to function, the DMC-141X must be executing an applications program from memory. This can be a very simple program that does nothing but loop on a statement, such as #LOOP;JP#LOOP;EN. Motion commands, such as JG5000 can still be sent from the PC even while the "dummy" applications program is being executed.

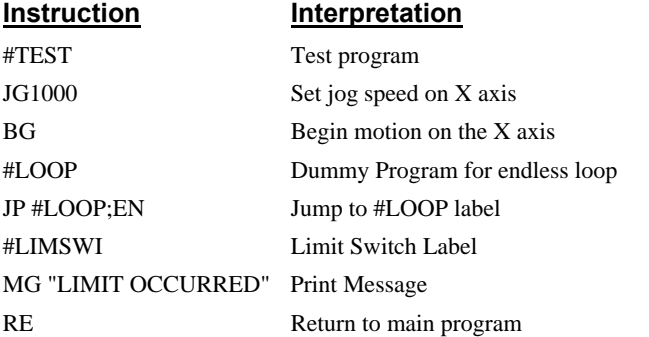

Now, when a forward limit switch occurs, the #LIMSWI subroutine will be executed.

NOTE: The RE command is used to return from the #LIMSWI subroutine.

NOTE: The #LIMSWI will continue to be executed until the limit switch is cleared. NOTE: The #LIMSWI routine is only executed when the motor is being commanded to move.

*Example - Position Error*  **Instruction Interpretation** #MAIN Main program JG10000 Set jog speed BG Begin jog #LOOP Dummy Program JP #LOOP;EN Loop #POSERR Position Error Routine V1=\_TE Read Position Error MG "EXCESS POSITION ERROR" Print Message MG "ERROR=", V1= Print Error RE Return from Error

Now, if the position error on the X axis exceeds that specified by the ER command, the #POSERR

NOTE: The RE command is used to return from the #POSERR subroutine

NOTE: The #POSERR routine will continue to be executed until the position error is cleared (is less than the ER limit).

| <b>Instruction</b>         | Interpretation                          |
|----------------------------|-----------------------------------------|
| #A                         | Label                                   |
| Н1                         | Input Interrupt on 1                    |
| JG 30000                   | Jog                                     |
| ВG                         | <b>Begin Motion</b>                     |
| #LOOP:JP#LOOP:EN           | Loop                                    |
| #ININT                     | Input Interrupt                         |
| ST:AM                      | <b>Stop Motion</b>                      |
| #TEST;JP #TEST, $@IN[1]=0$ | Test for Input 1 still low              |
| JG 30000                   | Restore Velocities                      |
| BG:RI                      | Begin motion and Return to Main Program |
| EΝ                         |                                         |

*Example - Input Interrupt* 

routine will execute.

When Input 1 changes in state from high to low, the #ININT subroutine will be executed. NOTE: Use the RI command to return from #ININT subroutine.

*Example - Motion Complete Timeout* 

| <b>Instruction</b> | Interpretation              |
|--------------------|-----------------------------|
| #BEGIN             | Begin main program          |
| TW 1000            | Set the time out to 1000 ms |
| PA 10000           | Position Absolute command   |
| BG                 | Begin motion                |
| MC.                | Motion Complete trip point  |
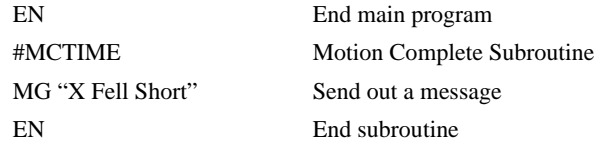

This simple program will issue the message "X Fell Short" if the axis does not reach the commanded position within 1 second of the end of the profiled move.

#### *Example - Command Error*

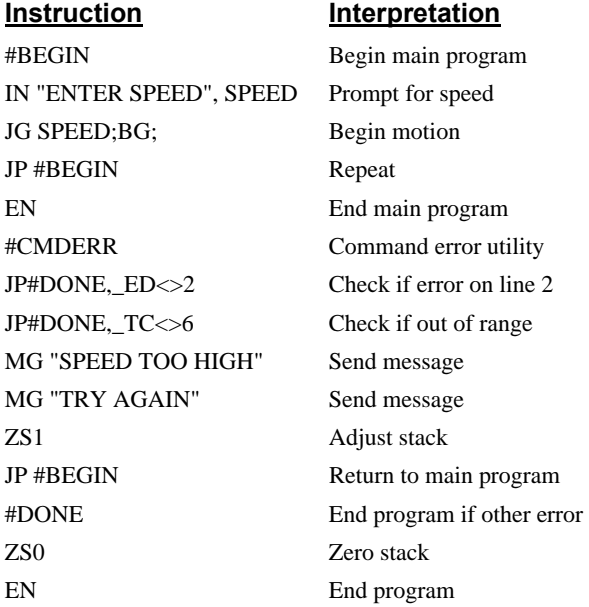

The above program prompts the operator to enter a jog speed. If the operator enters a number out of range (greater than 8 million), the #CMDERR routine will be executed prompting the operator to enter a new number.

## **Mathematical and Functional Expressions**

#### **Mathematical Operators**

For manipulation of data, the DMC-141X provides the use of the following mathematical operators:

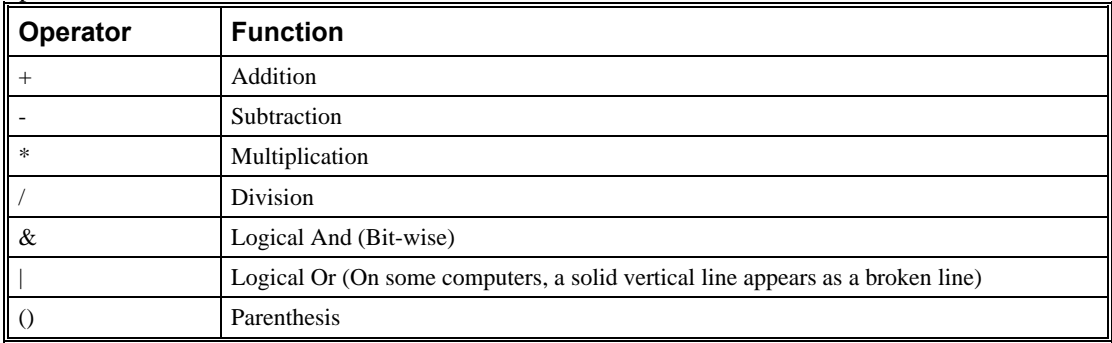

The numeric range for addition, subtraction and multiplication operations is +/- 2,147,483,647.9999. The precision for division is 1/65,000.

Mathematical operations are executed from left to right. Calculations within parentheses have precedence.

Examples:

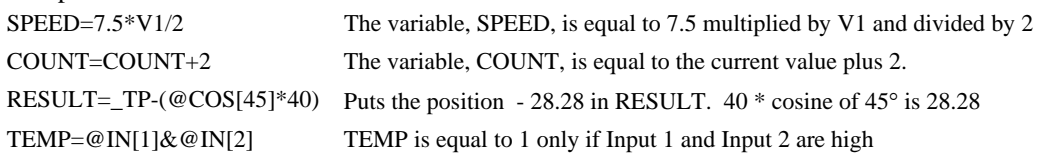

#### **Bit-Wise Operators**

The mathematical operators  $\&$  and  $\vert$  are bit-wise operators. The operator,  $\&$ , is a Logical And. The operator, |, is a Logical Or. These operators allow for bit-wise operations on any valid DMC-141X numeric operand, including variables, array elements, numeric values, functions, keywords, and arithmetic expressions. The bit-wise operators may also be used with strings. This is useful for separating characters from an input string. When using the input command for string input, the input variable will hold up to 6 characters. These characters are combined into a single value that is represented as 32 bits of integer and 16 bits of fraction. Each ASCII character is represented as one byte (8 bits), therefore the input variable can hold up to six characters. The first character of the string will be placed in the top byte of the variable and the last character will be placed in the lowest significant byte of the fraction. The characters can be individually separated by using bitwise operations as illustrated in the following example:

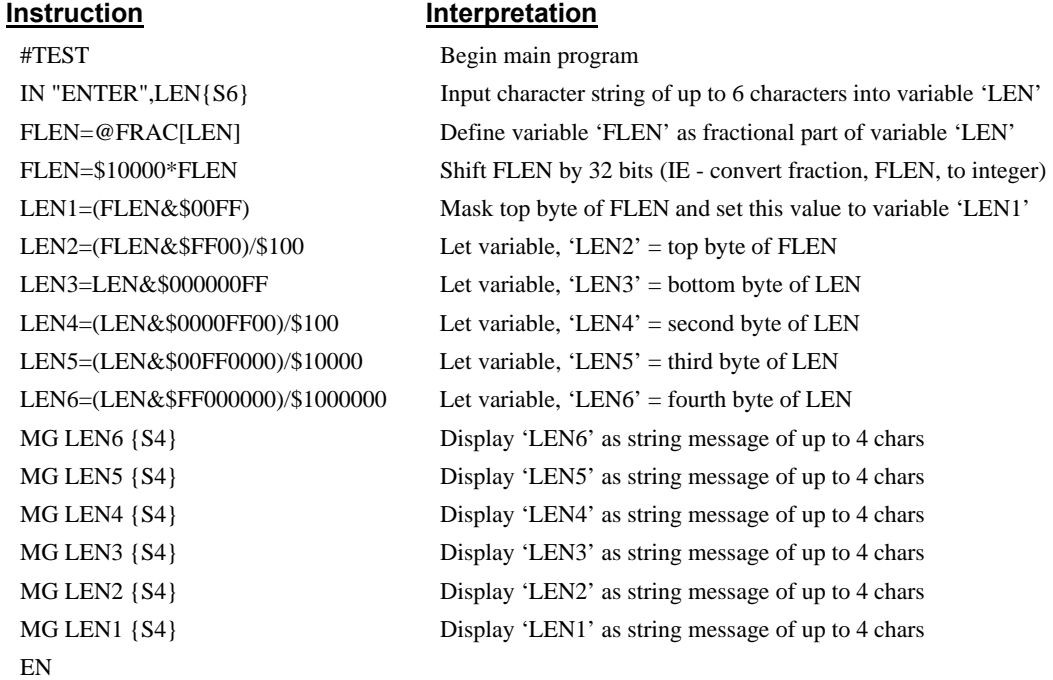

This program will accept a string input of up to 6 characters, parse each character, and then display each character. Notice also that the values used for masking are represented in hexadecimal (as denoted by the preceding '\$'). For more information, see section *Sending Messages.*

To illustrate further, if the user types in the string "TESTME" at the input prompt, the controller will respond with the following:

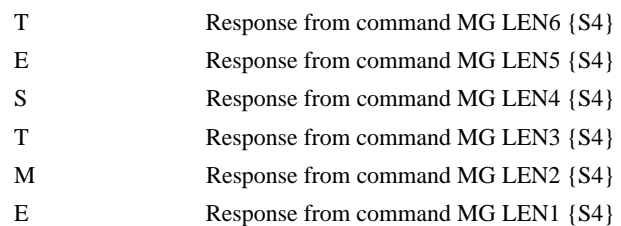

**Functions** 

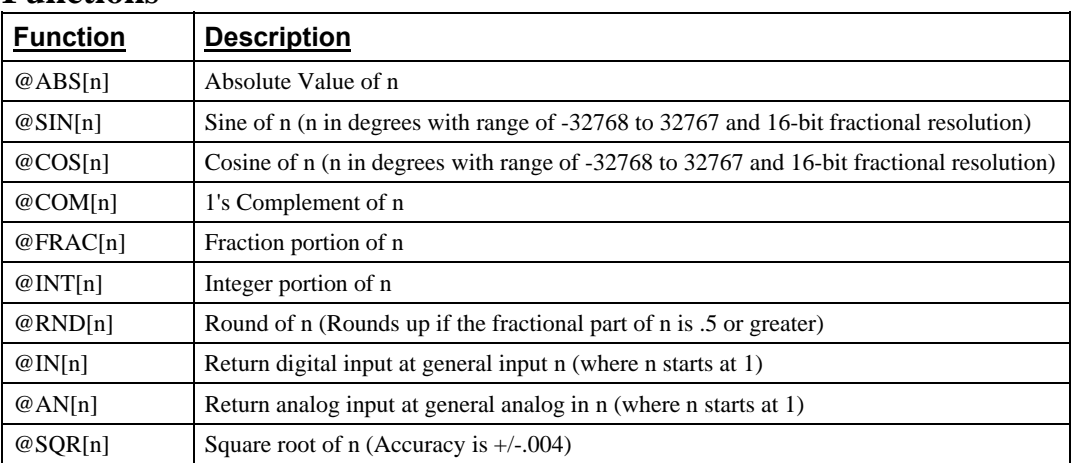

Functions may be combined with mathematical expressions. The order of execution is from left to right.

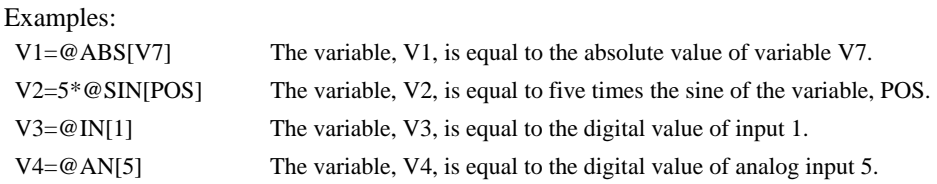

## **Variables**

For applications that require a parameter that is a variable, the DMC-141X provides 126 variables. These variables can be numbers or strings. A program can be written in which certain parameters, such as position or speed, are defined as variables. The variables can later be assigned by the operator or determined by the program calculations. For example, a cut-to-length application may require that a cut length be variable.

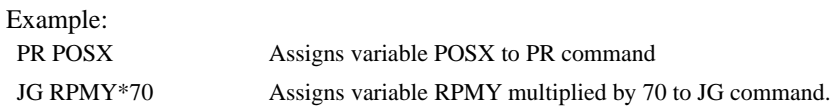

#### **Programmable Variables**

The DMC-141X allows the user to create up to 126 variables. Each variable is defined by a name that can be up to eight characters. The name must start with an alphabetic character, however, numbers are permitted in the rest of the name. Spaces are not permitted. Variable names should

not be the same as DMC-141X instructions. For example, PR is not a good choice for a variable name.

Examples of valid and invalid variable names are:

Valid Variable Names

Inv

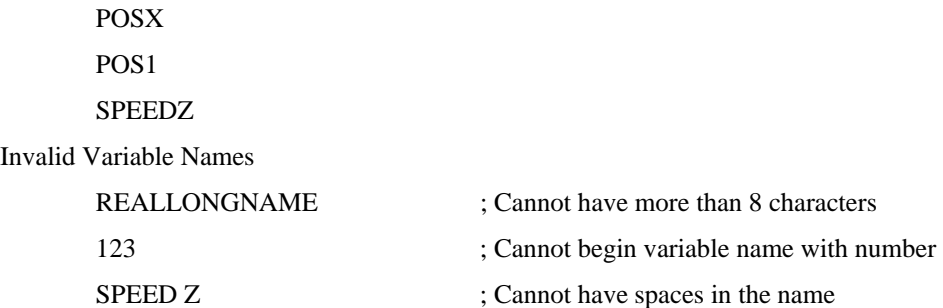

#### *Assigning Values to Variables:*

Assigned values can be numbers, internal variables and keywords, functions, controller parameters and strings.

The range for numeric variable values is 4 bytes of integer  $(2^{31})$  followed by two bytes of fraction (+/-2,147,483,647.9999).

Numeric values can be assigned to programmable variables using the equal sign.

Any valid DMC-141X function can be used to assign a value to a variable. For example,  $V1 = @ABS[V2]$  or  $V2 = @IN[1]$ . Arithmetic operations are also permitted.

To assign a string value, the string must be in quotations. String variables can contain up to six characters that must be in quotation.

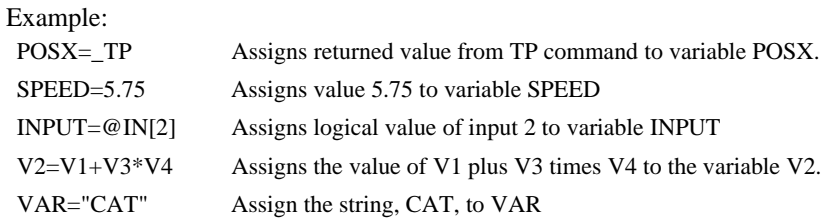

#### *Assigning Variable Values to Controller Parameters*

Variable values may be assigned to controller parameters such as PR or SP.

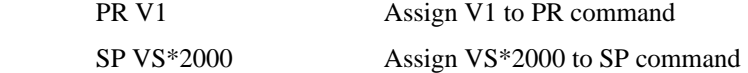

#### *Displaying the Value of Variables at the Terminal*

**Variables may be sent to the screen using the format, variable=. For example, V1= returns the value of the variable V1.** 

## **Operands**

Operands allow motion or status parameters of the DMC-141X to be incorporated into programmable variables and expressions. Most DMC-141X commands have an equivalent

operand - which are designated by adding an underscore (\_) prior to the DMC-141X command. The command reference indicates which commands have an associated operand.

Status commands such as Tell Position return actual values, whereas action commands such as KP or SP return the values in the DMC-141X registers.

#### *Examples of Operands*

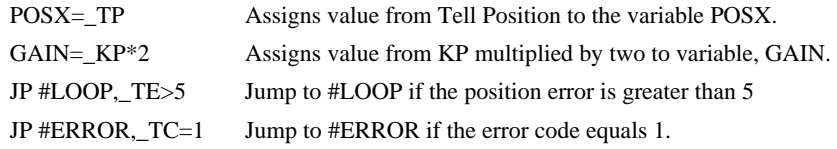

Operands can be used in an expression and assigned to a programmable variable, but they cannot be assigned a value. For example: \_KP=2 is invalid.

#### *Special Operands (Keywords)*

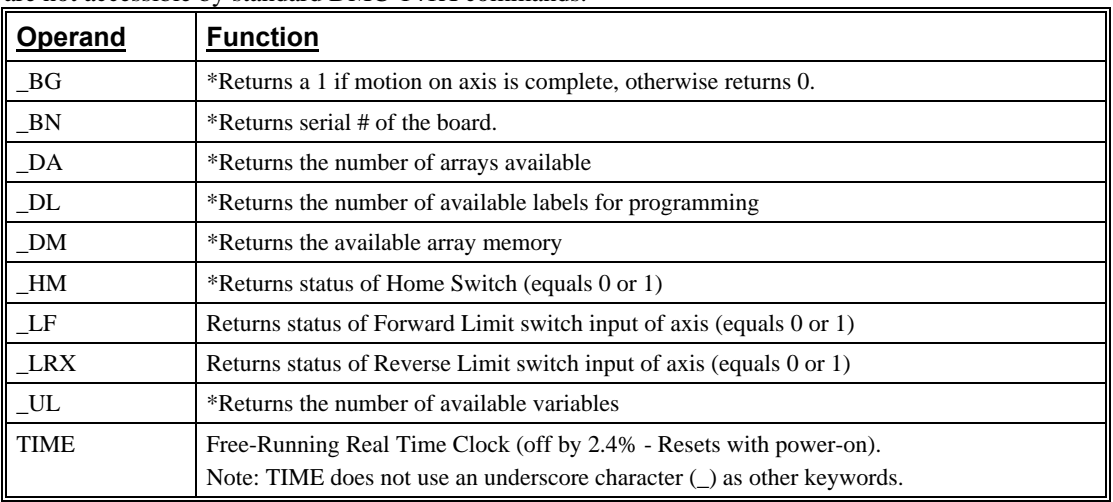

The DMC-141X also provides a few additional operands that give access to internal variables that are not accessible by standard DMC-141X commands.

\* - These keywords have corresponding commands while the keywords \_LF, \_LR and TIME do not have any associated commands. All keywords are listed in the Command Summary, Chapter 11.

#### *Examples of Keywords*

- V1=\_LF Assign V1 the logical state of the Forward Limit Switch
- V3=TIME Assign V3 the current value of the time clock
- V4=\_HM Assign V4 the logical state of the Home input

#### *Example Program:*

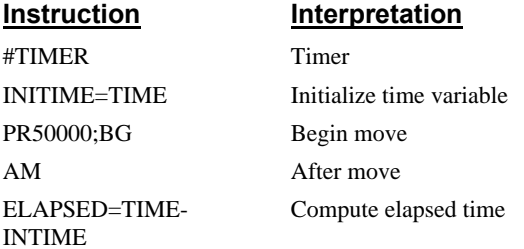

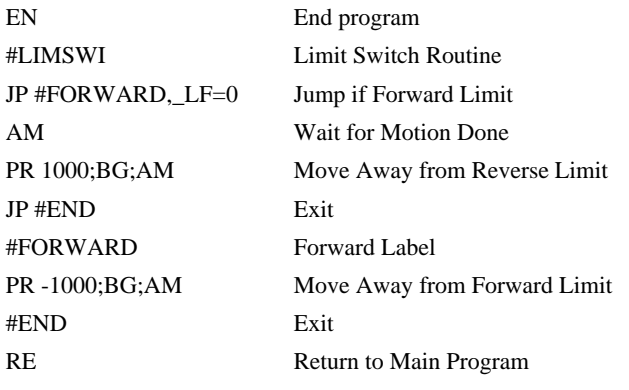

### **Arrays**

For storing and collecting numerical data, the DMC-141X provides array space for 1000 elements. The arrays are one-dimensional and up to 6 different arrays may be defined. Each array element has a numeric range of 4 bytes of integer  $(2^{31})$  followed by two bytes of fraction (+/-2,147,483,647.9999).

Arrays can be used to capture real-time data, such as position, torque and error values. In the contouring mode, arrays are convenient for holding the points of a position trajectory in a record and playback application.

#### **Defining Arrays**

An array is defined with the command DM. The user must specify a name and the number of entries to be held in the array. An array name can contain up to eight characters, starting with an uppercase alphabetic character. The number of entries in the defined array is enclosed in [].

Example:

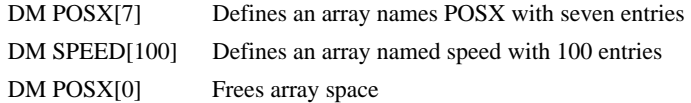

#### **Assignment of Array Entries**

Like variables, each array element can be assigned a value. Assigned values can be numbers or returned values from instructions, functions and keywords.

Array elements are addressed starting at count 0. For example the first element in the POSX array (defined with the DM command, DM POSX[7]) would be specified as POSX[0].

Values are assigned to array entries using the equal sign. Assignments are made one element at a time by specifying the element number with the associated array name.

NOTE: Arrays must be defined using the command, DM, before assigning entry values.

Examples:

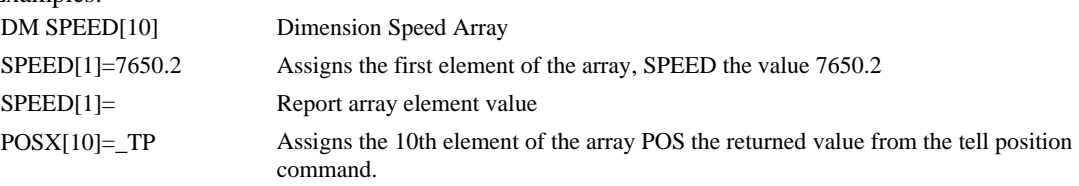

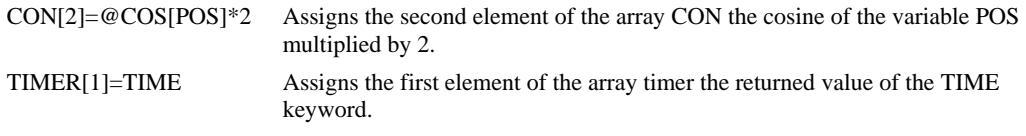

#### *Using a Variable to Address Array Elements*

An array element number can also be a variable. This allows array entries to be assigned sequentially using a counter.

For example:

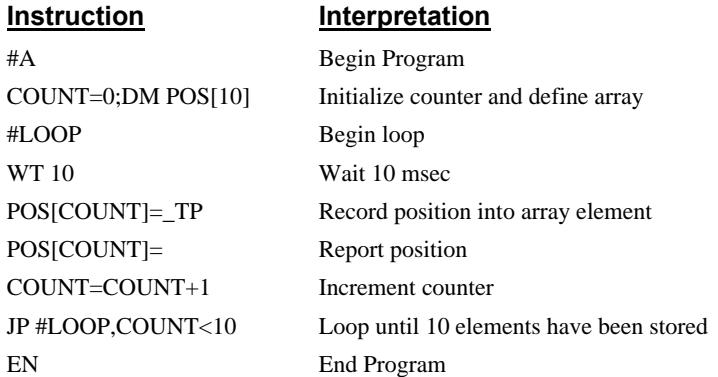

The above example records 10 position values at a rate of one value per 10 msec. The values are stored in an array named POS. The variable, COUNT, is used to increment the array element counter. The above example can also be executed with the automatic data capture feature described below.

#### *Uploading and Downloading Arrays to On Board Memory*

Arrays may be uploaded and downloaded using the QU and QD commands.

QU array[],start,end,delim

QD array[],start,end

where array is an array name such as  $A$ [].

Start is the first element of array (default=0)

End is the last element of array (default=last element)

Delim specifies whether the array data is separated by a comma (delim=1) or carriage return (delim=0).

The file is terminated using  $\langle \text{control} \rangle Z$ ,  $\langle \text{control} \rangle Q$ ,  $\langle \text{control} \rangle D$  or  $\langle \rangle$ .

#### **Automatic Data Capture into Arrays**

The DMC-141X provides a special feature for automatic capture of data such as position, position error, inputs or torque. This is useful for teaching motion trajectories or observing system performance. Two types of data can be captured and stored in two arrays. The capture rate or time interval may be specified. Recording can be done as a one time event or as a circular continuous recording.

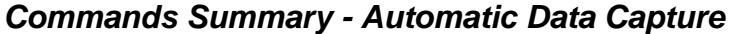

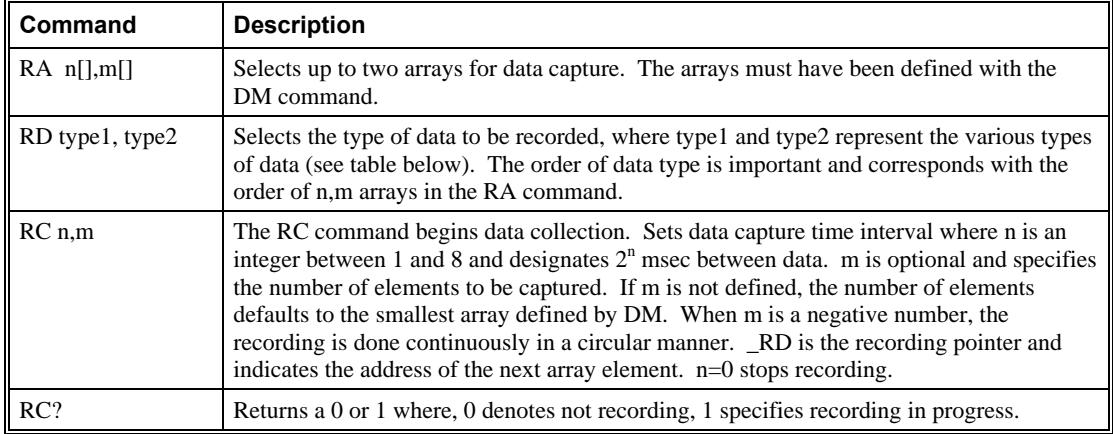

#### *Data Types for Recording*

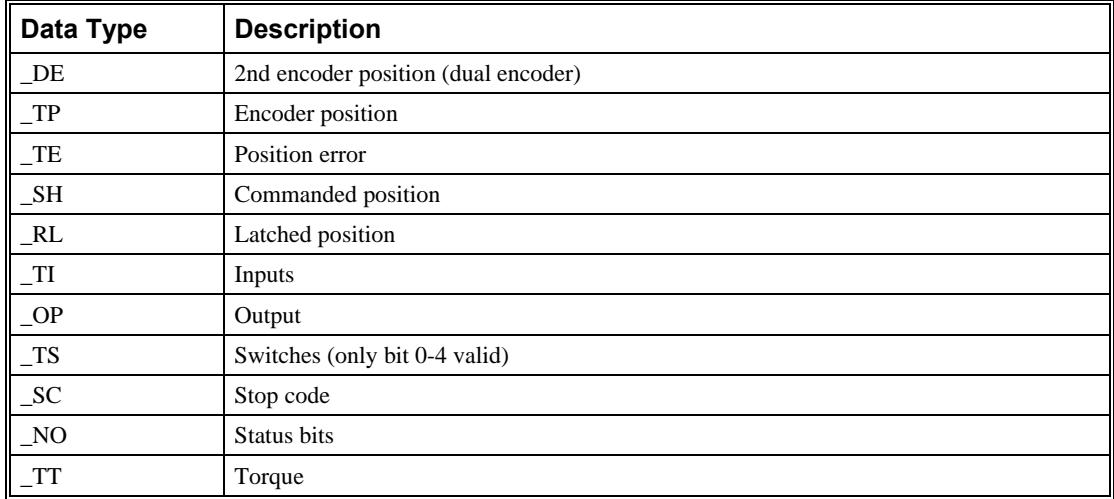

#### *Operand Summary - Automatic Data Capture*

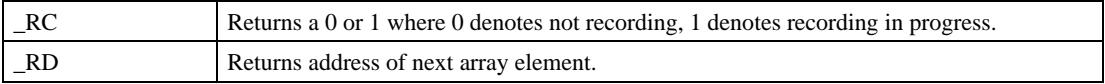

#### *Example - Recording into An Array*

During a position move, store the position and position error every 2 msec.

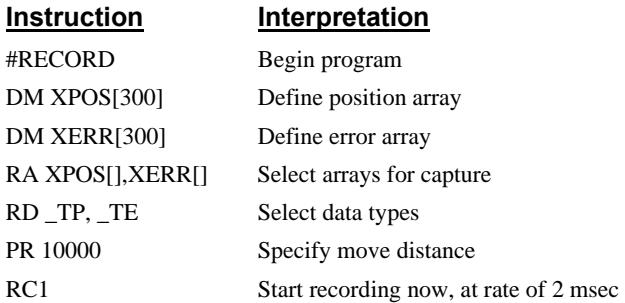

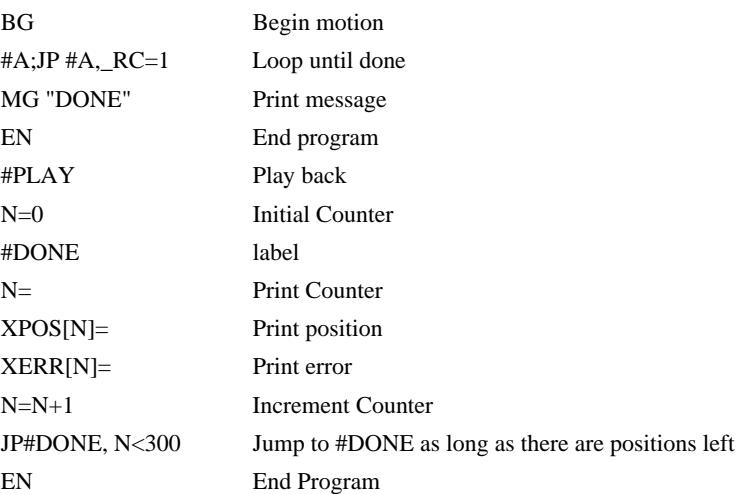

#### *Deallocating Array Space*

**Array space may be deallocated using the DA command followed by the name. DA\*[0] deallocates all the arrays.** 

## **Input of Data (Numeric and String)**

#### **Input of Data**

The command, IN, is used to prompt the user to input numeric or string data. Using the IN command, the user may specify a message prompt by placing a message in quotations. When the controller executes an IN command, the controller will wait for the input of data. The input data is assigned to the specified variable or array element.

#### *An Example for Inputting Numeric Data*

#A

IN "Enter Length", LENX

EN

In this example, the message "Enter Length" is displayed on the computer screen. The controller waits for the operator to enter a value. The operator enters the numeric value that is assigned to the variable, LENX.

#### *Cut-to-Length Example*

In this example, a length of material is to be advanced a specified distance. When the motion is complete, a cutting head is activated to cut the material. The length is variable, and the operator is prompted to input it in inches. Motion starts with a start button that is connected to input 1.

The load is coupled with a 2 pitch lead screw. A 2000 count/rev encoder is on the motor, resulting in a resolution of 4000 counts/inch. The program below uses the variable LEN, to length. The IN command is used to prompt the operator to enter the length, and the entered value is assigned to the variable LEN.

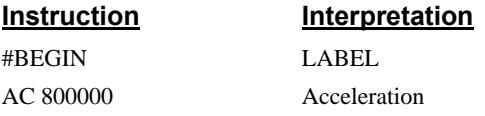

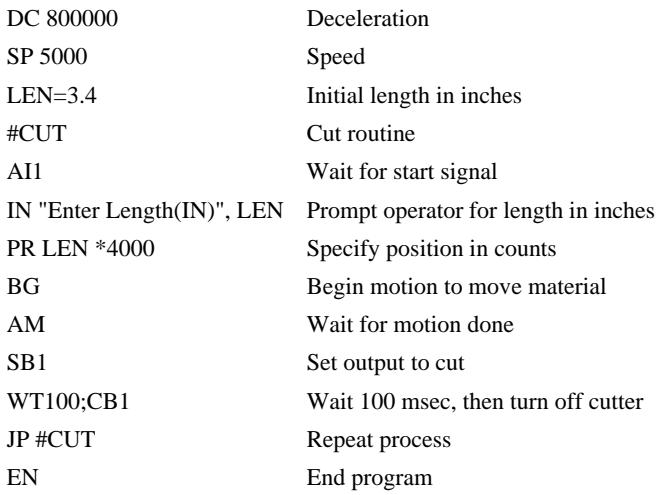

#### **Inputting String Variables**

**String variables with up to six characters may be input using the identifier, {Sn} where n represents the number of string characters to be input. If n is not specified, six characters will be accepted. For example, IN "Enter X, Y or Z",V{S} specifies a string variable to be input.** 

## **Output of Data (Numeric and String)**

Numerical and string data can be output from the controller using several methods. The message command, MG, can output string and numerical data. Also, the controller can be commanded to return the values of variables and arrays, as well as other information using the interrogation commands (the interrogation commands are described in Chapter 5).

#### **Sending Messages**

Messages may be sent to the bus using the message command, MG. This command sends specified text and numerical or string data from variables or arrays to the screen.

Text strings are specified in quotes and variable or array data is designated by the name of the variable or array. For example:

MG "The Final Value is",RESULT

In addition to variables, functions and commands, responses can be used in the message command. For example:

 $MG''$  Input 1 is",  $@$  IN[1]

MG "The Proportional Gain of X is", \_KP

#### *Formatting Messages*

**String variables can be formatted using the identifier, {Sn} where n is the number of characters, 1 through 6. For example:** 

MG STR {S3}

This statement returns 3 characters of the string variable named STR.

Numeric data may be formatted using the {Fn.m} expression following the completed MG statement. {\$n.m} formats data in HEX instead of decimal. The actual numerical value will be formatted with n characters to the left of the decimal and m characters to the right of the decimal. Leading zeros will be used to display specified format. For example:

MG "The Final Value is", RESULT{F5.2}

If the value of the variable RESULT is equal to 4.1, this statement returns the following:

The Final Value is 00004.10.

If the value of the variable RESULT is equal to 999999.999, the above message statement returns the following:

The Final Value is 99999.99

The message command normally sends a carriage return and line feed following the statement. The carriage return and the line feed may be suppressed by sending  $\{N\}$  at the end of the statement. This is useful when a text string needs to surround a numeric value.

Example:

**#A** 

**JG 50000;BG;AS** 

**MG "The Speed is", \_TV {F5.1} {N}** 

**MG "counts/sec"** 

**EN** 

When #A is executed, the above example will appear on the screen as:

The speed is 50000 counts/sec

#### *Using the MG Command to Configure Terminals*

The MG command can also be used to configure a terminal. Any ASCII character can be sent by using the format  $\{\hat{n}\}$  where n is any integer between 1 and 255.

Example:

MG {^07},{^255}

sends the ASCII characters represented by 7 and 255 to the bus.

#### *Summary of Message Functions:*

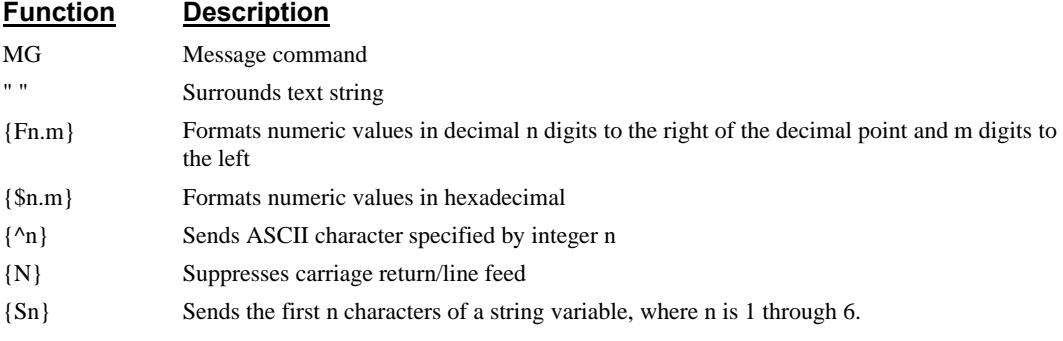

#### **Displaying Variables and Arrays**

Variables may also be sent to the screen using the format, variable= **or** array[x]=. For example,  $V1=$ , returns the value of the variable V1.

Example - Printing a Variable and an array element

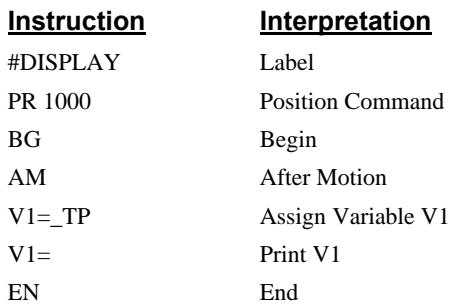

#### **Interrogation Commands**

The DMC-141x has a set of commands that directly interrogate the controller. When these commands are entered, the requested data is returned in decimal format on the next line followed by a carriage return and line feed. The format of the returned data can be changed using the Position Format (PF), and Leading Zeros (LZ) command. For a complete description of interrogation commands, see Chapter 5.

#### *Using the PF Command to Format Response from Interrogation Commands*

The command, PF, can change format of the values returned by theses interrogation commands:

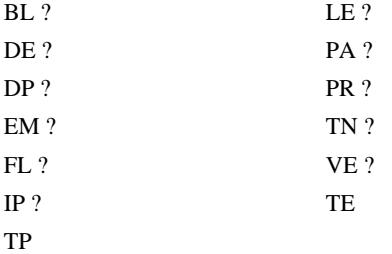

The numeric values may be formatted in decimal or hexadecimal with a specified number of digits to the right and left of the decimal point using the PF command.

Position Format is specified by:

PF m.n

where m is the number of digits to the left of the decimal point (0 thru 10) and n is the number of digits to the right of the decimal point (0 thru 4) A negative sign for m specifies hexadecimal format.

Hex values are returned preceded by a \$ and in 2's complement. Hex values should be input as signed 2's complement, where negative numbers have a negative sign. The default format is PF 10.0.

If the number of decimal places specified by PF is less than the actual value, a nine appears in all the decimal places.

Examples:

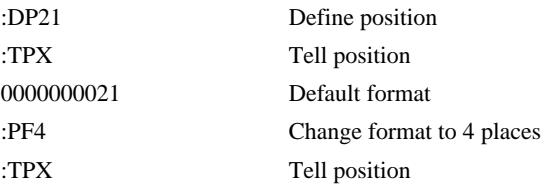

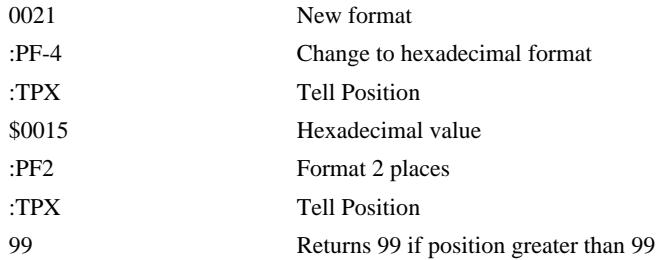

#### *Removing Leading Zeros from Response to Interrogation Response*

The leading zeros on data returned as a response to interrogation commands can be removed by the use of the command, LZ.

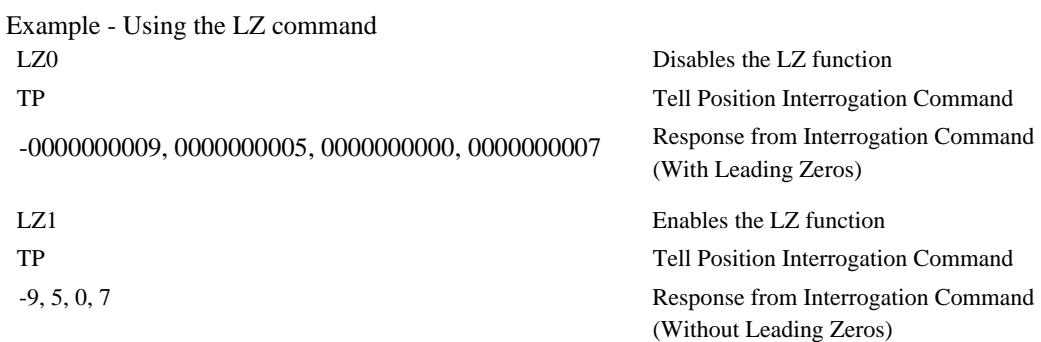

#### *Local Formatting of Response of Interrogation Commands*

The response of interrogation commands may be formatted locally. To format locally, use the command, {Fn.m} or {\$n.m} on the same line as the interrogation command. The symbol F specifies that the response should be returned in decimal format and \$ specifies hexadecimal. n is the number of digits to the left of the decimal, and m is the number of digits to the right of the decimal. For example:

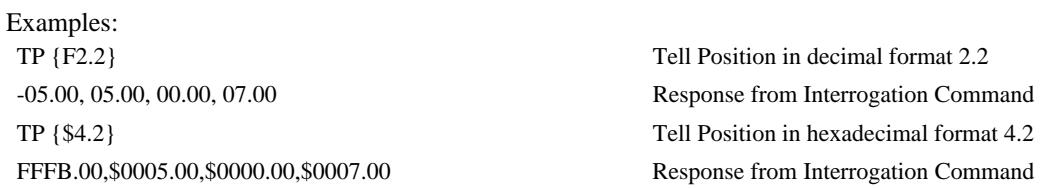

#### **Formatting Variables and Array Elements**

The Variable Format (VF) command is used to format variables and array elements. The VF command is specified by:

VF m.n

where m is the number of digits to the left of the decimal point (0 thru 10) and n is the number of digits to the right of the decimal point (0 thru 4).

A negative sign for m specifies hexadecimal format. The default format for VF is VF 10.4

Hex values are returned preceded by a \$ and in 2's complement.

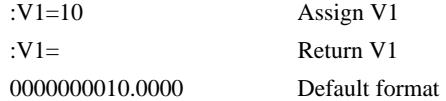

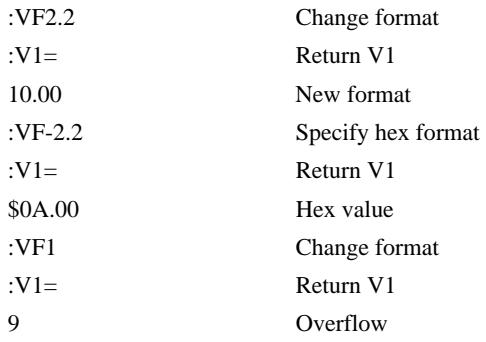

#### *Local Formatting of Variables*

PF and VF commands are global format commands that affect the format of all relevant returned values and variables. Variables may also be formatted locally. To format locally, use the command,  ${Fn.m}$  or  ${\$n.m}$  following the variable name and the '=' symbol. F specifies decimal and \$ specifies hexadecimal. n is the number of digits to the left of the decimal, and m is the number of digits to the right of the decimal. For example:

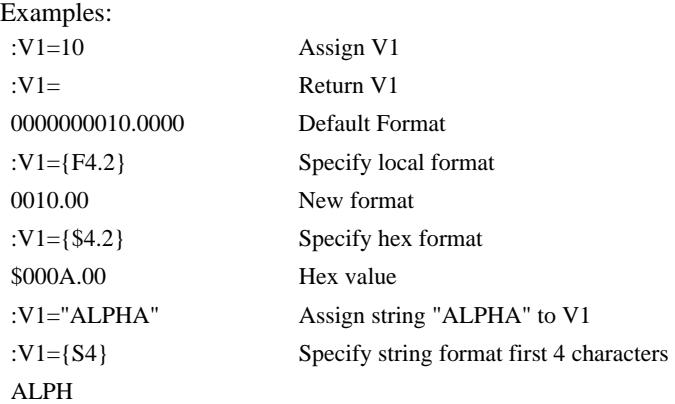

The local format is also used with the MG\* command.

#### **Converting to User Units**

Variables and arithmetic operations make it easy to input data in desired user units such as inches or RPM.

The DMC-141X position parameters such as PR and PA have units of quadrature counts. Speed parameters such as SP and JG have units of counts/sec. Acceleration parameters such as AC and DC have units of counts/ $\sec^2$ . The controller interprets time in milliseconds.

All input parameters must be converted into these units. For example, an operator can be prompted to input a number in revolutions. A program could be used such that the input number is converted into counts by multiplying it by the number of counts/revolution.

Example:

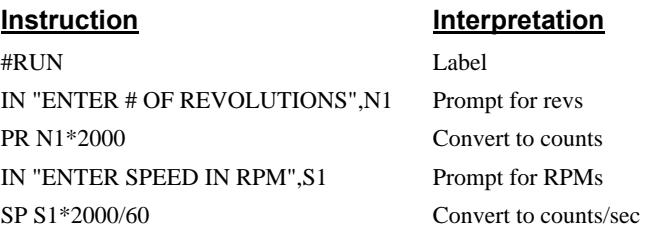

```
IN "ENTER ACCEL IN RAD/SEC2",A1 Prompt for ACCEL 
AC A1*2000/(2*3.14) Convert to counts/sec^2
BG Begin motion
EN End program
```
## **Programmable Hardware I/O**

#### **Digital Outputs**

The DMC-141X has a 3-bit uncommitted output port for controlling external events. Each bit on the output port may be set and cleared with the software instructions SB (Set Bit) and CB (Clear Bit), OB (define output bit) and OP (Output port).

For example:

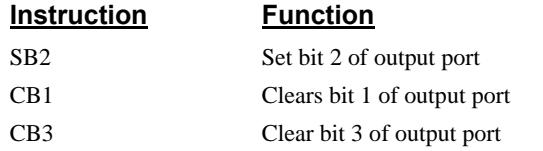

The Output Bit (OB) instruction is useful for setting or clearing outputs depending on the value of a variable, array, input or expression. Any non-zero value results in a set bit.

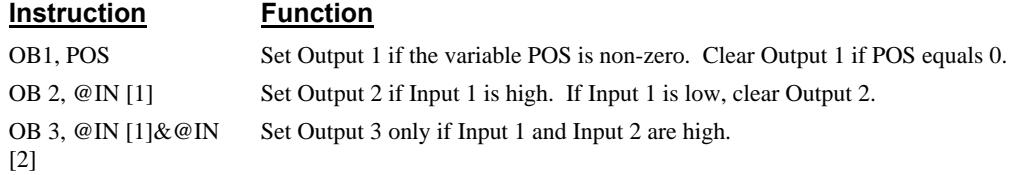

The output port may also be written to as an 3-bit word using the instruction

OP (Output Port). This instruction allows a single command to define the state of the entire 3-bit output port, where  $2^0$  is output 1,  $2^1$  is output 2 and  $2^2$  is output 3. A 1 designates that bit is on. The value in the output port is the sum of bits 0, 1, and 2.

For example:

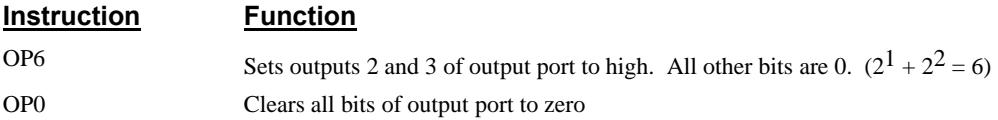

The output port is useful for firing relays or controlling external switches and events during a motion sequence.

*Example - Turn on Output After Move* 

| <b>Instruction</b> | Interpretation   |
|--------------------|------------------|
| #OUTPUT            | Label            |
| PR 2000            | Position Command |
| ВG                 | Begin            |
| AM                 | After move       |
| SB <sub>1</sub>    | Set Output 1     |
| WT 1000            | Wait 1000 msec   |

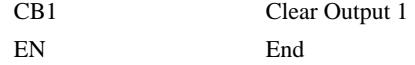

#### **Digital Inputs**

The DMC-141X has seven digital inputs for controlling motion by local switches. The  $\omega$ IN[n] function returns the logic level of the specified input 1 through 7. For example, a Jump on Condition instruction can be used to execute a sequence if a high condition is noted on an input 3. To halt program execution, the After Input (AI) instruction waits until the specified input has occurred.

#### Example:

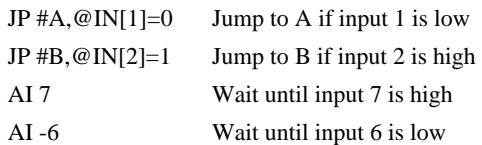

#### *Example - Start Motion on Switch*

Motor X must turn at 4000 counts/sec when the user flips a panel switch to on. When panel switch is turned to off position, motor X must stop turning.

Solution: Connect panel switch to input 1 of DMC-141X. High on input 1 means switch is in on position.

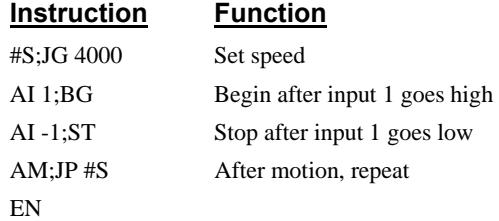

### **Input Interrupt Function**

The DMC-141X provides an input interrupt function which causes the program to automatically execute the instructions following the #ININT label. This function is enabled using the II m,n,o command. The m specifies the beginning input and n specifies the final input in the range. The parameter o is an integer that represents a binary range of inputs. For example if inputs 1 and 3 want to be used for the input interrupt function then the corresponding value of o is  $2^0+2^2$  or 5.

A low input on any of the specified inputs will cause automatic execution of the #ININT subroutine. The Return from Interrupt (RI) command is used to return from this subroutine to the place in the program where the interrupt had occurred. If it is desired to return to somewhere else in the program after the execution of the #ININT subroutine, the Zero Stack (ZS) command is used followed by unconditional jump statements.

IMPORTANT: Use the RI instruction (not EN) to return from the #ININT subroutine.

#### *Examples - Input Interrupt*

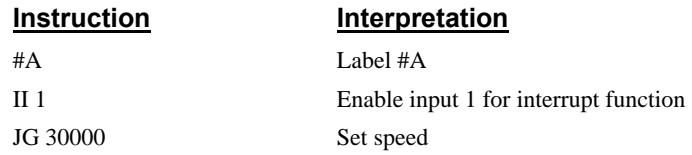

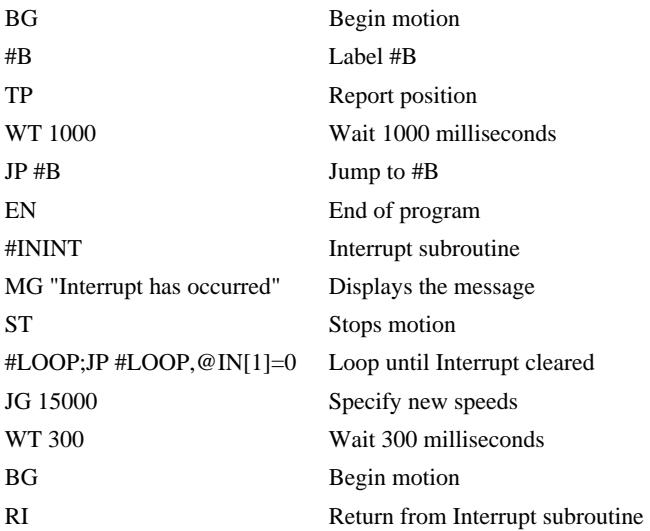

## **Example Applications**

#### **Wire Cutter**

An operator activates a start switch. This causes a motor to advance the wire a distance of 10". When the motion stops, the controller generates an output signal that activates the cutter. Allowing 100 ms for the cutting completes the cycle.

Suppose that the motor drives the wire by a roller with a 2" diameter. Also assume that the encoder resolution is 1000 lines per revolution. Since the circumference of the roller equals  $2\pi$ inches, and it corresponds to 4000 quadrature, one inch of travel equals:

 $4000/2\pi = 637$  count/inch

This implies that a distance of 10 inches equals 6370 counts, and a slew speed of 5 inches per second, for example, equals 3185 count/sec.

The input signal may be applied to I1, for example, and the output signal is chosen as output 1. The motor velocity profile and the related input and output signals are shown in Fig. 7.1.

The program starts at a state that we define as #A. Here the controller waits for the input pulse on I1. As soon as the pulse is given, the controller starts the forward motion.

Upon completion of the forward move, the controller outputs a pulse for 20 ms and then waits an additional 80 ms before returning to #A for a new cycle.

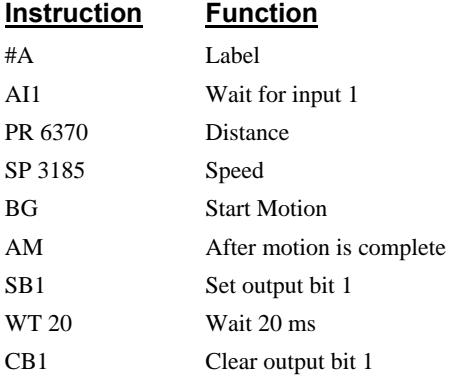

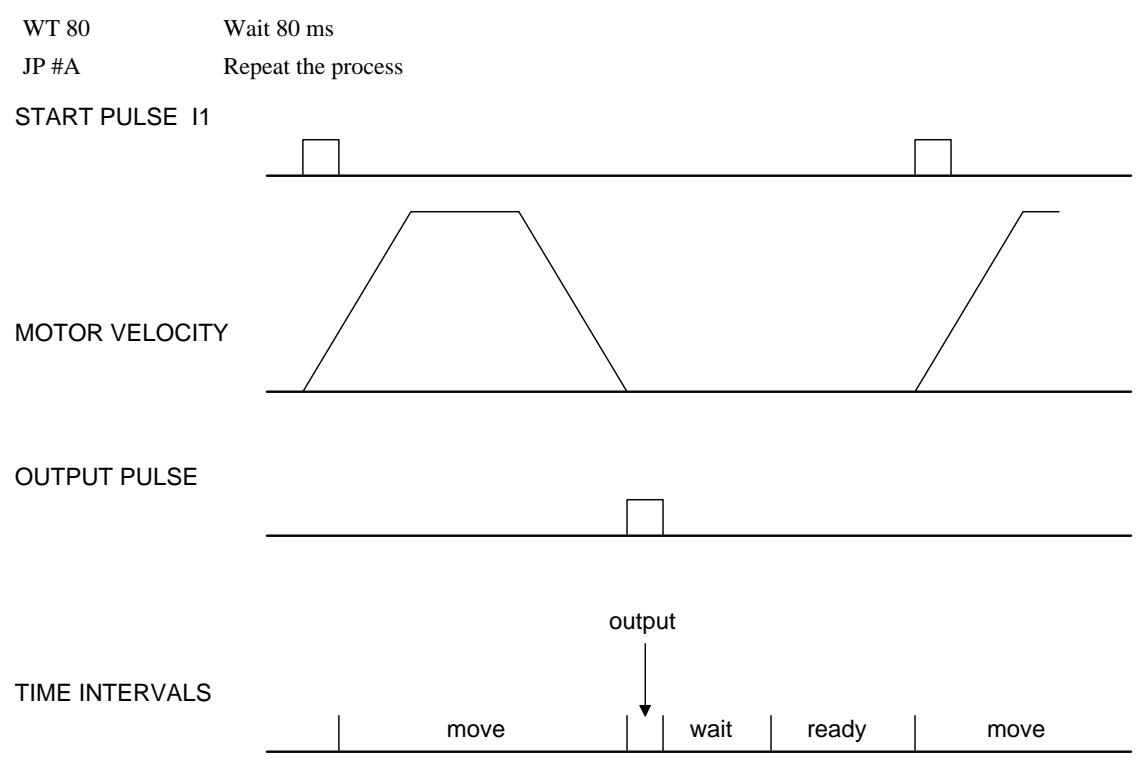

*Figure 7.1 - Motor Velocity and the Associated Input/Output signals* 

#### **Backlash Compensation by Dual-Loop**

This design example addresses the basic problems of backlash in motion control systems. The objective is to control the position of a linear slide precisely. The slide is to be controlled by a rotary motor, which is coupled to the slide by a lead screw. Such a lead screw has a backlash of 4 micron, and the required position accuracy is for 0.5 micron.

The basic dilemma is where to mount the sensor. If you use a rotary sensor, you get a 4 micron backlash error. On the other hand, if you use a linear encoder, the backlash in the feedback loop will cause oscillations due to instability.

An alternative approach is the dual-loop, where we use two sensors, rotary and linear. The rotary sensor assures stability (because the position loop is closed before the backlash) whereas the linear sensor provides accurate load position information. The operation principle is to drive the motor to a given rotary position near the final point. Once there, the load position is read to find the position error and the controller commands the motor to move to a new rotary position which eliminates the position error.

Since the required accuracy is 0.5 micron, the resolution of the linear sensor should preferably be twice finer. A linear sensor with a resolution of 0.25 micron allows a position error of +/-2 counts.

The dual-loop approach requires the resolution of the rotary sensor to be equal or better than that of the linear system. Assuming that the pitch of the lead screw is 2.5mm (approximately 10 turns per inch), a rotary encoder of 2500 lines per turn or 10,000 count per revolution results in a rotary resolution of 0.25 micron. This results in equal resolution on both linear and rotary sensors.

To illustrate the control method, assume that the rotary encoder is used as a feedback for the Xaxis, and that the linear sensor is read and stored in the variable LINPOS. Further assume that at the start, both the position of X and the value of LINPOS are equal to zero. Now assume that the objective is to move the linear load to the position of 1000.

The first step is to command the X motor to move to the rotary position of 1000. Once it arrives we check the position of the load. If, for example, the load position is 980 counts, it implies that a correction of 20 counts must be made. However, when the X-axis is commanded to be at the position of 1000, suppose that the actual position is only 995, implying that X has a position error of 5 counts, which will be eliminated once the motor settles. This implies that the correction needs to be only 15 counts, since 5 counts out of the 20 would be corrected by the X-axis. Accordingly, the motion correction should be:

Correction = Load Position Error - Rotary Position Error

The correction can be performed a few times until the error drops below +/-2 counts. Often, this is performed in one correction cycle.

Example motion program:

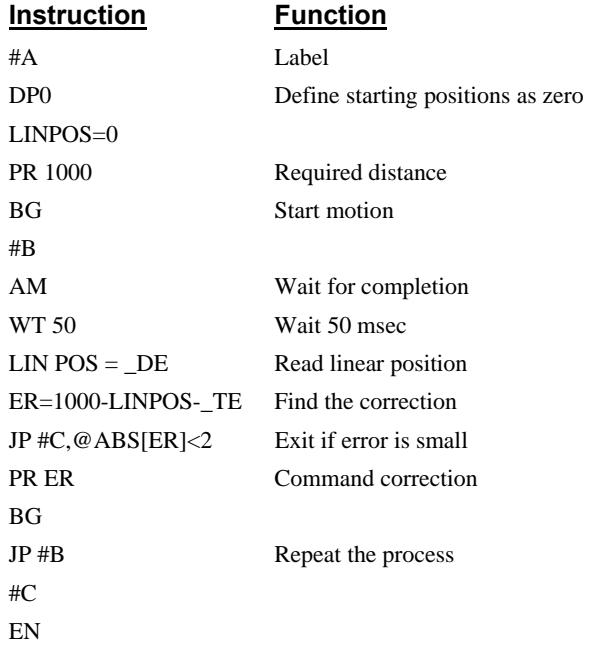

## **Chapter 8 Error Handling**

## **Introduction**

The DMC-141X provides several hardware and software features to check for error conditions and to inhibit the motor on error. These features help protect the various system components from damage.

**WARNING:** Machinery in motion can be dangerous! It is the responsibility of the user to design effective error handling and safety protection as part of the machine. Since the DMC-141X is an integral part of the machine, the engineer should design his overall system with protection against a possible component failure on the DMC-141X. Galil shall not be liable or responsible for any incidental or consequential damages.

### **Hardware Protection**

The DMC-141X includes hardware input and output protection lines for various error and mechanical limit conditions. These include:

#### **Output Protection Lines**

**Amp Enable** - This signal goes low when the motor off command is given, when the position error exceeds the value specified by the Error Limit (ER) command or when off-on-error condition is enabled (OE1) and the abort command is given. This signal also goes low when the watch-dog timer is activated, or upon reset. *Note: The standard configuration of the AEN signal is TTL active low. Both the polarity and the amplitude can be changed if you are using the ICM-1460 interface board. To make these changes, see section entitled 'Amplifier Interface' pg. 3-42.* 

**Error Output -** The error output is a TTL signal which indicates an error condition in the controller. This signal is available on the interconnect module as ERROR. When the error signal is low, this indicates one of the following error conditions:

- 1. At least one axis has a position error greater than the error limit. The error limit is set by using the command ER.
- 2. The reset line on the controller is held low or is being affected by noise.
- 3. There is a failure on the controller and the processor is resetting itself.
- 4. There is a failure with the output IC which drives the error signal.

#### **Input Protection Lines**

**Abort** - A low input stops commanded motion instantly without a controller deceleration. Any motion program currently running will also be stopped. When the Off-On-Error function is enabled, the amplifiers will be disabled. This could cause the motor to 'coast' to a stop. If the Off-On-Error function is not enabled, the motor will instantaneously stop and servo at the current position. The Off-On-Error function is further discussed in this chapter.

**Forward Limit Switch** - Low input inhibits motion in forward direction. If the motor is moving in the forward direction when the limit switch is activated, the motion will decelerate and stop. In addition, if the motor is moving in the forward direction, the controller will automatically jump to the limit switch subroutine, #LIMSWI (if such a routine has been written by the user). The CN command can be used to change the polarity of the limit switches. To query the state of a Forward Limit Switch, type MG\_LFx, where x is the specified axis.

**Reverse Limit Switch** - Low input inhibits motion in reverse direction. If the motor is moving in the reverse direction when the limit switch is activated, the motion will decelerate and stop. In addition, if the motor is moving in the reverse direction, the controller will automatically jump to the limit switch subroutine, #LIMSWI (if such a routine has been written by the user). The CN command can be used to change the polarity of the limit switches. To query the state of a Reverse Limit Switch, type MG\_LRx, where x is the specified axis.

### **Software Protection**

The DMC-141X provides a programmable error limit. The error limit can be set for any number between 1 and 32767 using the ER n command. The default value for ER is 16384.

Example:

ER 200 Set error limit for 200

The units of the error limit are quadrature counts. The error is the difference between the command position and actual encoder position. If the absolute value of the error exceeds the value specified by ER, the DMC-141X will generate several signals to warn the host system of the error condition. These signals include:

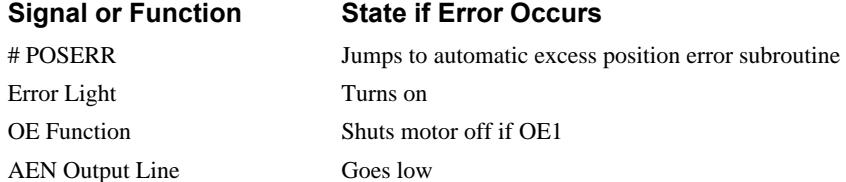

The Jump on Condition statement is useful for branching on a given error within a program. The position error can be monitored during execution using the TE command.

#### **Programmable Position Limits**

The DMC-141X provides programmable forward and reverse position limits. These are set by the BL and FL software commands. Once a position limit is specified, the DMC-141X will not accept position commands beyond the limit. Motion beyond the limit is also prevented.

Example:

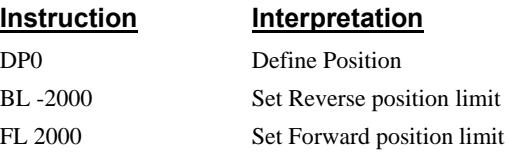

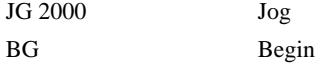

In this example, the motor will jog forward at a speed of 2000 cts/sec., until it is stopped by the forward software limit at position 2000.

#### **Off-On-Error**

The DMC-141X controller has a built in function which can turn off the motors under certain error conditions. This function is known as 'Off-On-Error'. To activate the OE function, specify a 1. To disable this function, specify a 0. When this function is enabled, the motor will be disabled under the following 3 conditions:

- 1. The position error for the specified axis exceeds the limit set with the command, ER.
- 2. The abort command is given.
- 3. The abort input is activated with a low signal.

Note: If the motors are disabled while they are moving, they may 'coast' to a stop because they are no longer under servo control.

To re-enable the system, use the Reset (RS) or Servo Here (SH) command.

Examples:

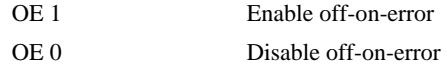

#### **Automatic Error Routine**

The #POSERR label causes the statements following to be automatically executed if error on any axis exceeds the error limit specified by ER. The error routine must be closed with the RE command. The RE command returns from the error subroutine to the main program.

NOTE: The Error Subroutine will be entered again unless the error condition is gone.

Example:

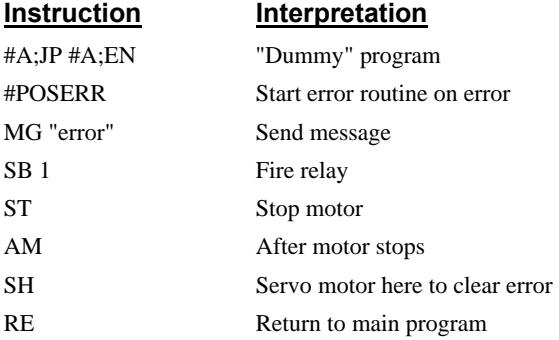

NOTE: An applications program must be executing for the #POSERR routine to function.

#### **Limit Switch Routine**

The DMC-141X provides forward and reverse limit switches which inhibit motion in the respective direction. There is also a special label for automatic execution of a limit switch subroutine. The #LIMSWI label specifies the start of the limit switch subroutine. This label causes the statements following to be automatically executed if any limit switch is activated and that axis motor is moving in that direction. The RE command ends the subroutine.

The state of the forward and reverse limit switches may also be tested during the jump-oncondition statement. The \_LR condition specifies the reverse limit and \_LF specifies the forward limit. The CN command can be used to configure the polarity of the limit switches.

Limit Switch Example:

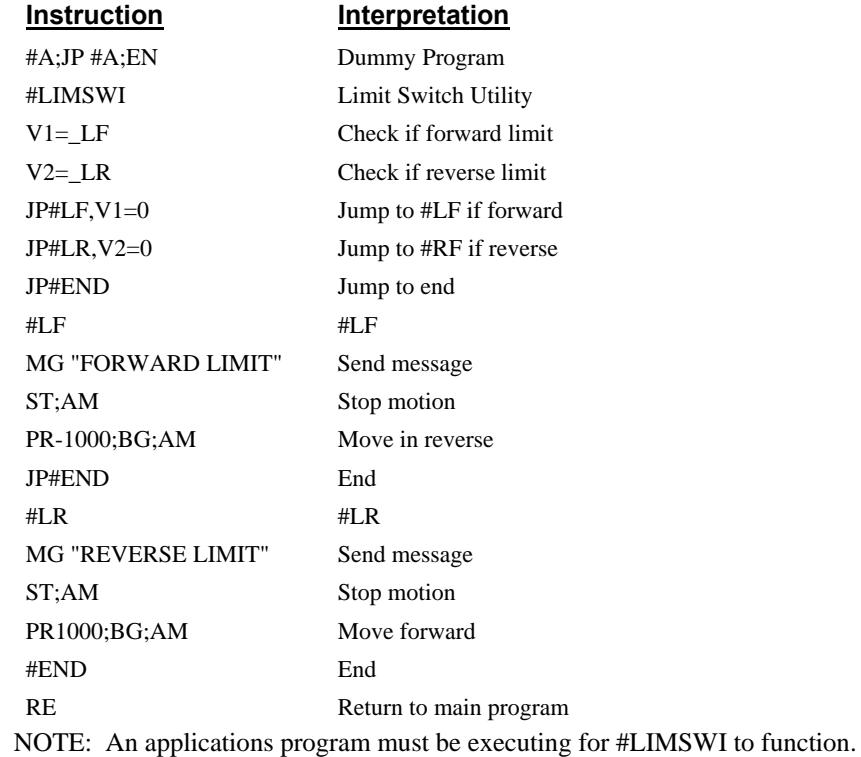

# **Chapter 9 Troubleshooting**

## **Overview**

The following discussion helps with getting the system to work.

For your convenience, the potential problems have been divided into groups as follows:

- 1. Installation
- 2. Communication
- 3. Stability and Compensation
- 4. Operation

The various symptoms along with the cause and the remedy are described in the following tables.

## **Installation**

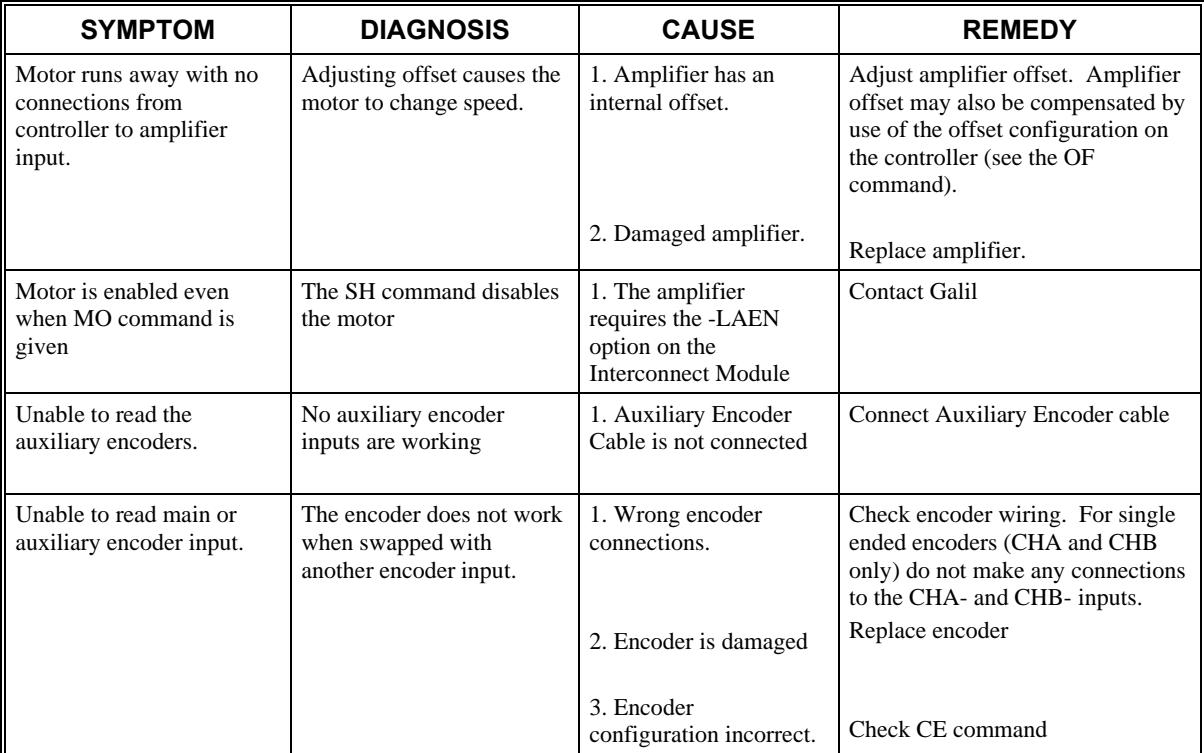

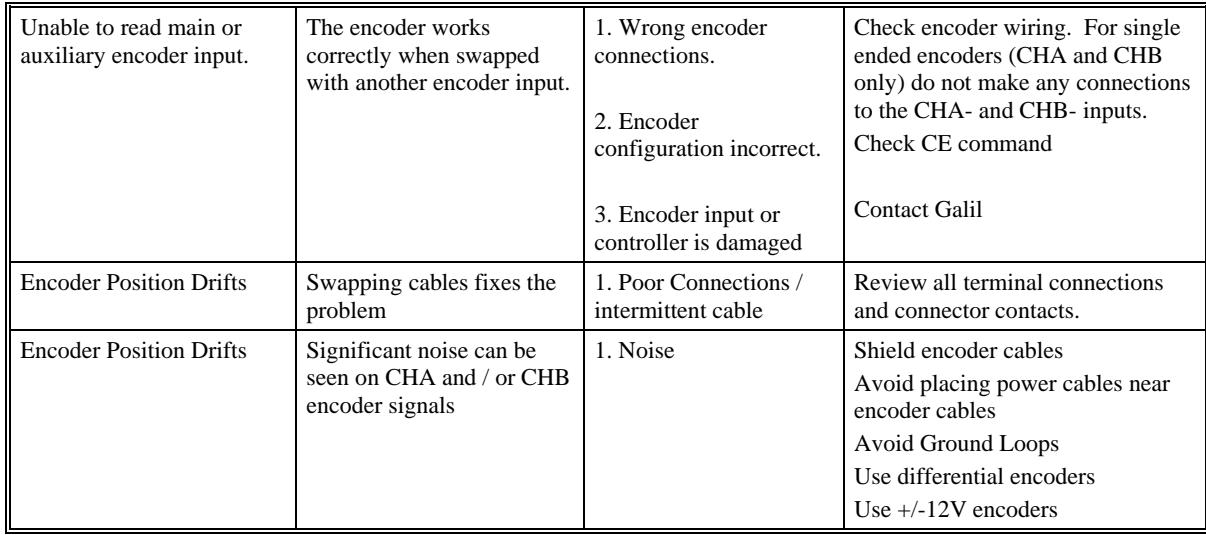

## **Communication**

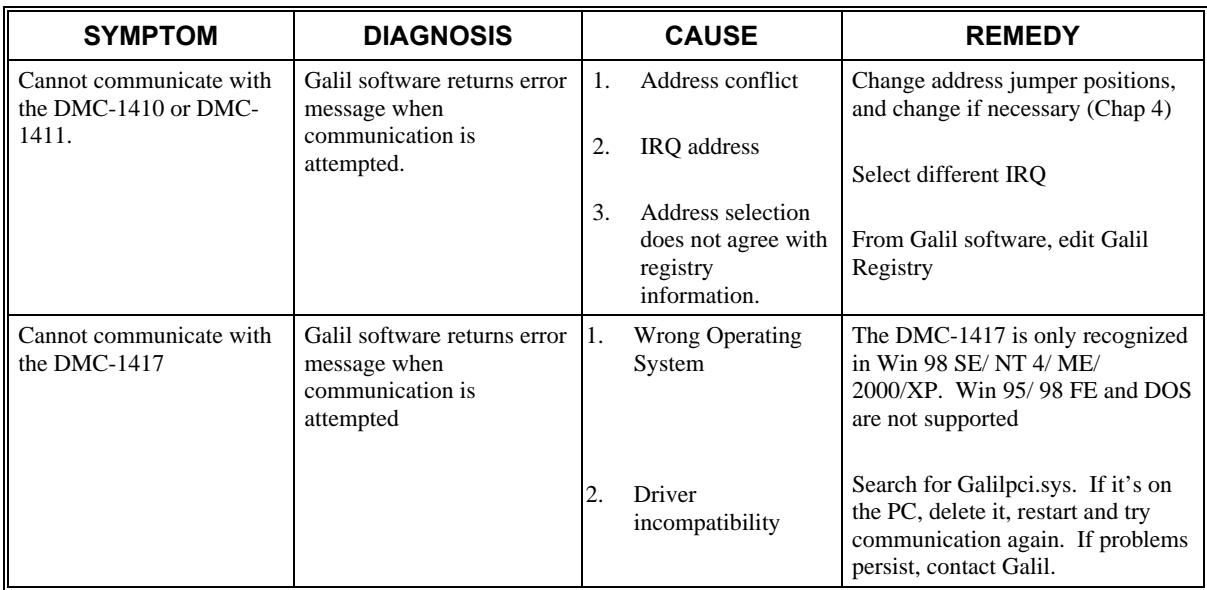

## **Stability**

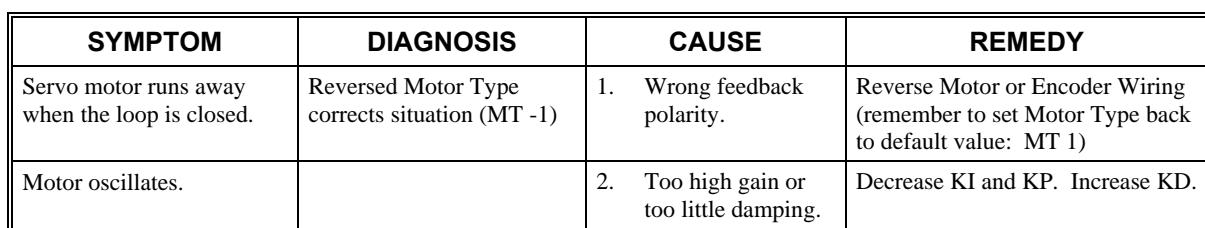

## **Operation**

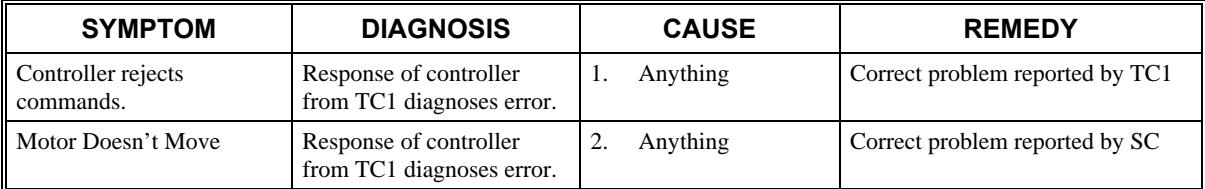

**THIS PAGE LEFT BLANK INTENTIONALLY** 

## **Chapter 10 Theory of Operation**

## **Overview**

The following discussion covers the operation of motion control systems. A typical motion control system consists of the elements shown in Fig 10.1.

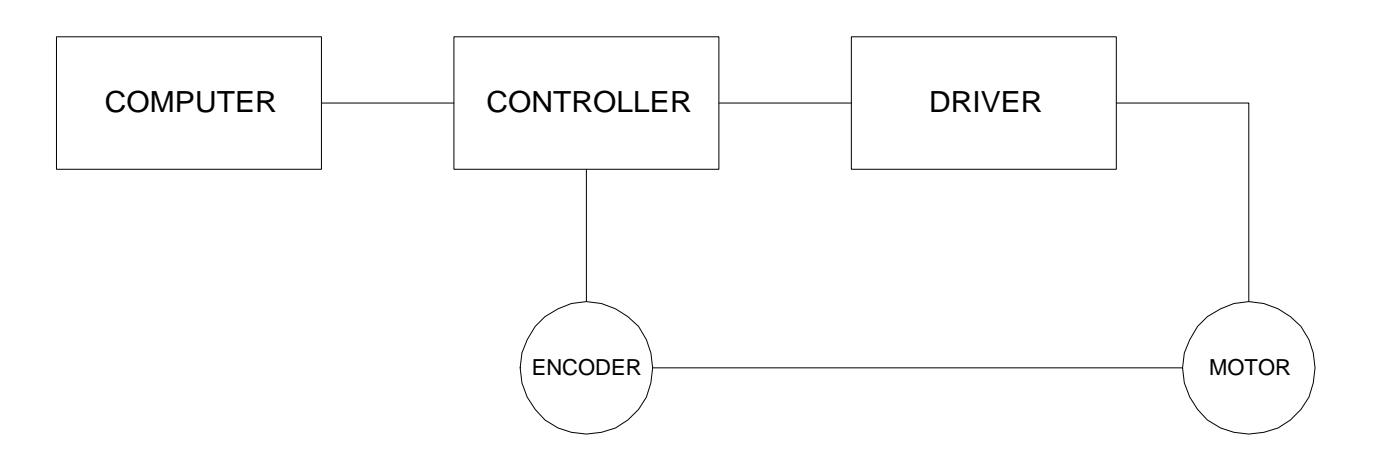

*Figure 10.1 - Elements of Servo Systems* 

The operation of such a system can be divided into three levels, as illustrated in Fig. 10.2. The levels are:

- **1. Closing the Loop**
- **2. Motion Profiling**
- **3. Motion Programming**

The first level, the closing of the loop, assures that the motor follows the commanded position. This is done by closing the position loop using a sensor. The operation at the basic level of closing the loop involves the subjects of modeling, analysis, and design. These subjects will be covered in the following discussions.

The motion profiling is the generation of the desired position function. this function,  $R(t)$ , describes where the motor should be at every sampling period. Note that the profiling and the closing of the loop are independent functions. The profiling function determines where the motor should be and the closing of the loop forces the motor to follow the commanded position

The highest level of control is the motion program. This can be stored in the host computer or in the controller. This program describes the tasks in terms of the motors that need to be controlled, the distances and the speed.

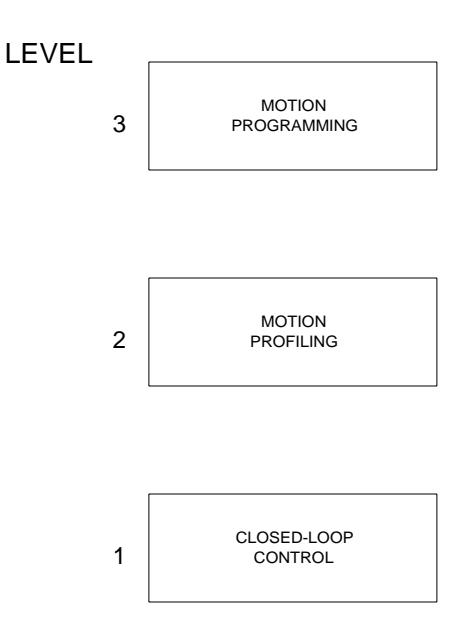

*Figure 10.2 - Levels of Control Functions* 

The three levels of control may be viewed as different levels of management. The top manager, the motion program, may specify the following instruction, for example.

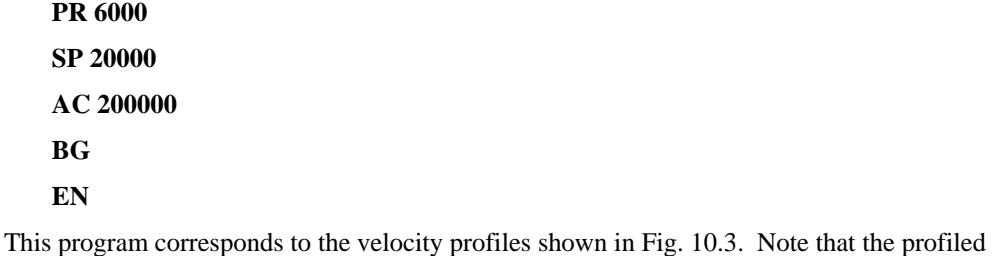

positions show where the motors must be at any instant of time.

Finally, it remains up to the servo system to verify that the motor follows the profiled position by closing the servo loop.

The operation of the servo system is done in two manners. First, it is explained qualitatively, in the following section. Later, the explanation is repeated using analytical tools for those who are more theoretically inclined.

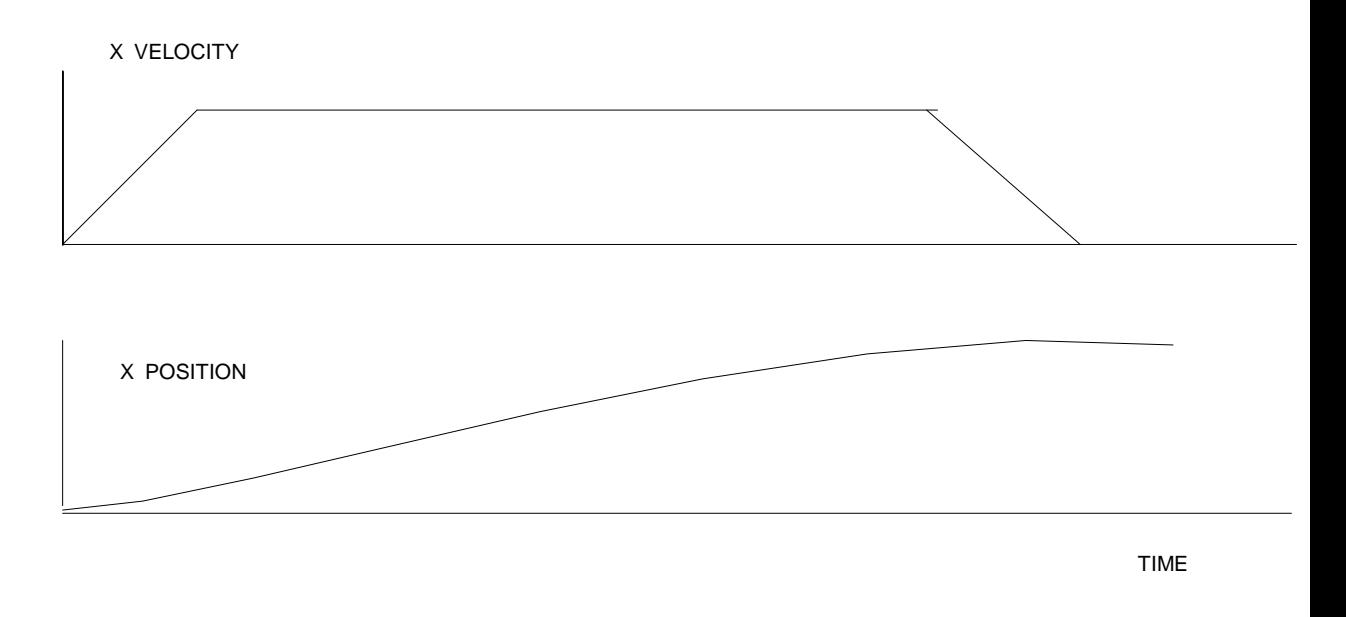

*Figure 10.3 - Velocity and Position Profiles* 

## **Operation of Closed-Loop Systems**

To understand the operation of a servo system, we may compare it to a familiar closed-loop operation, adjusting the water temperature in the shower. One control objective is to keep the temperature at a comfortable level, say 90 degrees F. To achieve that, our skin serves as a temperature sensor and reports to the brain (controller). The brain compares the actual temperature, which is called the feedback signal, with the desired level of 90 degrees F. The difference between the two levels is called the error signal. If the feedback temperature is too low, the error is positive, and it triggers an action which raises the water temperature until the temperature error is reduced sufficiently.

The closing of the servo loop is very similar. Suppose that we want the motor position to be at 90 degrees. The motor position is measured by a position sensor, often an encoder, and the position feedback is sent to the controller. Like the brain, the controller determines the position error, which is the difference between the commanded position of 90 degrees and the position feedback. The controller then outputs a signal that is proportional to the position error. This signal produces a proportional current in the motor, which causes a motion until the error is reduced. Once the error becomes small, the resulting current will be too small to overcome the friction, causing the motor to stop.

The analogy between adjusting the water temperature and closing the position loop carries further. We have all learned the hard way, that the hot water faucet should be turned at the "right" rate. If you turn it too slowly, the temperature response will be slow, causing discomfort. Such a slow reaction is called overdamped response.

The results may be worse if we turn the faucet too fast. The overreaction results in temperature oscillations. When the response of the system oscillates, we say that the system is unstable. Clearly, unstable responses are bad when we want a constant level.

What causes the oscillations? The basic cause for the instability is a combination of delayed reaction and high gain. In the case of the temperature control, the delay is due to the water flowing in the pipes. When the human reaction is too strong, the response becomes unstable.

Servo systems also become unstable if their gain is too high. The delay in servo systems is between the application of the current and its effect on the position. Note that the current must be

applied long enough to cause a significant effect on the velocity, and the velocity change must last long enough to cause a position change. This delay, when coupled with high gain, causes instability.

This motion controller includes a special filter which is designed to help the stability and accuracy. Typically, such a filter produces, in addition to the proportional gain, damping and integrator. The combination of the three functions is referred to as a PID filter.

The filter parameters are represented by the three constants KP, KI and KD, which correspond to the proportional, integral and derivative term respectively.

The damping element of the filter acts as a predictor, thereby reducing the delay associated with the motor response.

The integrator function, represented by the parameter KI, improves the system accuracy. With the KI parameter, the motor does not stop until it reaches the desired position exactly, regardless of the level of friction or opposing torque.

The integrator also reduces the system stability. Therefore, it can be used only when the loop is stable and has a high gain.

The output of the filter is applied to a digital-to-analog converter (DAC). The resulting output signal in the range between +10 and -10 Volts is then applied to the amplifier and the motor.

The motor position, whether rotary or linear is measured by a sensor. The resulting signal, called position feedback, is returned to the controller for closing the loop.

The following section describes the operation in a detailed mathematical form, including modeling, analysis and design.

### **System Modeling**

The elements of a servo system include the motor, driver, encoder and the controller. These elements are shown in Fig. 10.4. The mathematical model of the various components is given below.

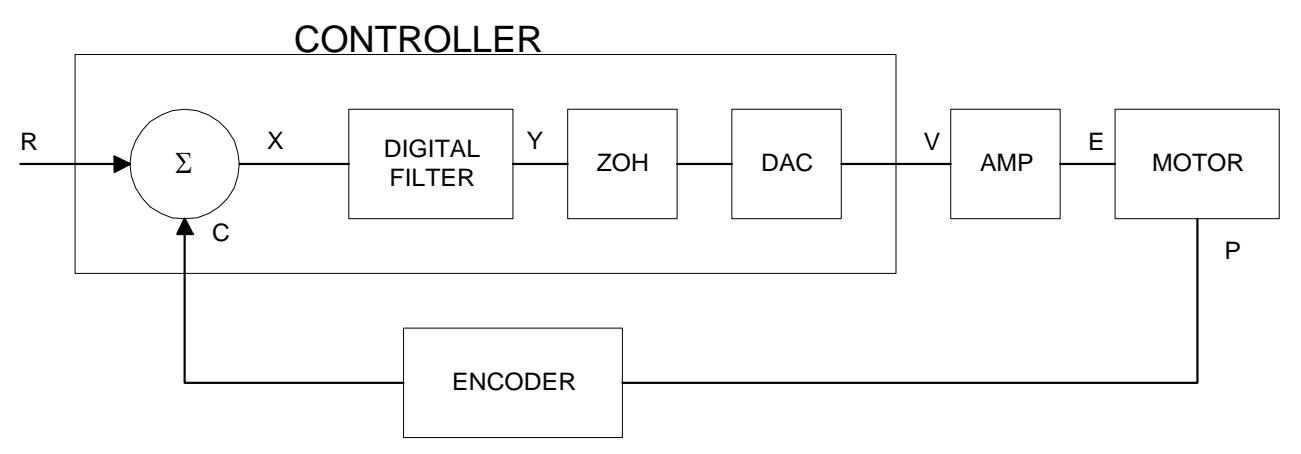

*Figure 10.4 - Functional Elements of a Motion Control System* 

#### **Motor-Amplifier**

The motor amplifier may be configured in three modes:

**1. Voltage Drive** 

#### **2. Current Drive**

#### **3. Velocity Loop**

The operation and modeling in the three modes is as follows:

#### *Voltage Source*

The amplifier is a voltage source with a gain of  $Kv$   $[V/V]$ . The transfer function relating the input voltage, V, to the motor position, P, is

$$
P/V = K_V / [K_t S(ST_m + 1)(ST_e + 1)]
$$

where

$$
T_m = RJ / K_t^2
$$
 [s]

and

$$
T_e = L/R \qquad \text{[s]}
$$

and the motor parameters and units are

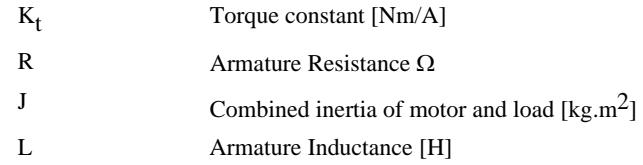

When the motor parameters are given in English units, it is necessary to convert the quantities to MKS units. For example, consider a motor with the parameters:

$$
K_{t} = 14.16 \text{ oz} - \text{in/A} = 0.1 \text{ Nm/A}
$$
  
R = 2  $\Omega$   
J = 0.0283 oz-in-s<sup>2</sup> = 2.10<sup>-4</sup> kg. m<sup>2</sup>  
L = 0.004H

Then the corresponding time constants are

 $T_m = 0.04$  sec

and

 $T_e = 0.002 \text{ sec}$ 

Assuming that the amplifier gain is  $Kv = 4$ , the resulting transfer function is

 $P/V = 40/[s(0.04s+1)(0.002s+1)]$ 

#### *Current Drive*

The current drive generates a current I, which is proportional to the input voltage, V, with a gain of Ka. The resulting transfer function in this case is

$$
P/V = K_a K_t / \mathrm{Js}^2
$$

where Kt and J are as defined previously. For example, a current amplifier with  $K_a = 2$  A/V with the motor described by the previous example will have the transfer function:

$$
P/V = 1000/s^2
$$
 [rad/V]

If the motor is a DC brushless motor, it is driven by an amplifier that performs the commutation. The combined transfer function of motor amplifier combination is the same as that of a similar brush motor, as described by the previous equations.

#### *Velocity Loop*

The motor driver system may include a velocity loop where the motor velocity is sensed by a tachometer and is fed back to the amplifier. Such a system is illustrated in Fig. 10.5. Note that the transfer function between the input voltage V and the velocity  $\omega$  is:

$$
\omega / V = [K_a K_t / Js] / [1 + K_a K_t K_g / Js] = 1 / [K_g (sT_1 + 1)]
$$

where the velocity time constant, T1, equals

$$
T1 = J/K_a K_t K_g
$$

This leads to the transfer function

$$
P/V = 1/[K_g s(sT1+1)]
$$

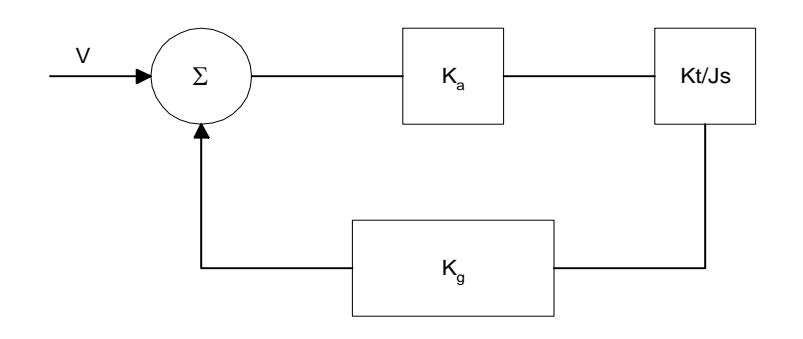

*Figure 10.5 - Elements of velocity loops* 

The functions derived above are illustrated by the block diagram of Fig. 10.6.

VOLTAGE SOURCE

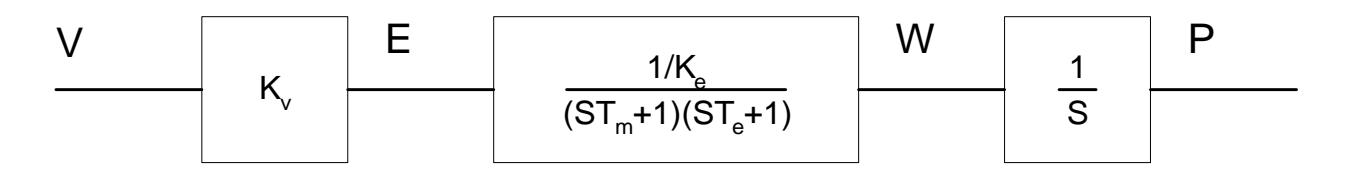

## CURRENT SOURCE

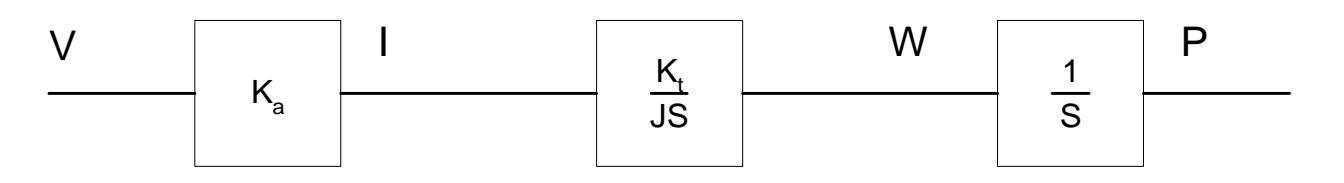

## VELOCITY LOOP

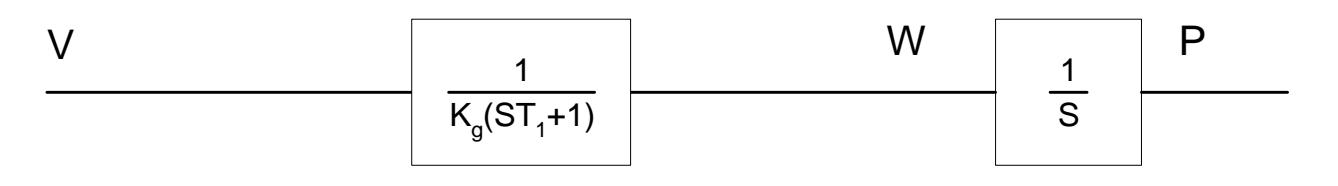

*Figure 10.6 - Mathematical model of the motor and amplifier in three operational modes* 

#### **Encoder**

The encoder generates N pulses per revolution. It outputs two signals, Channel A and B, which are in quadrature. Due to the quadrature relationship between the encoder channels, the position resolution is increased to 4N quadrature counts/rev.

The model of the encoder can be represented by a gain of

 $K_f = 4N/2\pi$  [count/rad]

For example, a 1000 lines/rev encoder is modeled as

 $K_f = 638$ 

#### **DAC**

The DAC or D-to-A converter converts a 16-bit number to an analog voltage. The input range of the numbers is 65,536 and the output voltage range is +/-10V or 20V. Therefore, the effective gain of the DAC is

 $K = 20/65,536 = 0.0003$  [V/count]

#### **Digital Filter**

The digital filter has a transfer function of  $D(z) = K(z-A)/z + Cz/z-1$  and a sampling time of T.

The filter parameters, K, A and C are selected by the instructions KP, KD, KI or by GN, ZR and KI, respectively. The relationship between the filter coefficients and the instructions are:

 $K = (KP + KD) \cdot 4$  or  $K = GN \cdot 4$  $A = KD/(KP + KD)$  or  $A = ZR$  $C = KI/2$ 

This filter includes a lead compensation and an integrator. It is equivalent to a continuous PID filter with a transfer function G(s).

$$
G(s) = P + sD + I/s
$$

$$
P = 4KP
$$

$$
D = 4T \cdot KD
$$

$$
I = KI/2T
$$

For example, if the filter parameters of the DMC-141X are

 $KP = 4$  $KD = 36$  $KI = 0.5$  $T = 0.001 s$ 

the digital filter coefficients are

 $K = 40$  $A = 0.9$ 

 $C = 0.25$ 

and the equivalent continuous filter, G(s), is

 $G(s) = 4 + 0.144s + 250/s$ 

#### **ZOH**

The ZOH, or zero-order-hold, represents the effect of the sampling process, where the motor command is updated once per sampling period. The effect of the ZOH can be modeled by the transfer function

 $H(s) = 1/(1+sT/2)$ 

If the sampling period is  $T = 0.001$ , for example,  $H(s)$  becomes:

 $H(s) = 2000/(s+2000)$ 

However, in most applications, H(s) may be approximated as one.

This completes the modeling of the system elements. Next, we discuss the system analysis.

## **System Analysis**

To analyze the system, we start with a block diagram model of the system elements. The analysis procedure is illustrated in terms of the following example.

Consider a position control system with the DMC-141X controller and the following parameters:

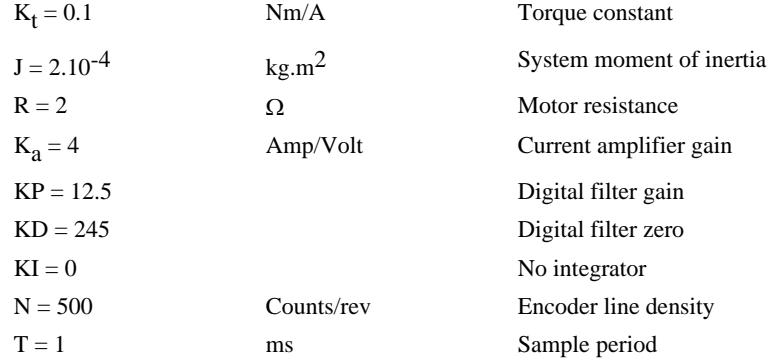

The transfer functions of the system elements are:

Motor

 $M(s) = P/I = Kt/Js2 = 500/s^2$  [rad/A]

Amp

 $K_a = 4$  [Amp/V]

DAC

 $K_d = 0.0003$  [V/count]

Encoder

 $K_f = 4N/2\pi = 318$  [count/rad]

ZOH

2000/(s+2000)

Digital Filter

 $KP = 12.5$ ,  $KD = 245$ ,  $T = 0.001$ 

Therefore,

$$
D(z) = 12.5 + 245 (1-z-1)
$$

Accordingly, the coefficients of the continuous filter are:

 $P = 50$ 

 $D = 0.98$ 

The filter equation may be written in the continuous equivalent form:

 $G(s) = 50 + 0.98s = 0.98(s+51)$ 

The system elements are shown in Fig. 10.7.
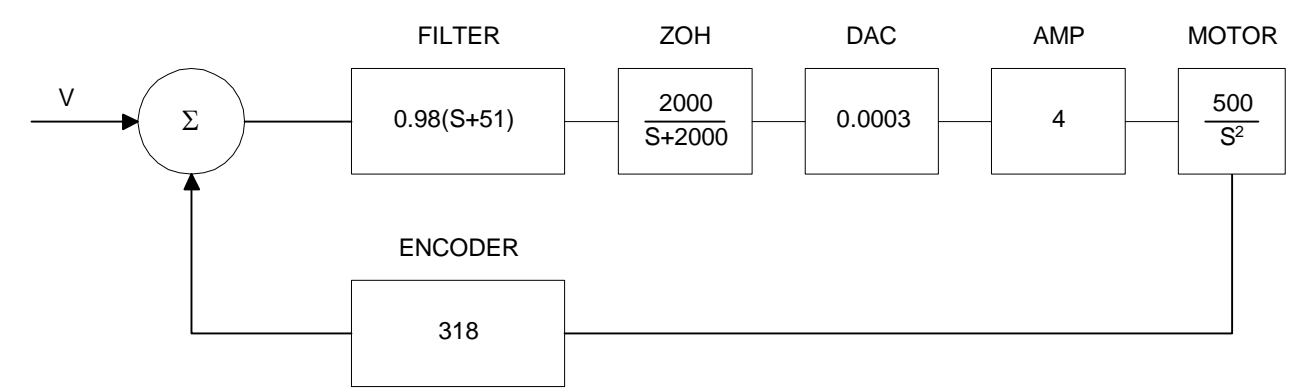

*Figure 10.7 - Mathematical model of the control system* 

The open loop transfer function, A(s), is the product of all the elements in the loop.

A = 390,000 (s+51)/[s<sup>2</sup>(s+2000)]

To analyze the system stability, determine the crossover frequency,  $\omega_c$  at which A(j  $\omega_c$ ) equals one. This can be done by the Bode plot of A(j  $\omega_c$ ), as shown in Fig. 10.8.

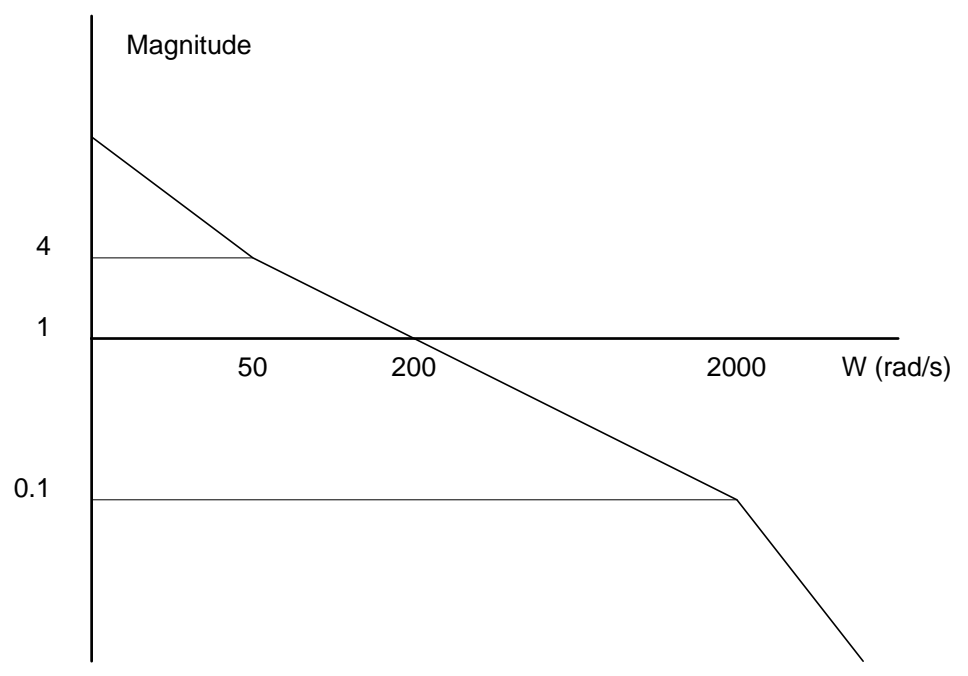

*Figure 10.8 - Bode plot of the open loop transfer function* 

For the given example, the crossover frequency was computed numerically resulting in 200 rad/s. Next, we determine the phase of A(s) at the crossover frequency.

$$
A(j200) = 390,000 (j200+51)/[(j200)^{2} \cdot (j200 + 2000)]
$$
  

$$
\alpha = Arg[A(j200)] = tan^{-1}(200/51) \cdot 180^{\circ} - tan^{-1}(200/2000)
$$

 $\alpha = 76^{\circ} - 180^{\circ} - 6^{\circ} = -110^{\circ}$ 

Finally, the phase margin, PM, equals

$$
PM = 180^{\circ} + \alpha = 70^{\circ}
$$

As long as PM is positive, the system is stable. However, for a well damped system, PM should be between 30 degrees and 45 degrees. The phase margin of 70 degrees given above indicated overdamped response.

Next, we discuss the design of control systems.

### **System Design and Compensation**

The closed-loop control system can be stabilized by a digital filter, which is preprogrammed in the DMC-141X controller. The filter parameters can be selected by the user for the best compensation. The following discussion presents an analytical design method.

### **The Analytical Method**

The analytical design method is aimed at closing the loop at a crossover frequency,  $\omega_c$ , with a phase margin PM. The system parameters are assumed known. The design procedure is best illustrated by a design example.

Consider a system with the following parameters:

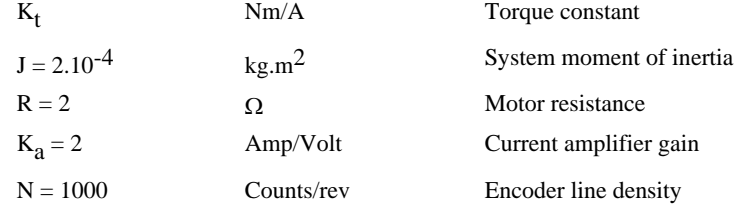

The DAC of the DMC-141X outputs  $+/-10V$  for a 16-bit command of  $+/-32,768$  counts.

The design objective is to select the filter parameters in order to close a position loop with a crossover frequency of  $\omega_c = 500$  rad/s and a phase margin of 45 degrees.

The first step is to develop a mathematical model of the system, as discussed in the previous system.

Motor

$$
M(s) = P/I = K_t/Js^2 = 1000/s^2
$$

Amp

 $K_a = 2$  [Amp/V]

DAC

 $K_d = 10/32,768$ 

Encoder

 $K_f = 4N/2\pi = 636$ 

ZOH

 $H(s) = 2000/(s+2000)$ 

Compensation Filter

$$
G(s) = P + sD
$$

The next step is to combine all the system elements, with the exception of G(s), into one function,  $L(s)$ .

$$
L(s) = M(s) K_a K_d K_f H(s) = 3.175*106/[s2(s+2000)]
$$

Then the open loop transfer function,  $A(s)$ , is

 $A(s) = L(s) G(s)$ 

Now, determine the magnitude and phase of L(s) at the frequency  $\omega_c = 500$ .

 $L(j500) = 3.175*10<sup>6</sup> / [(j500)<sup>2</sup> (j500+2000)]$ 

This function has a magnitude of

 $|L(j500)| = 0.00625$ 

and a phase

$$
Arg[L(j500)] = -180^{\circ} - \tan^{-1}(500/2000) = -194^{\circ}
$$

 $G(s)$  is selected so that  $A(s)$  has a crossover frequency of 500 rad/s and a phase margin of 45 degrees. This requires that

 $|A(j500)| = 1$ 

Arg  $[A(j500)] = -135^{\circ}$ 

However, since

 $A(s) = L(s) G(s)$ 

then it follows that  $G(s)$  must have magnitude of

 $|G(j500)| = |A(j500)/L(j500)| = 160$ 

and a phase

$$
arg [G(j500)] = arg [A(j500)] - arg [L(j500)] = -135^{\circ} + 194^{\circ} = 59^{\circ}
$$

In other words, we need to select a filter function  $G(s)$  of the form

 $G(s) = P + sD$ 

so that at the frequency  $\omega_c$  =500, the function would have a magnitude of 160 and a phase lead of 59 degrees.

These requirements may be expressed as:

 $|G(j500)| = |P + (j500D)| = 160$ 

and

arg  $[G(j500)] = \tan^{-1}[500D/P] = 59^{\circ}$ 

The solution of these equations leads to:

```
P = 160 \cos 59^\circ = 82.4
```

```
500D = 160\sin 59^\circ = 137.2
```
Therefore,

$$
D=0.274
$$

and

$$
G = 82.4 + 0.274s
$$

The function G is equivalent to a digital filter of the form:

$$
D(z) = 4*KP + 4*KD(1-z^{-1})
$$

where

 $KP = P/4$ 

and

 $KD = D/4T$ 

Assuming a sampling period of T=1ms, the parameters of the digital filter are:

 $KP = 20.6$ 

 $KD = 68.6$ 

The DMC-141X can be programmed with the instruction:

KP 20.6

KD 68.6

In a similar manner, other filters can be programmed. The procedure is simplified by the following table, which summarizes the relationship between the various filters.

#### *Equivalent Filter Form*

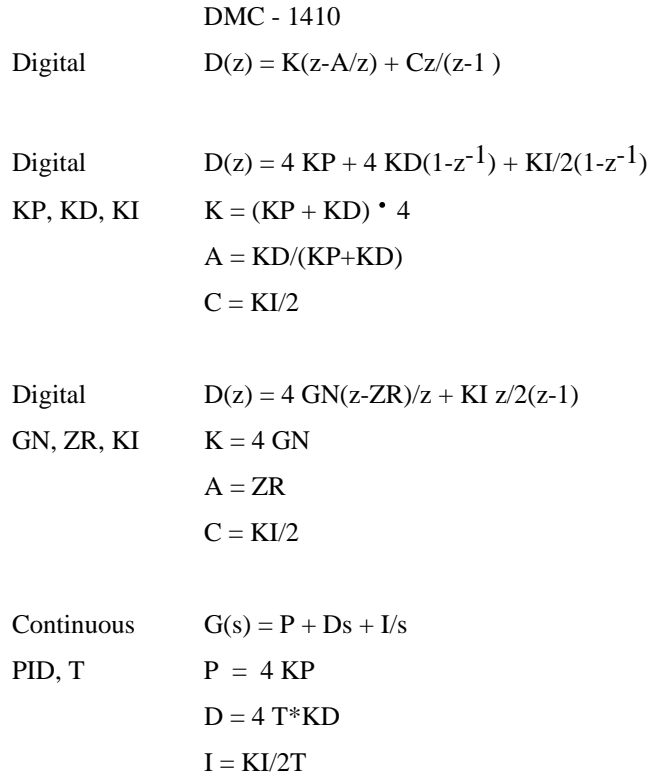

**THIS PAGE LEFT BLANK INTENTIONALLY** 

# **Appendices**

## **Electrical Specifications**

### **Servo Control**

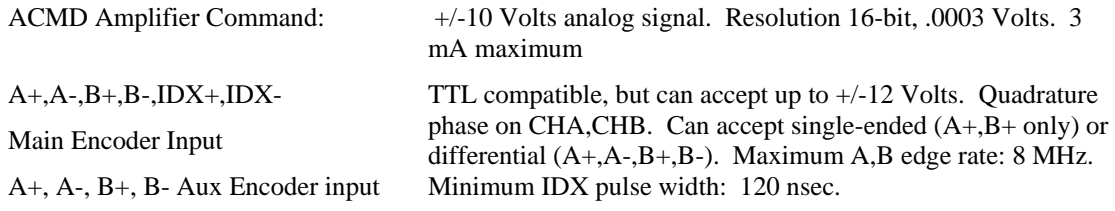

### **Stepper Control**

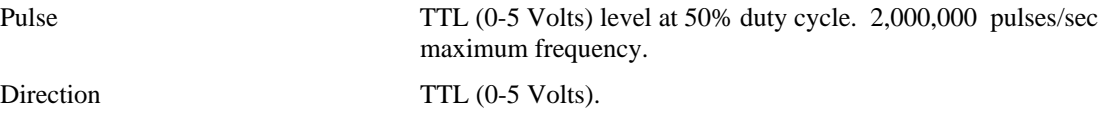

### **Input/Output**

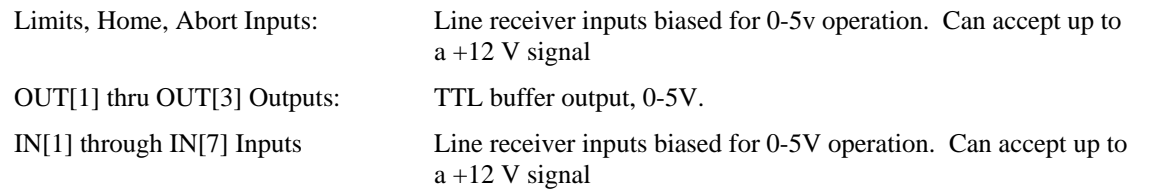

### **Power Requirements**

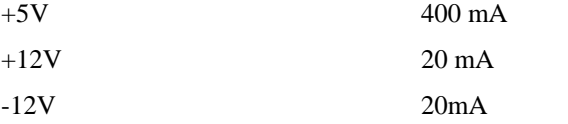

## **Performance Specifications**

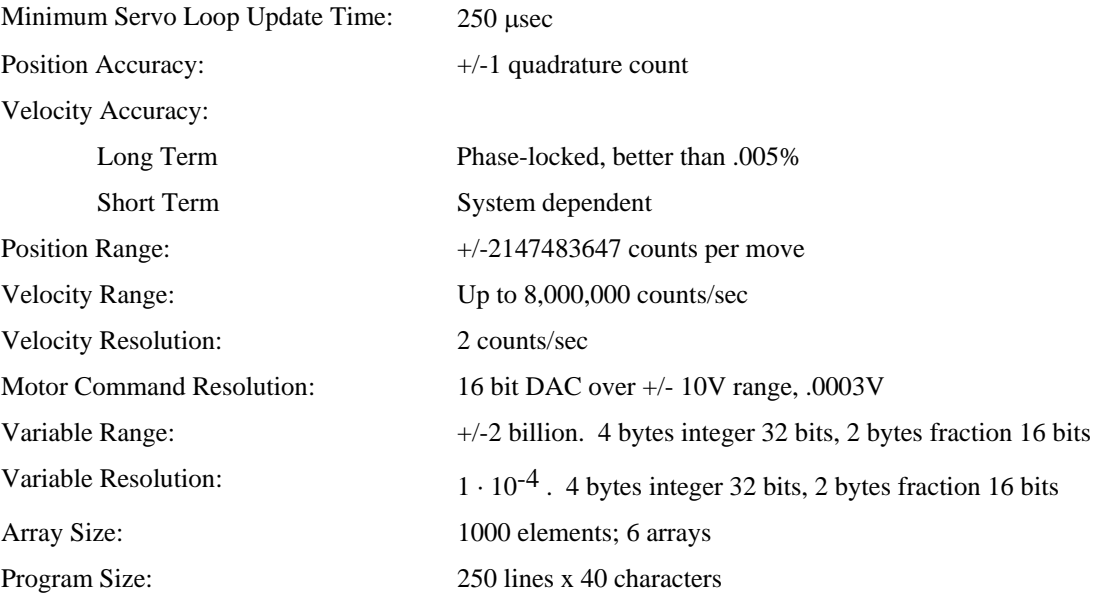

### **Connectors**

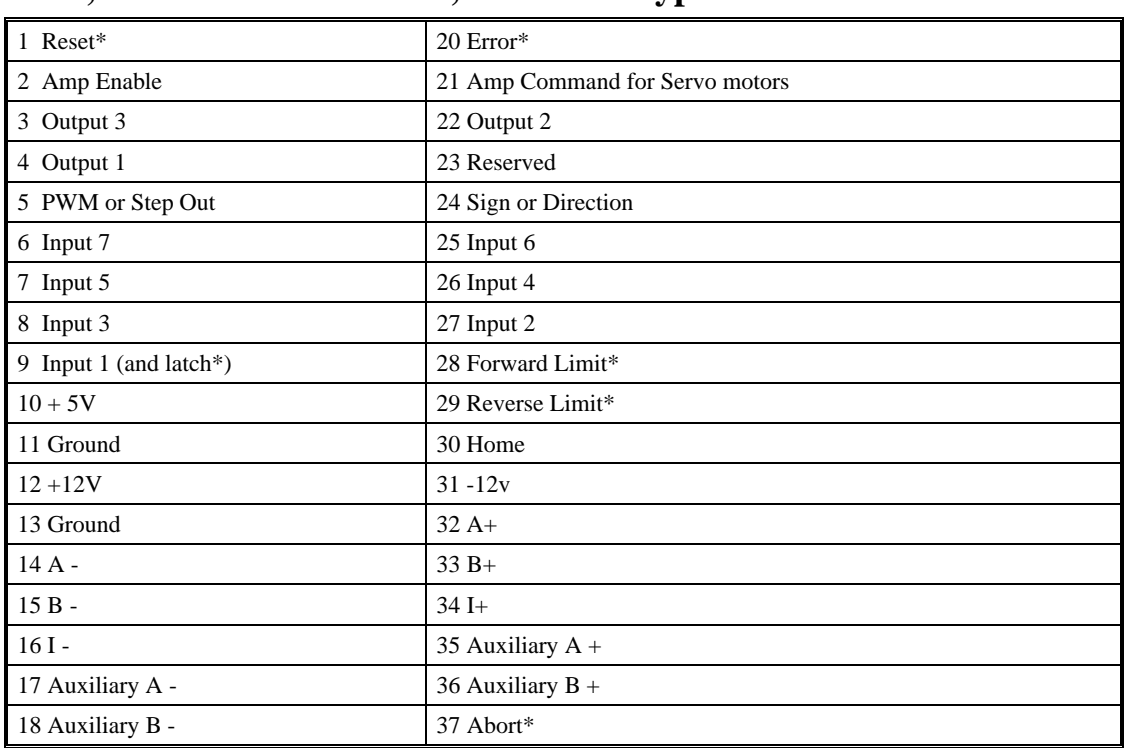

### **DMC-1410, 1417: J3 General I/O; 37- PIN D-type**

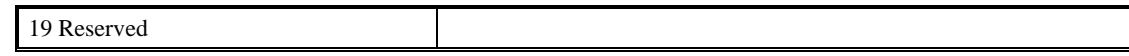

### **DMC-1411: J3 General I/O; 40- PIN IDC**

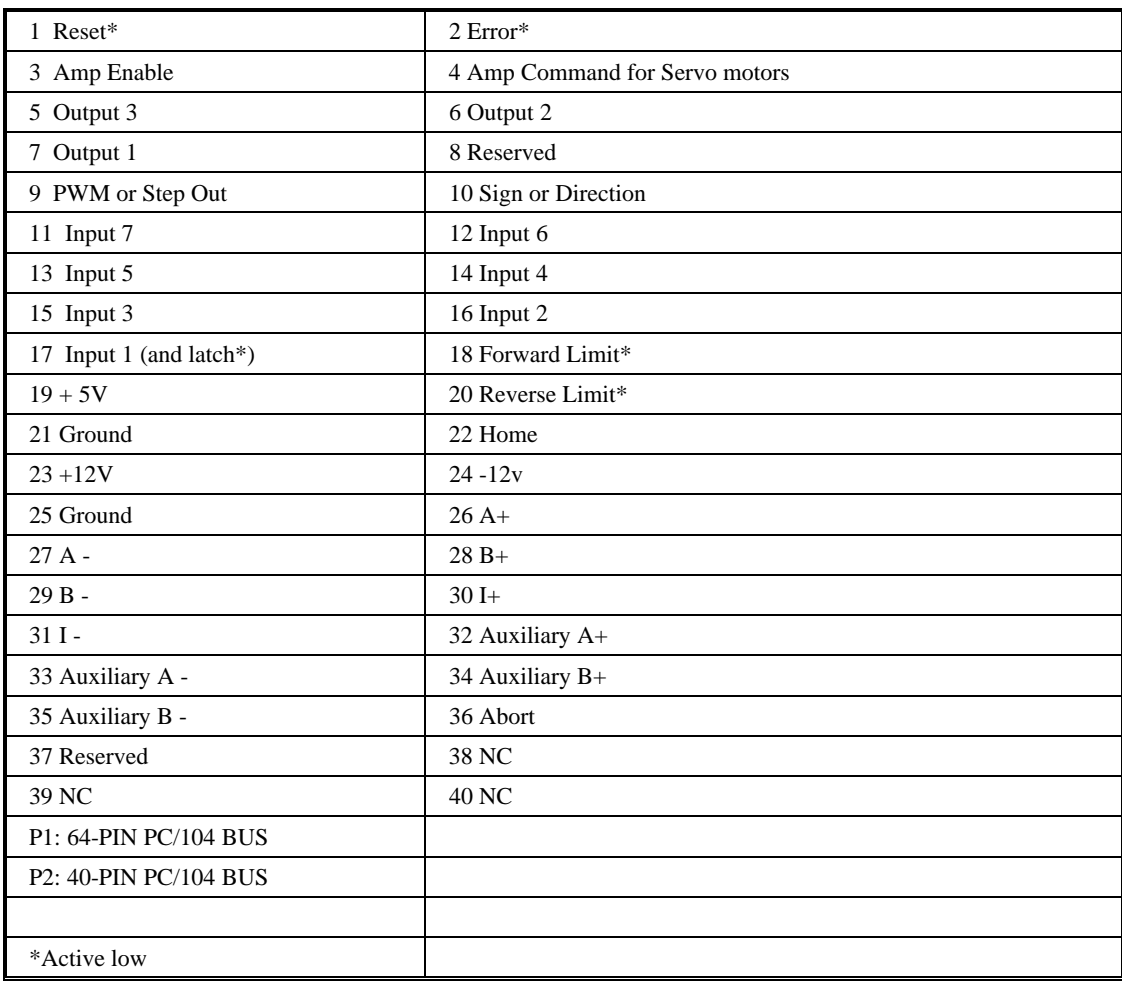

## **Pin-Out Description**

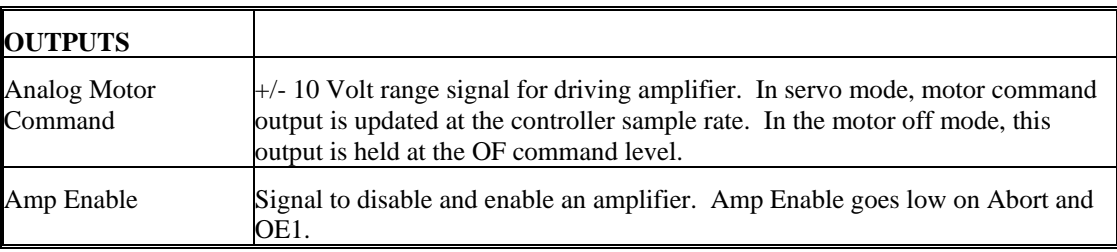

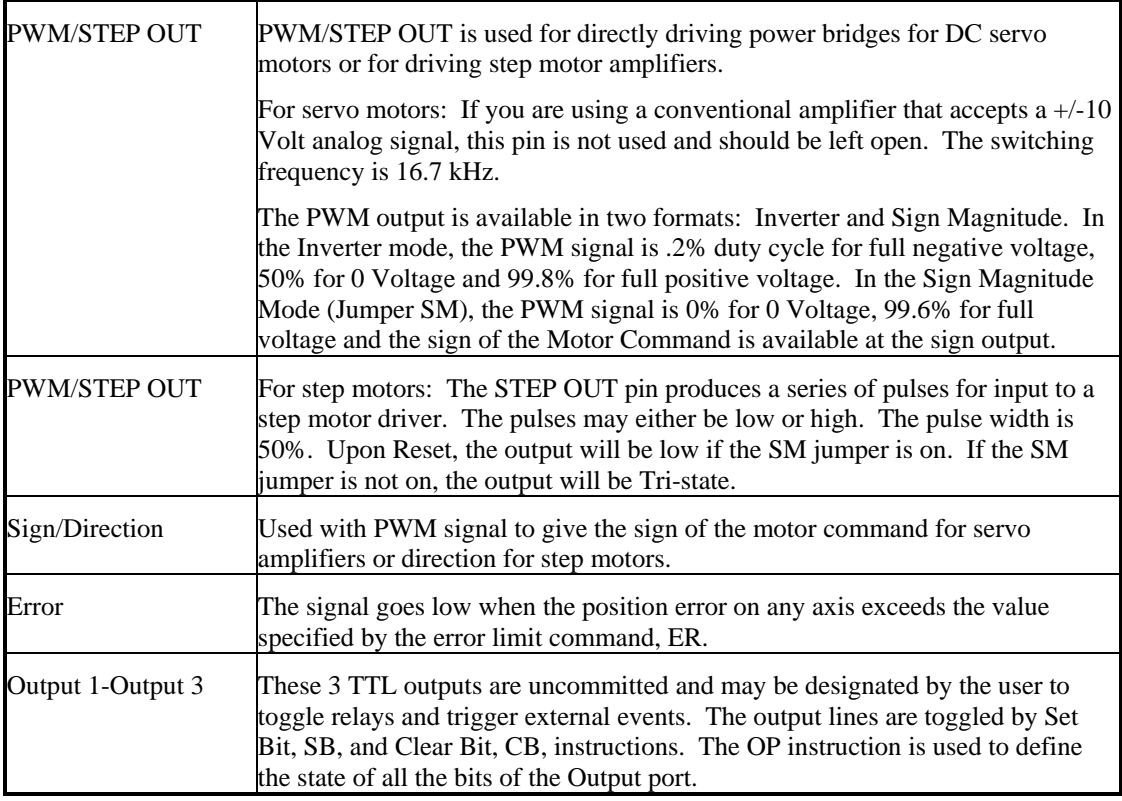

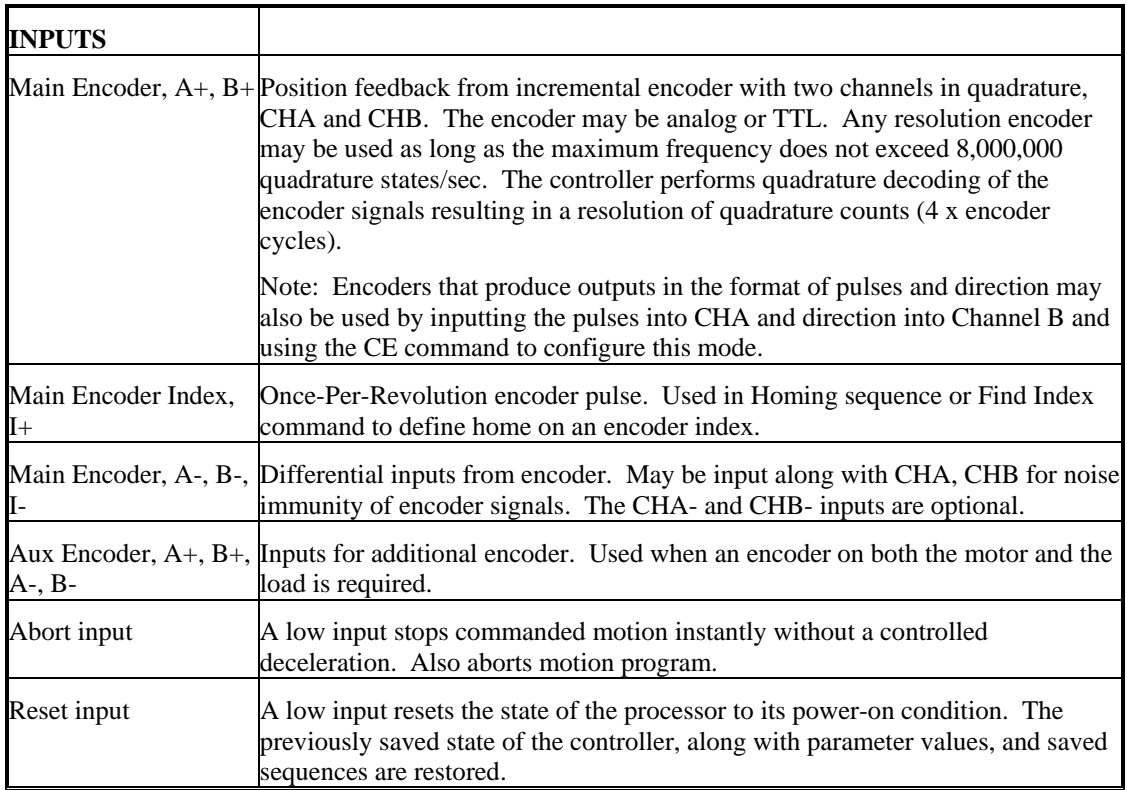

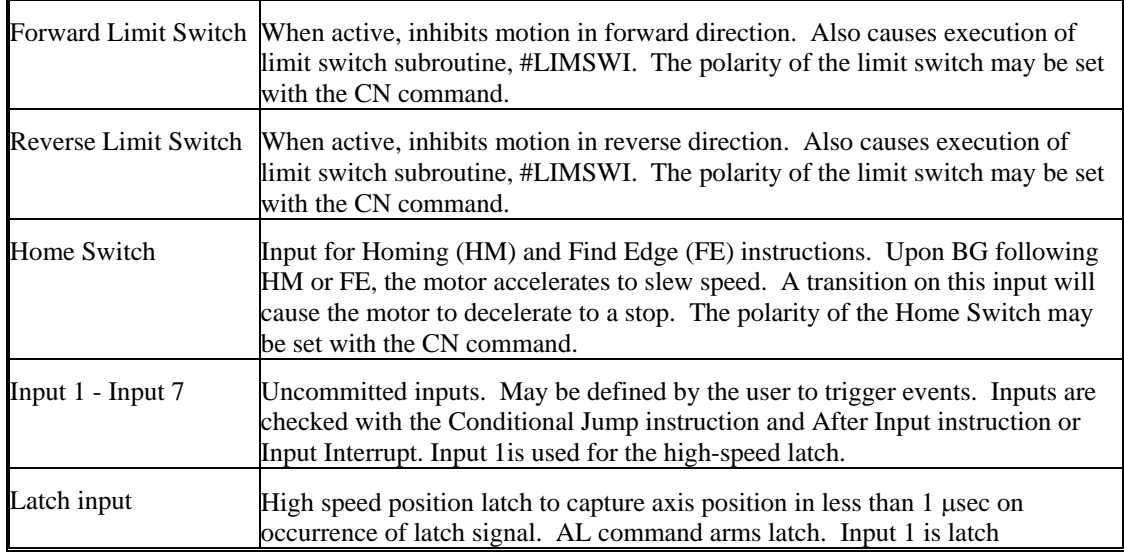

## **Jumpers**

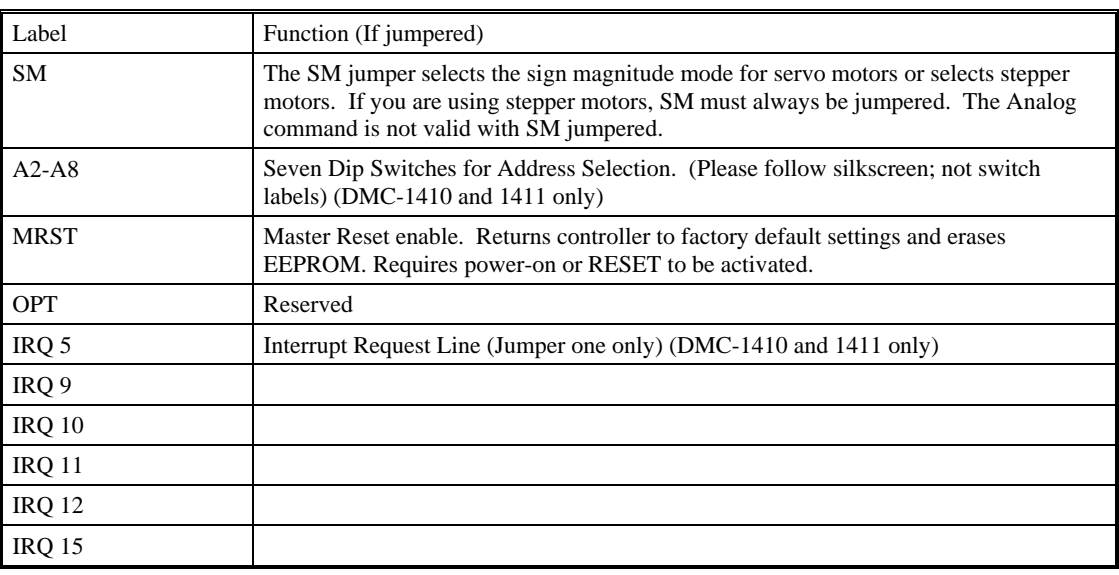

## **Accessories and Options**

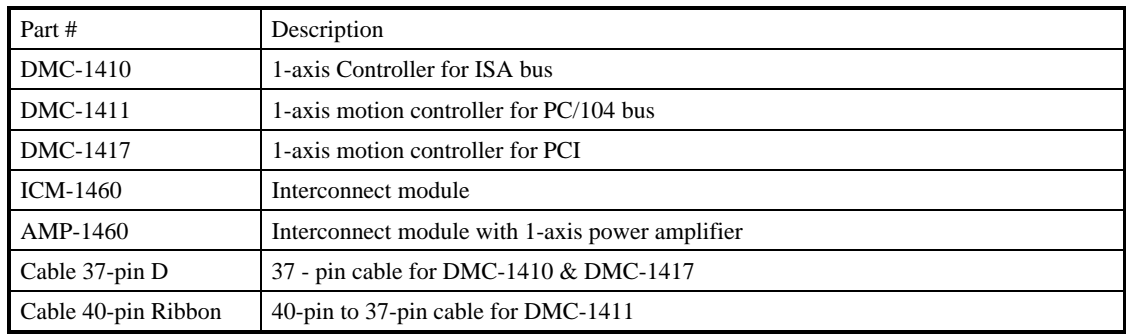

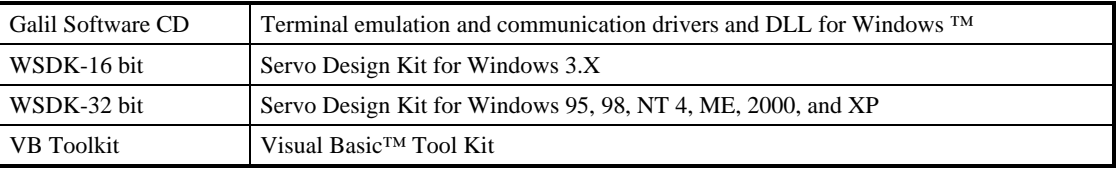

® ™ Windows, MS-DOS, and Visual Basic are trademarks of Microsoft Corporation

### **Address Settings of the DMC-1410/1411**

Use this table to find the dip switch or jumper settings for any of the available addresses of the DMC-1410 or 1411.

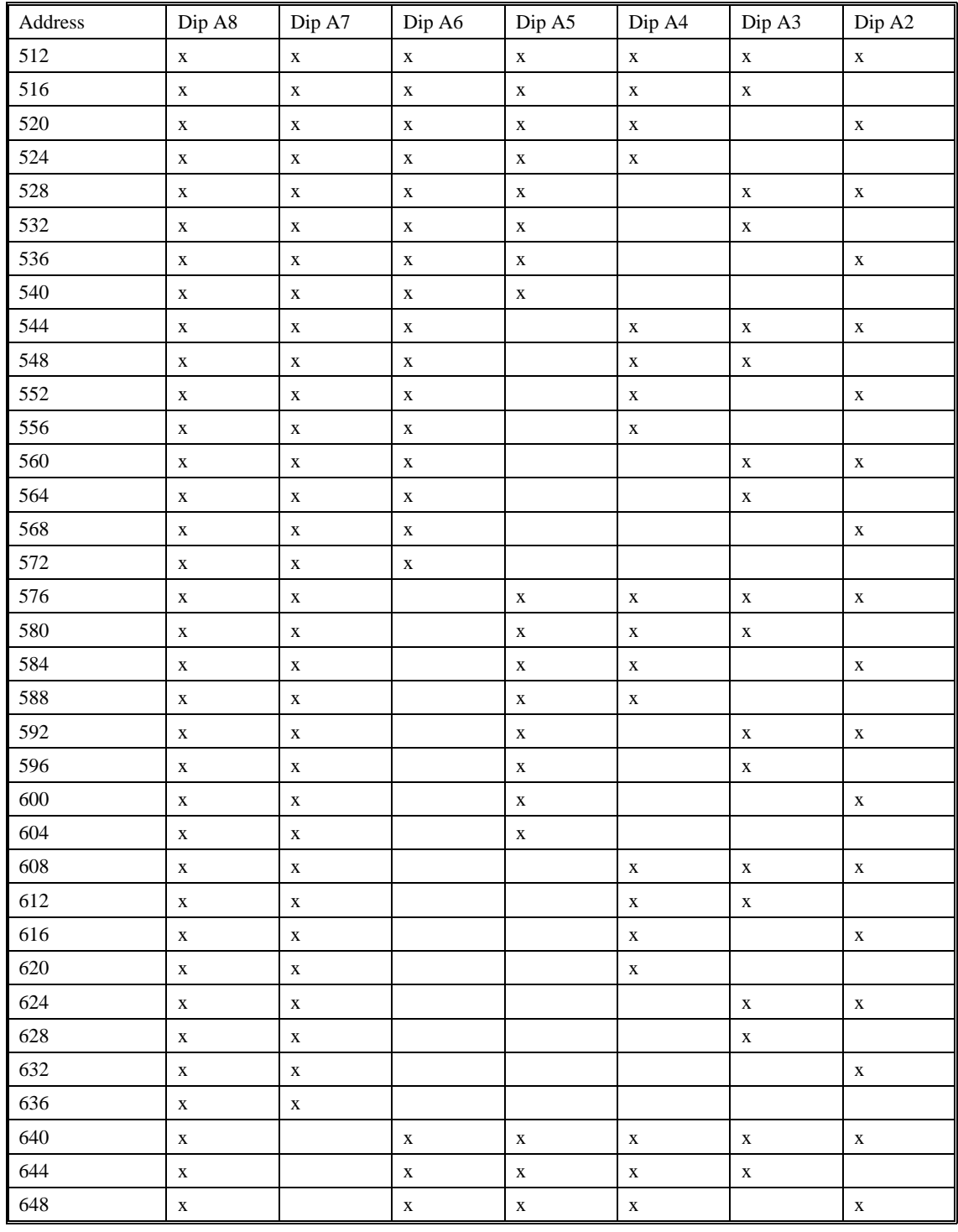

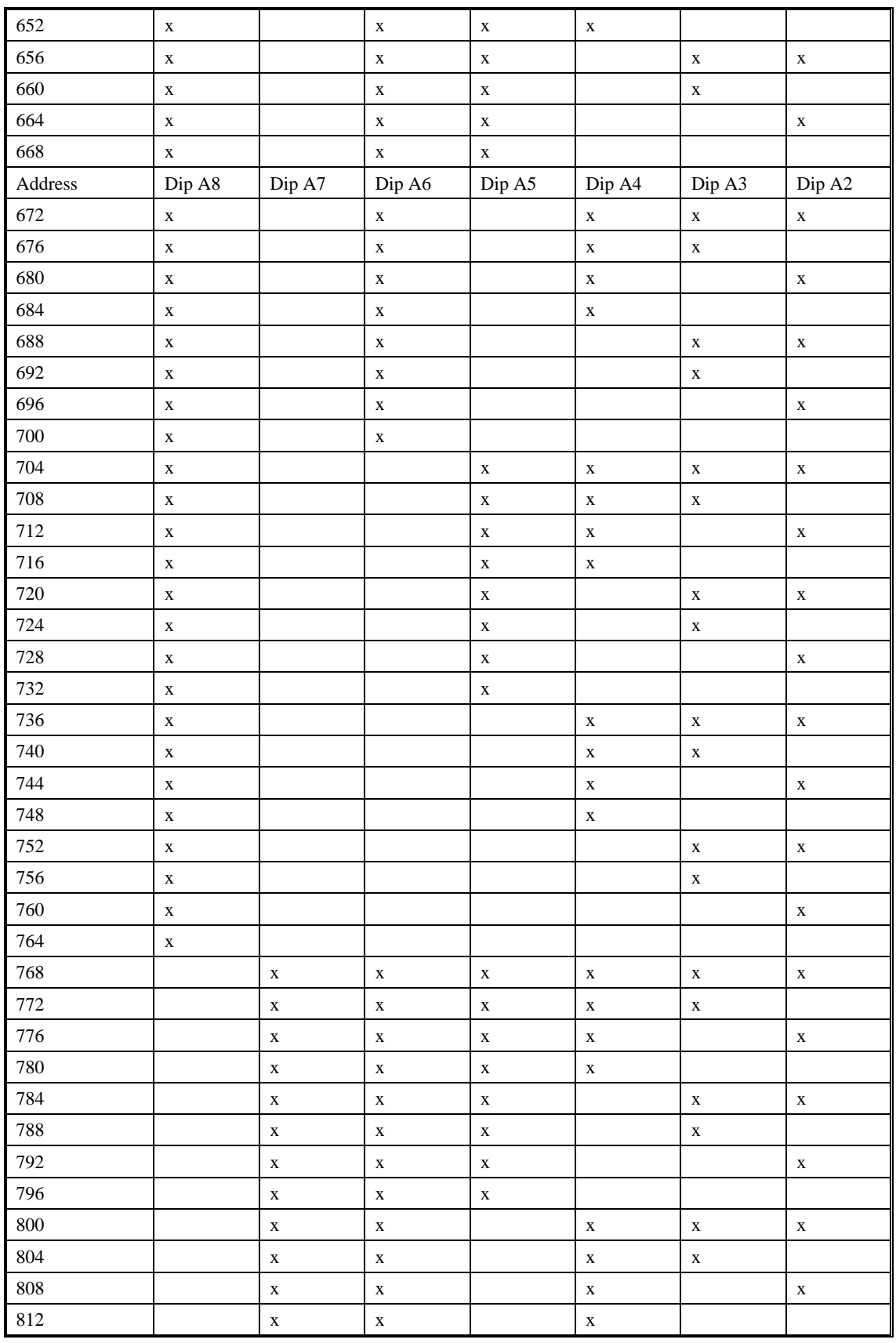

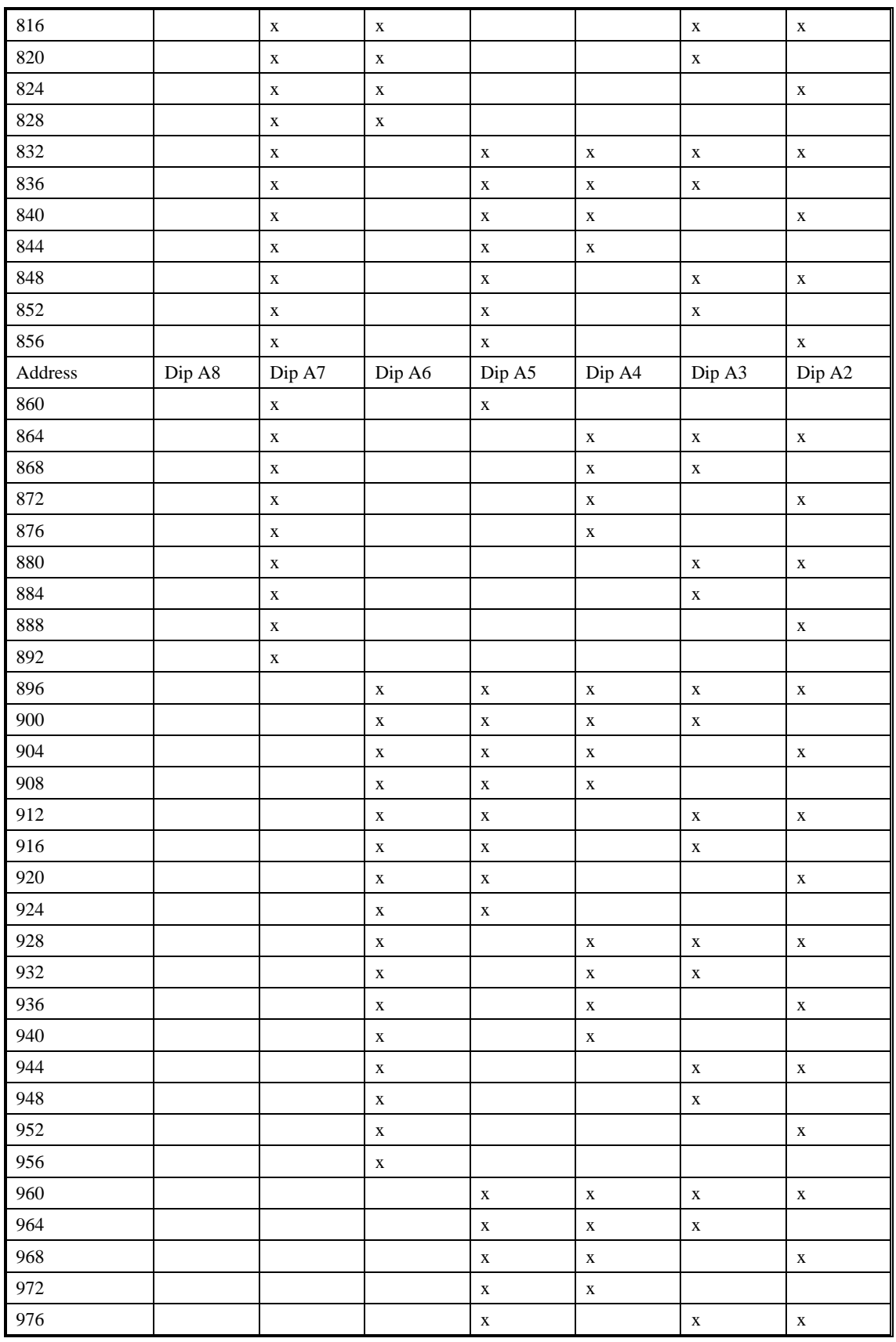

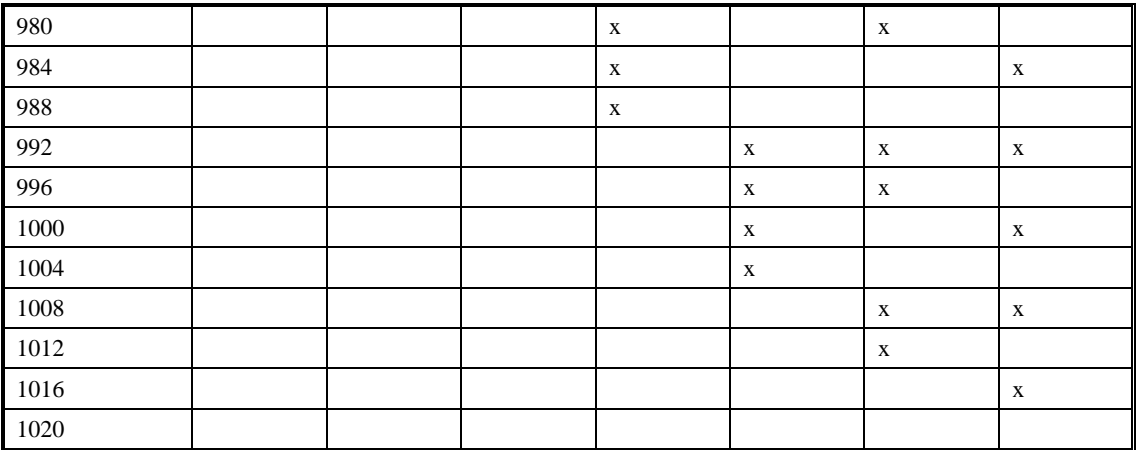

### **ICM-1460 Interconnect Module (Rev F)**

The ICM-1460 Interconnect Module provides easy connections between the DMC-141X series controllers and other system elements, such as amplifiers, encoders, and external switches. The ICM-1460 accepts the 37-pin cable from the DMC-1410 and 1417 or the 40 pin to 37-pin cable from the DMC-1411 and breaks it into screw-type terminals. Each screw terminal is labeled for quick connection of system elements.

The ICM-1460 is packaged as a circuit board mounted to a metal enclosure. A version of the ICM-1460 is also available with a servo amplifier (see AMP-1460).

#### **Features:**

- Breaks out 37-pin ribbon cable into individual screw-type terminals.
- Clearly identifies all terminals
- Available with on-board servo drive (see AMP-1460).
- 10-pin IDC connectors for encoders.
- Amplifier enable buffer chip allowing for various amp enable voltages.
- Analog switching chip for enabling and disabling analog command voltage.

#### **Specifications:**

Dimensions: 6.9" x 4.9" x 2.6" Weight: 1 pound

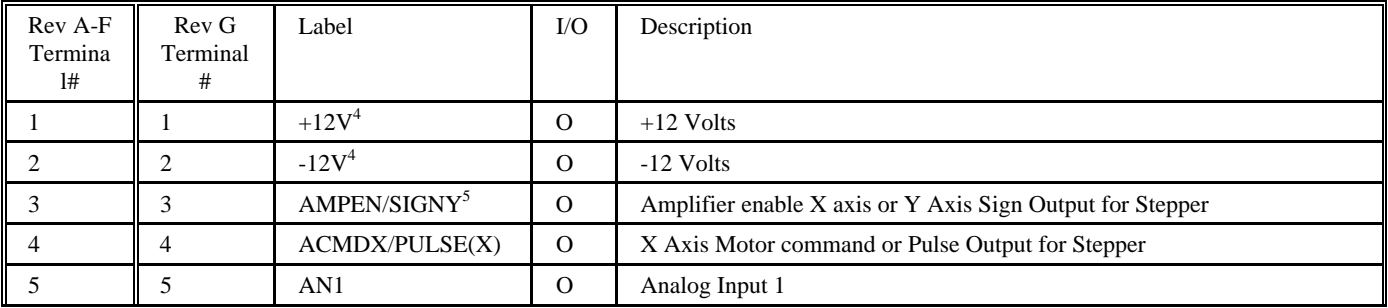

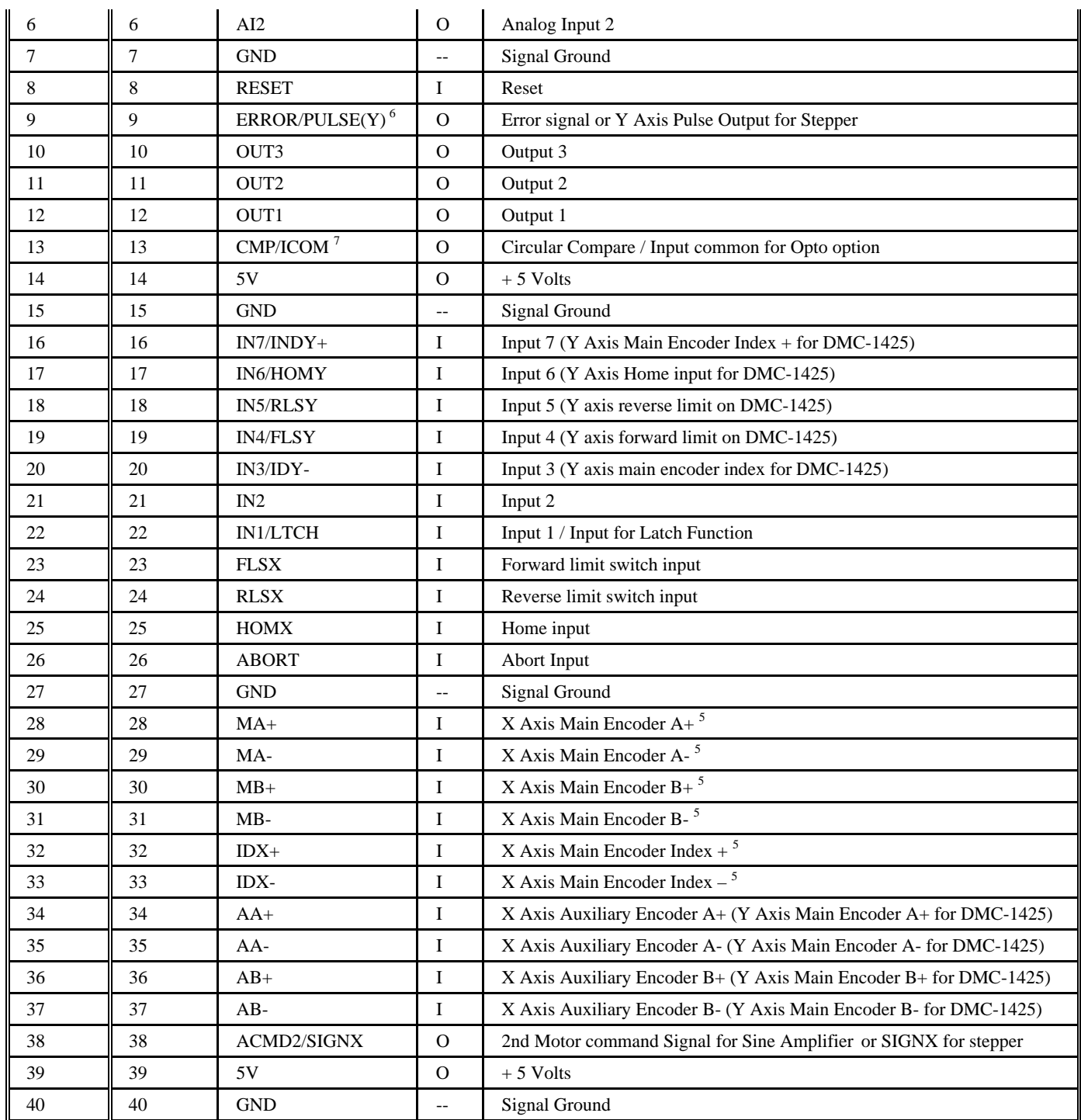

1 The screw terminals for +/-12V can be configured as opto-input/output common. See next section for detail.

- 2 The screw terminal for amplifier enable output can be configured as the stepper motor direction output for Y axis for DMC1425 controller. This needs to be specified when ordering the controller. Please contact Galil for detailed info.
- 3 The screw terminal for ERROR Output can be configured as the stepper motor pulse output for Y axis for DMC1425 controller. This needs to be specified when ordering the controller. Please contact Galil for detailed info.

4 The screw terminal for CMP can be configured as input/output common for opto-isolated I/O. Please see next section for detail.

| ------ |                   |              |                   |
|--------|-------------------|--------------|-------------------|
|        | Main Encoder $A+$ | ◠            | $+5$ VDC          |
|        | <b>GND</b>        | 4            | NC                |
|        | NC                | <sub>0</sub> | NC                |
|        | NC                | 8            | Main encoder $B+$ |
|        | NC                | 10           | Main encoder $I+$ |

**J8, 9 Encoder -10pin header** 

### **Opto-Isolation Option for ICM-1460 (rev F and above only)**

The ICM-1460 module from Galil has an option for opto-isolated inputs and outputs. Any of the following pins can be chosen to be the input/output common: pin 1 (labeled as  $+12V$ ), pin 2 (labeled as  $-12V$ ) and pin 13 (labeled as CMP/ICOM). When pin 1 is used as input/output common, the  $+12V$  output be comes inaccessible, when pin 2 is used, the  $-12V$  becomes inaccessible, and when pin13 is used, the output compare function is not available. The common point needs to be specified at the time of ordering.

The ICM-1460 can also be configured so that the opto common is jumped with Vcc  $(+5V)$ . In this case, no screw connections is needed, and the internal 5V will be used for powering the input/output.

Option for separate input/output commons is also available. This will require the use of both pin 1 and pin 2. When selecting this option, both +12V and –12V become inaccessible.

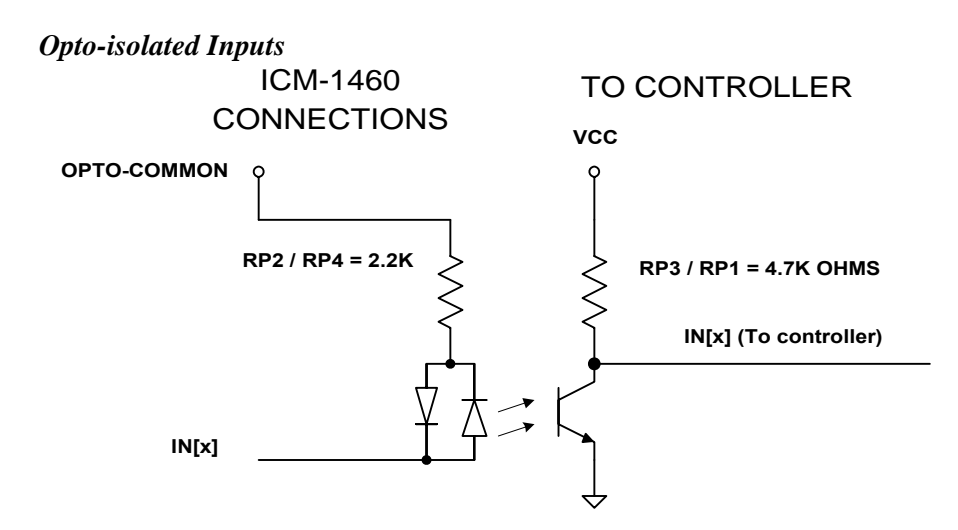

The signal " $IN[x]$ " is one of the isolated digital inputs, where x stands for the digital input terminal.

The OPTO COMMON signal is available on TERMINAL 13 labeled CMP/ICOM. The OPTO COMMON point should be connected to an isolated power supply in order to obtain isolation from the controller. By connecting the OPTO-COMMON to the  $+$  side of the power supply, the inputs will be activated by sinking current. By connecting the OPTO-COMMON to the GND side of the power supply, the inputs will be activated by sourcing current.

The opto-isolation circuit requires 1ma drive current with approximately 400 usec response time. The voltage should not exceed 24V without placing additional resistance to limit the current to 11 ma.

#### *Opto-isolated Outputs*

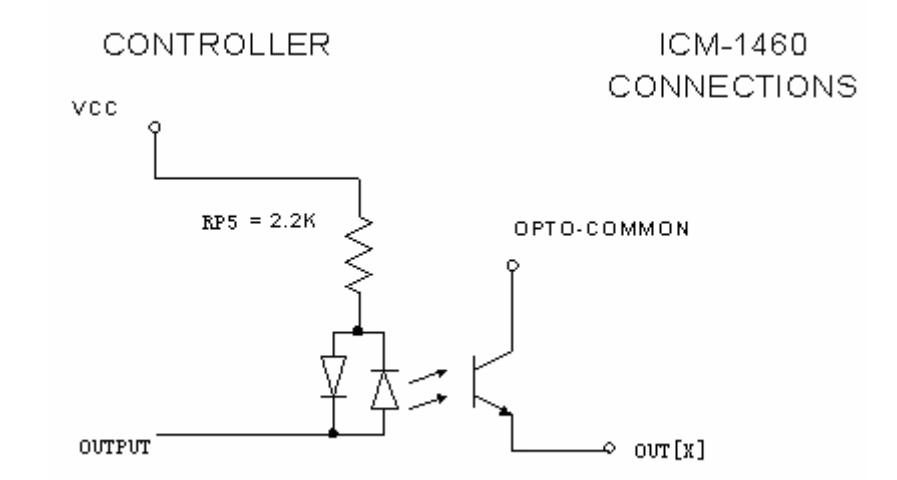

The signal "OUT $[x]$ " is one of the isolated digital outputs where x stands for the digital output terminal.

The OPTO-COMMON needs to be connected to an isolated power supply. The OUT $[x]$  can be used to source current from the power supply. The maximum sourcing current for the  $\text{OUT}[x]$  is 25 ma. Sinking configuration can also be specified. Please contact Galil for details.

When opto-isolated outputs are used, either a pull-up or pull-down resistor needs to be provided by the user depending upon whether the signal is sinking or sourcing.

### **AMP-1460 Mating Power Amplifiers**

The AMP-1460 provides the features of the ICM-1460, with the addition of a brush-type servo amplifier. The amplifier is rated for 7 amps continuous, 10 amps peak at up to 80 volts. The gain of the AMP-1460 is 1 amp per volt.

- The AMP-1460 requires an external DC supply. The AMP-1460 connects to the controller with a cable 37 pin cable, and screw-type terminals are provided for connecting to motors, encoders and external switches.
- 7 amps continuous, 10 amps peak; 20 to 80 volts. DC supply.
- Connects directly to DMC-141X series controllers via 37 pin cable.
- Screw-type terminals for easy connection to motors, encoders and switches.

Specifications

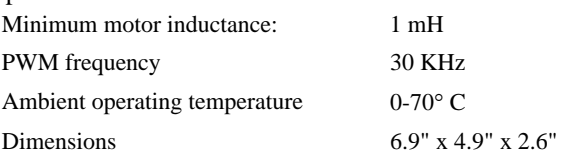

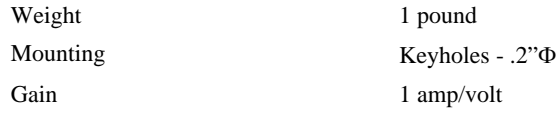

The DMC-141X generates a  $+/-10$  Volt range analog signal, ACMD, and ground (pin 21) for input to power amplifiers that have been sized to drive the motor and load. For best performance, the amplifier should be configured for a current mode of operation with no additional compensation. The gain should be set such that a 10 Volt input results in the maximum required current.

The DMC-1460 also provides an AEN, amplifier enable signal, to control the status of the amplifier. This signal toggles when the watchdog timer activates, when a motor-off command is given, or when OE1 (Off-on-error is enabled) command is given and the position error exceeds the error limit. As shown in Figure 3.5, AEN can be used to disable the amplifier for these conditions.

The standard configuration of the AEN signal is TTL active low. Both the polarity and the amplitude can be changed if you are using the ICM-1460 interface board. To change the polarity from active low (zero volts = disable) to active high replace the 7407 IC with a 7406.

To change the voltage level, note the state of the jumper on the ICM-1460. When JP4 has a jumper from "AEN" to "5V" (default setting), the output voltage is 0-5V. To change to 12 volts, pull the jumper and rotate it so that it connects the pins marked "AEN" and "+12V". If the jumper is removed entirely, the output is an open collector signal, allowing the user to connect to external supplies with voltages up to 24V.

### **AMP-1460 20 Watt Linear Amplifier Option**

The ICM-1460 Interconnect Module can be purchased with a 20 watt linear amplifier suitable for driving small motors. This amplifier requires an external supply of +/-10V to +/-35V. Care should be taken to ensure the average power dissipation across the amplifier is less than 20watts.

## **ICM/AMP-1460 Drawing**

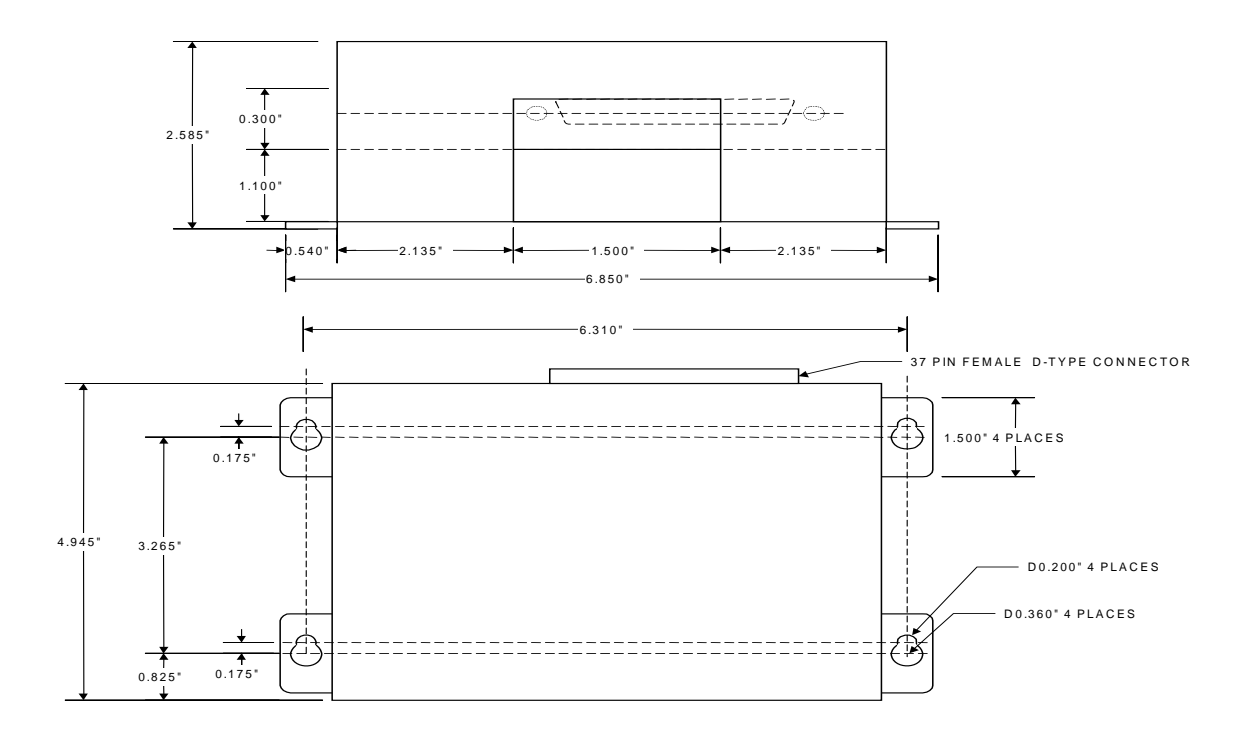

### **List of Other Publications**

"Step by Step Design of Motion Control Systems"

by Dr. Jacob Tal

"Motion Control Applications"

by Dr. Jacob Tal

"Motion Control by Microprocessors"

by Dr. Jacob Tal

### **Training Seminars**

Galil, a leader in motion control with over 250,000 controllers working worldwide, has a proud reputation for anticipating and setting the trends in motion control. Galil understands your need to keep abreast with these trends in order to remain resourceful and competitive. Through a series of seminars and workshops held over the past 15 years, Galil has actively shared their market insights in a no-nonsense way for a world of engineers on the move. In fact, over 10,000 engineers have attended Galil seminars. The tradition continues with three different seminars, each designed for your particular skill set--from beginner to the most advanced.

#### **MOTION CONTROL MADE EASY**

#### WHO SHOULD ATTEND

Those who need a basic introduction or refresher on how to successfully implement servo motion control systems.

TIME: 4 hours (8:30 am-12:30pm)

#### **ADVANCED MOTION CONTROL**

#### WHO SHOULD ATTEND

Those who consider themselves a "servo specialist" and require an in-depth knowledge of motion control systems to ensure outstanding controller performance. Also, prior completion of "Motion Control Made Easy" or equivalent is required. Analysis and design tools as well as several design examples will be provided.

TIME: 8 hours (8-5pm)

#### **PRODUCT WORKSHOP**

#### WHO SHOULD ATTEND

Current users of Galil motion controllers. Conducted at Galil's headquarters in Rocklin, CA, students will gain detailed understanding about connecting systems elements, system tuning and motion programming. This is a "hands-on" seminar and students can test their application on actual hardware and review it with Galil specialists.

TIME: Two days (8:30-5pm)

## **Contacting Us**

Galil Motion Control 3750 Atherton Road Rocklin, California 95765 Phone: 916-626-0101 Fax: 916-626-0102 Internet address: www.galilmc.com

### **WARRANTY**

All products manufactured by Galil Motion Control are warranted against defects in materials and workmanship. The warranty period for controller boards is 1 year. The warranty period for all other products is 180 days.

In the event of any defects in materials or workmanship, Galil Motion Control will, at its sole option, repair or replace the defective product covered by this warranty without charge. To obtain warranty service, the defective product must be returned within 30 days of the expiration of the applicable warranty period to Galil Motion Control, properly packaged and with transportation and insurance prepaid. We will reship at our expense only to destinations in the United States.

Any defect in materials or workmanship determined by Galil Motion Control to be attributable to customer alteration, modification, negligence or misuse is not covered by this warranty.

EXCEPT AS SET FORTH ABOVE, GALIL MOTION CONTROL WILL MAKE NO WARRANTIES EITHER EXPRESSED OR IMPLIED, WITH RESPECT TO SUCH PRODUCTS, AND SHALL NOT BE LIABLE OR RESPONSIBLE FOR ANY INCIDENTAL OR CONSEQUENTIAL DAMAGES.

#### COPYRIGHT (10-94)

The software code contained in this Galil product is protected by copyright and must not be reproduced or disassembled in any form without prior written consent of Galil Motion Control, Inc.

# **Index**

**Abort**, 41 **Off-On-Error**, 27, 43 Abort Motion, 55 Absolute Position, 62, 95 Absolute Value, 65, 95 Address, 122 Jumpers, 143 Almost Full Flags, 48 **Amplifier AMP-1460**, 8, 143 Amplifier Enable, 44 Amplifier Gain, 6 Amplifiers, 9, 44, 142 Connections, 41, 148 Analysis SDK, 35 Arithmetic Functions, 94, 99 Array, 5, 88, 94, 99, 102 Arrays, 57, 72, 83, 103, 140 Automatic Subroutine LIMSWI, 42 Auxiliary Encoder, 73, 149, 150 Dual Encoder, 54 Backlash Compensation, 75, 115 Dual Loop, 73 BASIC, 53, 115, 125, 127, 144 Bit-Wise, 94 Burn, 57 EEPROM, 5 Capture Data Record, 72 Clock, 102 Comments, 56 Communication, 5, 8, 47, 121 Almost Full Flag, 48 FIFO, 5, 47, 49 Master Reset, 143 Configuration Jumper, 122, 123 Configuring

Encoders, 57, 76 Contour Mode, 55, 61 Control Filter Damping, 36 Integrator, 36 Proportional Gain, 36 Coordinated Motion Ecam, 65–66 Electronic Cam, 64, 67 Cycle Time Clock, 102 Damping, 36, 57, 128 Data Capture, 104 Arrays, 103 Debugging, 88 **Differential Encoder**, 28, 30 Digial Filter PID, 128 Digital Filter, 53, 132 Damping, 57, 128 Feedforward, 57 Gain, 9, 41, 44, 57, 102, 127, 151 Integrator, 57, 128 Modelling, 125 Stability, 76, 115, 121, 128 Digital Input, 41 Digital Inputs, 1, 42, 113 Digital Outputs, 112 **Dip Switch**, 11 Download, 57 Dual Encoder, 54, 57, 75, 76, 105, 115 Dual Loop, 73 Dual Loop, 57, 61, 73, 76 Ecam, 65–66 Electronic Cam, 64, 67 ECAM, 1, 61 Echo, 57 Edit Mode, 89 Editor, 38, 57

EEPROM, 5, 11

Electronic Cam, 56, 64, 67 Electronic CAM, 1, 61 Electronic Gearing, 1, 61 Gearing, 1, 61 Enable Amplifer Enable, 44 Encoder Auxiliary Encoder, 73, 149, 150 **Differential**, 28, 30 Dual Encoder, 54 **Index Pulse**, 28, 42 Quadrature, 6 Encoders, 57, 62, 76, 105, 118 Auxiliary Encoders, 41, 61, 142 Dual Loop, 57, 61, 76 Frequency, 1, 41 Index, 41, 56, 142 Quadrature, 41, 142 Error Automatic Error Routine, 119 Codes, 58 Handling, 1, 85, 117 Error Handling, 42 **Error Limit**, 27, 29 **Off-On-Error**, 27, 43 Excessive Error, 1 Execute Program, 39, 56 Feedforward, 57 FIFO, 5, 49 Filter Parameter Damping, 36 Integrator, 36 PID, 30 Proportional Gain, 36 Find Edge, 42 Flags Almost full, 48 Formatting, 55, 109–11 Hexadecimal, 108–12 Variable, 40, 83, 140 Frequency, 6 Function, 43, 94 Functions Arithmetic, 94, 99 Gain, 9, 44, 57, 102, 127, 151 Proportional, 36 Gearing, 1, 61 **Halt Off-On-Error**, 27, 43 Hardware Address, 122 Amplifier Enable, 44 Jumper, 122, 123

TTL, 6, 41 Home Input, 42 Home Inputs, 42, 56, 78, 139 Homing, 42 Find Edge, 42 I/O Amplifier Enable, 44 Digital Input, 41 Home Input, 42 TTL, 6, 41 **ICB-1460**, 8, 143 ICM-1100, 27 Index, 41, 56, 142 **Index Pulse**, 28, 42 Inputs Digital Inputs, 1, 42, 113 Index, 41, 56, 142 Interconnect Module, 148 Limit Switch, 120 Installation, 9, 121 Integrator, 36, 57, 128 **Interconnect Board**, 8, 143 **Interconnect Module**, 148 **ICM-1100**, 27 Internal Variable, 94 Interrogation, 36, 54–55, 109 Interrupt, 49, 56, 85, 143 Jog, 55, 63 Jumper, 122, 123 Jumpers, 143 Keyword, 94, 99 TIME, 102 Label, 67–68, 72 Latch, 54 Record, 72 Teach, 72 **Limit Torque Limit**, 29 Limit Switch, 42–43, 102, 120 Limit Switch Routine, 103, 119 LIMSWI, 42 Masking Bit-Wise, 94 Master Reset, 143 Math Function Absolute Value, 65, 95 Bit-Wise, 94 Sine, 68 Math Functions, 98 Absolute Value, 58, 100, 118 Cosine, 58, 61, 99–100, 104 Sin, 58, 100 Mathematical Expression, 94 Memory, 1, 38, 53, 71, 83, 88, 102

Array, 5, 88, 94, 99, 102 Message, 88, 96, 99 Messages, 107 Modelling, 125 Motor Command, 1, 30, 132, 140 Moving Contour Mode, 55, 61 Home Inputs, 42, 56, 78, 139 Jog, 55, 63 S Curve, 77 Slew Speed, 1, 51, 91, 143 Multitasking, 87 No Operation, 56 Non-volatile Memory, 1 **Off-On-Error**, 27, 43 Operand Internal Variable, 94 **Operators** Bit-Wise, 94 Optoisolation Home Input, 42 **Output ICM-1100**, 27 **Motor Command**, 30 Outputs, 1, 44, 55, 112, 127, 139 Digital Outputs, 112 Interconnect Module, 148 Motor Command, 1, 132, 140 PID, 30, 128 Play Back, 61, 106 Position Capture, 81 Latch, 54 Teach, 72 **Position Error**, 27 Position Latch, 81, 143 Programmable EEPROM, 5 Proportional Gain, 36 **Protection Error Limit**, 27, 29 **Torque Limit**, 29 PWM, 6, 140–42, 140–42, 151 Quadrature, 6, 41, 142 Quit Abort, 41 Record, 57, 61, 72 Latch, 54 Teach, 72 Reset, 42, 45, 57, 93, 117, 140, 141

S Curve, 77 Sample Time, 55, 58 SDK, 35 Selecting Address, 122 **Servo Design Kit**, 8 SDK, 35 Sin, 58, 100 Sine, 68 Single-Ended, 6, 28, 30 Slew, 62 Slew Speed, 1, 51, 91, 143 Smoothing, 77 Software SDK, 35 Stability, 76, 115, 121, 128 Status, 54, 88 Interrogation, 36, 54–55, 109 Stop Code, 54 Step Motors, 1, 9–12, 142 PWM, 140–42, 140–42, 151 Stop Code, 54 Stop Motion or Program, 56, 61, 84, 119, 127, 143 Subroutine, 42, 56, 85, 118, 143 Subroutine Stack, 56, 95 Synchronization, 6, 41, 64 Teach, 72 Latch, 54 Record, 72 Tell Error, 54 Tell Position, 54 Tell Torque, 54 Terminal, 42 Theory, 36 Damping, 36 PID, 30 Time Clock, 102 Sample Time, 55, 58 TIME, 102 Time Interval, 72 Timeout, 13 **Torque Limit**, 29, 58 Trippoints, 39, 90 TTL, 6, 41 Tuning SDK, 35 Upload, 57 Variable, 40, 83, 140 Internal, 94

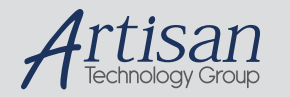

### Artisan Technology Group is your source for quality new and certified-used/pre-owned equipment

#### • FAST SHIPPING AND DELIVERY

- TENS OF THOUSANDS OF IN-STOCK ITEMS
- EQUIPMENT DEMOS
- HUNDREDS OF MANUFACTURERS SUPPORTED
- LEASING/MONTHLY RENTALS
- ITAR CERTIFIED<br>SECURE ASSET SOLUTIONS

#### SERVICE CENTER REPAIRS

Experienced engineers and technicians on staff at our full-service, in-house repair center

#### WE BUY USED EQUIPMENT

Sell your excess, underutilized, and idle used equipment We also offer credit for buy-backs and trade-ins *www.artisantg.com/WeBuyEquipment*

#### *Instra View* " REMOTE INSPECTION

Remotely inspect equipment before purchasing with our interactive website at *www.instraview.com*

#### LOOKING FOR MORE INFORMATION?

Visit us on the web at *www.artisantg.com* for more information on price quotations, drivers, technical specifications, manuals, and documentation